# Sun Special Qualidade e Tecnologia

# **MANUAL DE INSTRUÇÃO**

16

# **MÁQUINA DE COSTURA INDUSTRIAL MINI FILIGRANA DIRECT DRIVE**

**SS-1954**

**Índice**

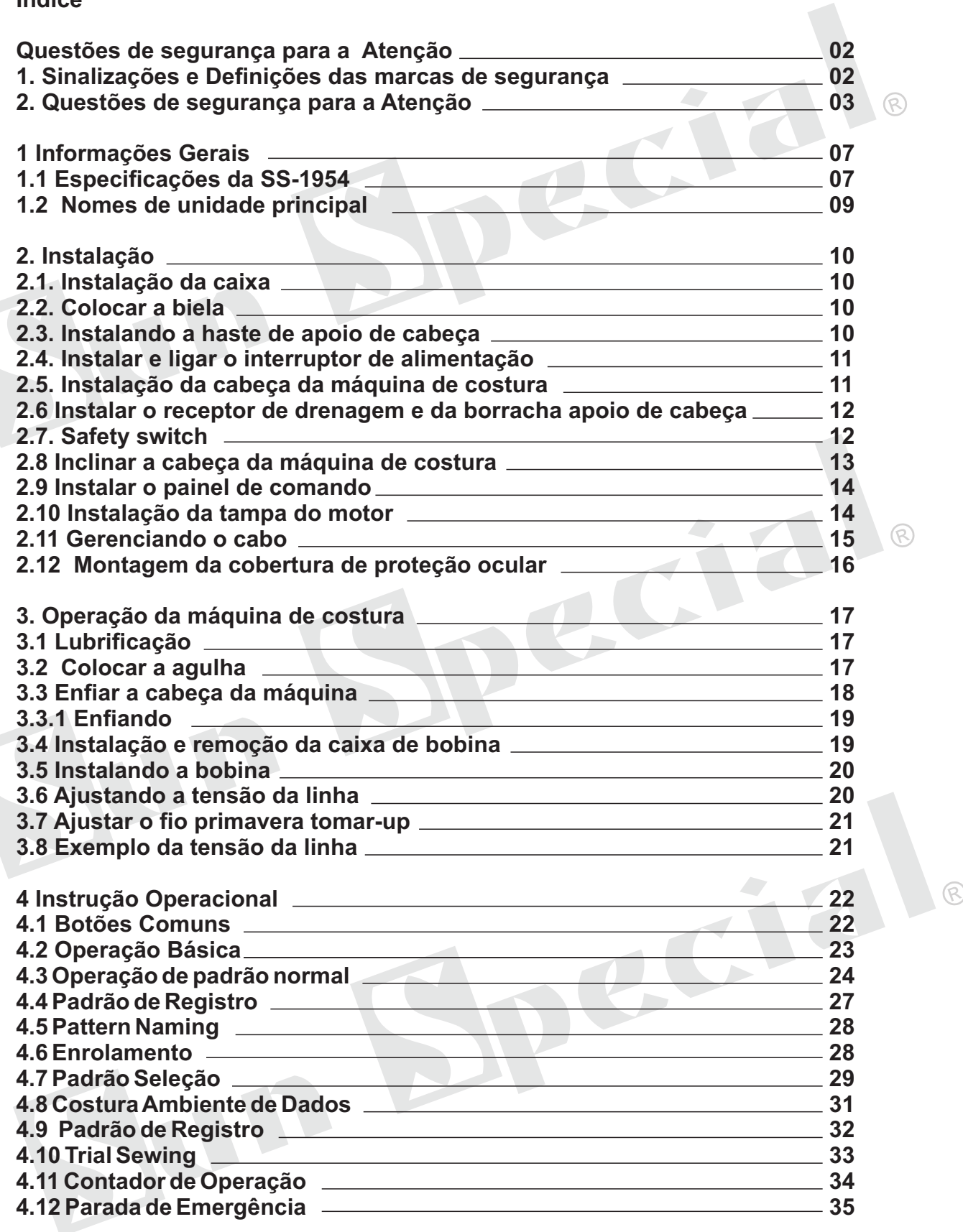

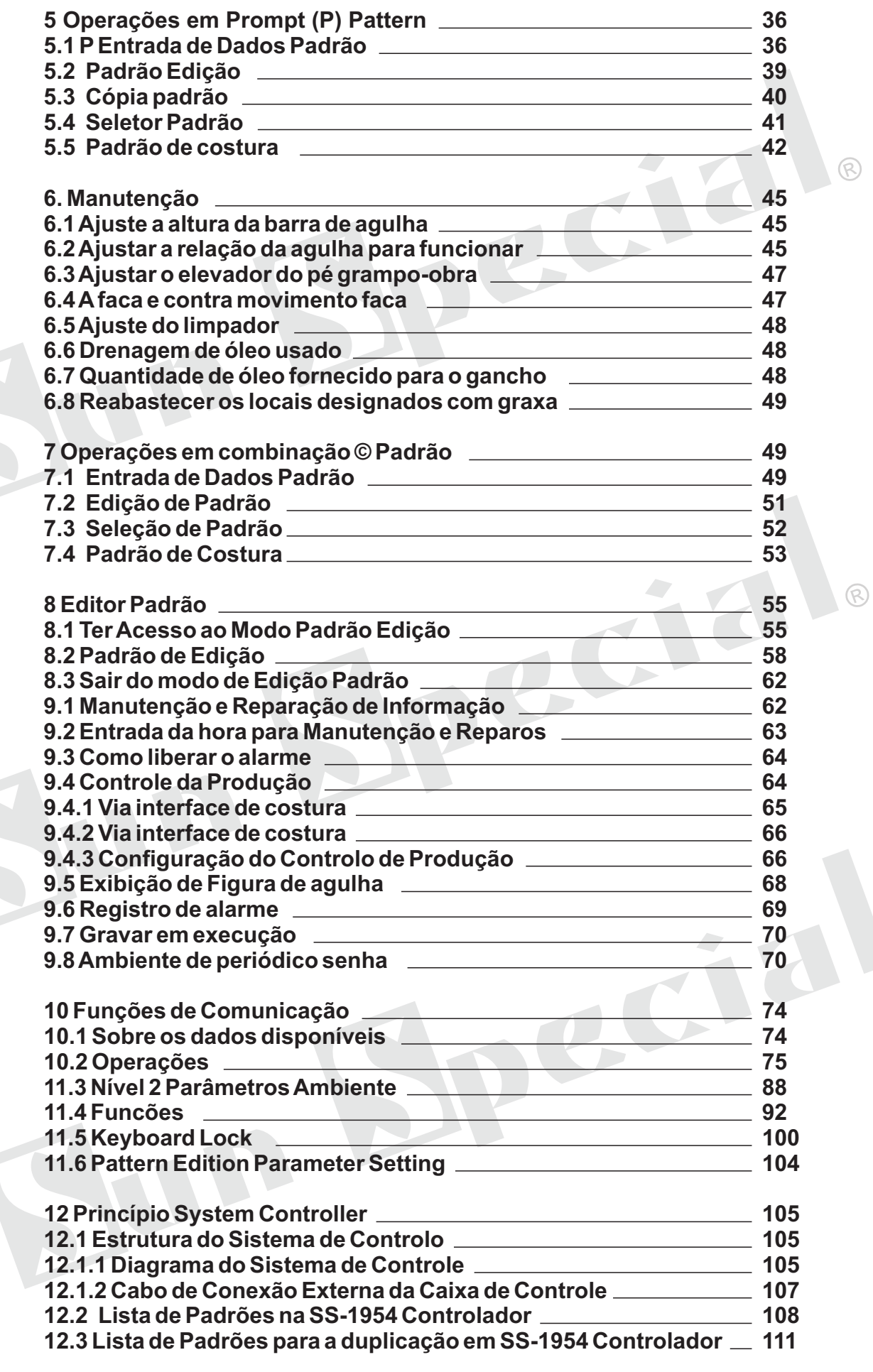

 $\mathcal{C}$ 

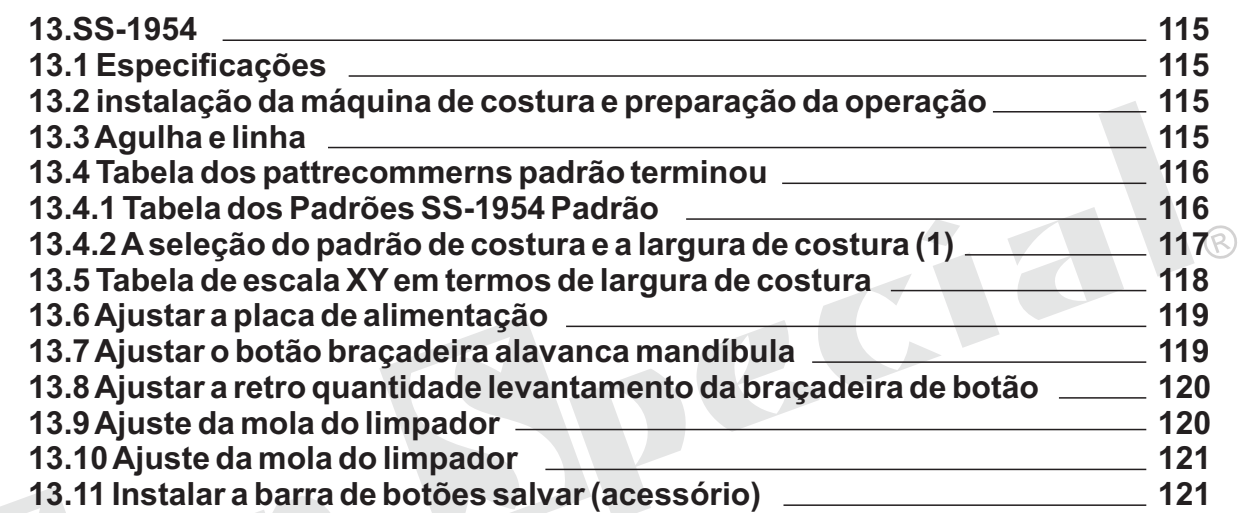

**MÁQUINA DE COSTURA INDUSTRIAL**

Bpecial

 $\circledR$ 

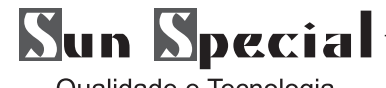

# **PREFÁCIO**

Obrigado por usar nosso sistema de controle computadorizado para máquina de costura especial. Reconhece-se que você leu atentamente o manual a fim de operar a máquina corretamente e de forma eficaz. Se o usuário operar a máquina contrário aos regulamentos aqui, essa perda causa de usuário ou terceiro, não vamos assumir a responsabilidade. Além disso, você deve manter este manual para uso futuro. Para qualquer falha ou problema de máquina, por favor pergunte aos profissionais ou técnicos autorizados por nós para serviço de reparo.

#### **Questões de segurança para a Atenção**

#### **1. Sinalizações e Definições das marcas de segurança**

Este Manual do Usuário e as marcas de segurança impressos sobre os produtos são para que você possa usar este produto corretamente, de modo a estar longe de danos pessoais. Os sinais e definições de marcas são mostrados na abaixo:

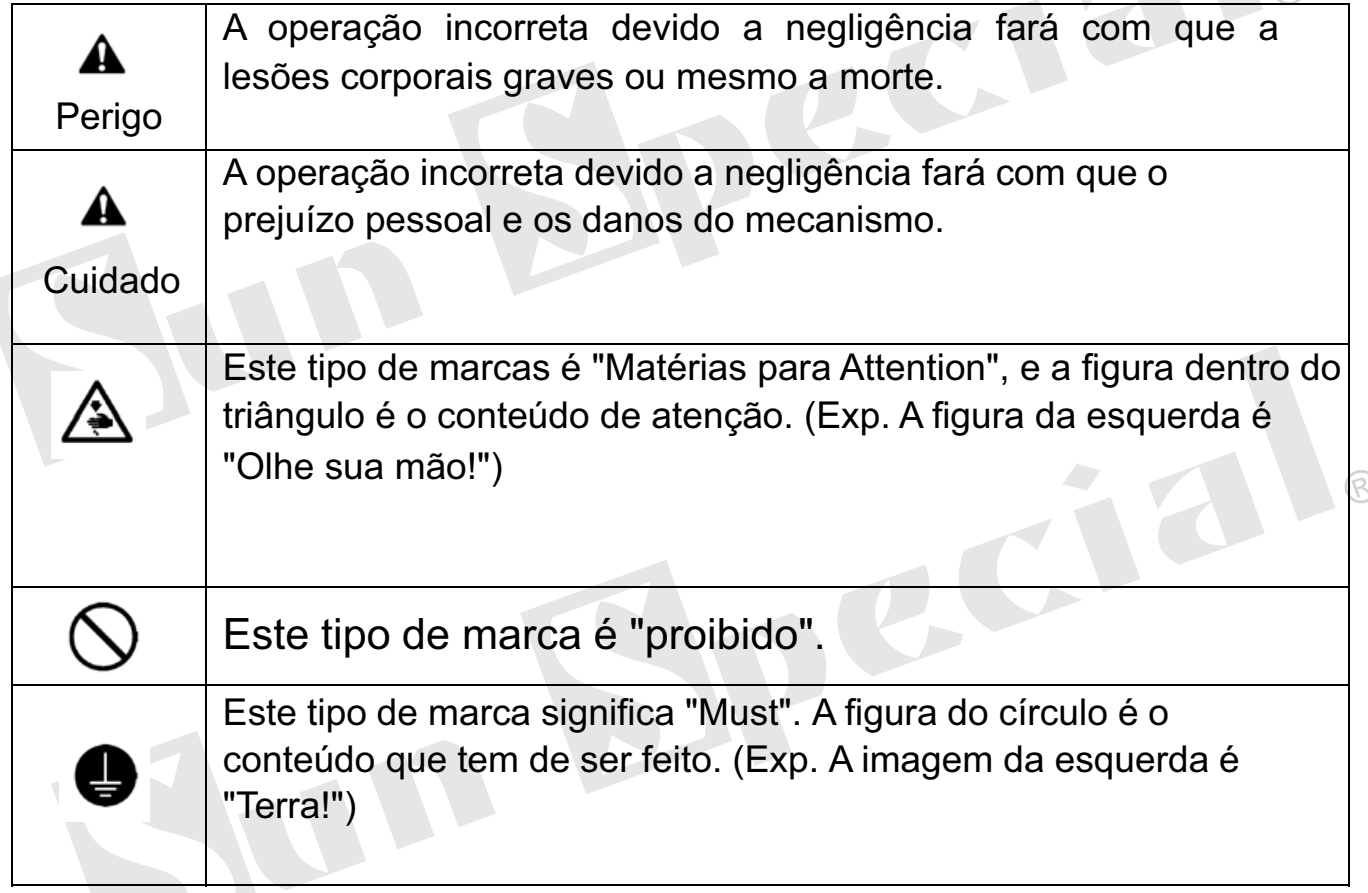

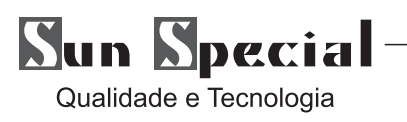

# **2. Questões de segurança para a Atenção**

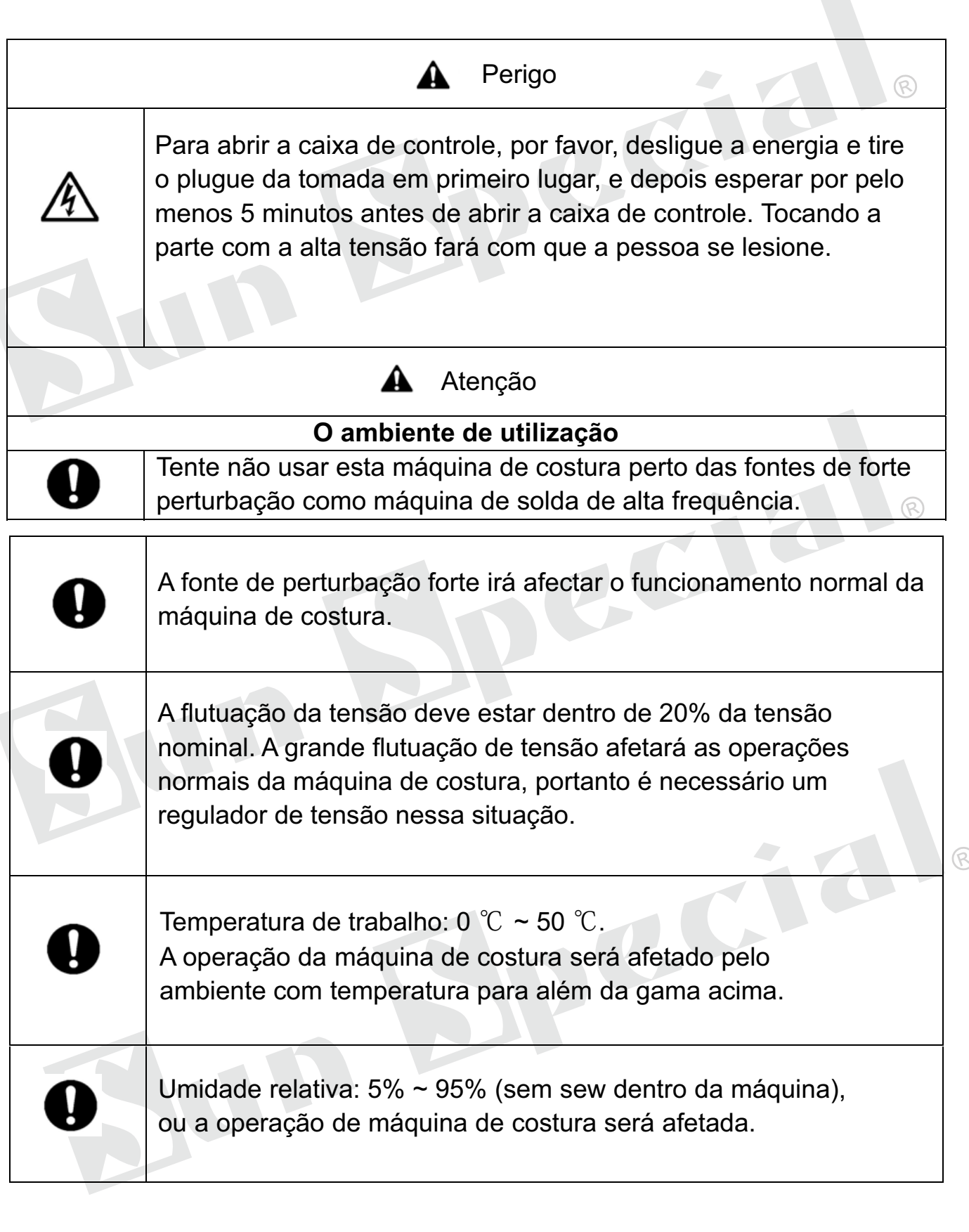

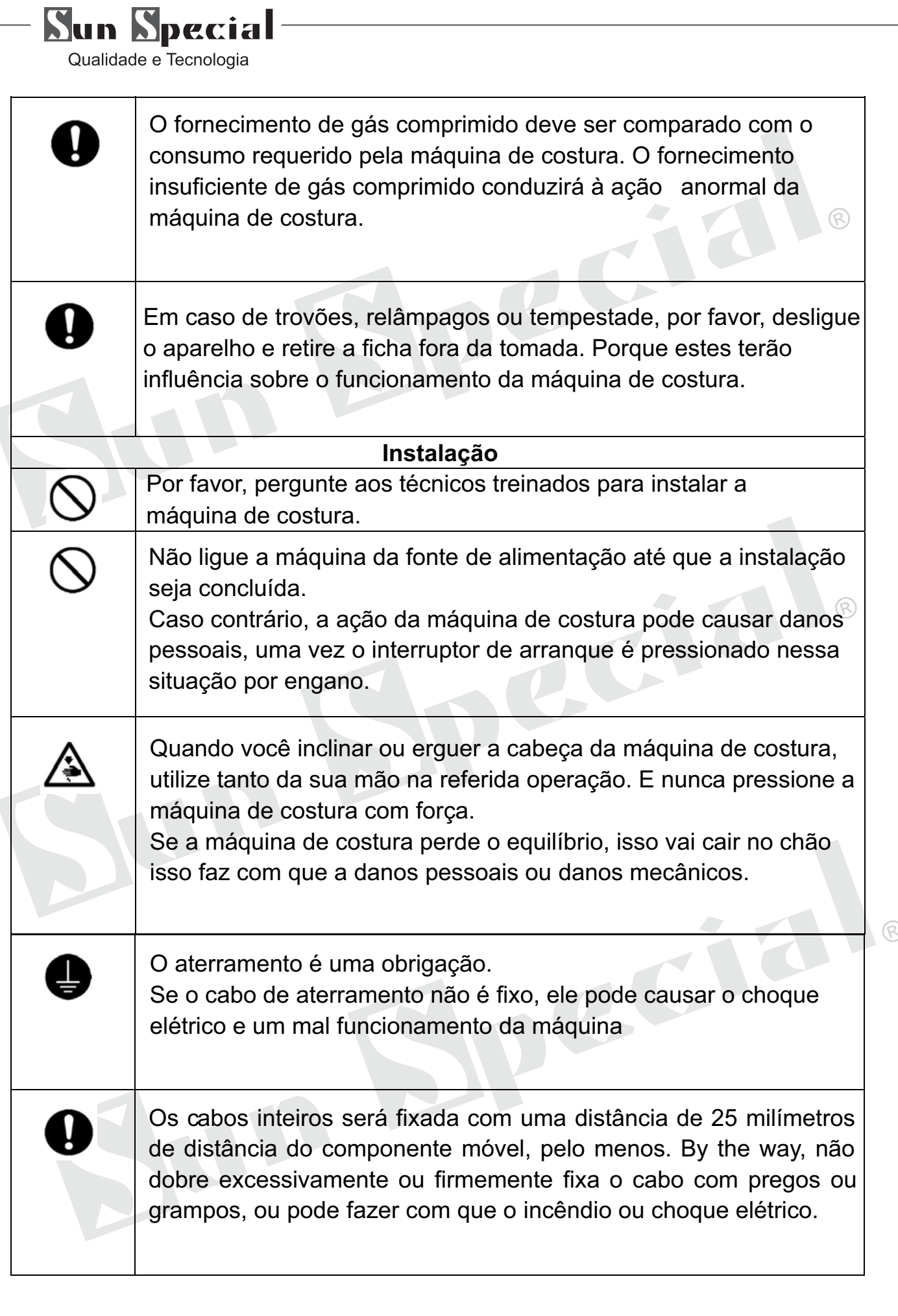

# $\sum_{\text{Qualidade e Tecnologia}}$

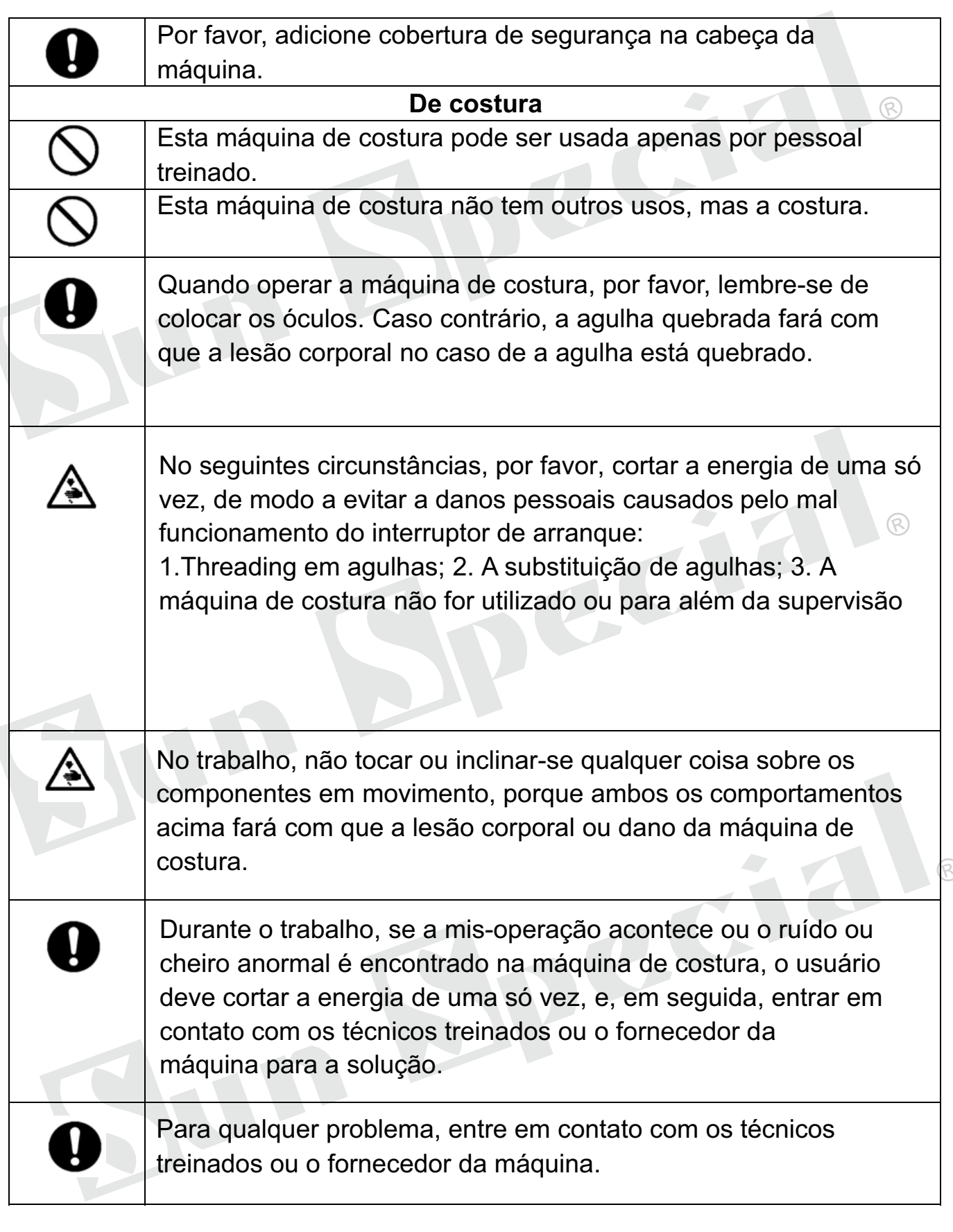

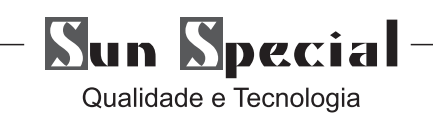

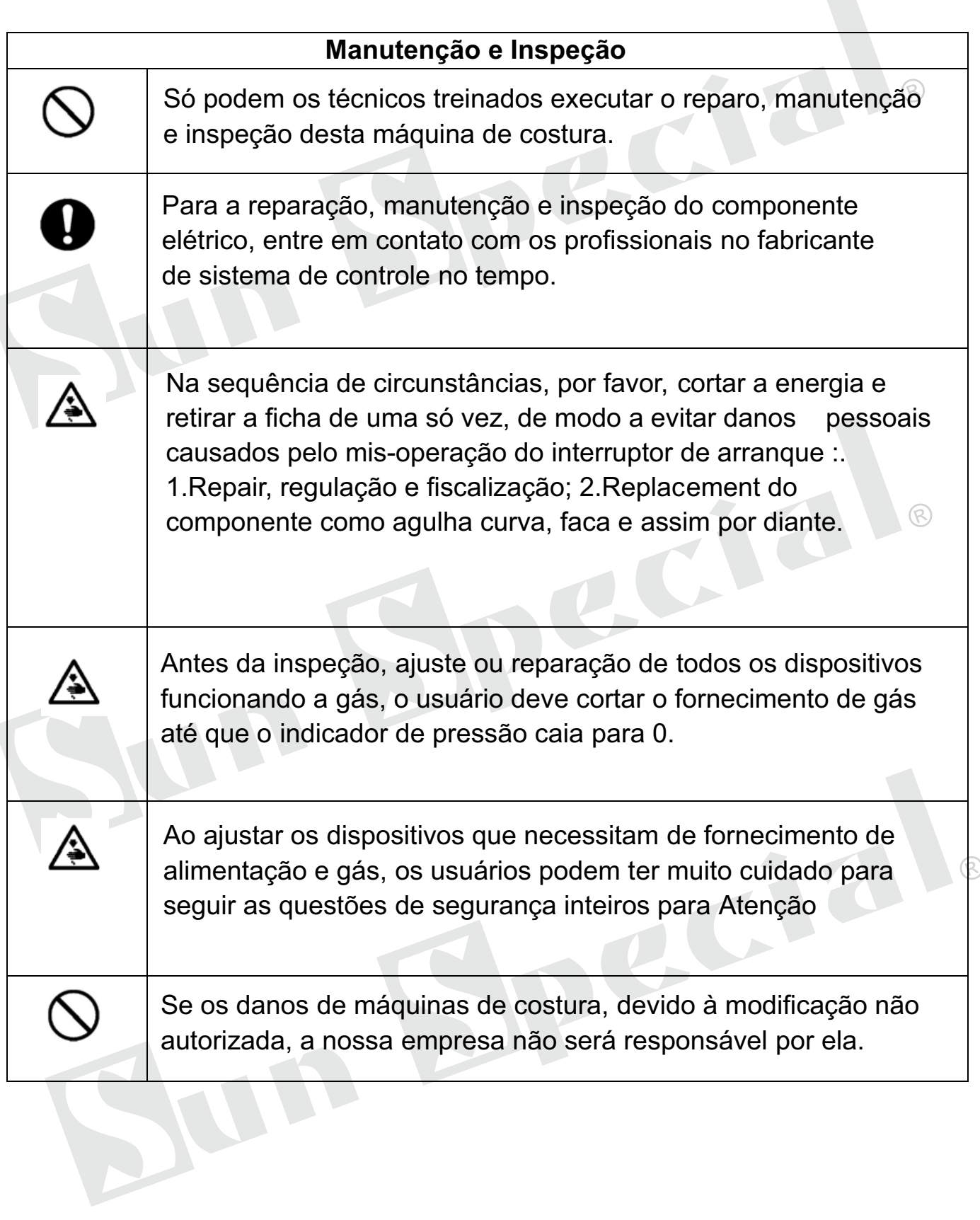

# $\sum_{\text{Qualidade e Tecnologia}}$

# **1 Informações Gerais**

# **1.1 Especificações da SS-1954**

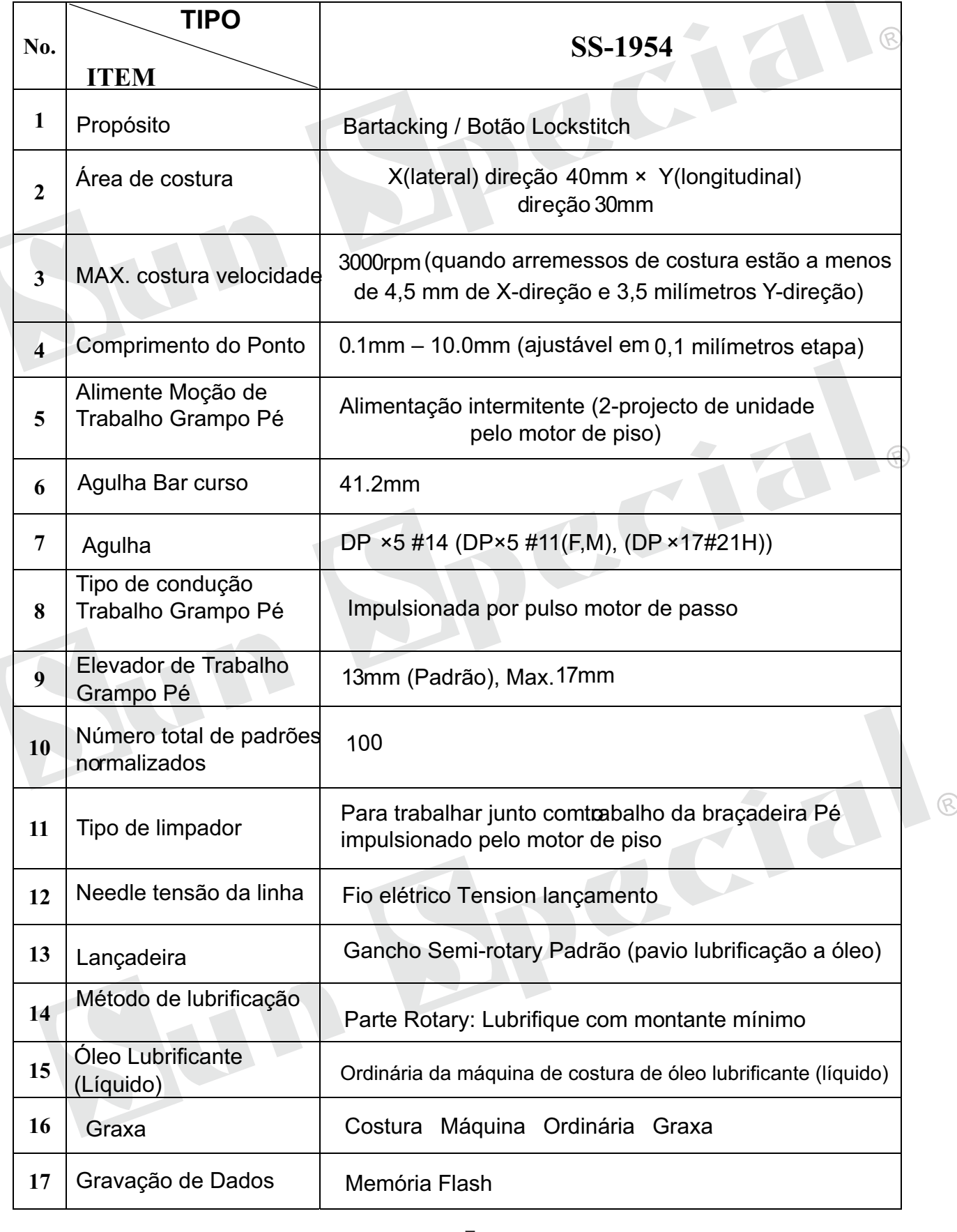

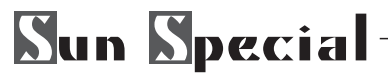

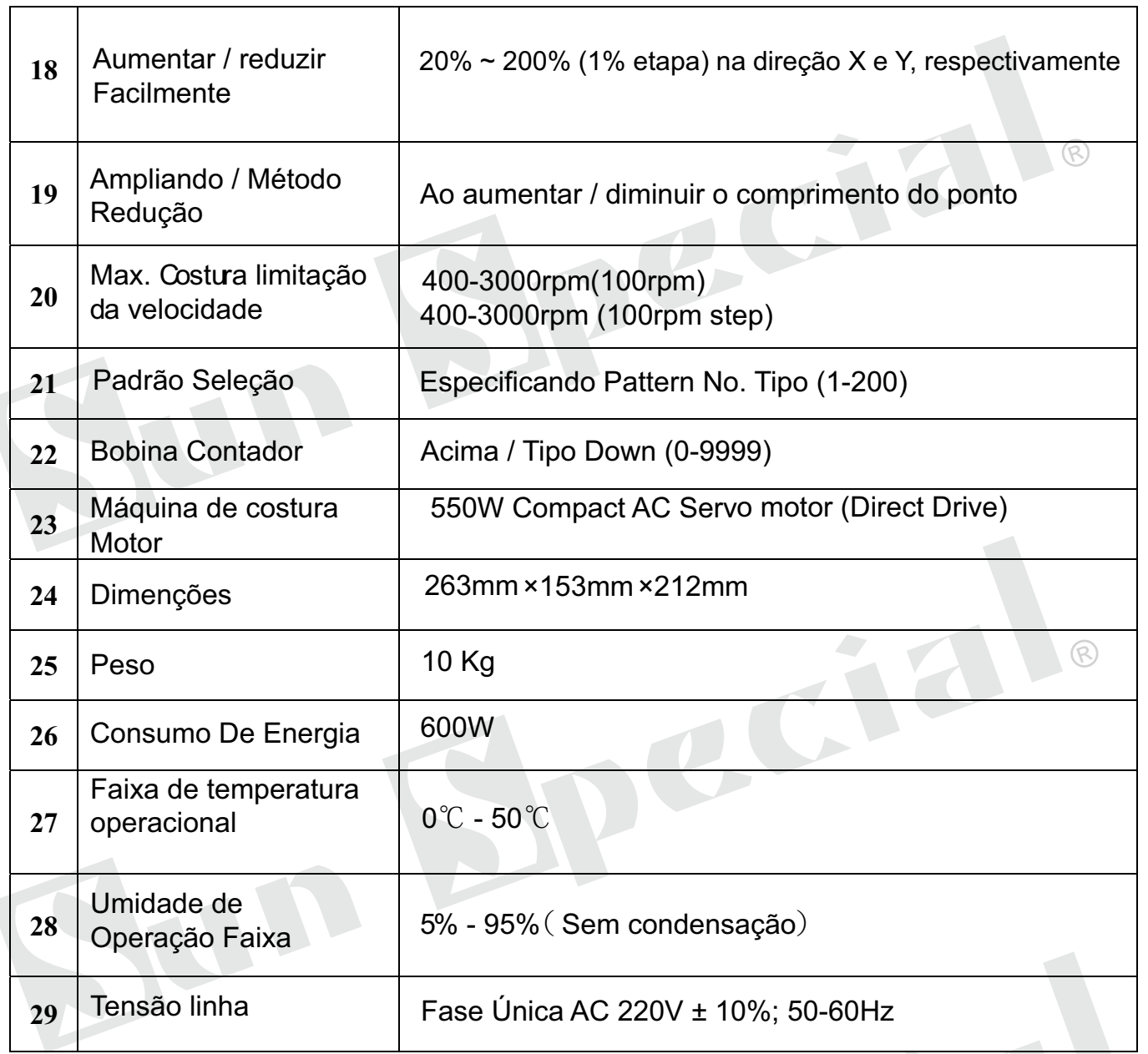

ଟି A velocidade mais alta costura de acordo com as condições de costura reduzir a velocidade

 $\sim$ 

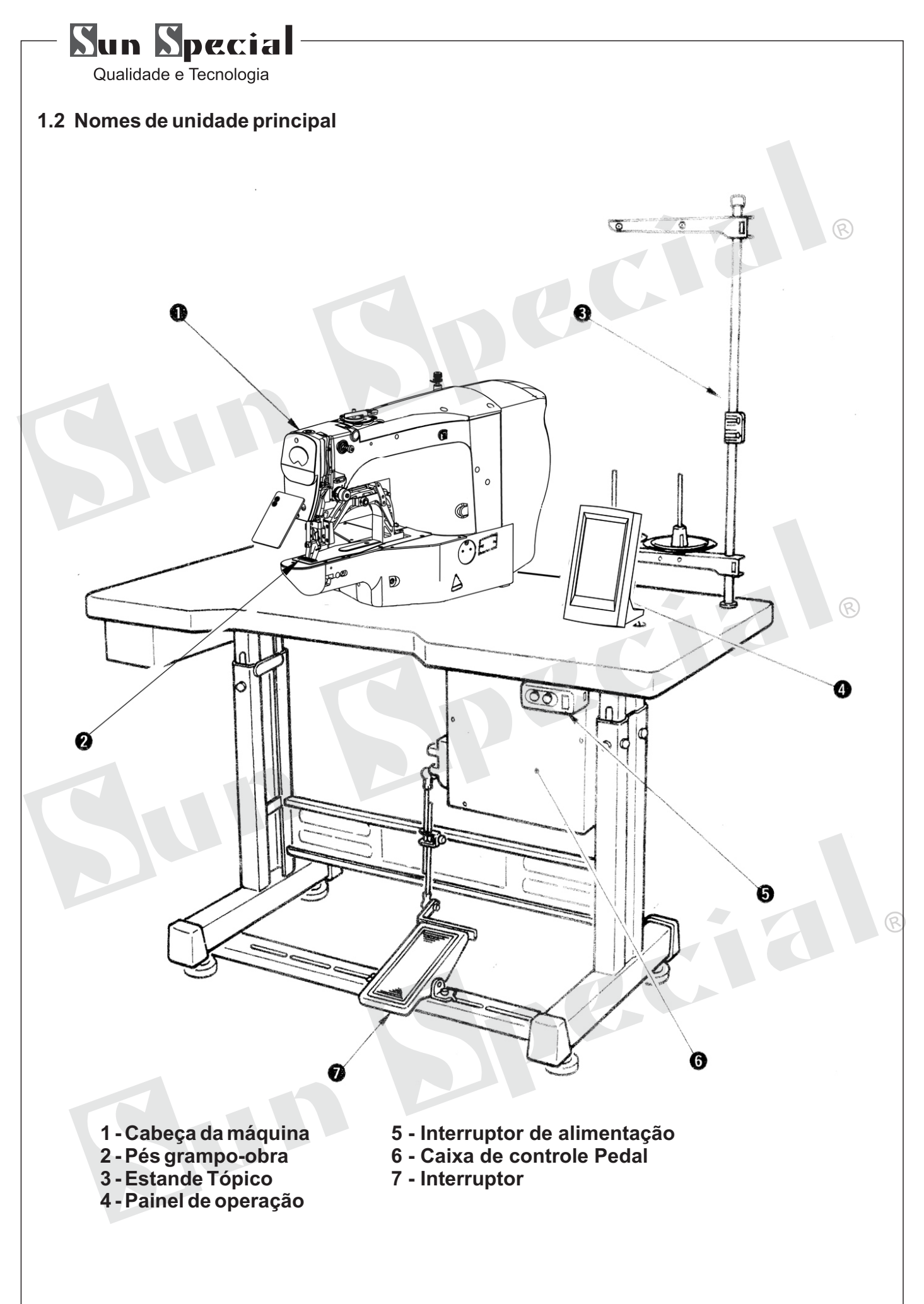

# **Sun Special**

Qualidade e Tecnologia

# **2. Instalação**

#### **2.1. Instalação da caixa**

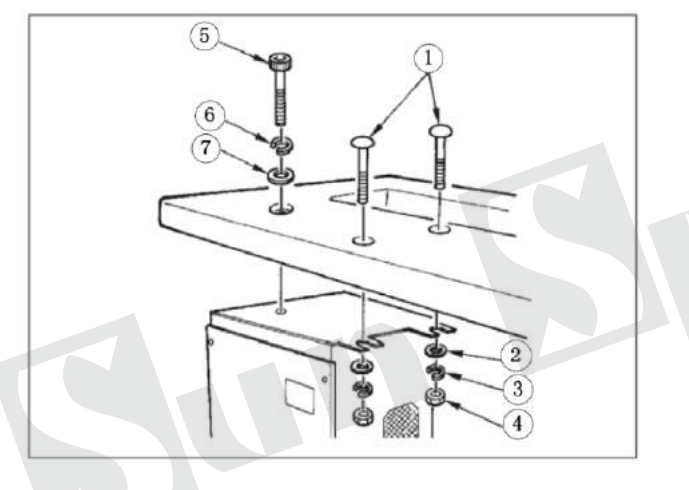

Instalar a caixa elétrica no lado de baixo da mesa no local ilustrado usando:bolt-cabeça redonda 1, anilha 2, arruela elástica 3 e porca 4 fornecido com a máquina, e com o parafuso ter recuo hexagonal na cabeça 5, arruela elástica 6 e anilha 7 fornecida com a máquina.

# **2.2. Colocar a biela**

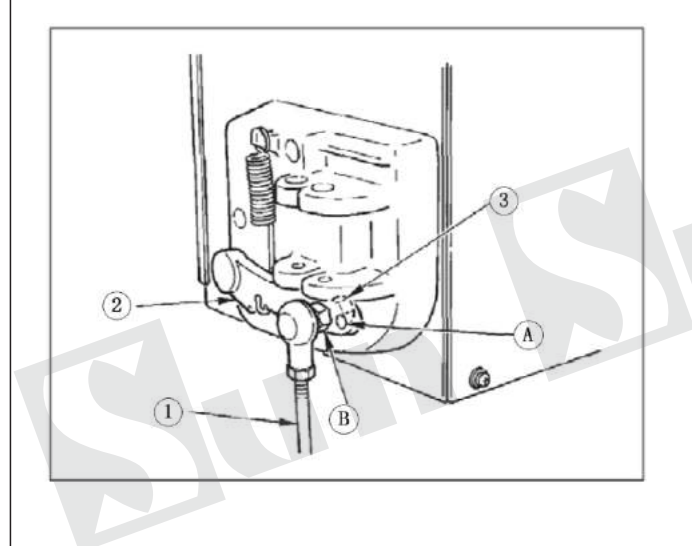

1- Corrigir biela 1 para a instalação de buraco B de alavanca de pedal 2 com porca 3 2- Quando a biela 1 é instalada na instalação de um orifício, o curso do pedal deprimente é aumentada.

ඬ

## **2.3. Instalando a haste de apoio de cabeça**

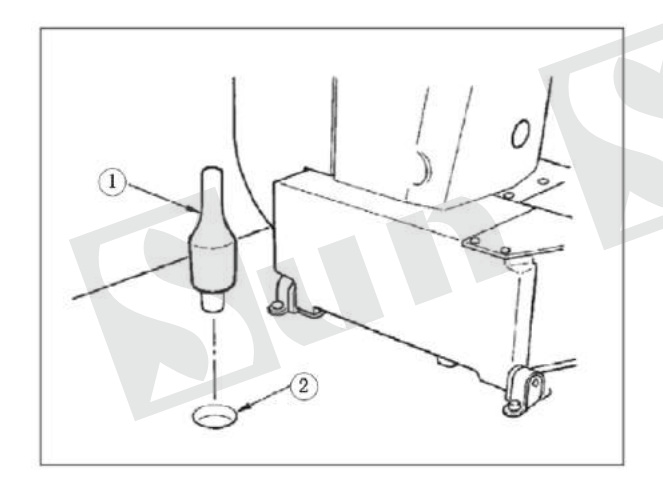

Unidade rod apoio de cabeça 1 em buraco 2 na mesa da máquina.

# **Sun Special**

Qualidade e Tecnologia

#### **2.4. Instalar e ligar o interruptor de alimentação**

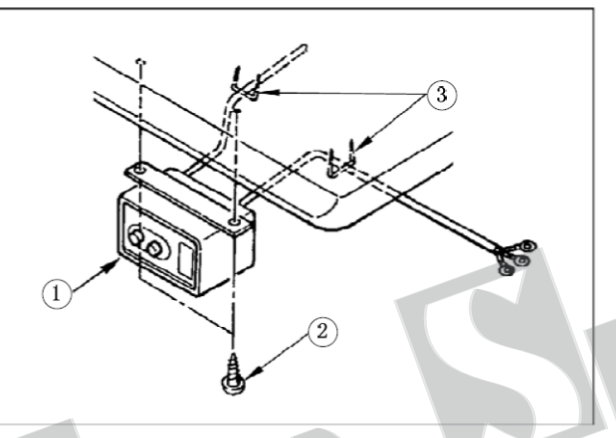

(1)Corrigir interruptor de alimentação 1 sob a mesa da máquina com parafusos de madeira ○2 .Fixe o cabo com grampo fornecido com a máquina como acessórios de acordo com as formas de uso.

※Cinco grampos 3 incluindo o grampo para que fixa o cabo do painel de operação são fornecidos como acessórios.

ଛ

#### (**2**)**Ligar o cabo de fonte de alimentação**

Especificações de tensão no momento da entrega da fábrica são indicados no selo de indicação de tensão. Conectar o cabo de acordo com as especificações.

Especificações de tensão no momento da entrega da fábrica são indicados no selo de indicação de tensão. Conectar o cabo de acordo com as especificações.

#### **2.5. Instalação da cabeça da máquina de costura**

Para evitar possíveis acidentes causados pela completo da máquina de costura, realizar o trabalho por duas pessoas ou mais quando a máquina é movida.

1) Borracha dobradiça F1 to eixo de dobradiça, e fixar a unidade principal da máquina de costura. 2) Ao apertar a porca 3 a articulação de borracha 1, apertar a porca 3 até que a arruela de pressão 2 torna-se como em B a ilustração, e corrigi-lo com a porca 4 .

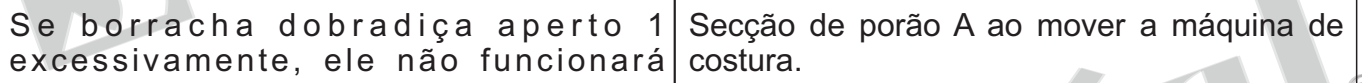

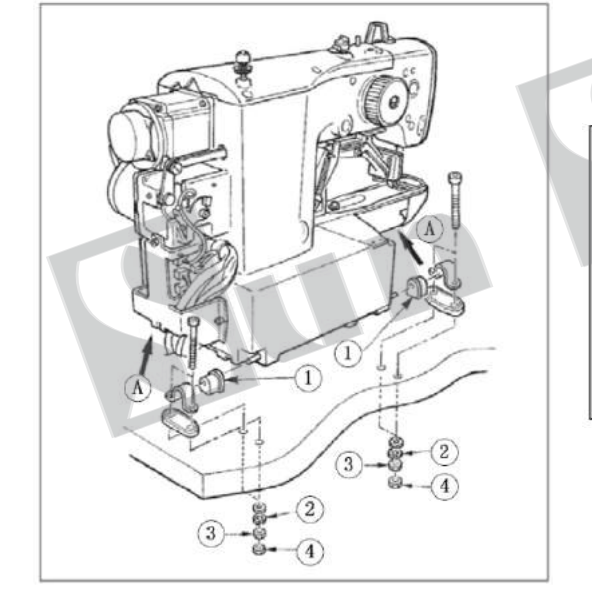

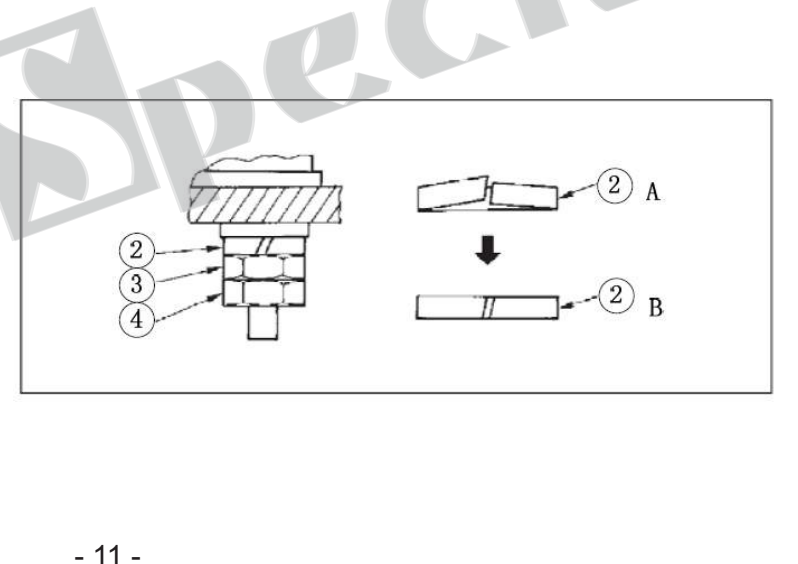

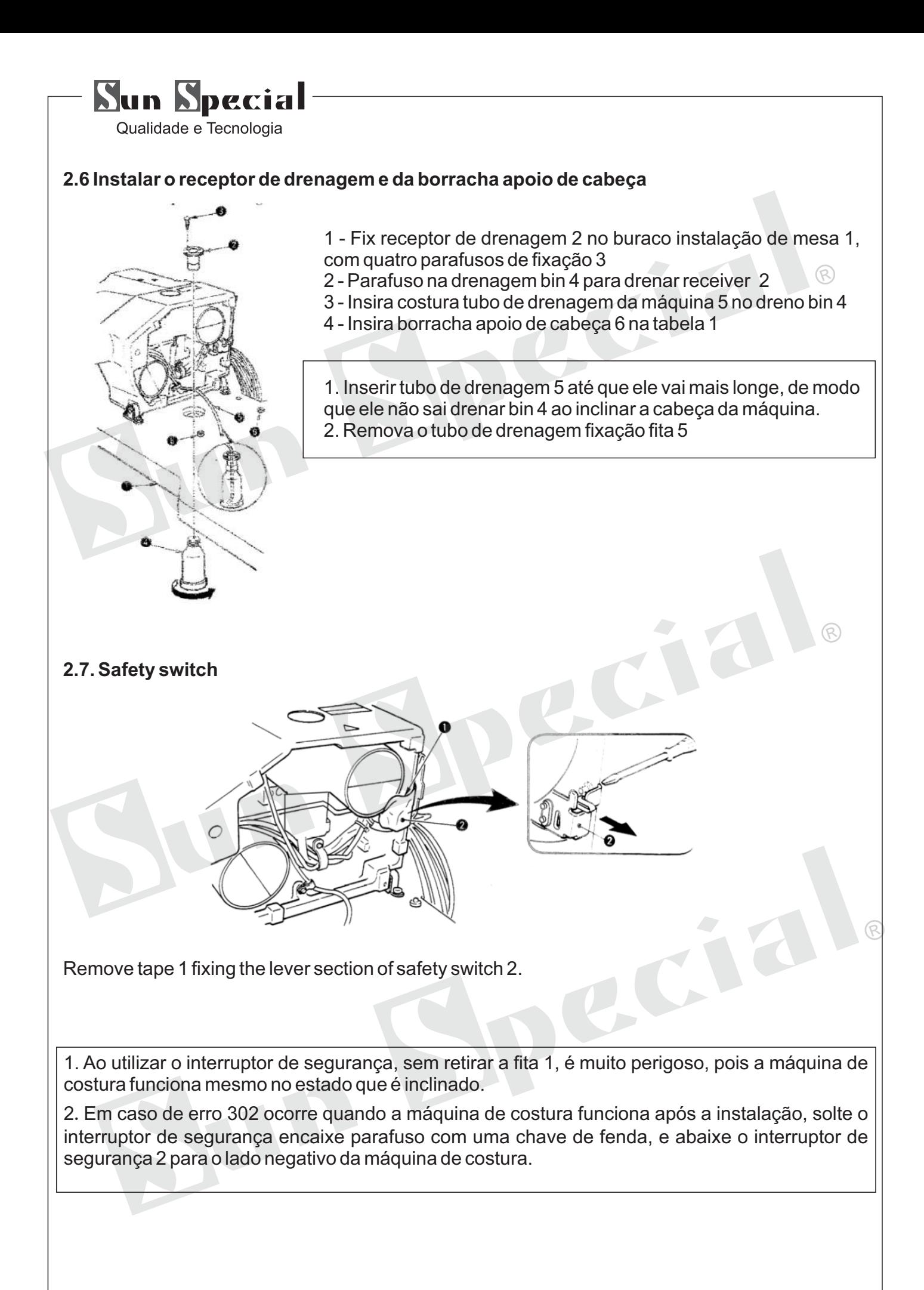

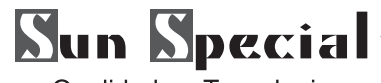

#### **2.8 Inclinar a cabeça da máquina de costura**

Tilt / levantar a cabeça da máquina de costura com as duas mãos tomando cuidado para não permitir que os dedos para ser pego na cabeça. Desligue a alimentação antes de iniciar o trabalho, de modo a evitar acidentes causados por início abrupto da máquina de costura.

Ao inclinar a cabeça da máquina de costura, incline levemente a cabeça até que ele entra em contato com a haste de apoio de cabeça ①.

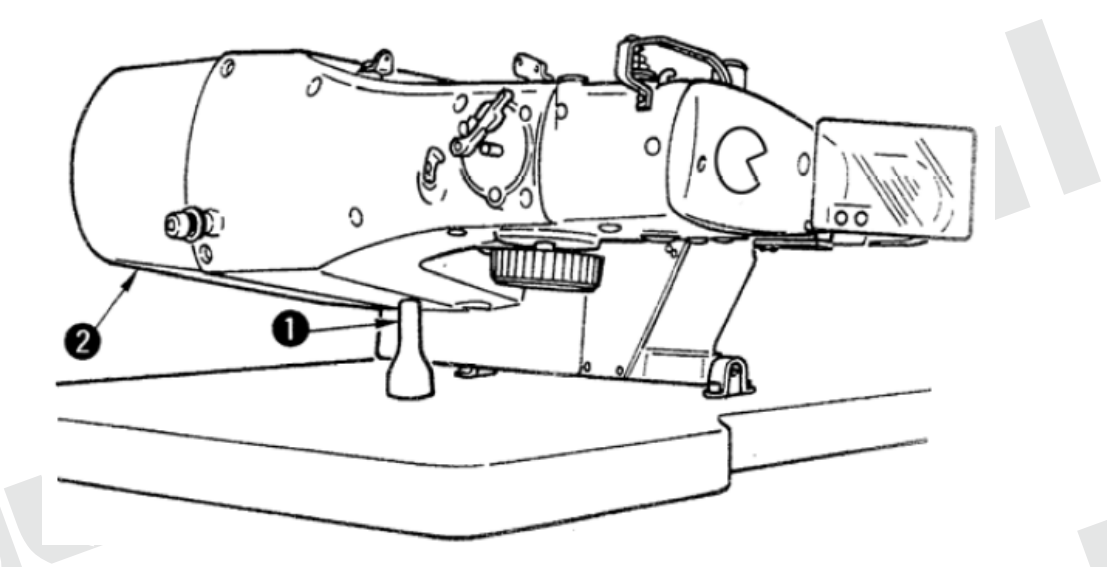

1. Antes de inclinar a cabeça da máquina de costura, certifique-se de que $\mathbb O$  is haste de apoio cabeça conectada para a mesa da máquina.

2. Ao levantar a cabeça da máquina de costura, não aumentá-lo, mantendo a tampa do motor ②.

que será a causa da ruptura da cobertura do motor ②.

3. Certifique-se de inclinar a cabeça da máquina de costura em um lugar plano para evitar que ele caia

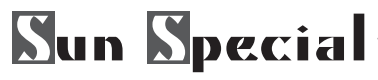

# **2.9 Instalar o painel de comando**

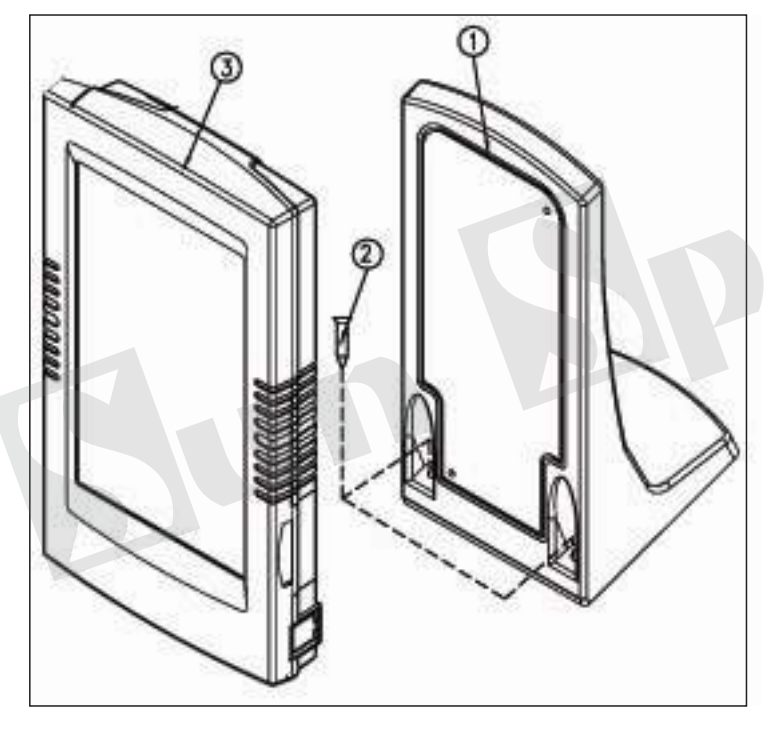

Operação placa de instalação do painel Fix<sup>(1)</sup> na mesa da máquina com parafusos de madeira ② e passar o cabo através do furo na mesa da máquina. Fixe o painel de operação em placa de instalação do painel① com parafusos ③ fornecidos como acessórios. Fixar o cabo na superfície inferior da mesa com os grampos fornecidos com a máquina como acessórios.

 $\widehat{\mathbb{R}}$ 

#### **2.10 Instalação da tampa do motor**

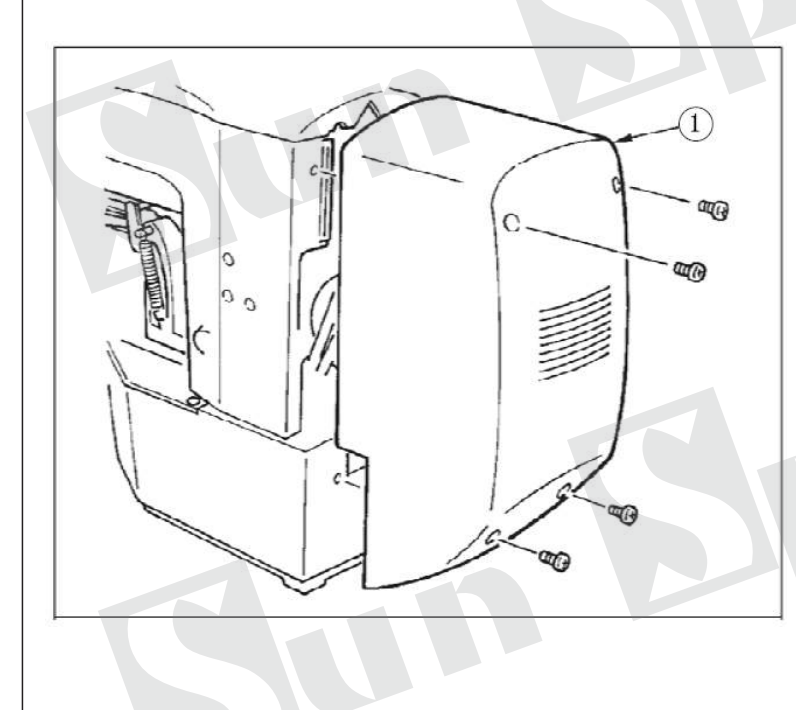

Instale a tampa do motor① na unidade principal máquina com parafusos fornecidos com a máquina como acessórios.

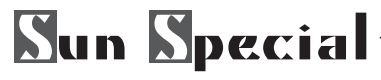

# **2.11 Gerenciando o cabo**

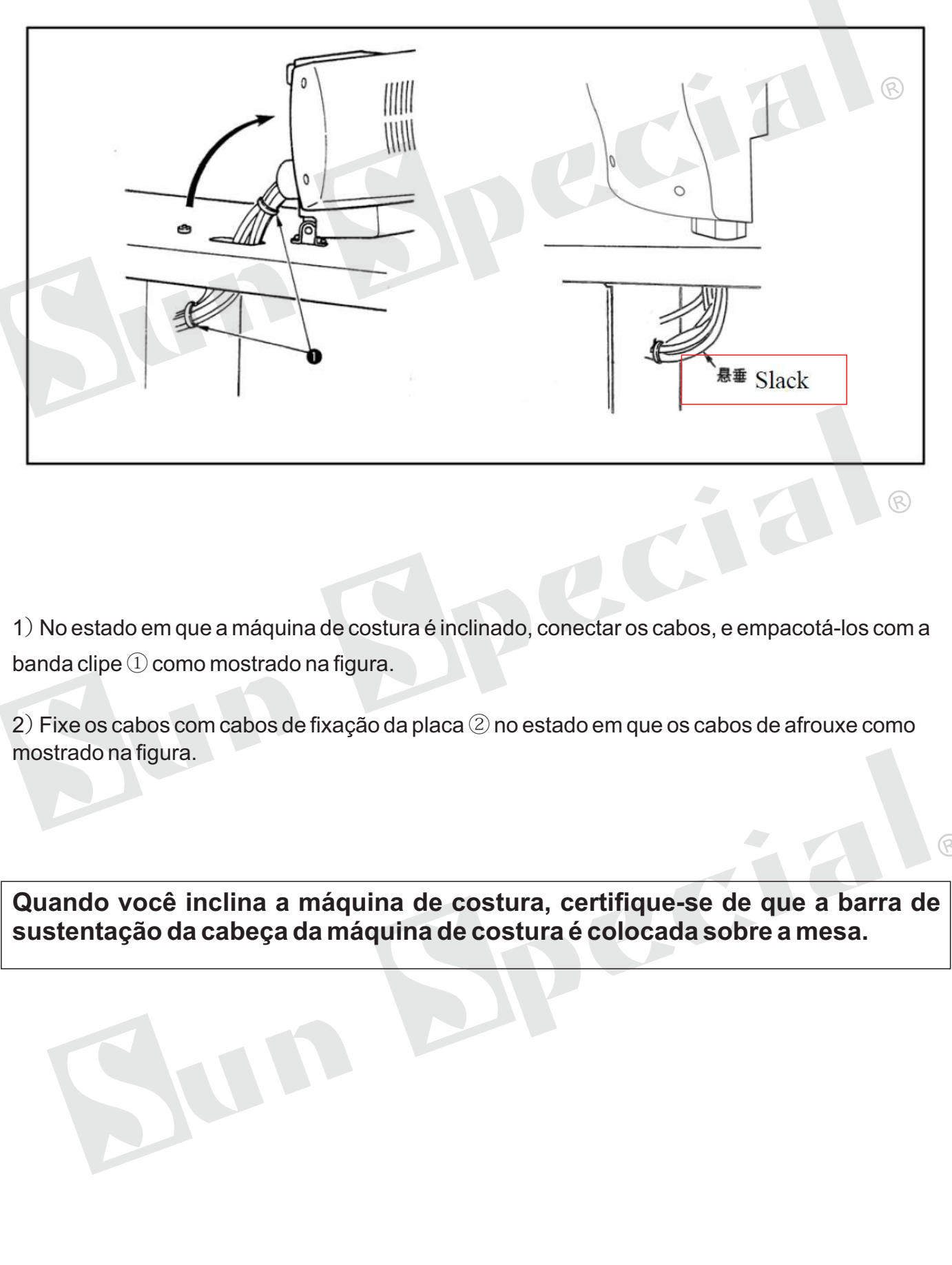

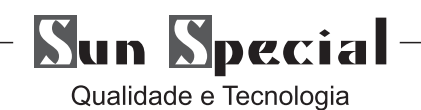

**2.12 Montagem da cobertura de proteção ocular**

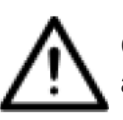

Certifique-se de anexar esta tampa para proteger os olhos da dispersão de quebra da agulha.  $\circledR$ 

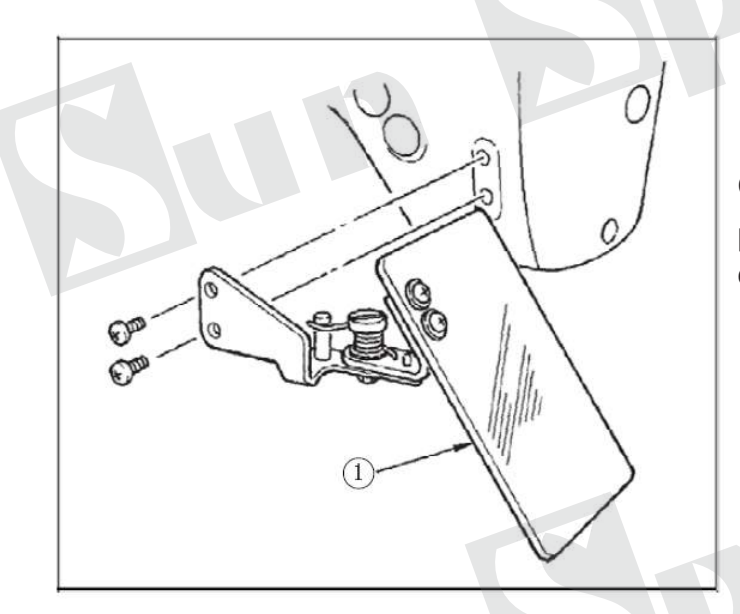

Certifique-se de colocar a tampa de proteção ① antes de usar a máquina de costura.

 $\circledR$ 

 $\mathcal{R}$ 

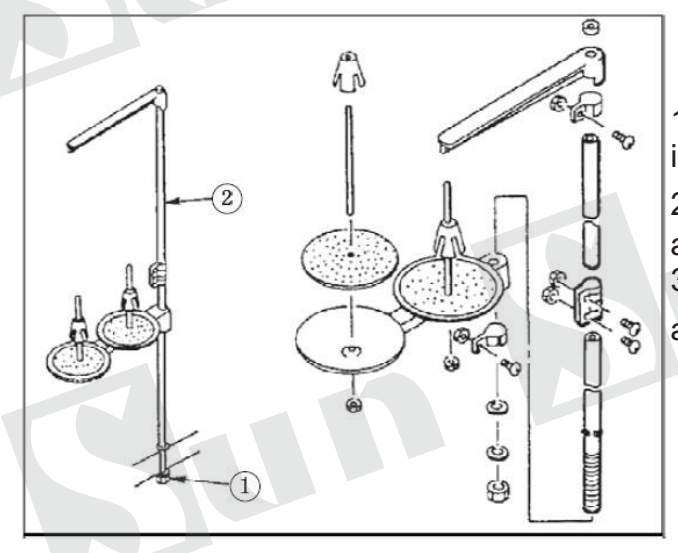

1) Monte a unidade de banca de rosca e insira no buraco na mesa da máquina.

2) Aperte a porca de bloqueio① para fixar a lista de discussão ficar de pé.

3) Para a fiação de teto, passar o cabo de alimentação através carretel resto rod ②.

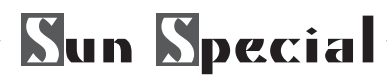

#### **3. Operação da máquina de costura**

#### **3.1 Lubrificação**

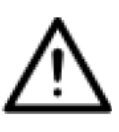

Desligue a alimentação antes de iniciar o trabalho, de modo a evitar acidentes causados por início abrupto da máquina de costura.

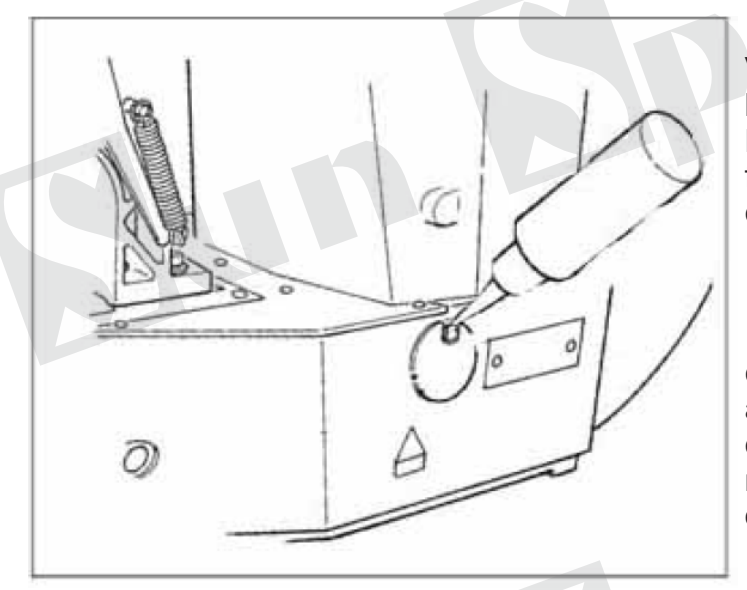

Verifique se o lugar entre a menor linha B e linha superior uma é preenchido com óleo. Preencha com óleo, utilizando a caldeira fornecida com a máquina como acessórios quando o petróleo é curto.

※ O tanque de óleo, o qual é preenchido com óleo para a lubrificação é somente para a porção de gancho. É possível reduzir a quantidade de óleo quando o número de rotação utilizada é baixa e a quantidade de óleo na porção de gancho.

1. Não lubrifique a outras do que o tanque de óleo e o gancho de Cuidado 2 abaixo lugares. O problema de componentes serão causados.

2. Quando se utiliza a máquina de costura, pela primeira vez ou depois de um longo período de desuso, utilizar a máquina depois de lubrificar uma pequena quantidade de óleo para a porção de gancho.

## **3.2 Colocar a agulha**

Desligue a alimentação antes de iniciar o trabalho, de modo a evitar acidentes causados por início abrupto da máquina de costura.

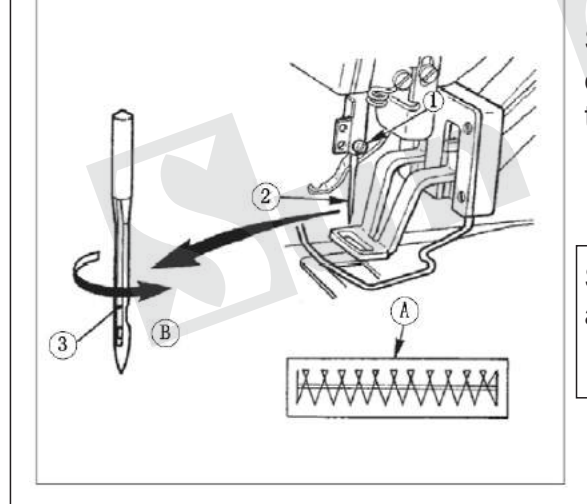

Solte o parafuso de fixação ① e mantenha agulha ② com o sulco longo voltado para você. Em seguida, insira-o totalmente para dentro do buraco na barra de agulha, e

Se os pontos são feitos como se mostra na A , colocar a agulha virada para a direção B numa pequena extensão.

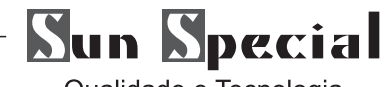

## **3.3 Enfiar a cabeça da máquina**

Desligue a alimentação antes de iniciar o trabalho, de modo a evitar acidentes causados por início abrupto da máquina de costura.

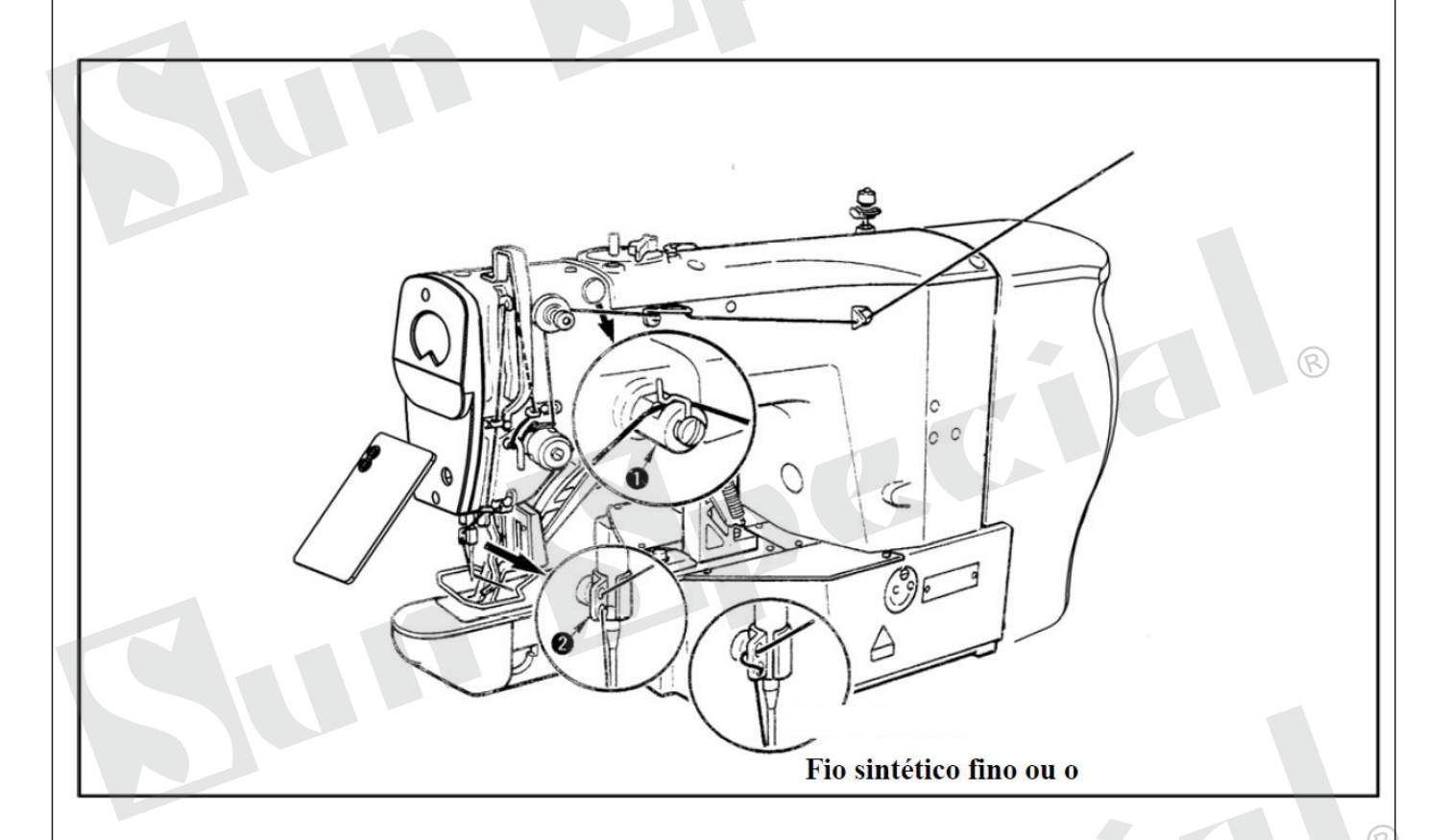

Puxe o fio por aproximadamente 4 cm da agulha após enfiar através da agulha

1 .Quando o óleo de silicone é usado, segmento através de guliian hdae para o silício ①. 2 . Para fio grosso, passe a linha através de um buraco só de bar guia da linha da agulha ②.

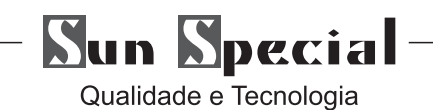

## **3.3.1 Enfiando**

Na interface de informações (c), em amarrando diagrama é exibido, quando pressione você passe, por favor, veja:

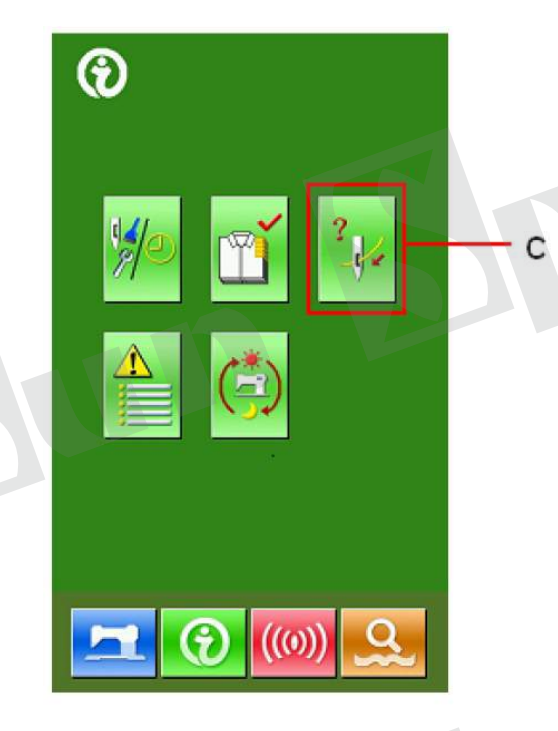

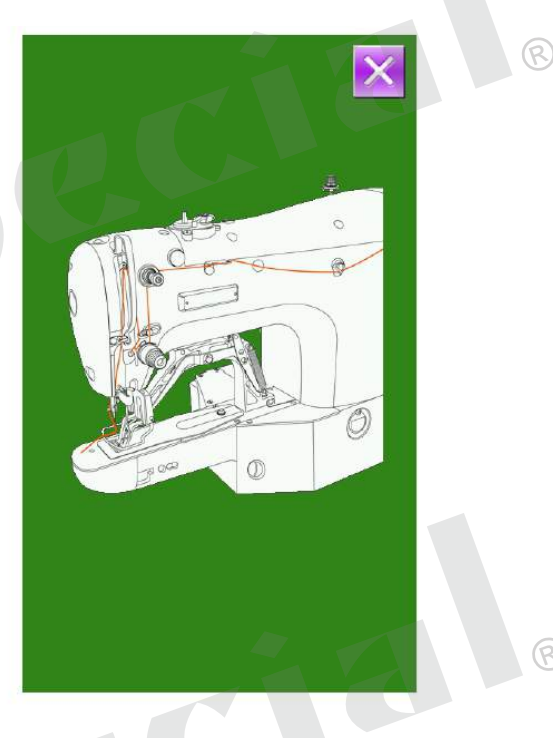

ର

## **3.4 Instalação e remoção da caixa de bobina**

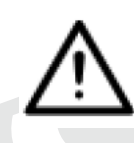

Desligue a alimentação antes de iniciar o trabalho, de modo a evitar acidentes causados por início abrupto da máquina de costura.

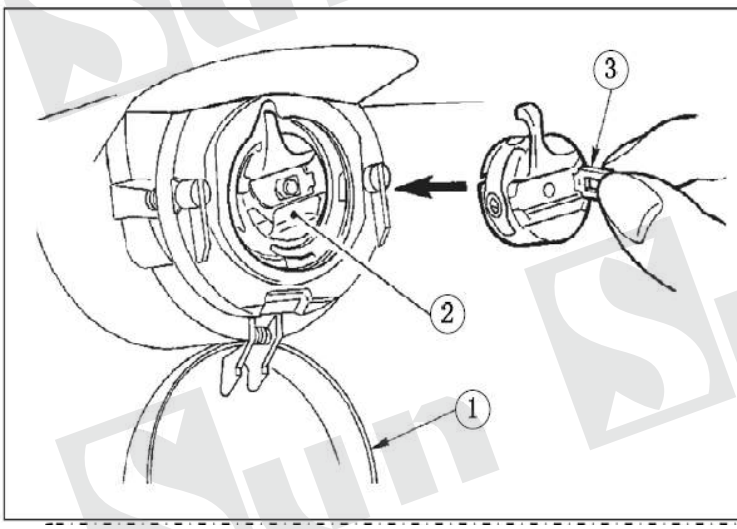

1. Abra a tampa do gancho (1)

2. Levante a trava (3) da caixa de bobina (2) e remova a caixa de bobina

3. Ao instalar a caixa de bobina, insira-o totalmente no eixo de transporte e feche a

Se ele não estiver totalmente inserido, a caixa de bobina (2) pode escorregar durante a costura.

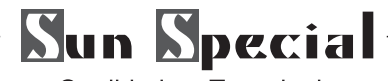

# **3.5 Instalando a bobina**

Desligue a alimentação antes de iniciar o trabalho, de modo a evitar acidentes causados por início abrupto da máquina de costura.

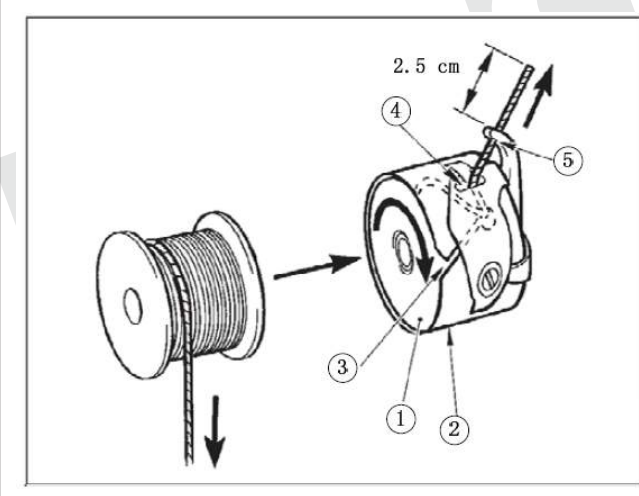

1)Defina a bobina na caixa da bobina na direção indicada na figura.

2) Passe a linha através de fenda fio ③ de caixa

da bobina ②, e puxe a tópico como ela é. Ao fazer isso, o fio vai passar debaixo da mola de tensão e ser puxado para fora do furo fio ④.

3) Passe a linha pelo buraco fio ⑤ da seção de metais, e puxe o fio por 2,5 cm da linha.

ର

Se a bobina está instalado na caixa da bobina orientar o sentido inverso, a linha da bobina retirando irá resultar em um estado inconsistente.

## **3.6 Ajustando a tensão da linha**

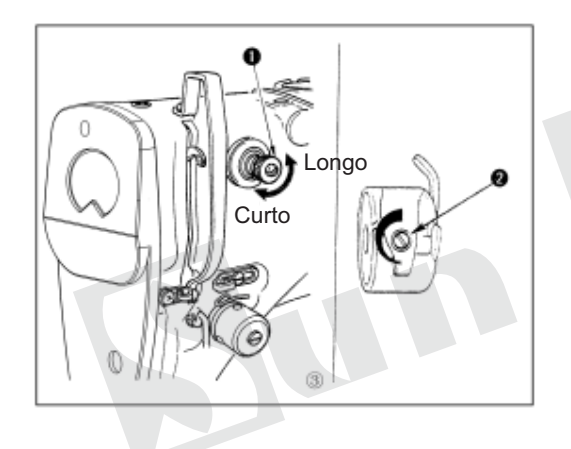

Se a tensão da linha controlador No. 2T está ligada a tensão da linha superior, o botão de tensão (3) Gire linha de superfície apertado direita, vire à esquerda noodles solto.

- A tensão é definida 1,5 N (fiado fio # 50). (Quando a tensão da linha No. 1 é liberado)

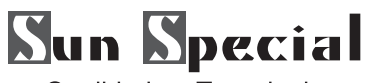

#### **3.7 Ajustar o fio primavera tomar-up**

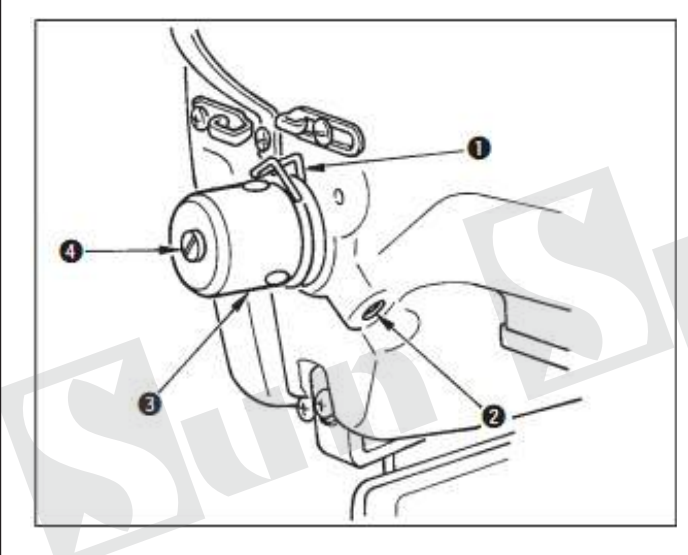

**O acidente vascular cerebral** padrão de fio de enrolamento da mola ① é de 8 a 10 mm, e a pressão no início é de 0,1 a 0,3 N. **1) Ajuste do curso** 

Solte o parafuso de fixação ②, e vire fio de tensão

asm. ③. Girando no sentido horário vai aumentar a quantidade em movimento e a quantidade de desenho fio irá aumentar.

#### **2) Ajustar a pressão**

Para alterar a pressão da linha primavera takeup, insira uma chave de fenda fina na ranhura da

ඹ

linha pós tensão  $\mathcal{P}(\mathcal{Q})$  enquanto parafuso é

apertado, e transformá-lo. Girando no sentido horário aumentará a pressão da mola fio take-up. Virando-horário vai diminuir a pressão.

#### **3.8 Exemplo da tensão da linha**

Quando se utiliza a máquina de costura para o primeiro tempo, ajustar a tensão da linha de acordo com a tabela abaixo.

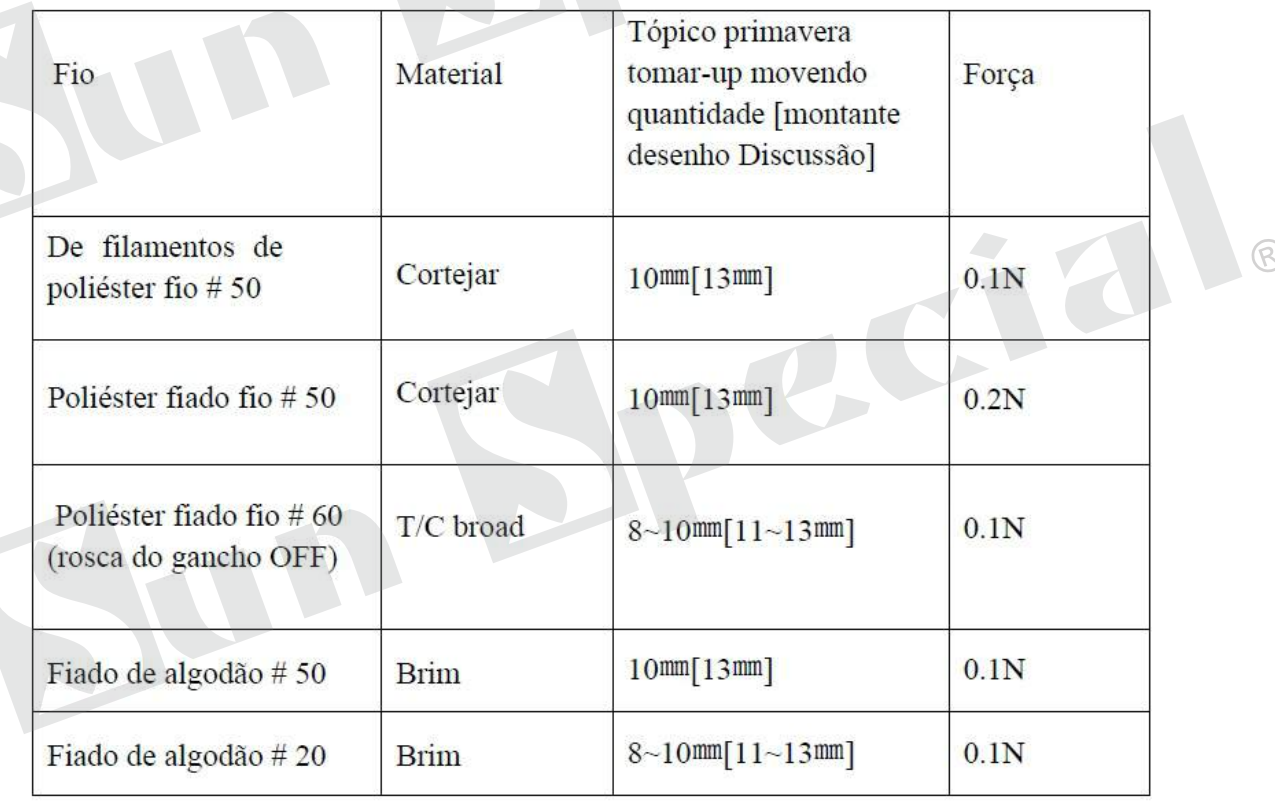

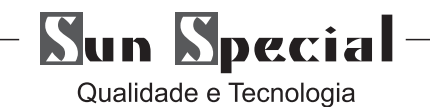

#### **4 Instrução Operacional**

O botão usando a figura comum pode ser entendido pelos usuários de diferentes países.

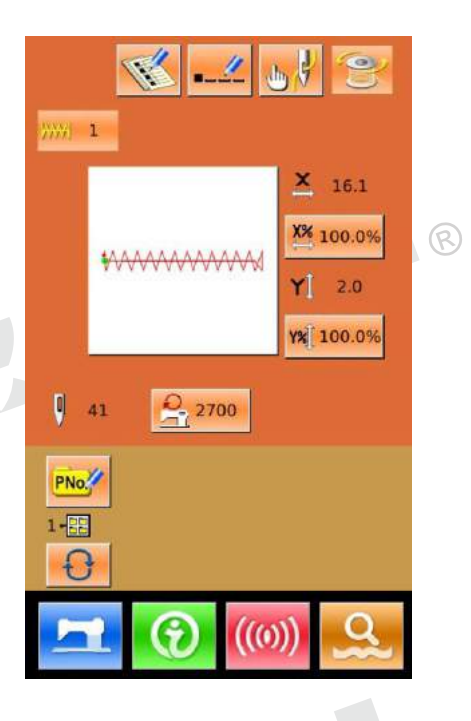

 $\circledR$ 

#### **4.1 Botões Comuns**

Os botões para a operação comum em cada interface são mostrados abaixo:

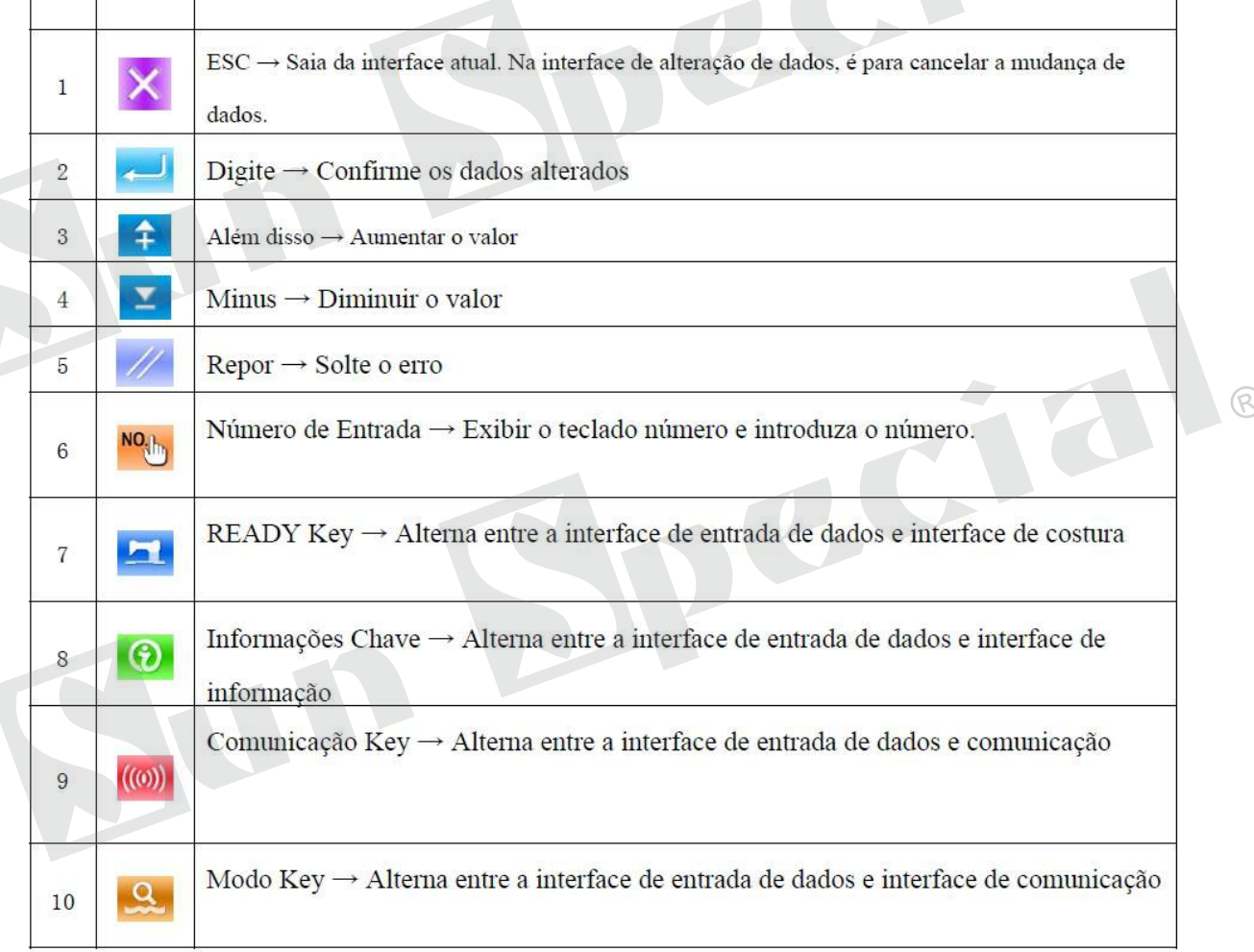

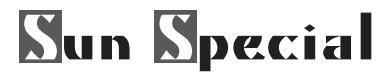

### **4.2 Operação Básica**

① Ligue a alimentação Ligue o aparelho para exibir a interface de entrada de dados.

② Selecione o padrão desejado na interface atual, o padrão No. selecionado será exibida. Imprensa *mummu* para selecionar o número

padrão para o operação de seleção do padrão, consulte【2,7 Seleção Padrão】

③Defina a máquina de costura Leia Estado Pressione a tecla READY. A luz de fundo da tela LCD muda para a cor azul e a máquina está pronta para a costura.

④ Iniciar a Costura Defina o produto de costura para a posição presser; operar o pedal para iniciar a máquina de costura e costura começa

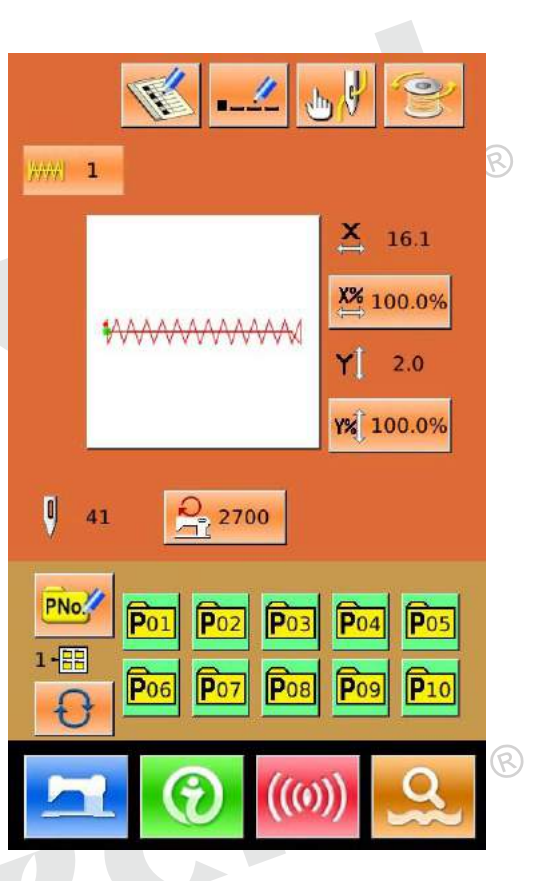

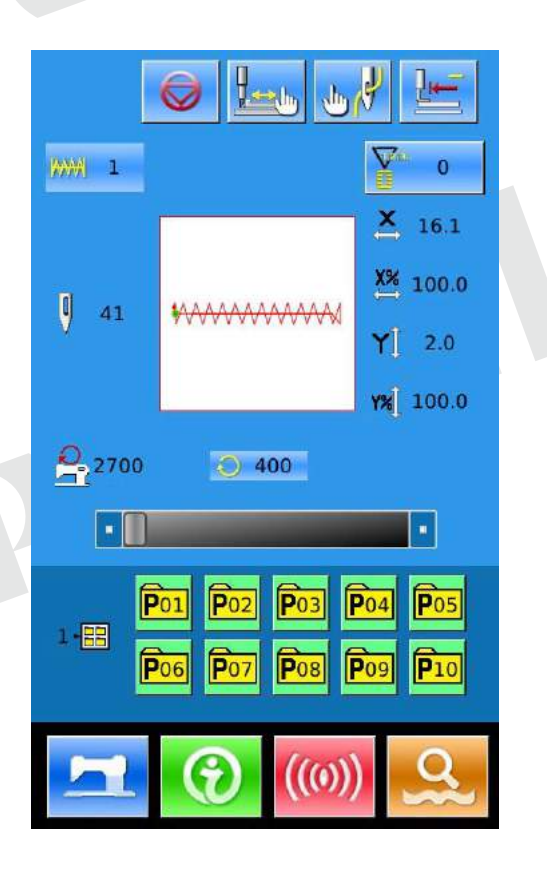

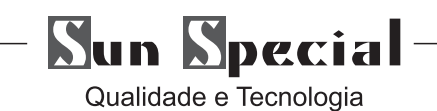

#### **4.3 Operação de padrão normal**

(1)Costura de interface de entrada de dados A interface de entrada de dados é mostrado à direita. Para as funções detalhadas, por favor consulte a lista de teclas de função

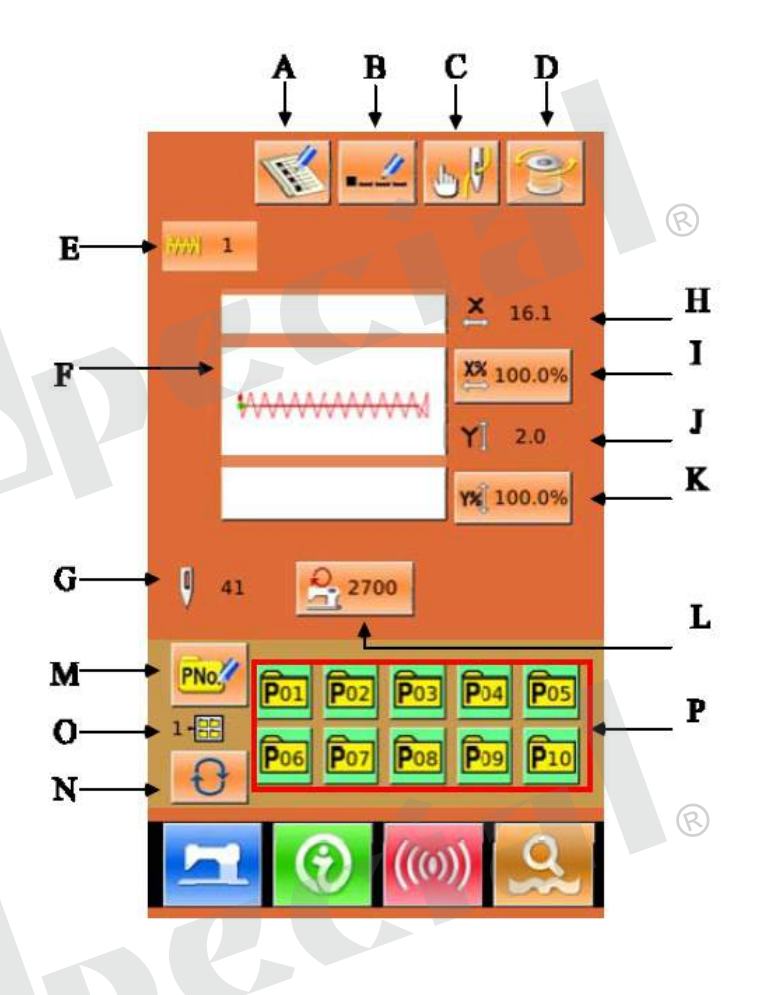

#### **Lista de teclas de função**:

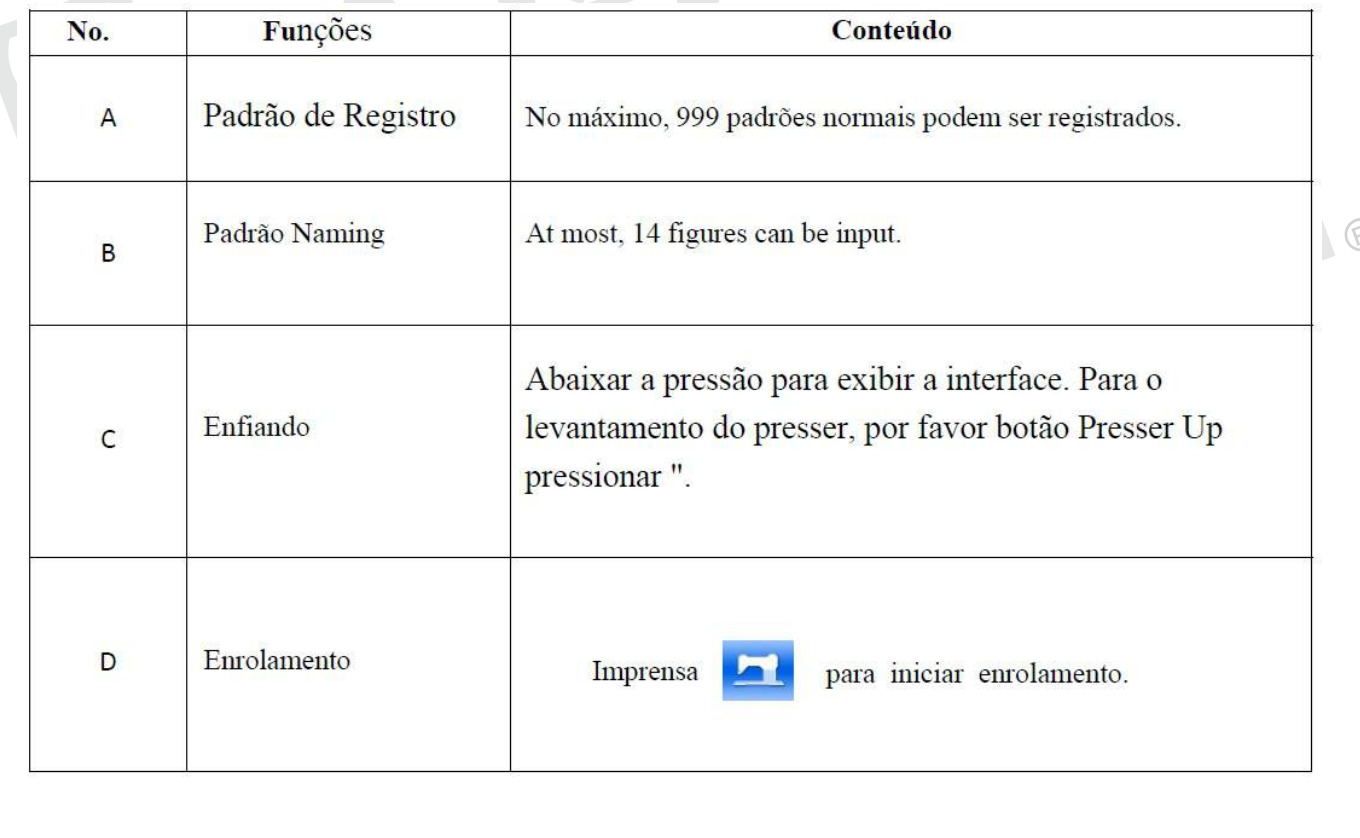

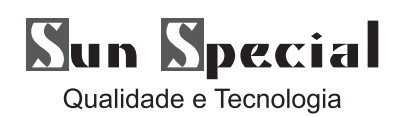

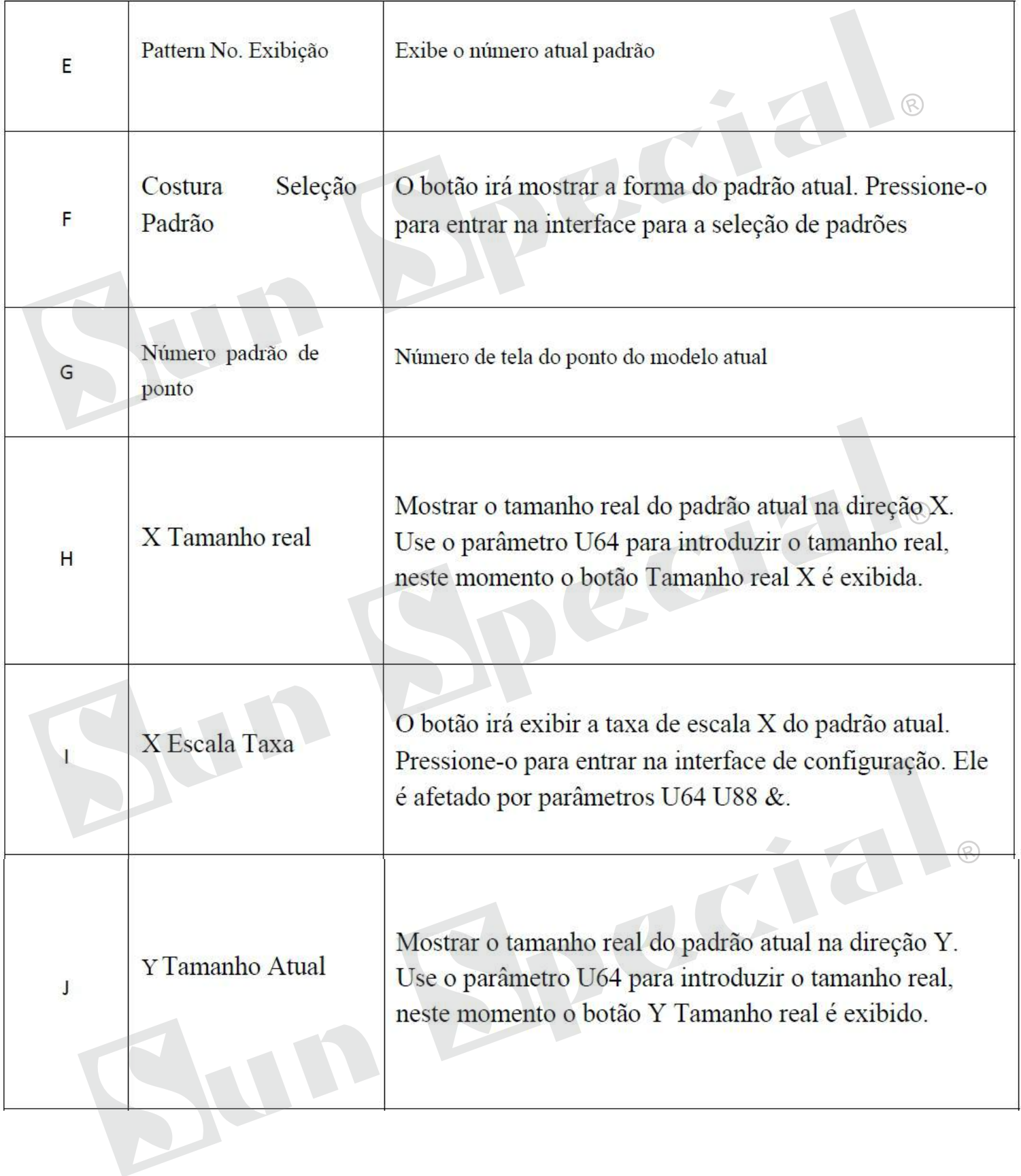

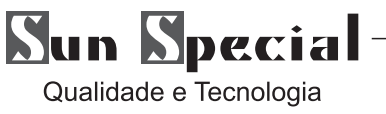

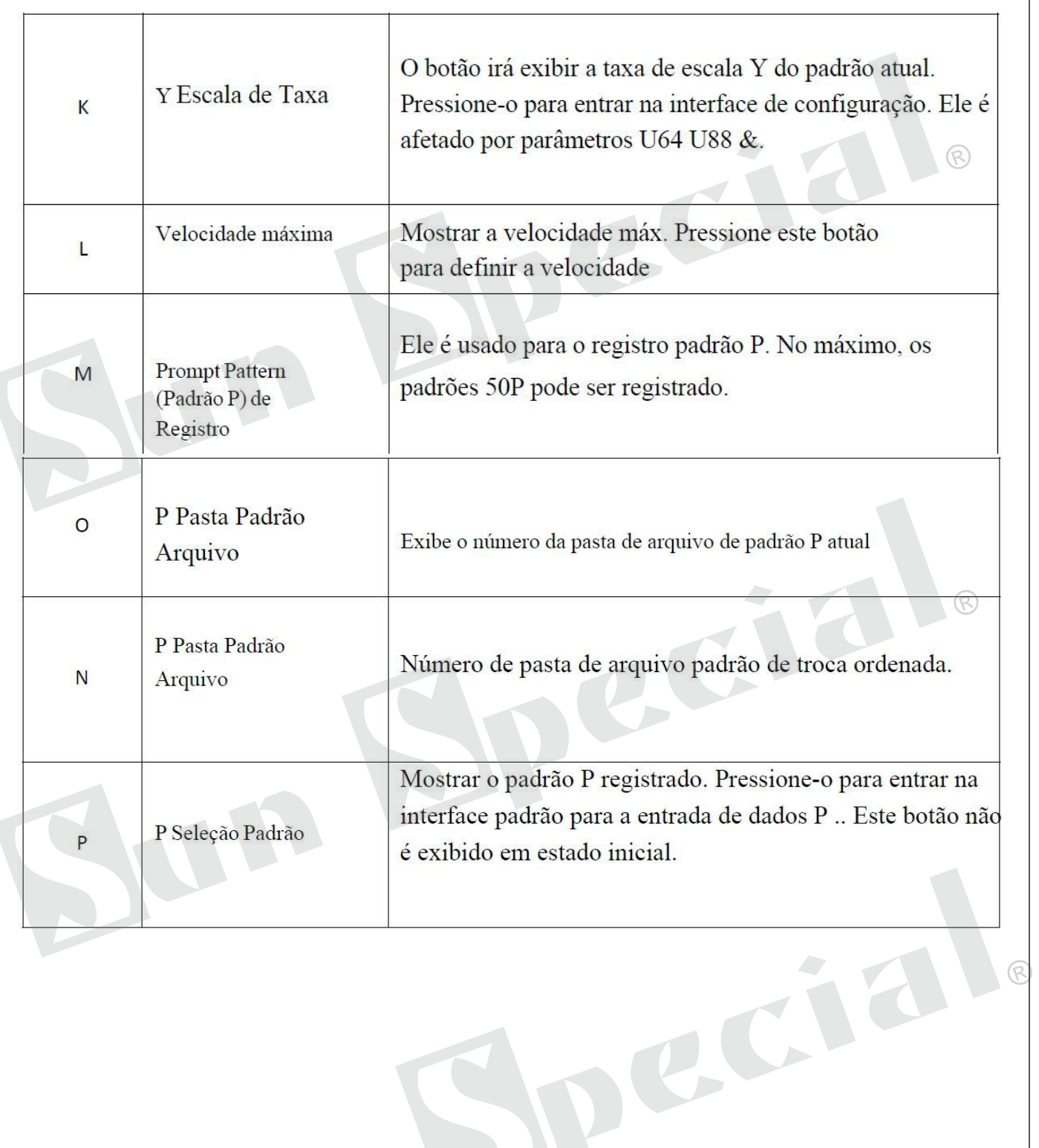

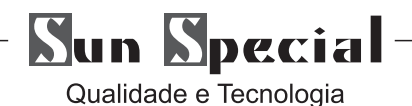

## **(2) Interface de Costura**

Pressione **Para para entrar no costura** interface como mostrado na imagem à direita. Para as funções detalhadas, favor tirar da lista de chaves de função para referência.

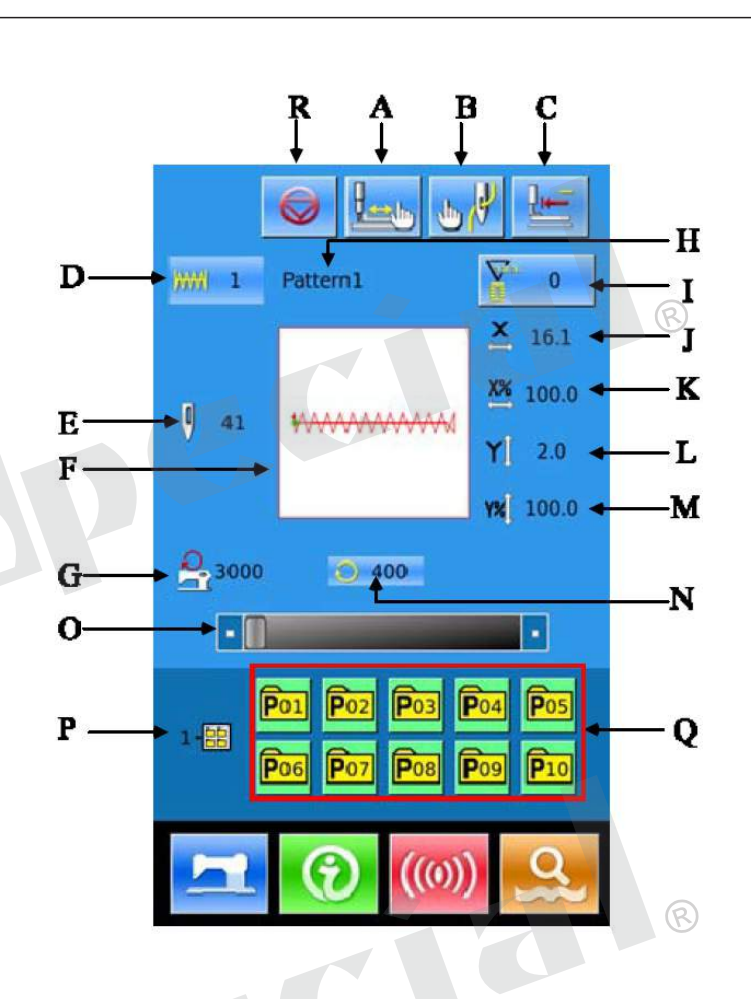

## **4.4 Padrão de Registro**

999 padrões normais podem ser registrados para a maioria. Pressione para entrar na interface de Pattern Registro (como mostrado na imagem à direita :)

① Padrão de Entrada No. Input o padrão No. via teclado. Se o padrão número já existia no sistema, a aparência e as informações relevantes do padrão registrado será mostrado na interface superior. O número não pode ser usada reutilizados, mas pressionando número

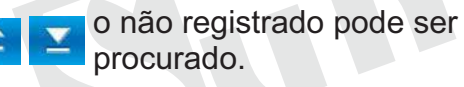

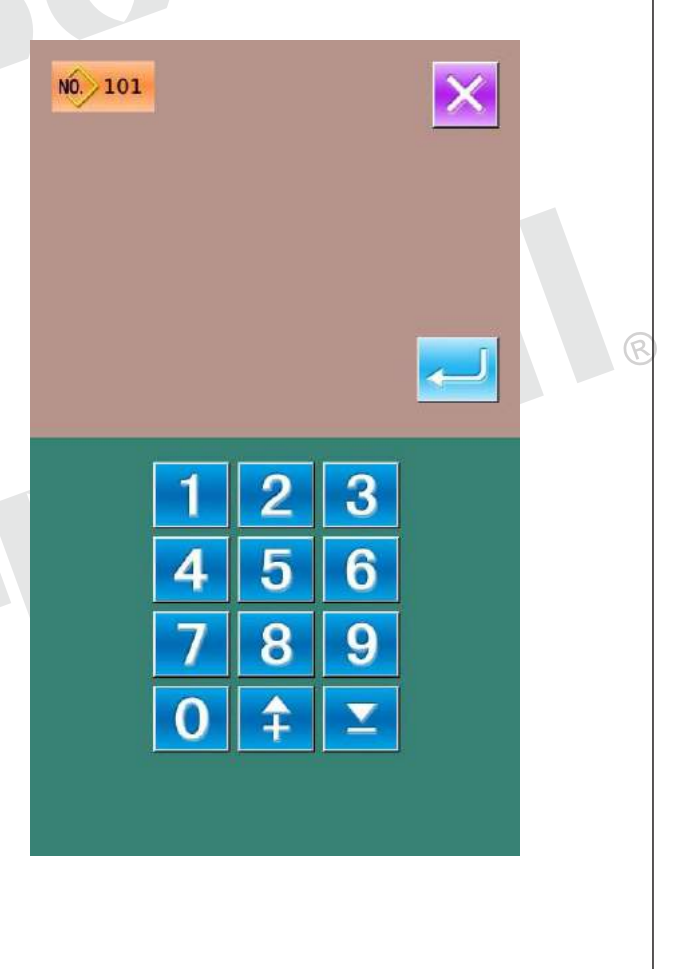

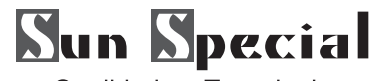

② Novo Padrão de Registro

Depois de confirmar o número do padrão, o usuário pode pressionar **.Os dados padrão** exibido será copiado para o padrão recém-registrado. Depois das operações, o sistema vai voltar para a interface de entrada de dados do padrão de recém-registrado.

Se o usuário insere o número do padrão existiu, o sistema irá pedir o usuário se deseja substituir o padrão salvo.

Nota: o padrão de base não pode ser substituído

#### **4.5 Pattern Naming**

Pressione **para entrar na interface para o** padrão de nomenclatura (como mostrado na figura da direita), 14 figuras pode ser introduzido no máximo.

Selecione a figura desejada, pressione **para finalizar** a operação de nomear o padrão. A posição da figura pode ser determinada movendo o ícone, a borracha é utilizado para excluir a figura

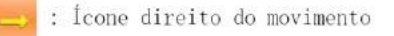

Ícone Esquerda do movimento

: Caps Locks

: Borracha

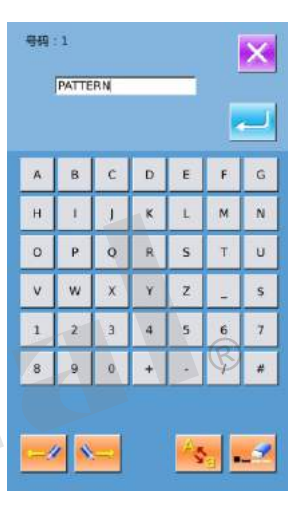

## **4.6 Enrolamento**

① Instale o núcleo de transporte Montar o núcleo de transporte totalmente sobre o eixo enrolador. (como mostrado na figura direita)

②Apresentar o ecrã de lista de discussão de enrolamento fundo. Pressione **na interface** de entrada de dados (laranja) ou a interface de costura (azul), e, em seguida, a interface se lamentar será exibida (conforme mostrado na figura da direita)

#### ③Comece enrolando

Passo o pedal de partida, e, em seguida, a máquina de costura corre e começa enrolar linha de fundo.

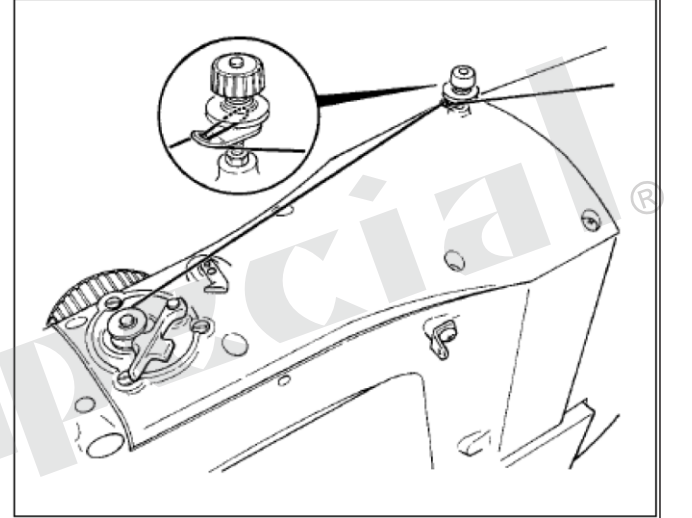

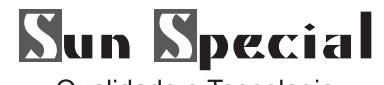

#### ④ Pare a máquina de costura

Pressione o botão STOP **O** para parar a máquina de costura. O sistema retorna para o modo normal. No modo de baixo para linha sinuosa, pisando no pedal de partida vai parar a máquina a este modo. Passo o pedal novamente para retomar a sinuosa. Esta função pode ser usada em vários núcleos de enrolamento de transporte.

Nota: Após o usuário ligar o poder, ou alterações a entrada do controlador principal, o sistema não executará a ação do enrolamento. Por favor, defina o padrão e pressione o **para** exibir a interface de costura.

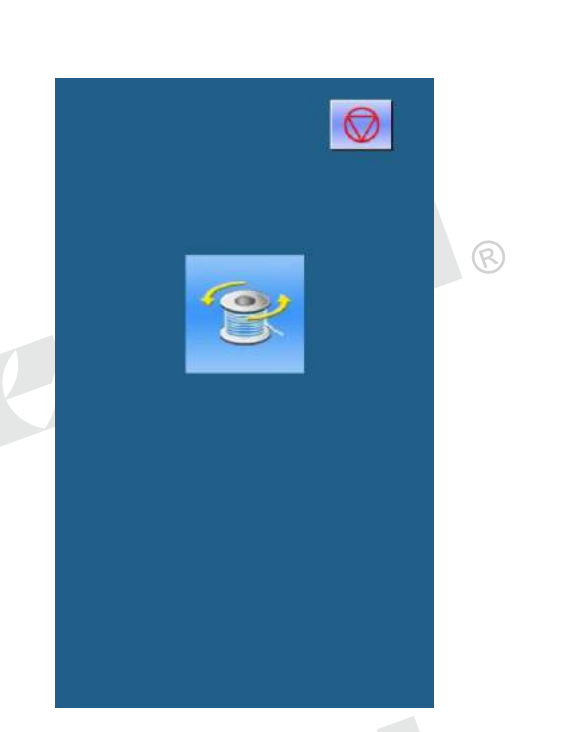

ର

#### **4.7 Padrão Seleção**

① Padrão Seleção da Interface

Na interface de entrada de dados (como mostrado à direita), clique costura Forma (A) para entrar na interface de seleção de padrões.

A área superior da interface de seleção padrão é a forma de costura do padrão atual. Abaixo que é o número do padrão observado.

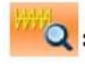

Q: Visualize o padrão

No<sub>dhy</sub>: Digite o número para obter informações padrão

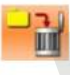

Excluir o padrão

Clique com o botão Apara alternar entre os padrões básicos e padrões do usuário, se o sistema possui os padrões normais.

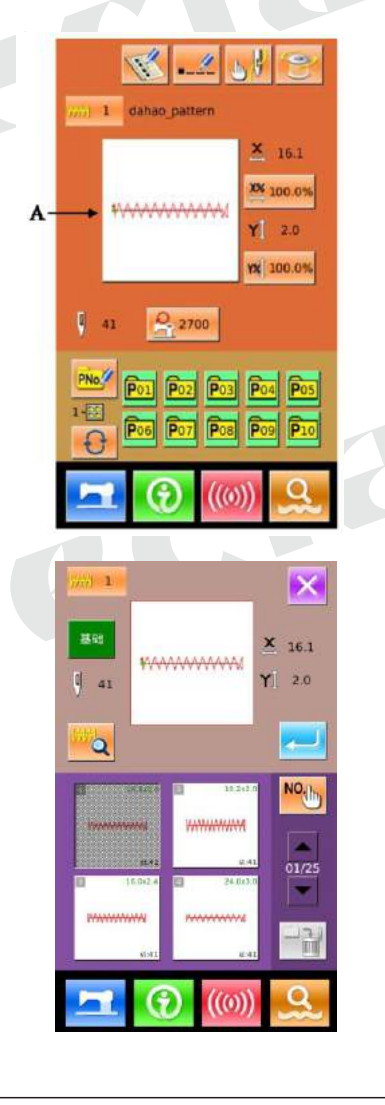

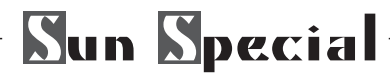

#### ② Padrão Seleção

Se os padrões são os padrões básicos, 4 números padrão pode ser exibido em uma página; para os padrões do usuário, 20 números de padrão pode ser exibido em uma página. Para o padrão de base, a cada número de padrão, o sistema irá também apresentar a forma gama e x / y da padrão. Para os padrões do usuário, apenas o número padrão será exibido .Selecione o número do padrão registrado. Em seguida, o sistema irá exibir o conteúdo desse padrão na área superior. Neste **para terminar a momento**, pressione seleção.

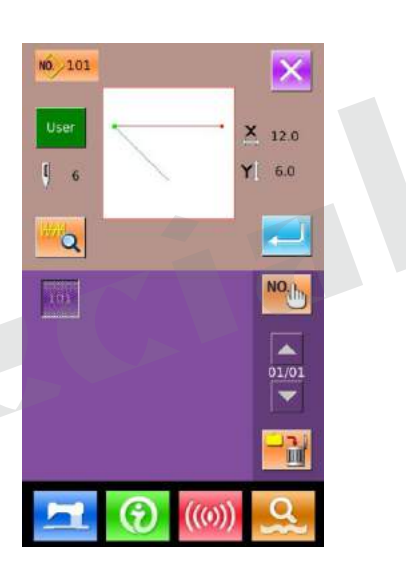

 $X_{16,1}$ 

 $Y$  2.0

NO<sub>L</sub>

হি

*MAAAAAAAAAAA* 

#### ③ Pattern Inquiry

Pressione **Nous** para ativar a interface de Padrão Inquérito, introduzir o número do padrão através das teclas numéricas

#### ④ Pattern Exclusão

Selecione o padrão registrado  $\frac{1}{2}$  e, em seguida,

padrão PressThe serão excluídos. No entanto, os padrões registrados para padrão P não pode ser excluído.

Nota: Os padrões são divididos em padrão básico e padrão normal. Os padrões básicos são os padrões padrão, que não podem ser excluídos. Os padrões normais são os padrões feitos, copiado ou entrada pelo usuário, que podem ser apagados ou modificados.

#### ⑤ Pattern Visualização

Pressione para pré-visualizar o padrão atual em tela cheia (com fundo branco).

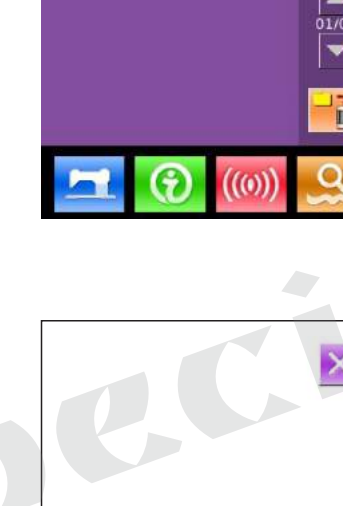

NO. 101

自编

 $|$  41

 $\overline{Q}$ 

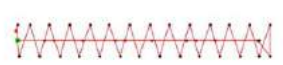

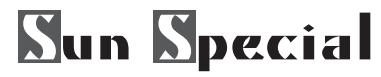

## **4.8 Costura Ambiente de Dados**

① Digite interface para configurar os dados de costura na interface de entrada de dados, que pressiona a tecla A, B ou C pode entrar a taxa de escala da interface e de limitação de velocidade definindo respectivamente.

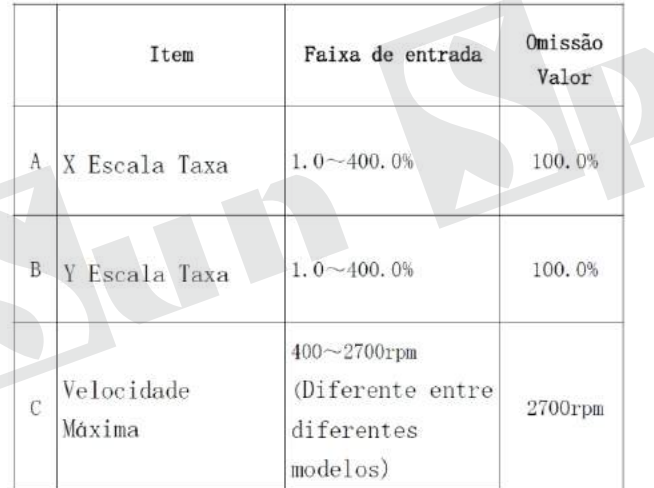

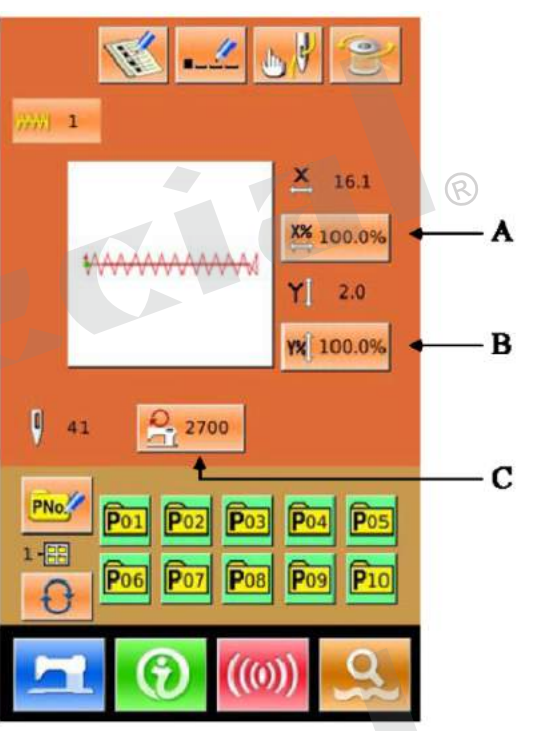

**Nota 1: O parâmetro U64 pode mudar entre a definição da taxa de escala e da definição de tamanho real.**

**Nota 2: Agama e o valor padrão de Max velocidade são afetados pelo parâmetro U01.**

#### ②Escala Taxa

A figura da direita é a interface para definir a taxa de escala. Aparte superior é para ajustar a taxa de escala Z, enquanto a parte inferior é para definir a taxa de escala Y.

A: X Tamanho Atual

- B: YTamanho Atual
- C: X Escala Taxa
- D: YEscala Taxa

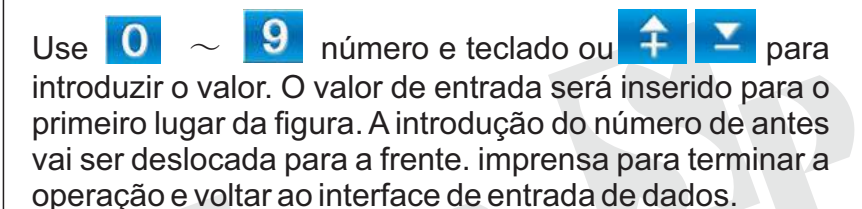

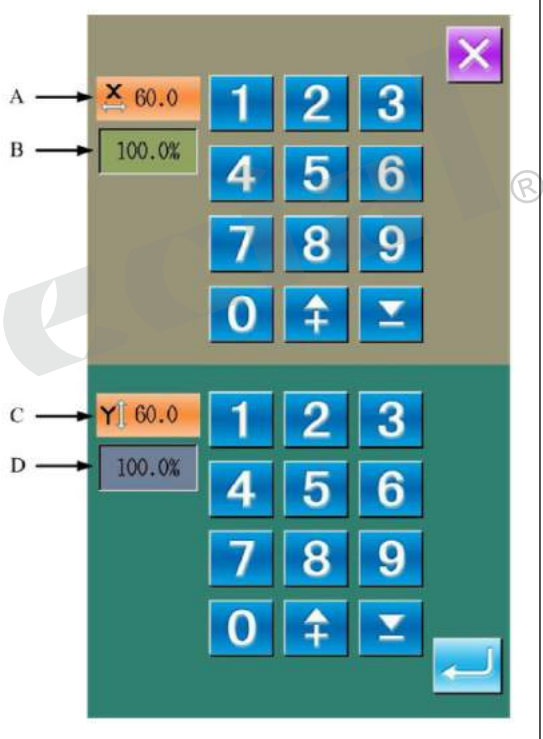

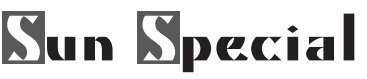

③ **Jogo Max Speed**

Aoperação é a mesma que em cima

# **4.9 Padrão de Registro**

① Digite PPadrão de Registro de Interface Na interface de entrada de dados, pressione<sup>PNo.</sup> para entrar na interface de P Padrão de Registro (como mostrado na imagem à direita)

② Entrada de Número Padrão

Use  $\overline{0} \sim 9$  e número ou teclado  $\overline{4}$  &  $\overline{2}$  para inserir o número de registo. Se o número de entrada tenha sido registrado no sistema antes, a interface irá exibir a forma e relacionar os dados de que o padrão registrado. Nesta situação, o novo padrão não pode ser registrado com esse número.

③Selecione Arquivo Número da Pasta P número de padrão pode ser registrado em pastas de arquivo 5 e cada pasta pode conter 10 P padrões no máximo. Pressione **Q** para selecionar pasta em ordem P número de padrão pode ser registrado em pastas de arquivo 5, e cada pasta pode conter 10 P padrões no máximo. Pressione  $\theta$  para selecionar pasta em ordem.

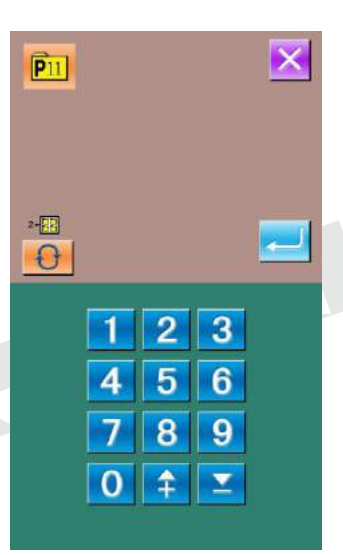

 $\overline{2}$ 

5 6

 $\overline{a}$  $\overline{9}$  $\left| \mathbf{r} \right|$ 

 $\overline{0}$ 

 $\overline{a}$ 

 $\overline{\mathbf{x}}$ 

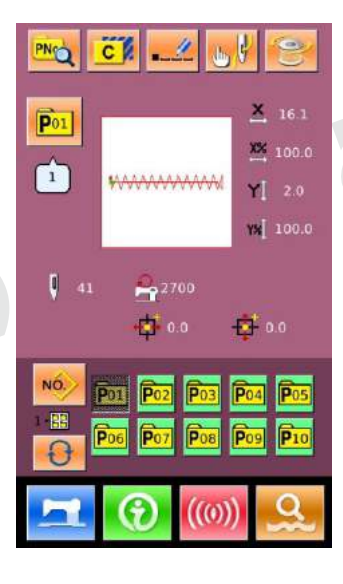

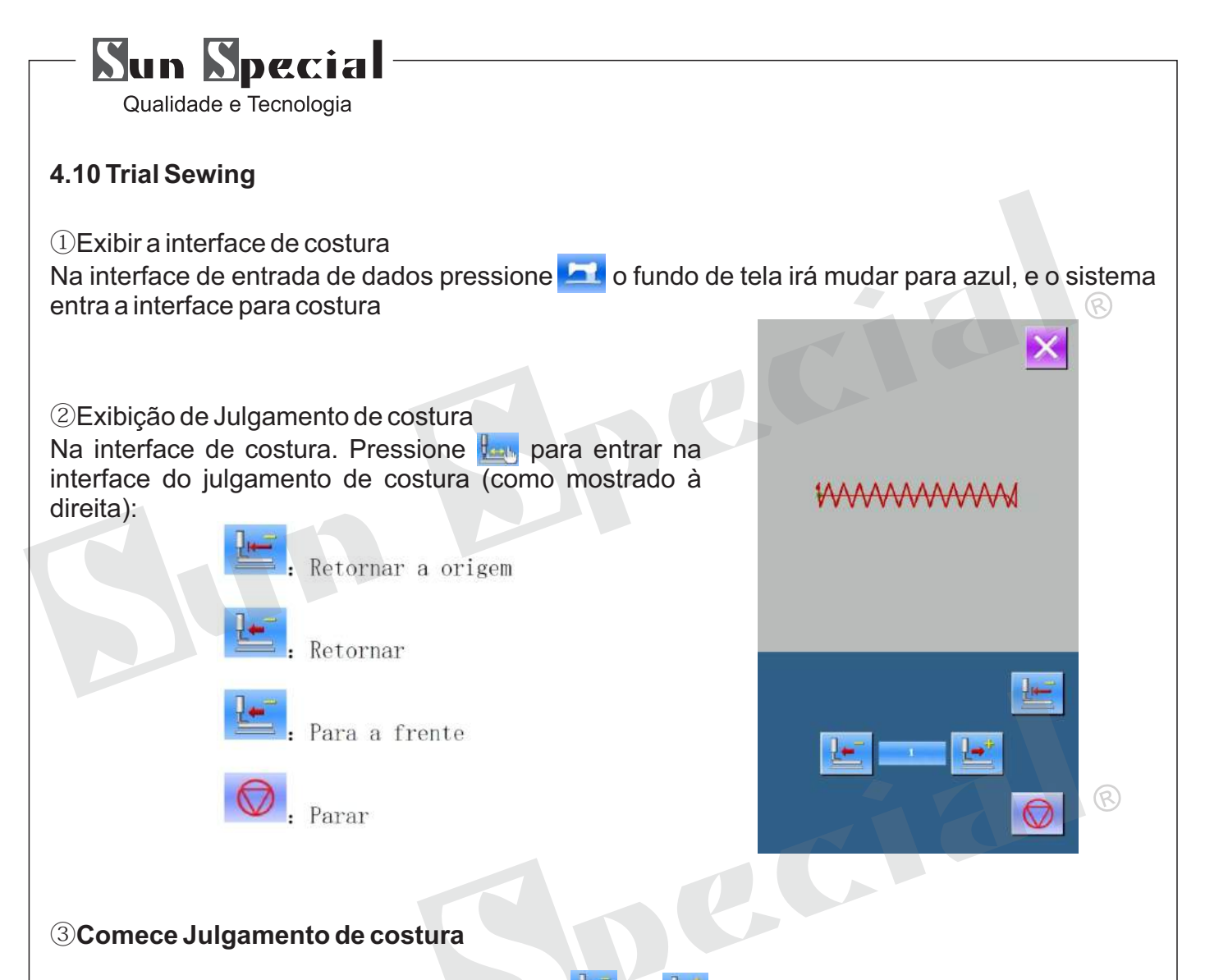

Passo o pedal para reduzir o calcador. Use **de la para confirmar a forma. Após usuário** mantém esse botão por um tempo e, em seguida, liberá-lo, a pressão ainda vai se manter em movimento. Neste momento, por favor clique  $\bigcirc$  ira pará-lo,  $\bigcup$  ter agulha retorno à origem. E o sistema voltará para a interface de costura.

#### ④ **Final do estudo de costura**

Pressione  $\mathsf X$  para sair da interface de costura de teste e voltar à interface de costura. Quando o padrão não está na posição posição inicial ou final, o usuário pode realizar a costura no meio por pisar o pedal. Para sair, pressione **e desligar a interface ativada.** Em seguida, a interface de costura será exibido e o sistema retorna à posição inicial de costura.
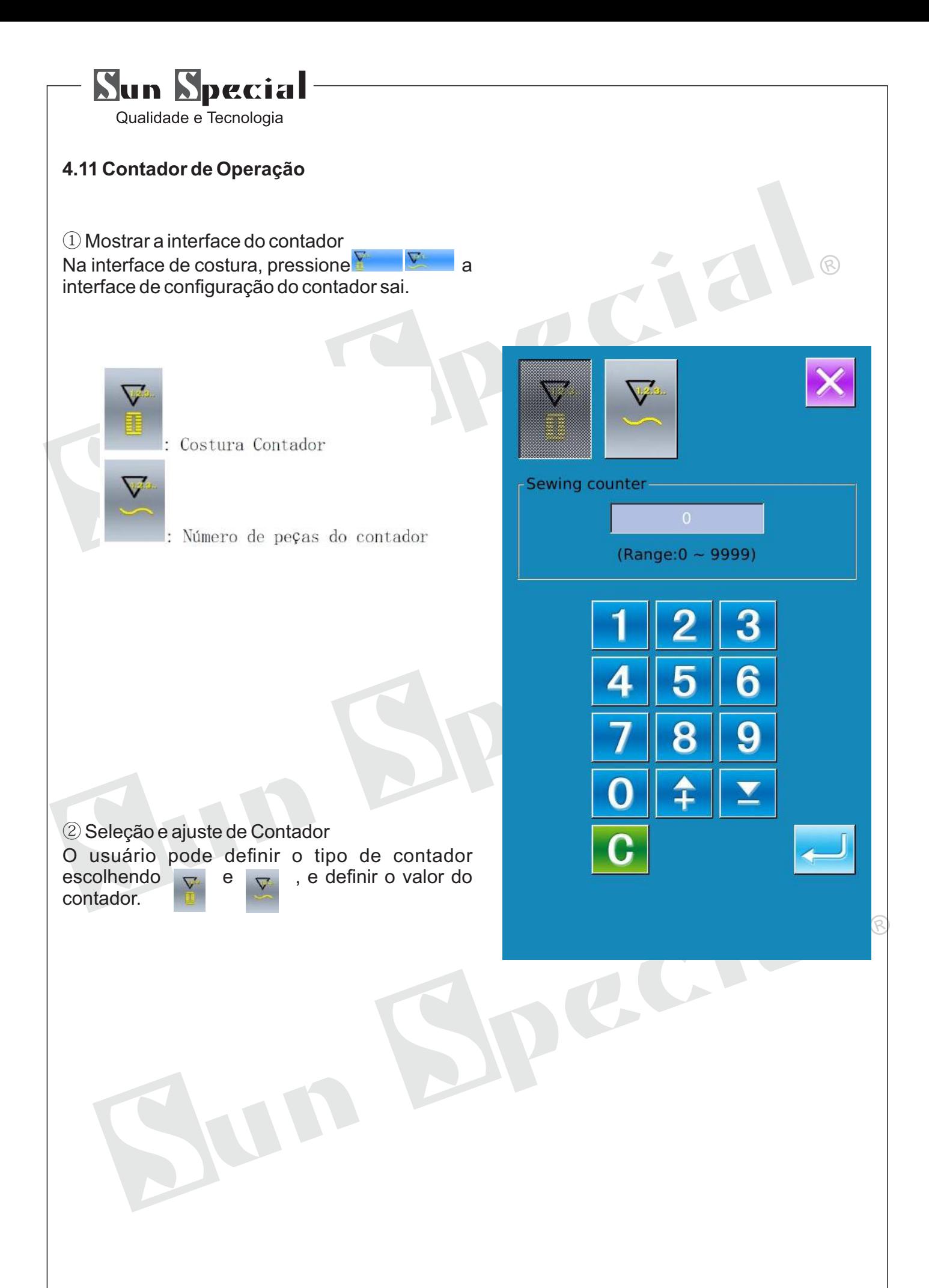

# **Sun Special**

Qualidade e Tecnologia

# **4.12 Parada de Emergência**

Ajustando o parâmetro U31 para selecionar o método de pausa: O usuário pode selecionar entre invalidez, Painel e EXT para definir o método de pausa. Quando o botão de pausa é pressionado, a interface irá exibir

#### ① Solte o erro

Pressione o botão de pausa na costura para parar a máquina de costura. Neste momento, a interface de erro é exibida, o que aponta usuário a tecla de pausa é pressionado. Neste momento, comunicado de imprensa o erro.

#### ②Aparando

Pressione  $\geq 1$  para cortar linha e entrar na interface de configuração de procedimento. Nota: Quando o U97 parâmetro é definido na guarnição Auto em Pause, o sistema entrará diretamente à definição do procedimento.

② Definir procedimento e ajustar a pressão a recostura posição

Pressione **De** para entrar no processo de interface de configuração.

**Alimentação Traseira** 

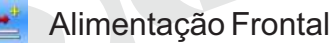

Reornar a Origem

Pressione  $\mathbb{F}_{\text{out}}$  para mover prensas para a re-costura

#### ③ Reiniciar costura

Passo pedal para começar a costura.

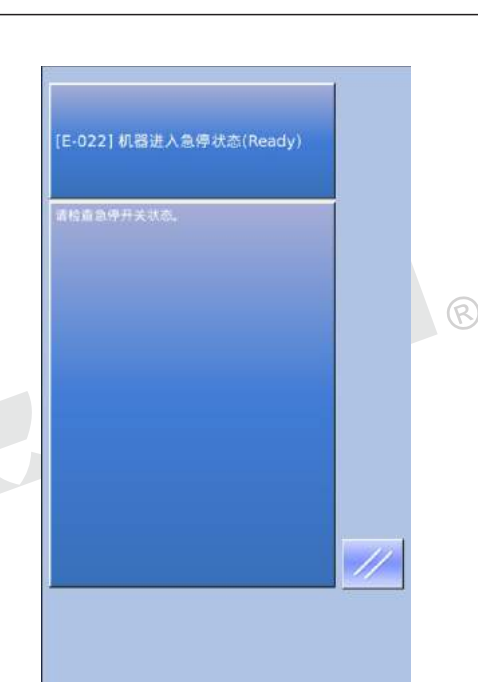

 $\mathcal{R}$ 

 $\geq$ 

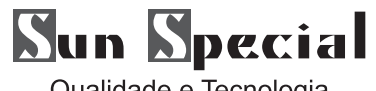

#### **5 Operações em Prompt (P) Pattern 5.1 PEntrada de Dados Padrão**

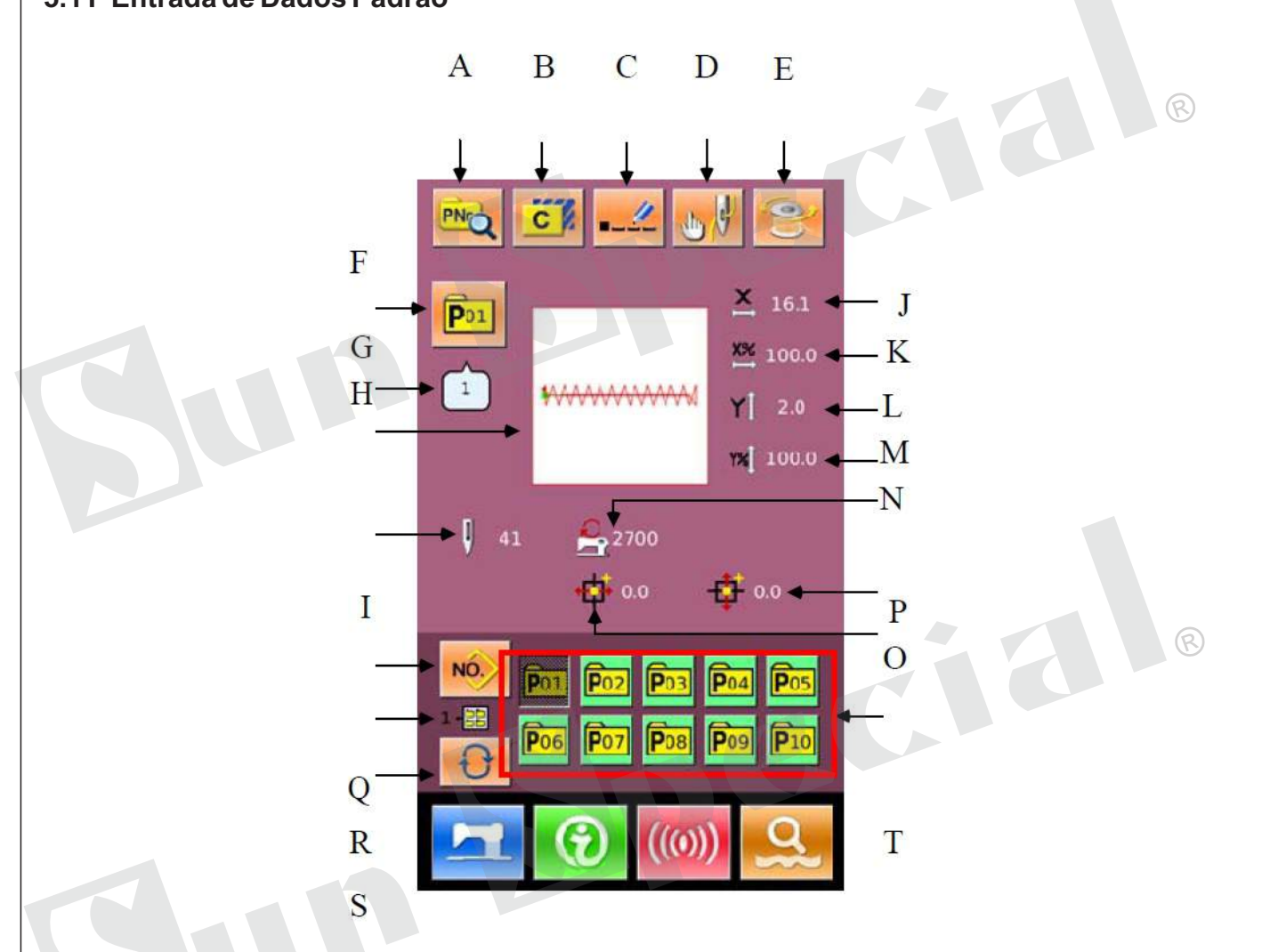

# **Lista de teclas de função:**

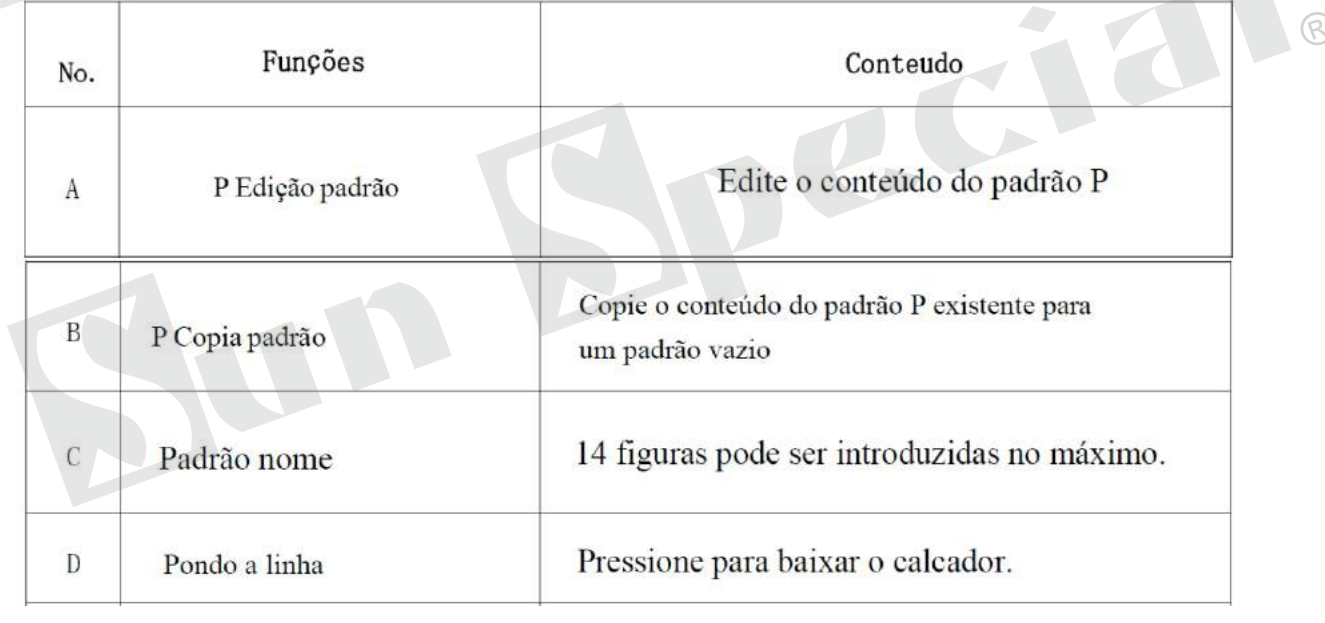

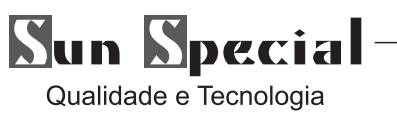

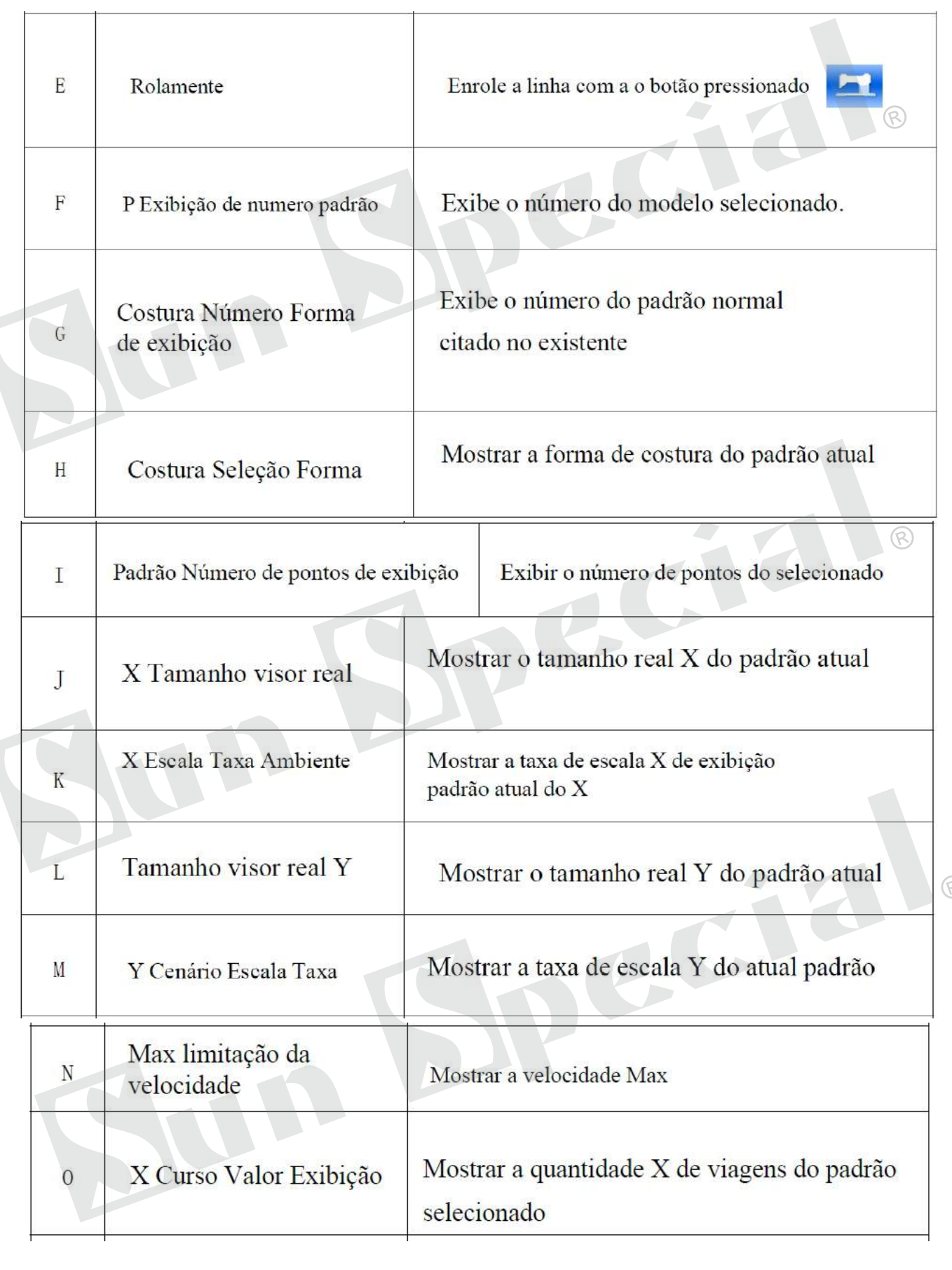

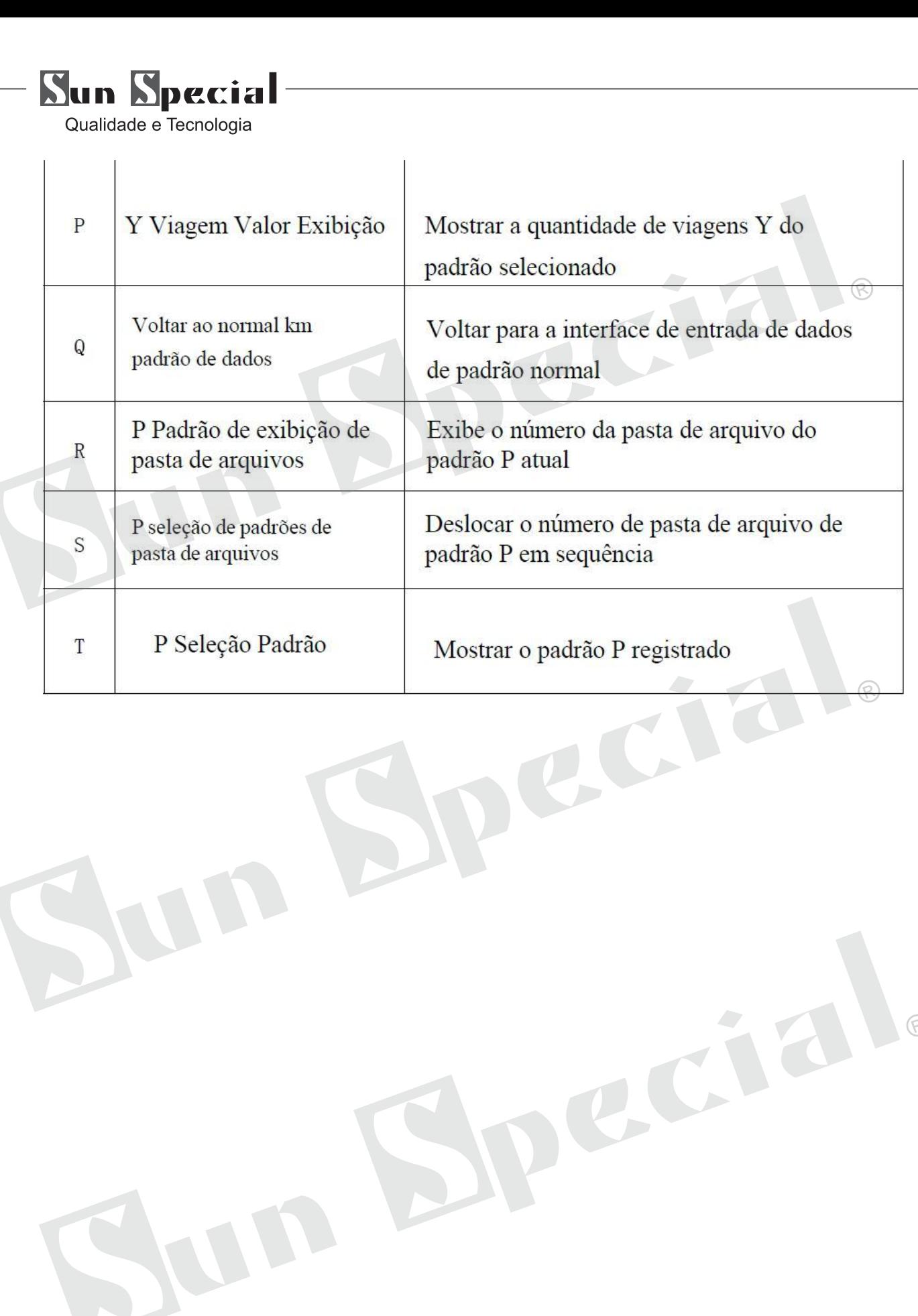

# **Sun Special**

Qualidade e Tecnologia

# **5.2 Padrão Edição**

① Tenha acesso a P Padrão Edição de

Interface<br>Pressione para ter acesso a P Padrão Edição Interface (como mostrado na foto à direita)

②Alterar o item de dados

Selecione o item para alterar e definir o valor.

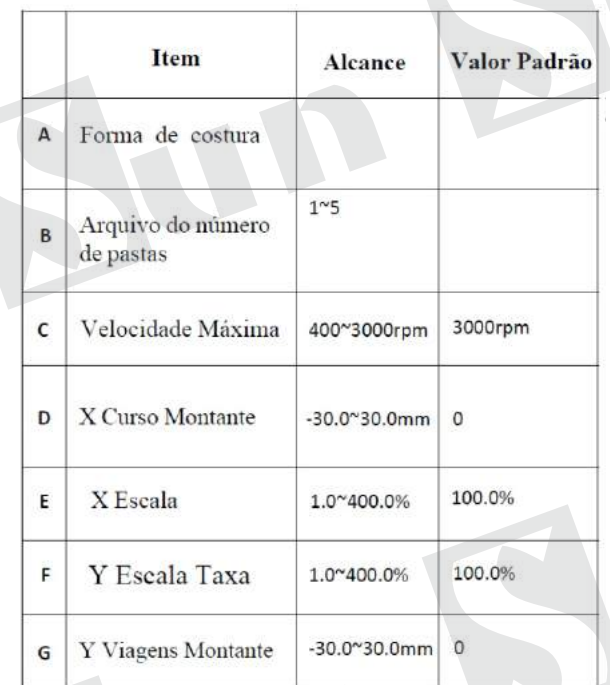

③ Confirmar a alteração de dados

Pegue a edição do "X Quantidade de viagem", como exemplo:

Pressione X para fechar P Padrão Edição interface eo sistema irá retornar à interface para introduzir dados de Costura.

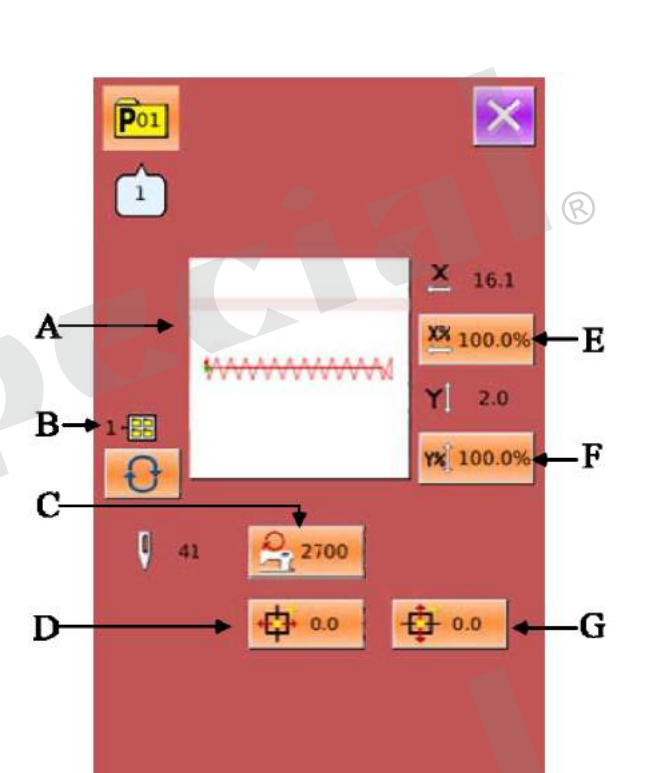

R)

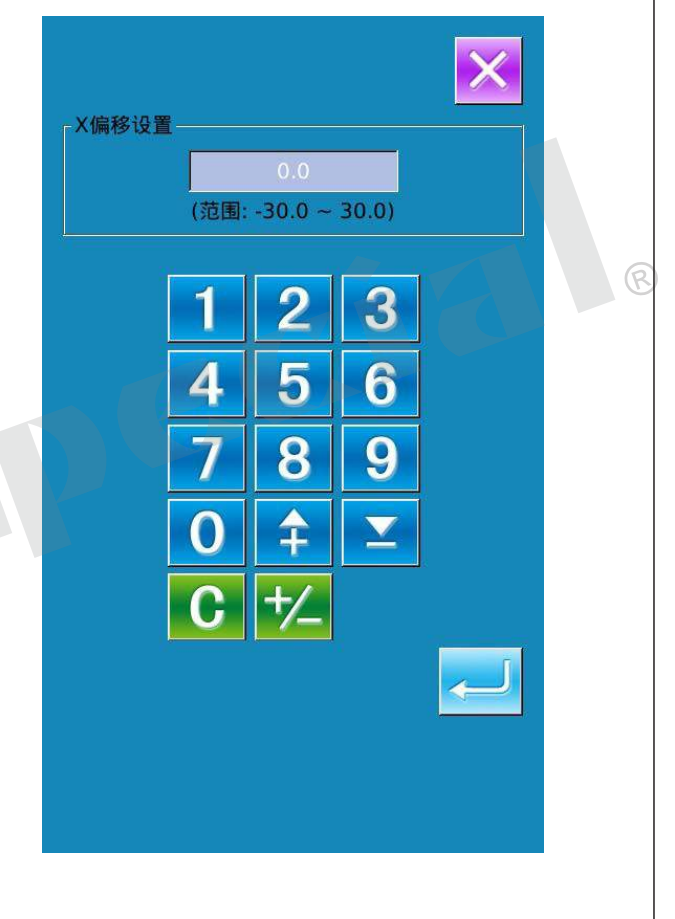

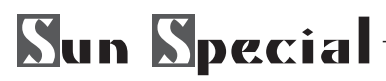

## **5.3 Cópia padrão**

Padrão **De** 

① Selecione um padrão a ser copiado Para ter acesso a cópia da interface padrão (como mostrado na imagem à direita). Selecione o número do padrão que precisa copiar entre os registrados e em seguida, pressione No<sub>the</sub>

② Input recém-registrado Número Padrão O padrão a ser copiada é exibida no lado superior da interface. Ao usar as teclas numéricas, o usuário pode selecionar o número do padrão não registrado. O número padrão registrado é incapaz de ser registrado novamente. Ao pressionar  $\theta$ , o usuário pode selecionar a pasta de arquivo para salvar. Pressione para concluir as operações para copiar o padrão, e o sistema irá retornar à interface para Copiar P

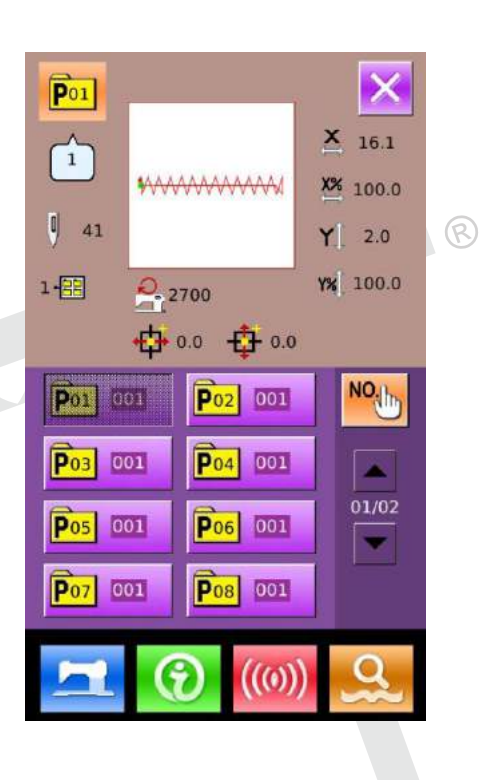

൹

F

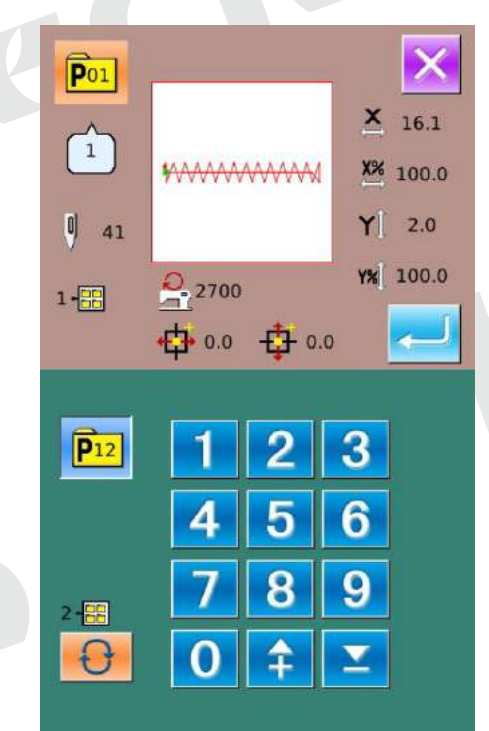

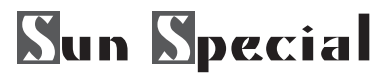

#### **5.4 Seletor Padrão**

① Tenha acesso a P Padrão Seleção da Interface Como mostrado na imagem à direita, o usuário pode pressionar a tecla (A) para ter acesso a PPadrão Seleção da Interface

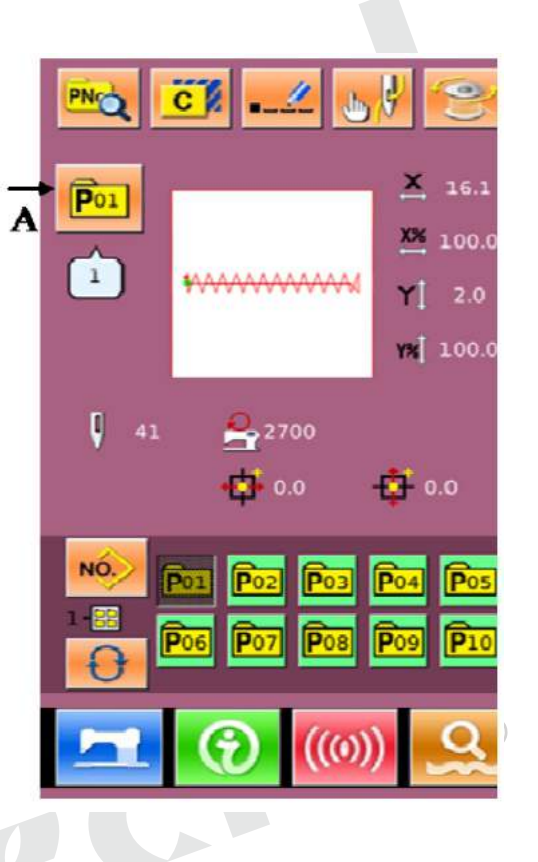

② Input recém-registrado Número Padrão O padrão a ser copiada é exibida no lado superior da interface. Ao usar as teclas numéricas, o usuário pode selecionar o número do padrão não registrado. O número padrão registrado é incapaz de ser registrado novamente. Ao pressionar  $\Theta$ , o usuário pode selecionar a pasta de arquivo para salvar.

Pressione **para concluir as operações para** copiar o padrão, e o sistema irá retornar à interface para Copiar P Pattern

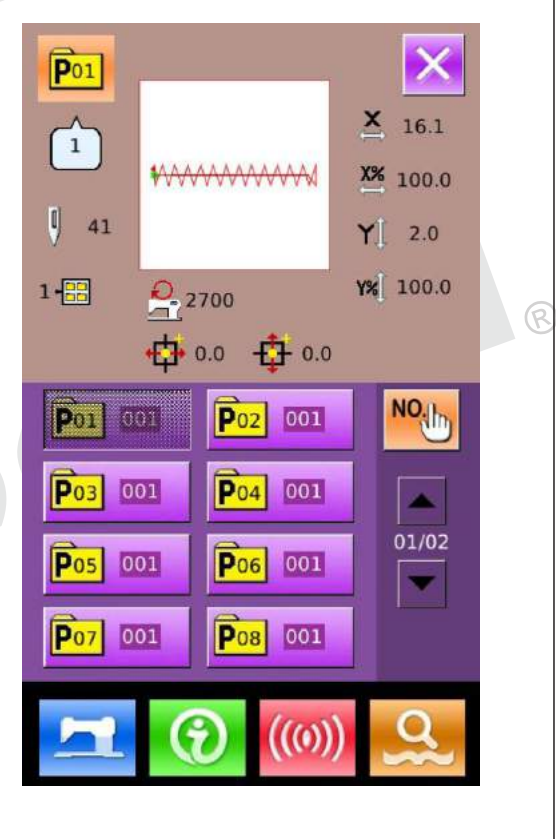

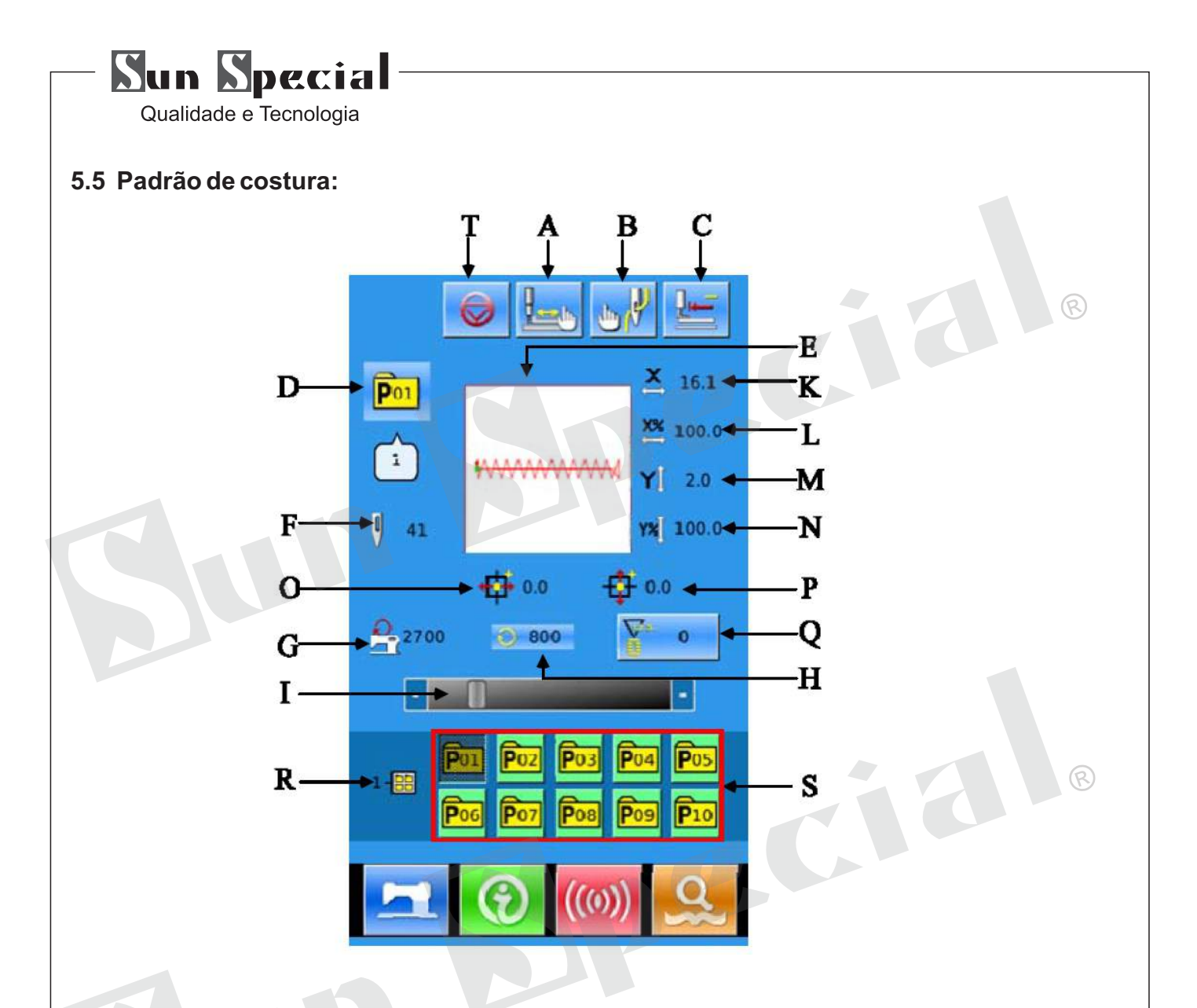

# **Lista de funções de Chaves:**

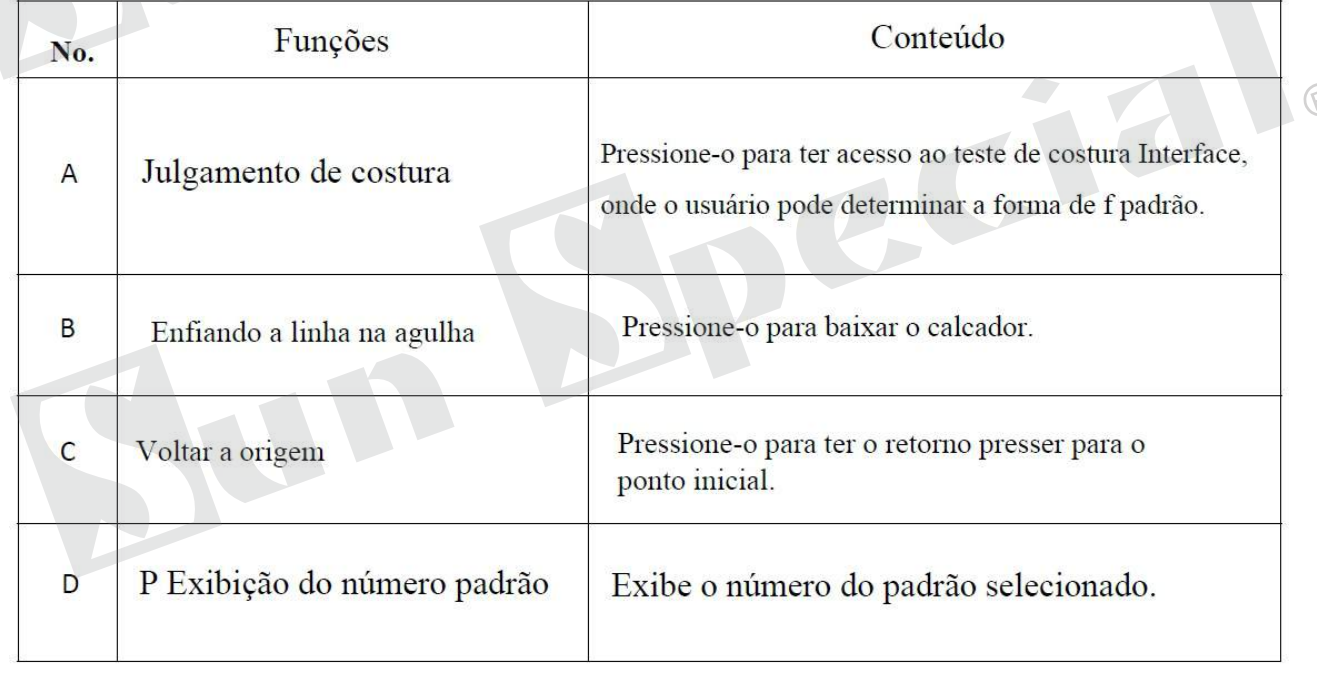

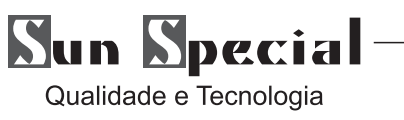

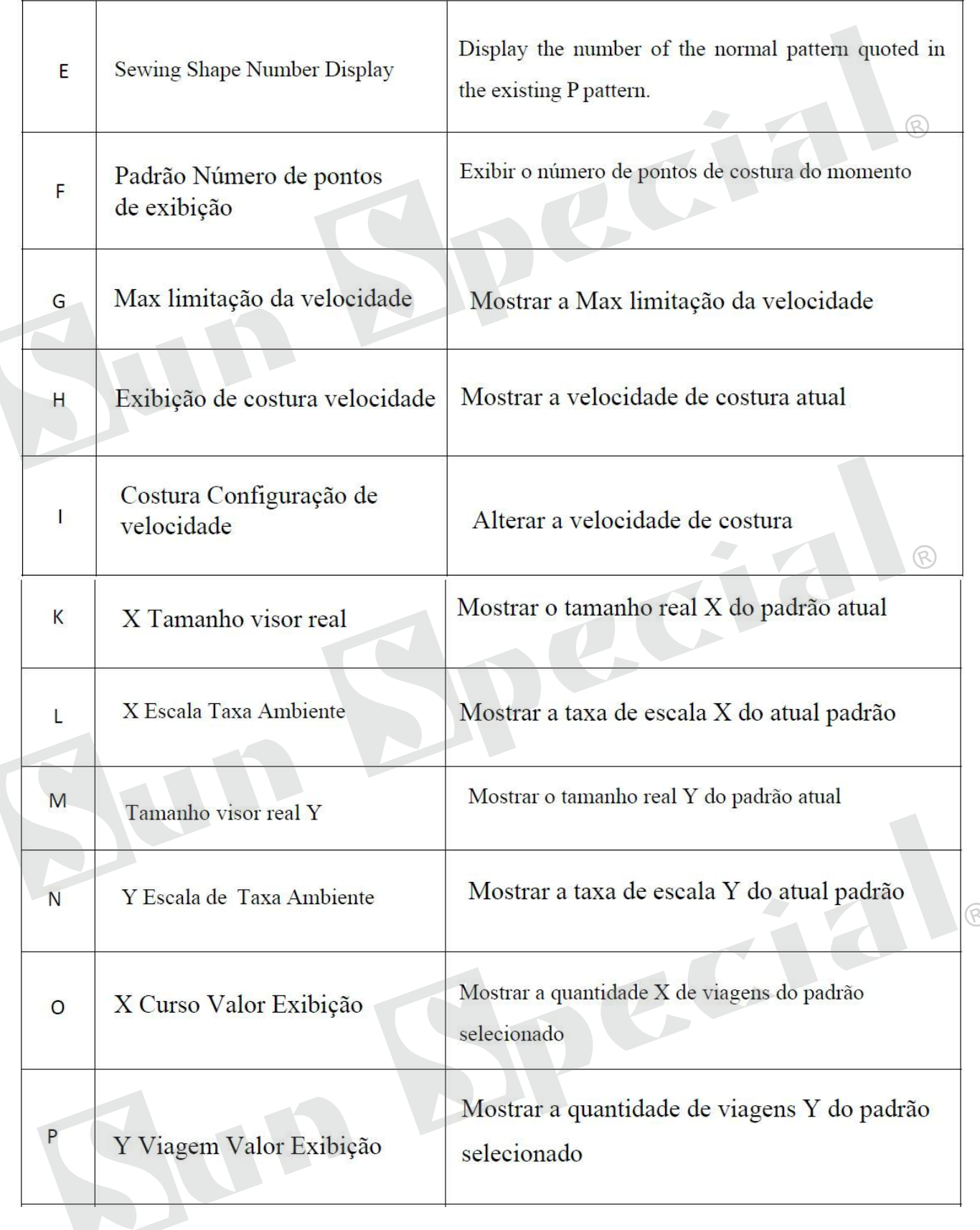

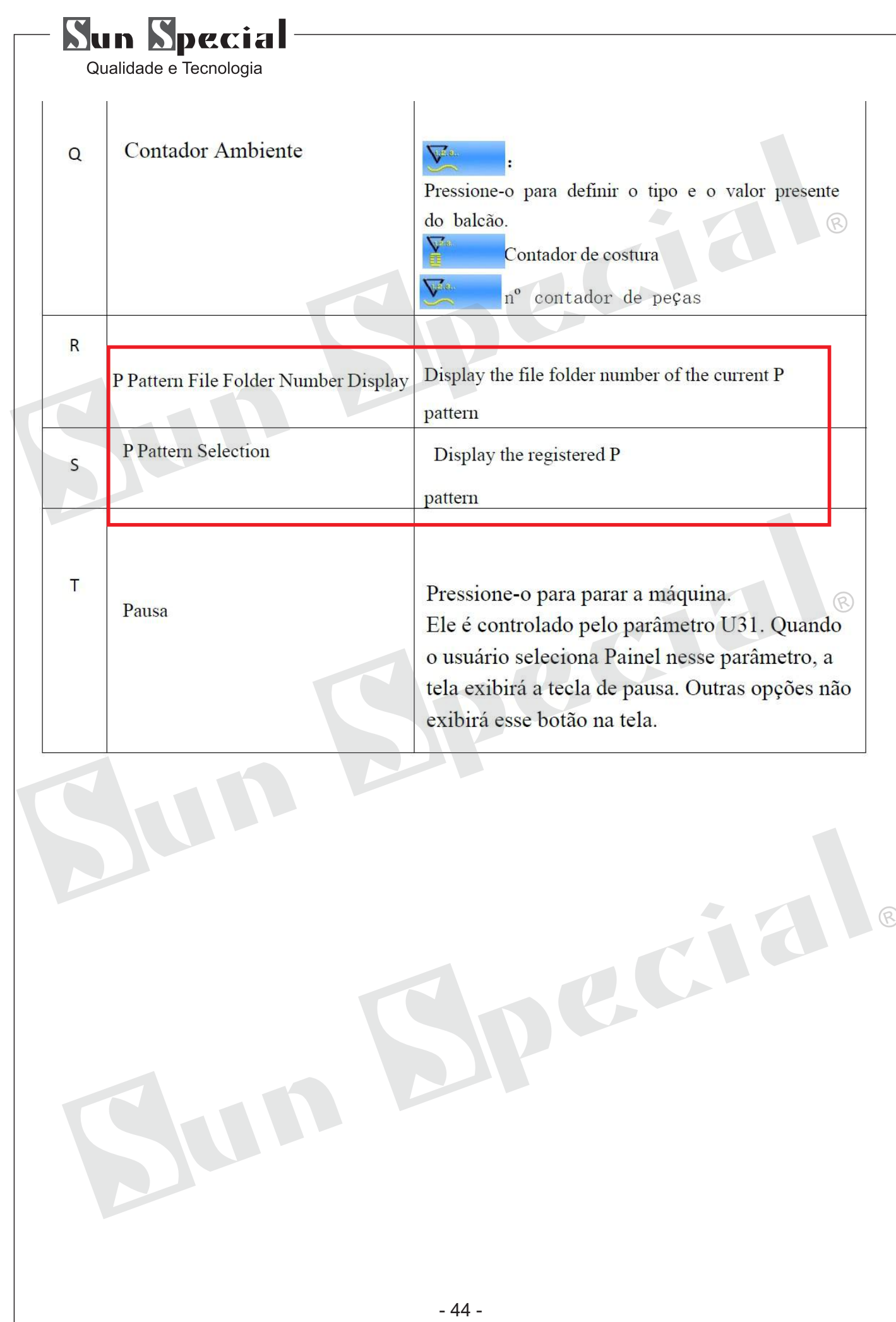

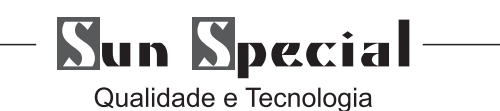

#### **6. Manutenção**

## **6.1 Ajuste a altura da barra de agulha**

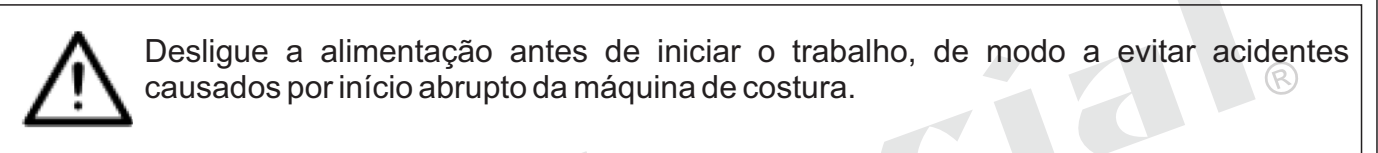

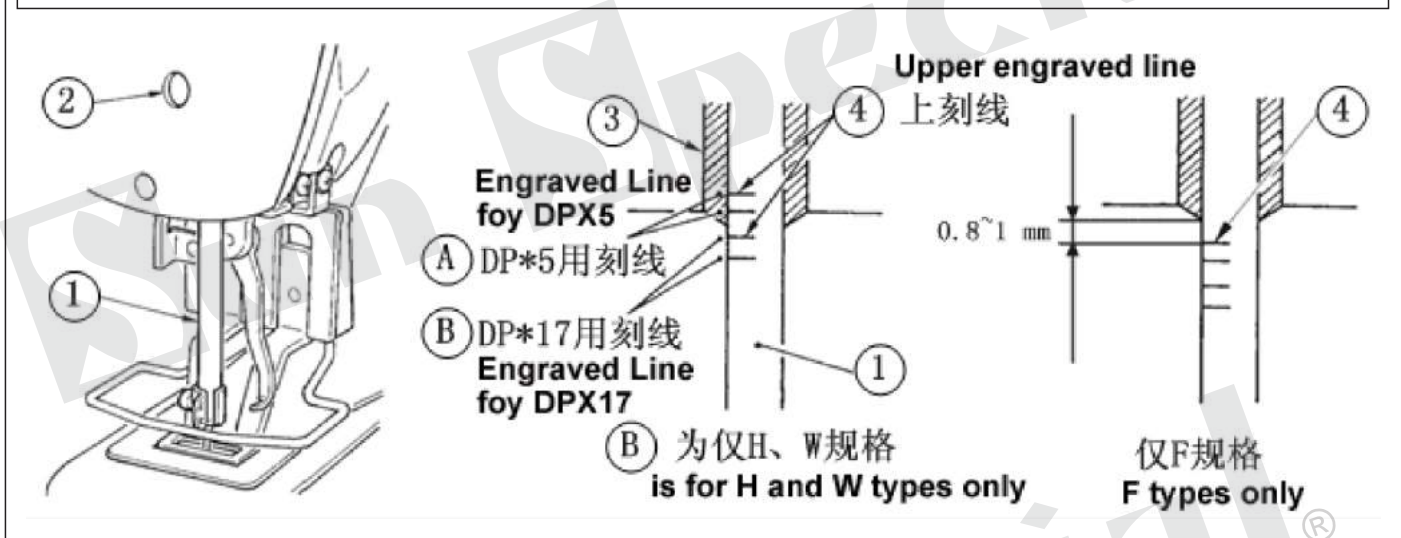

Traga a barra de agulha 1 para a posição mais baixa do seu curso. Solte conexão barra de agulha parafuso ○ 2 e ajuste para que linha de marcação superior ○ 4 gravado na barra de agulha se alinha com a extremidade inferior da barra de agulha bucha, inferior ○ 3. Para único tipo F, ajustar a barra da agulha para a posição em que é reduzido em 0,8 mm a 1 mm do centro da linha de marcação gravada ○ superior 4 sobre a barra de agulhas.

# **Após o ajuste, certifique-se de que não há torque desigual.**

※Ao ponto de salto ocorre de acordo com as condições de costura, ajustar a altura da barra de agulhas de modo a baixá-lo em 0,5 a 1 mm partir da linha da barra da agulha gravada 4 .

# **6.2 Ajustar a relação da agulha para funcionar**

Desligue a alimentação antes de iniciar o trabalho, de modo a evitar acidentes causados por início abrupto da máquina de costura.

Relação entre linhas e agulha gravado

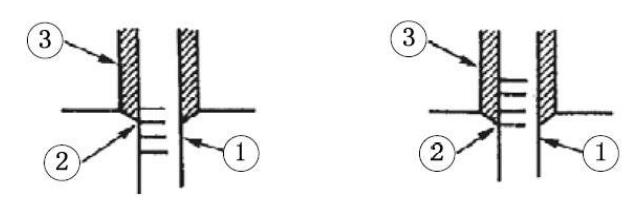

1)Gire a roda de mão em mão. Quando a barra de agulha 1 ○ subiu, ajustar para que a linha inferior marcador 2 ○ gravado na barra de agulha se alinha com a extremidade inferior da barra de agulha bucha ○ 3, inferior.

- 45 -

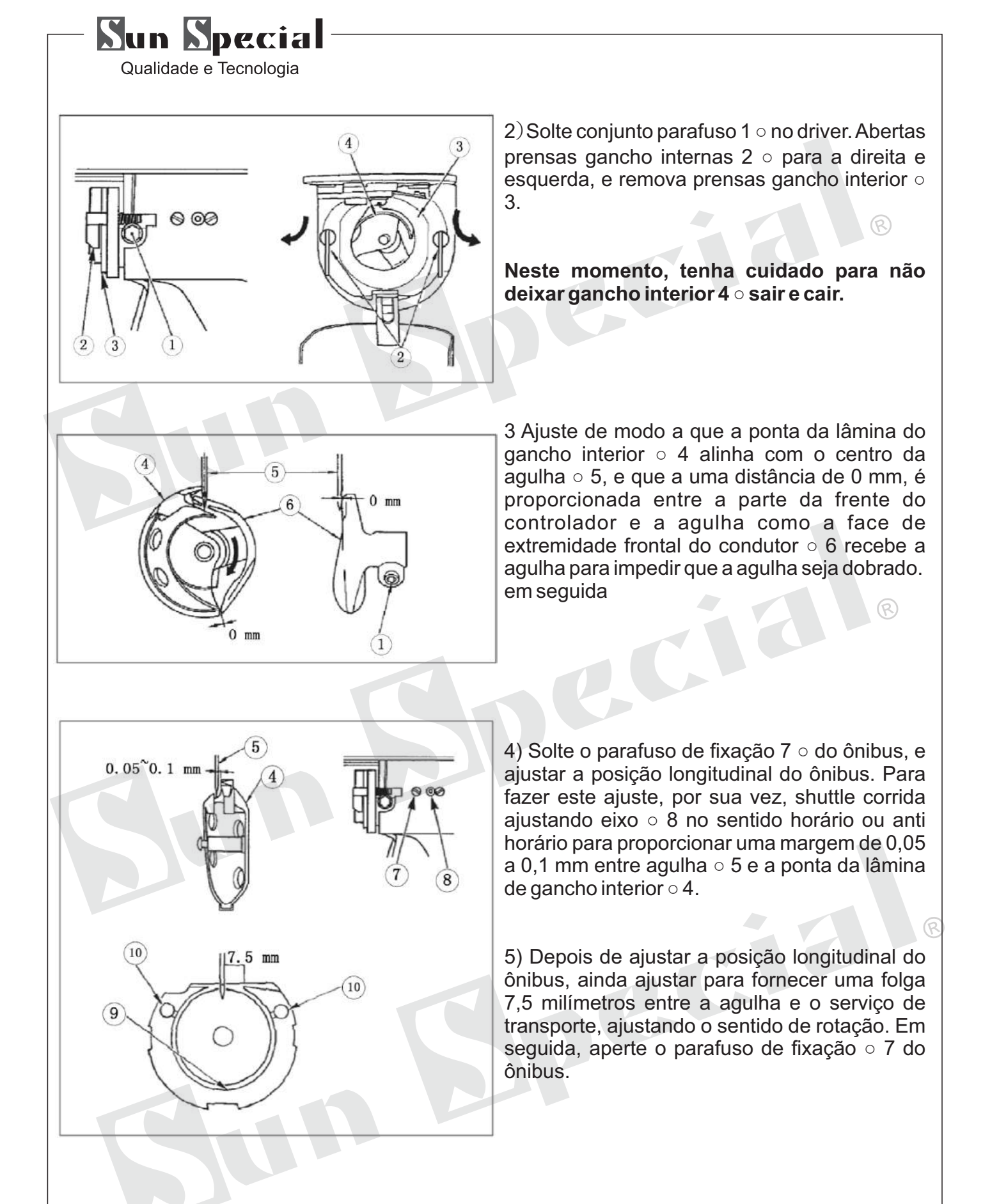

**Aplicar uma pequena quantidade de óleo para correr seção ○ 9 e óleo de pavio ○ 10, e utilizar a máquina de costura, após um longo período de não utilização ou a limpeza da periferia da porção de gancho.**

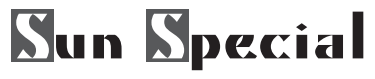

# **6.3 Ajustar o elevador do pé grampo-obra**

Desligue a alimentação antes de iniciar o trabalho, de modo a evitar acidentes causados por início abrupto da máquina de costura.

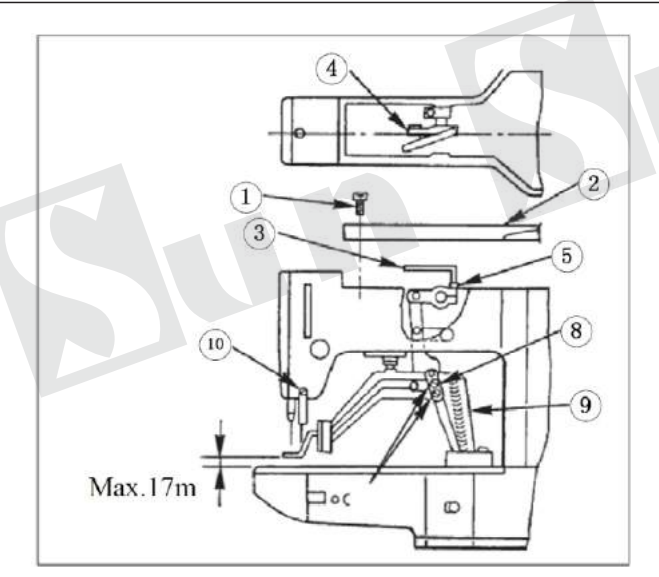

1) Com a máquina no modo de paragem, remova seis parafusos de fixação ○ 1 da tampa superior, e tirar a tampa superior 2 ○.

2)Aplicar em forma de L chave ○ 3 a 5 de soquete parafuso bracadeira ○ 4, e soltar o parafuso Allen.

3) Empurre para baixo em forma de L chave 3 ○ para increase the elevador do pé grampo-obra, ou puxá-lo para cima para diminuir o elevador.

4) Após o ajuste, aperte bem soquete parafuso ○ 5.

ඬ

**Neste momento, tenha cuidado para não causar grampo-obra placa de suporte da alavanca pé ○ 8 de interferir com o suporte de alimentação ○ 9.**

**Se o work braçadeira pé placa de suporte da alavanca interfere com o limpador, reajustar a altura do limpador usando sets crew ○ 10 na base do limpador instalação.**

#### **6.4 Afaca e contra movimento faca**

Desligue a alimentação antes de iniciar o trabalho, de modo a evitar acidentes causados por início abrupto da máquina de costura.

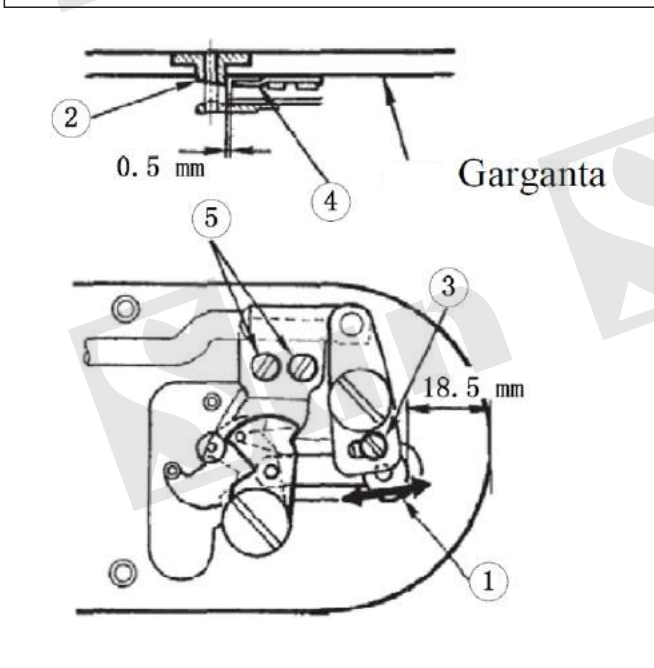

1) Afrouxar o parafuso de ajuste 3 ○ modo que uma folga de 18,5 mm é proporcionada entre a extremidade dianteira da placa de garganta e a extremidade superior da alavanca de aparador de rosca, uma pequena ○. Para ajustar, mover a faca em movimento na direção da seta.

2) Solte o parafuso de ajuste ○ 5 para que uma folga de 0,5 mm é fornecido entre a agulha guia buraco 2 ○ e contra faca 4 ○. Para ajustar, passar a faca balcão.

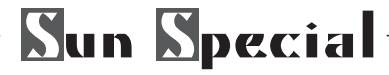

# **6.5 Ajuste do limpador**

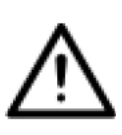

Desligue a alimentação antes de iniciar o trabalho, de modo a evitar acidentes causados por início abrupto da máquina de costura.

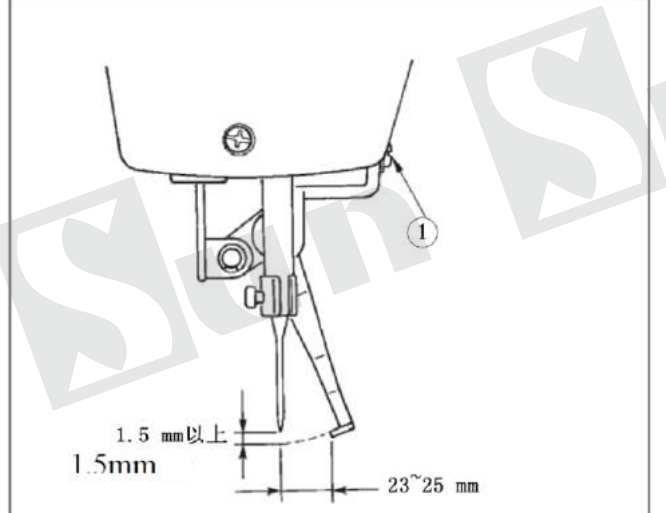

1) Soltar o parafuso ○ 1 para ajustar para que uma folga de 1,5 milímetros ou mais é fornecido entre o limpador e da agulha.

 $\circledR$ 

ଛ

Neste momento, o padrão da distância entre o limpador e a agulha é de 23 a 25 mm. Ao ajustar a distância de largura, a pé braçadeira trabalho pode evitar pisar no fio da agulha quando se trata baixo. Especialmente quando a agulha fina for usada, ajustar a distância de largura, de tal forma de 23 mm.

※A posição da agulha é quando a máquina de costura parou após a costura terminar.

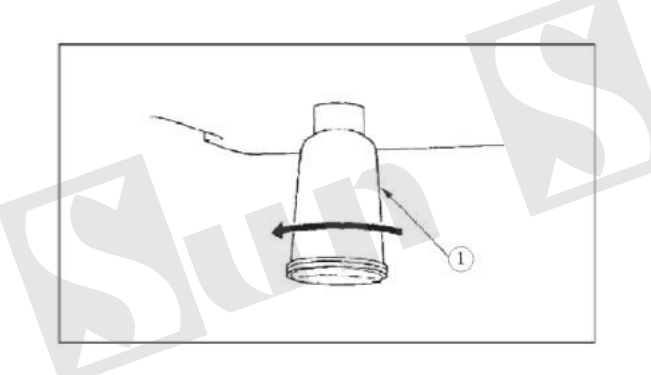

**6.6 Drenagem de óleo usado**

Quando lubrificador polietileno ○ 1 se enche de óleo, retire lubrificador polietileno 1 ○ e drenar o óleo.

# **6.7 Quantidade de óleo fornecido para o gancho**

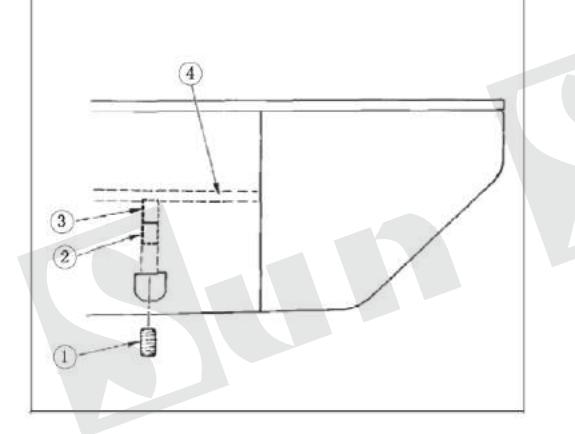

1) Solte o parafuso de ajuste ○ 1 e remova o parafuso de ajuste ○ 1.

2)Quando unir em parafuso de ajuste 2 ○, o óleo **amountof** de tubo de óleo, deixou ○ 4 pode ser reduzida.

3) Após o ajuste, aperte o parafuso de ajuste em ○ 1 e corrigi-lo.

1) O estado de entrega padrão é a posição onde ○ 3 é levemente enroscada e voltou 4 voltas.

2)Quando se reduz a quantidade de óleo, não parafuso no parafuso de uma só vez. Observar o estado por cerca de metade de um dia na posição onde 3 ○ é parafusado e retornado por 2 turnos. Se a redução for excessiva, desgastada do gancho irá resultar.

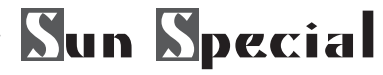

#### **6.8 Reabastecer os locais designados com graxa**

Quando a máquina de costura tenha sido utilizado durante um determinado número de vezes de costura, o código de erro No. M012 é exibida no painel de operação. Este display informa o operador do tempo para reabastecer os locais designados com graxa. Certifique-se de reabastecer em grande elo de ligação com a graxa. Em seguida, pressione **como primeiro** NO.M012 tela para entrar na tela de cadastro de senha. Depois de inserir a senha em seguida, pressione para remover automaticamente valor de contagem. [número padrão é 8000 dez mil]

1. Depois de reabastecer os locais com graxa, o erro M012 é apresentado novamente, a menos que a memória

2. Utilize tubos de lubrificante fornecido como acessórios para reabastecer os locais designados abaixo com graxa. **Ifgrease** outro além do referido, é alimentado, de dano será causado componentes.

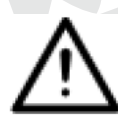

Desligue a alimentação antes de iniciar o trabalho, de modo a evitar acidentes causados por início abrupto da máquina de costura.

(1) Reposição da seção excêntrico com graxa

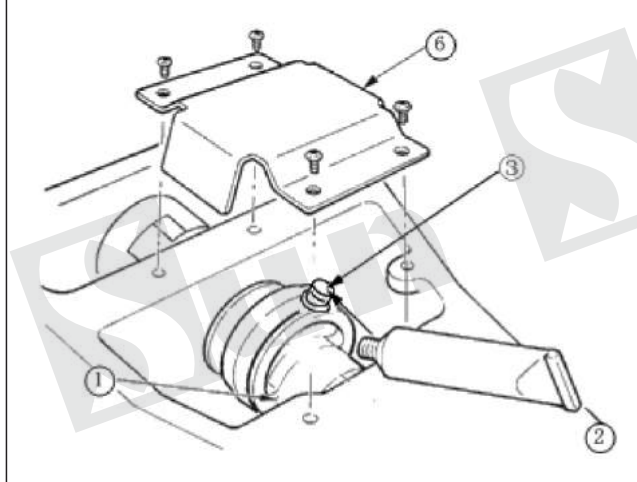

1) aberto manivela tampa da haste ⑥**.**

2) remover **setscrew** ③ formar a entrada de graxa **coverlocated** na periferia de manivela rod ① 3) preencher o acoplamento com graxa ②através de manivela rod  $\textcircled{\scriptsize{1}}$ 

#### **7 Operações em combinação (C) Padrão 7.1 C Entrada de Dados Padrão**

O padrão de combinação, chamado como padrão C durante curto, consiste de um grupo de padrões de p, que pode conter 50 sub-padrões, no máximo. Neste modelo, 50 padrões de C pode ser registado no sistema, no máximo. Para ter acesso à interface de entrada de combinação de modelos de dados (como mostrado à direita), por favor consulte o conteúdo em [8,8 Modo de Mudança de costura]

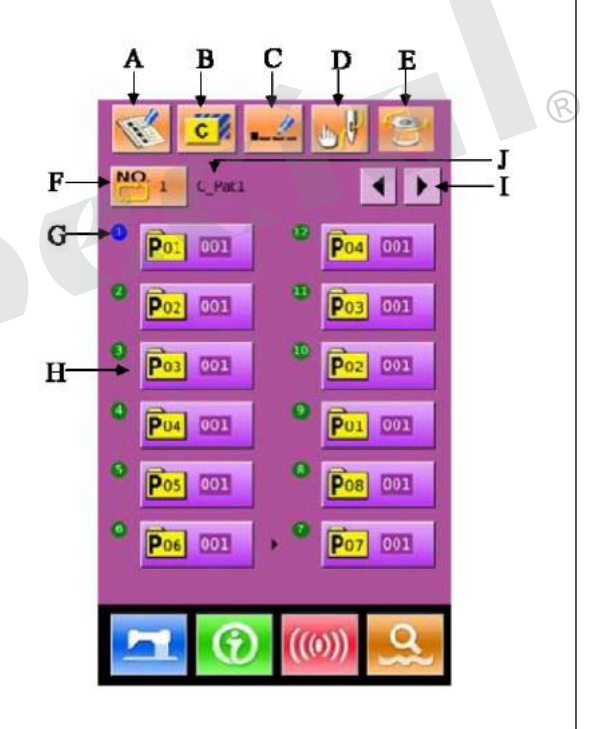

൹

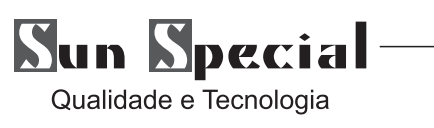

# **Lista de teclas de função:**

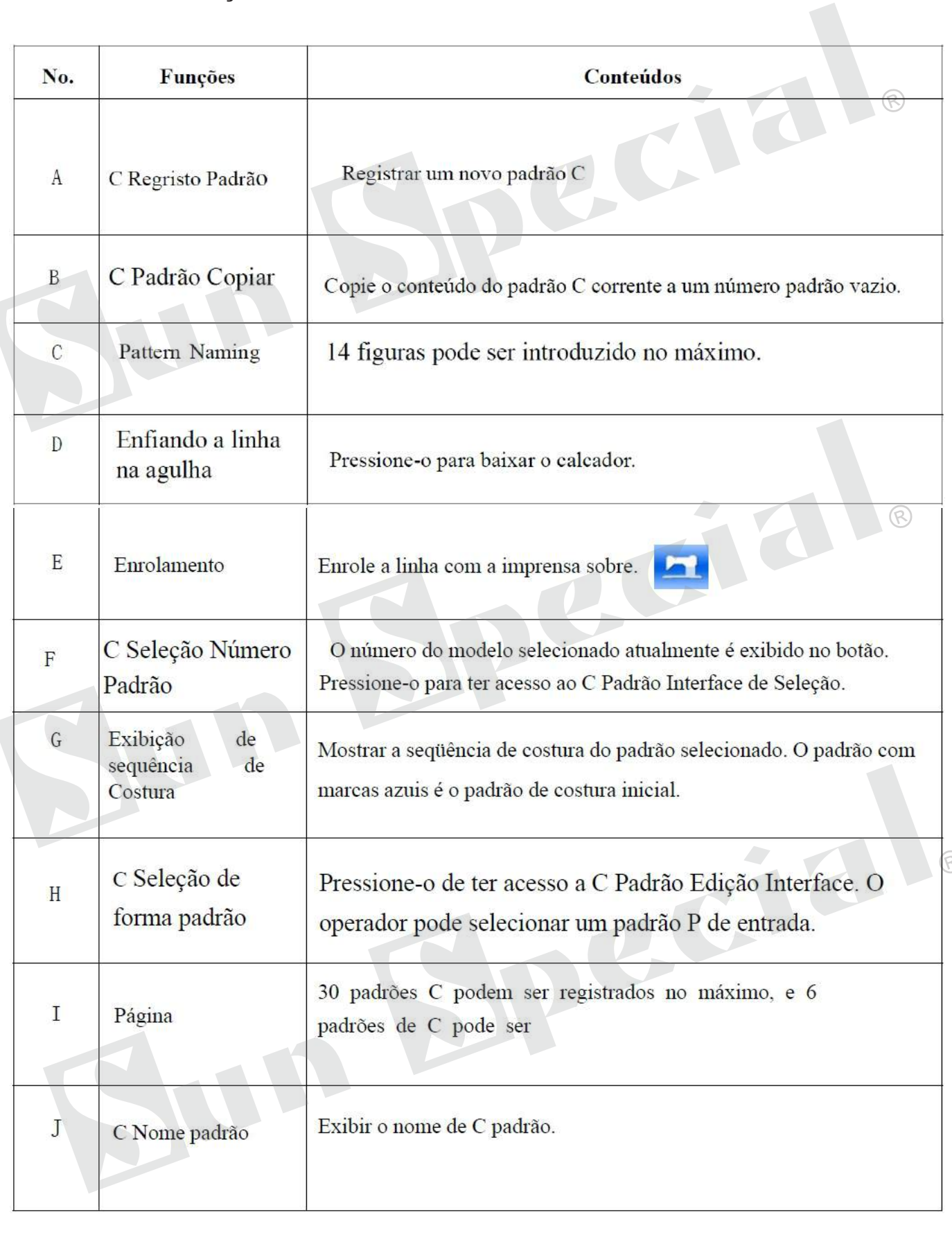

# **Sun Special**

Qualidade e Tecnologia

# **7.2 C Edição de Padrão**

①Tenha acesso a C Padrão Edição de Interface Na interface de entrada de dados C Padrão, o usuário pode pressionar Um acesso de ter que C Padrão Edição Interface. No estado inicial, porque nenhuma forma de costura está registado padrão P, o primeiro é exibido em branco.

② Seleção de Formato No C Padrão Edição Interface (a figura da direita), o usuário pode selecionar o padrão de P  $(B)$  para o registo e pressione para finalizar a seleção.

## ③ Repita o Registro

Quando o primeiro padrão é registrado, o Key Selection (C) para o segundo padrão é exibida. Repita as operações acima de modo a registarse outros padrões.

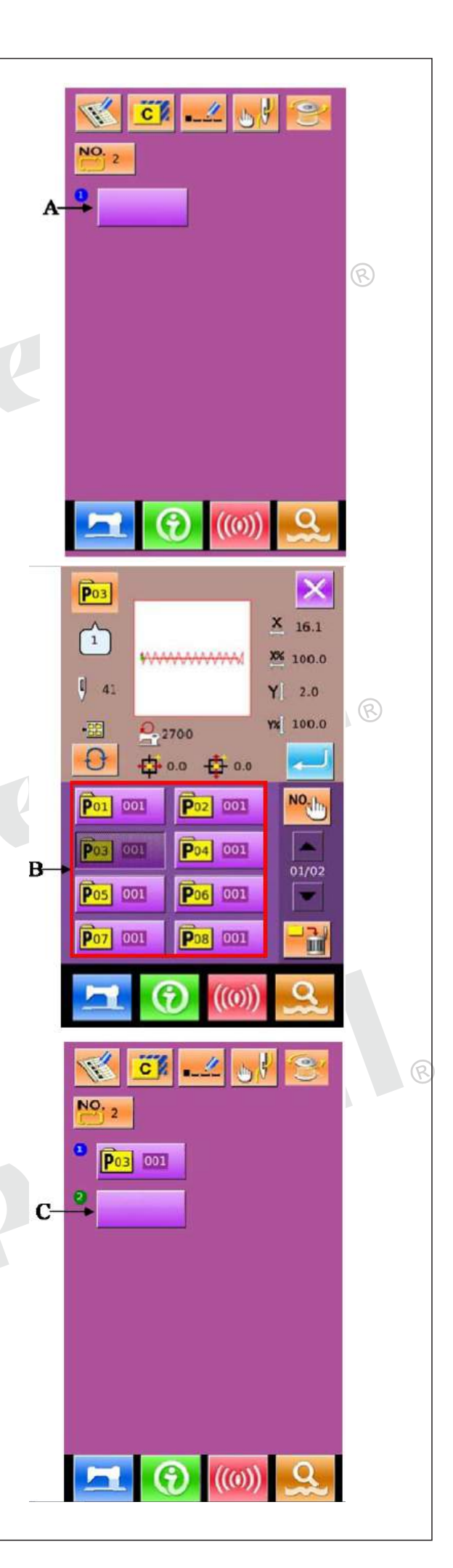

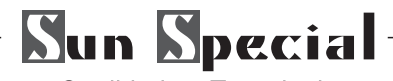

## **7.3 Seleção de Padrão**

① Tenha acesso a C Padrão Seleção da Interface como mostrado na imagem à direita, o usuário pode ter acesso a C seleção de padrões de interface pressionando Figura A.

② Selecione Padrão de número C

No C Padrão Seleção Interface (figura à direita), o usuário pode pressionar B para mudar a informação de dados de padrões P dentro do atual padrão C em seqüência. Confirme o número do padrão C necessário(C), e, em seguida, pressione para finalizar a seleção.

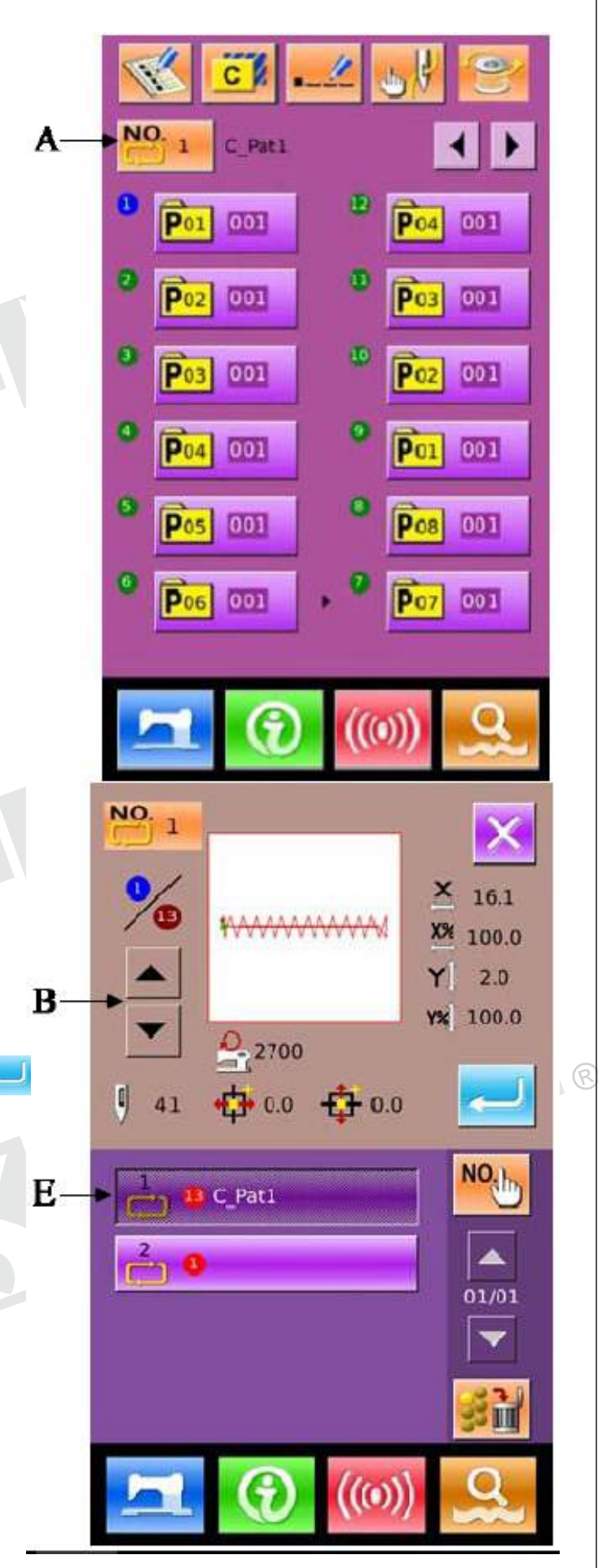

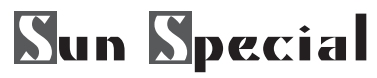

# **7.4 Padrão de Costura**

Na interface de entrada de dados C Padrão, o usuário pode pressionar para ter acesso a costura Interface (como mostrado na imagem à direita).

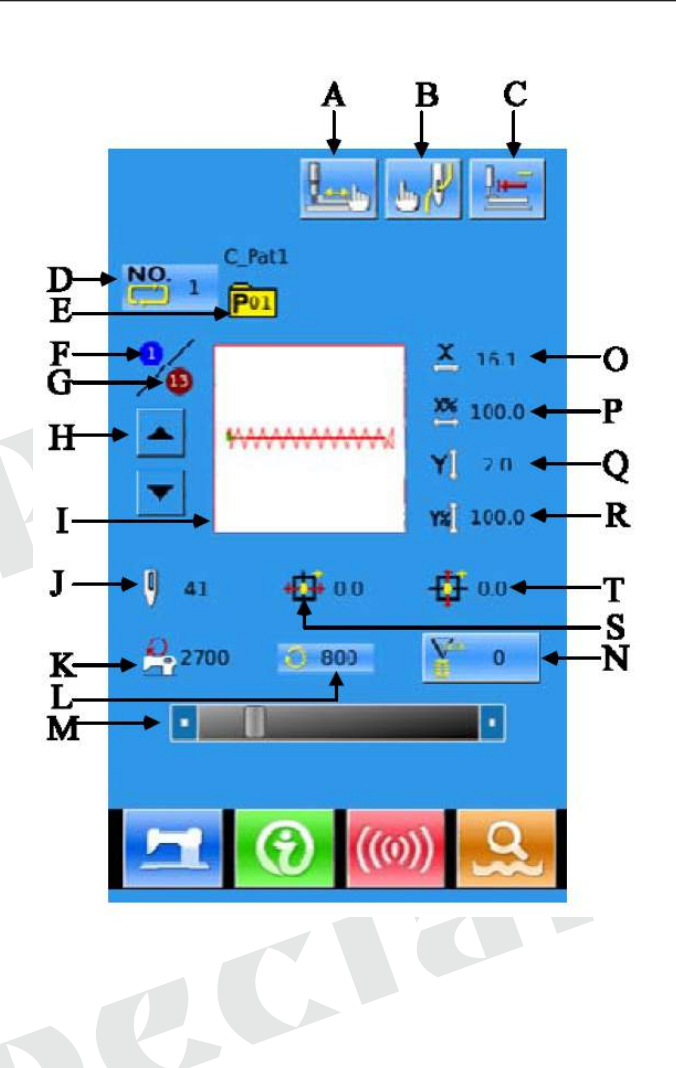

# **Lista de teclas de função**:

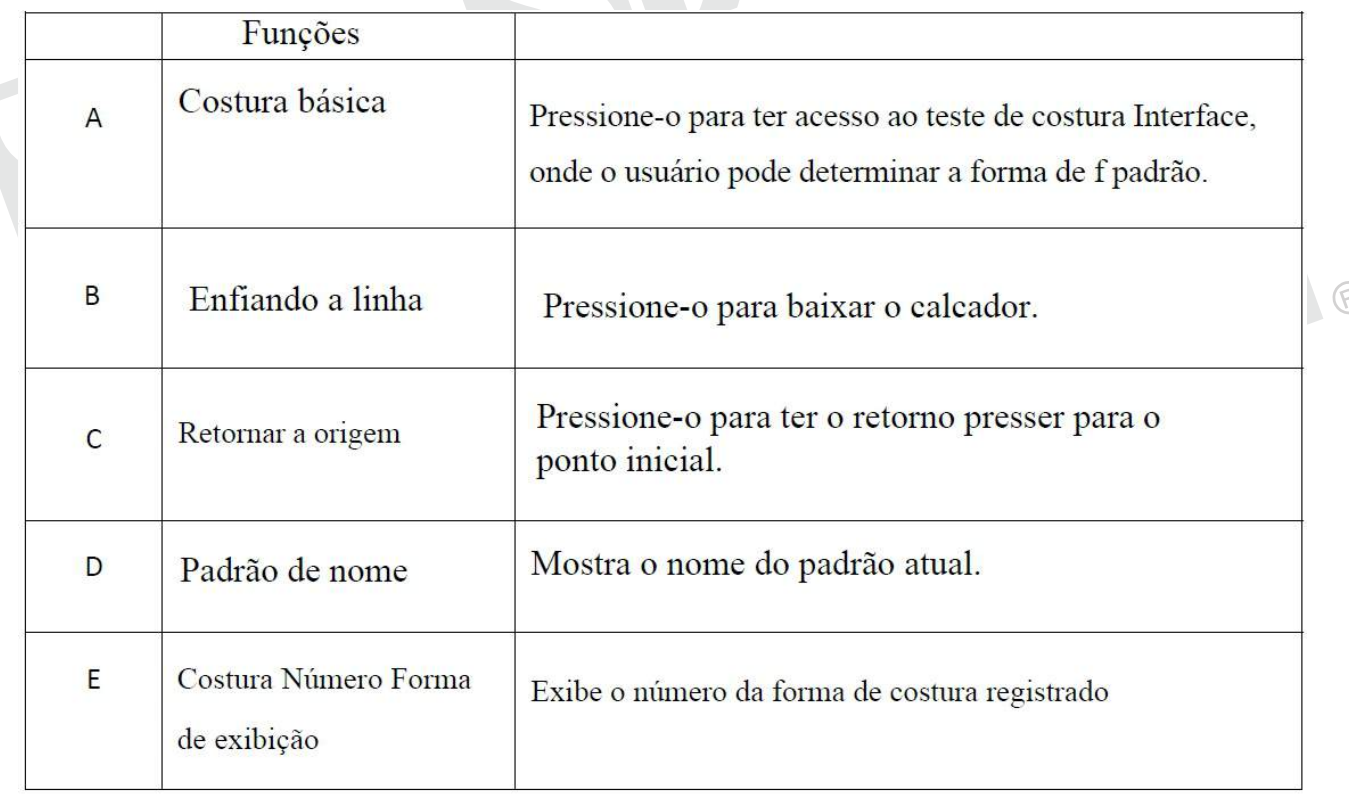

Sun Special-

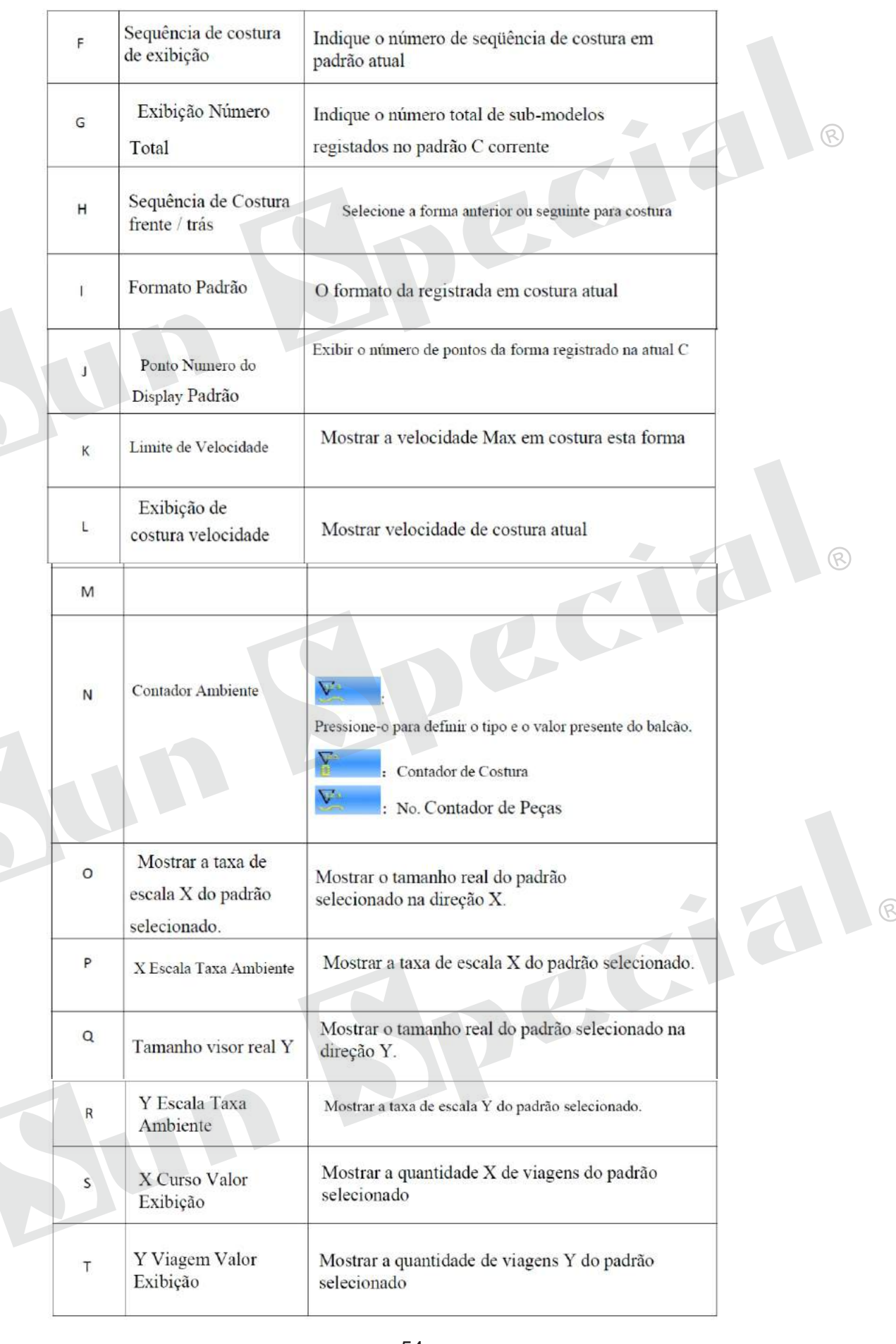

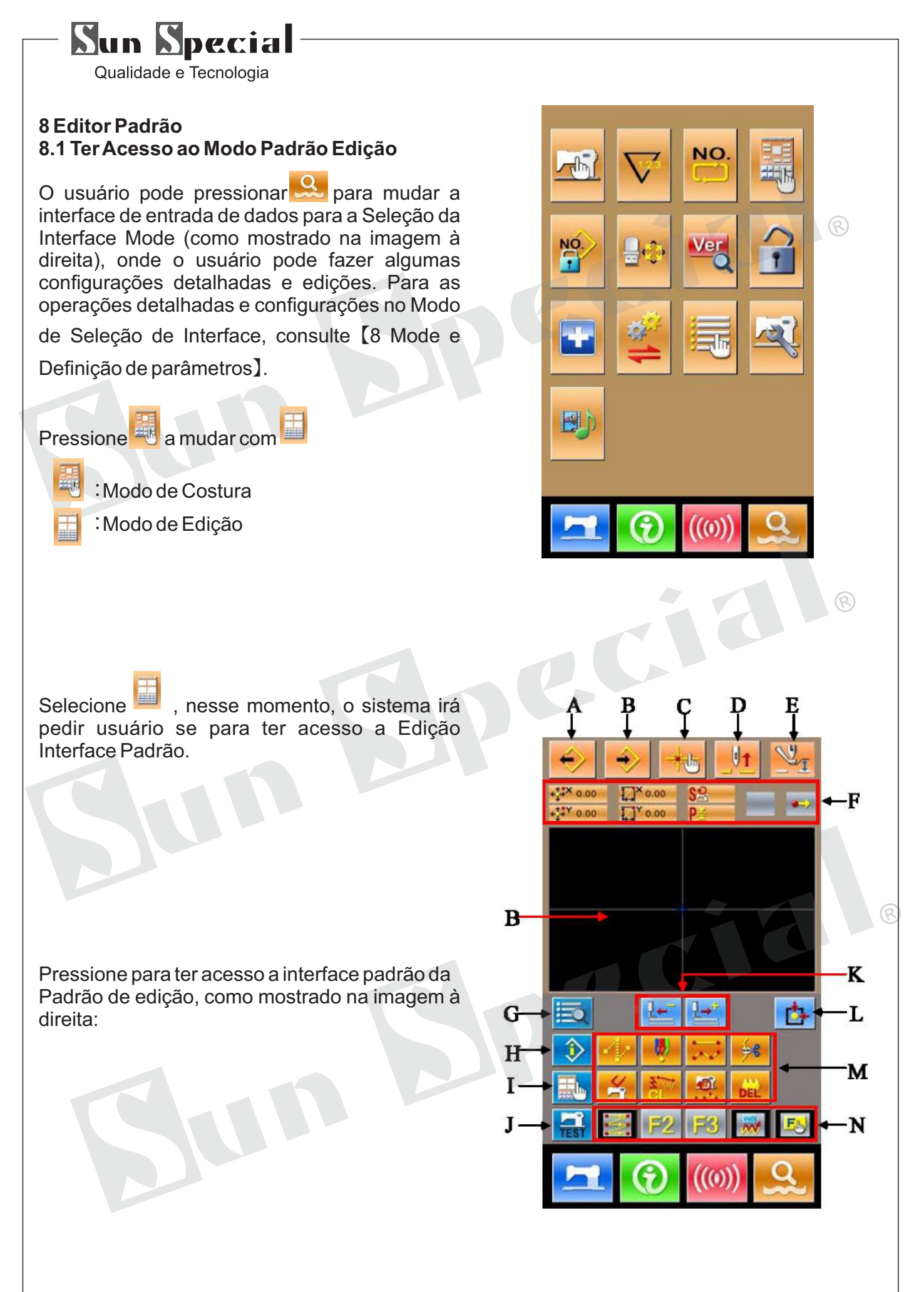

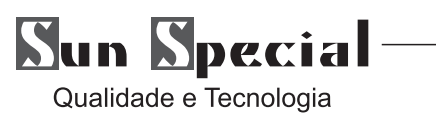

# **Lista de teclas de função:**

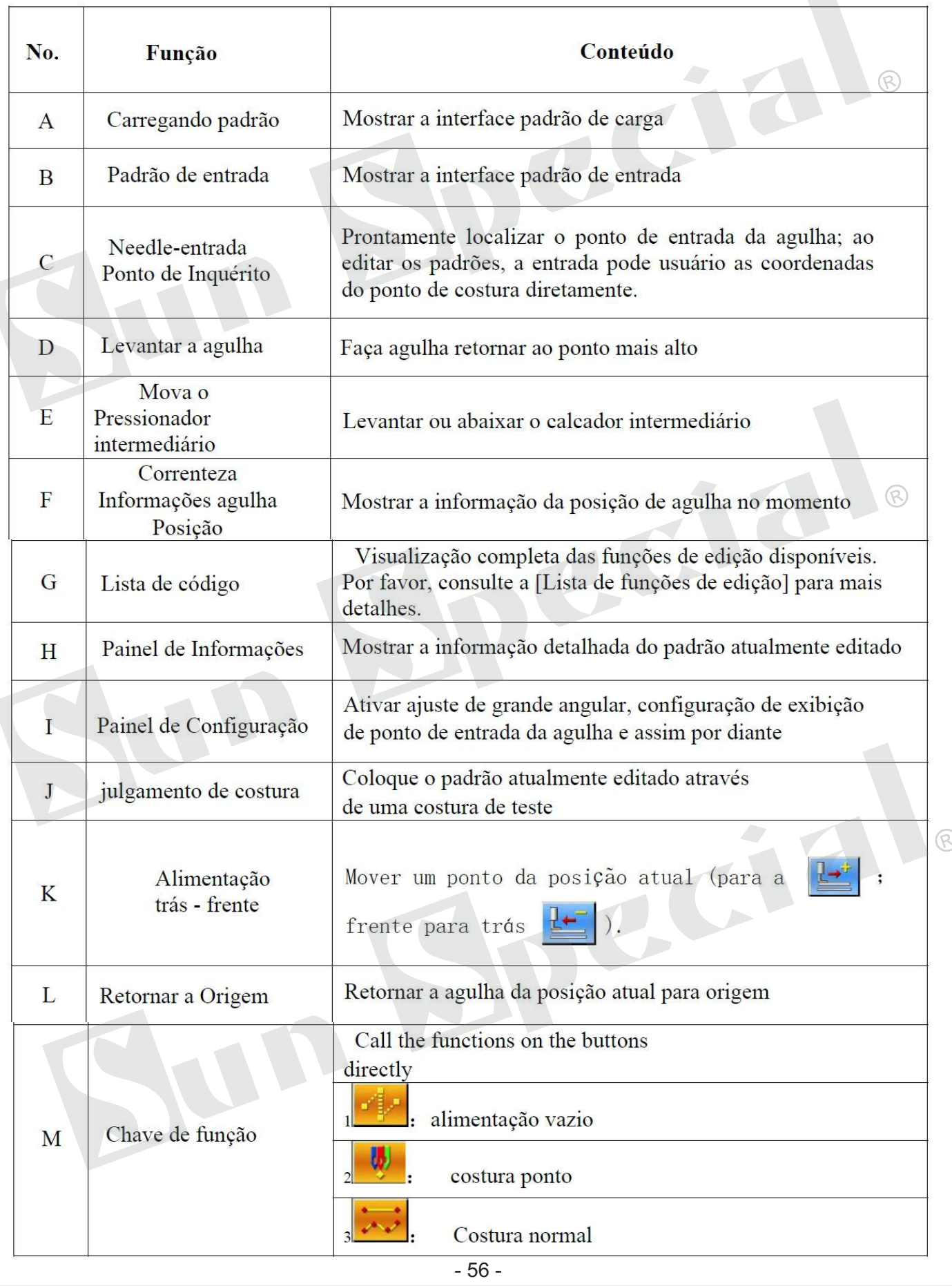

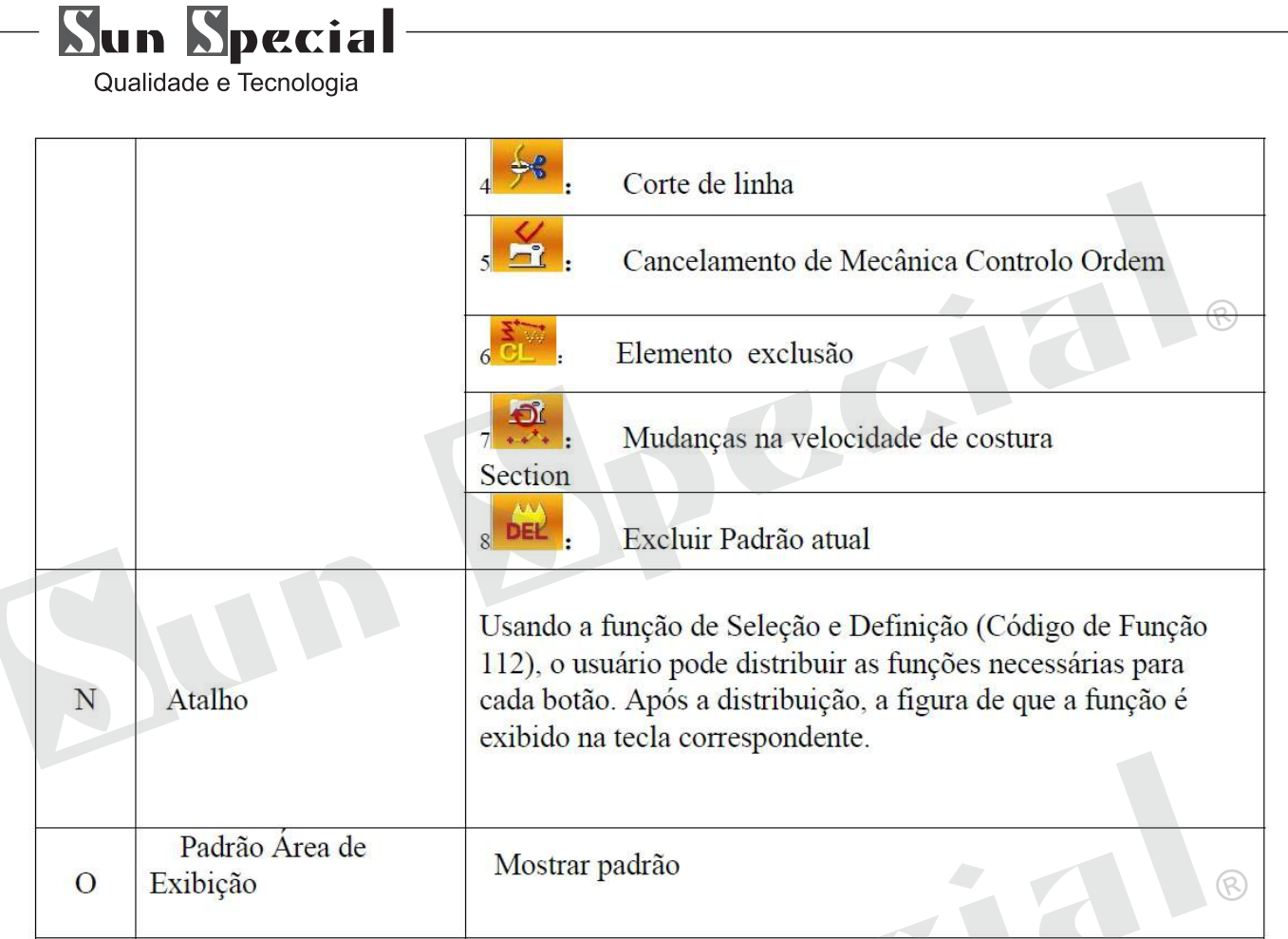

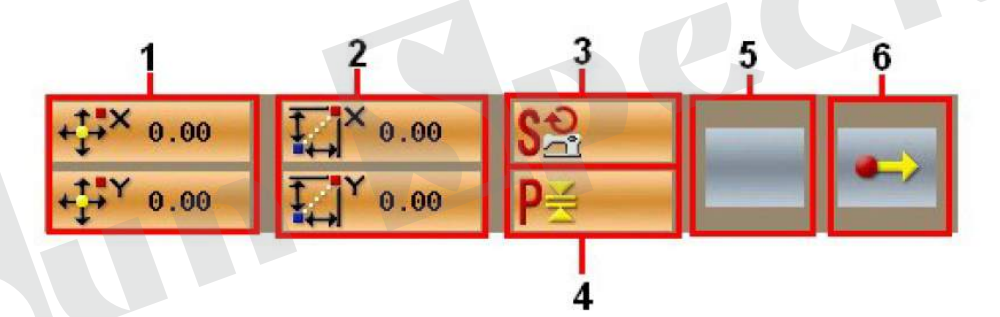

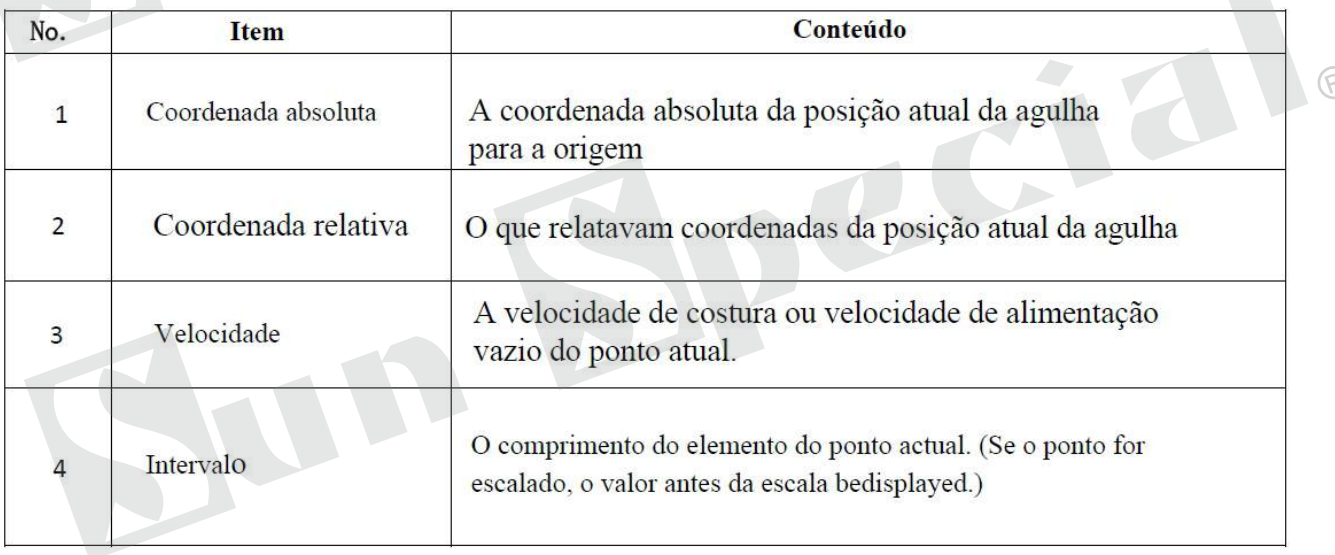

# **Sun Special**

Qualidade e Tecnologia

# **8.2 Padrão de Edição**

Use Função de Padrão Edição para introduzir o seguinte padrão

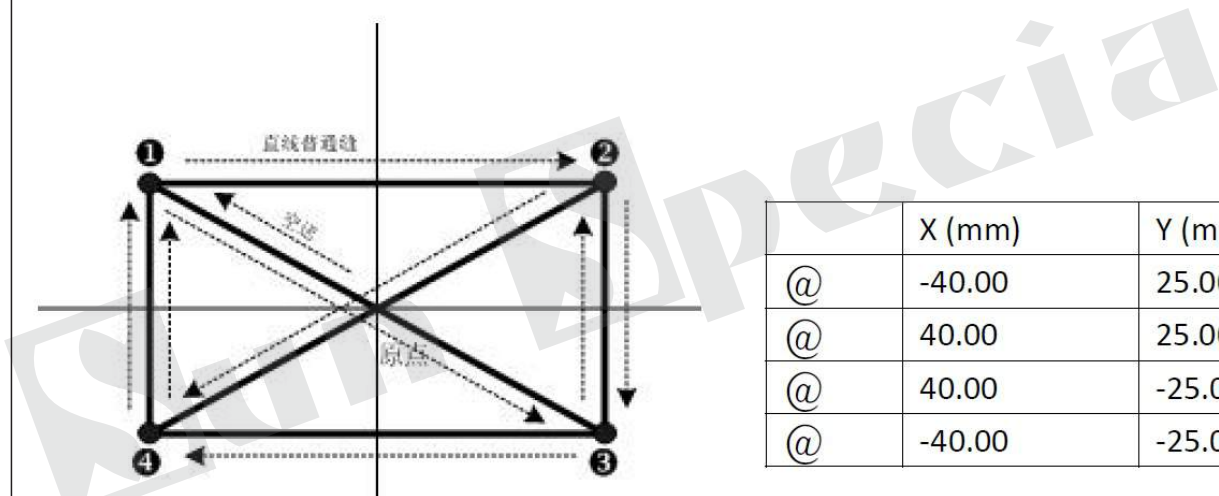

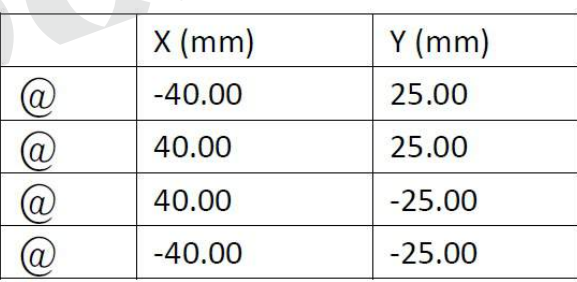

R

Ordem de Entrada: Mostra-se que a seta a tracejado no lado esquerdo.

## **1 Entrada de Alimentação vazio**

Na interface padrão da edição padrão, para usar, pressione para ativar**a i**nterface para configurar alimentador vazio:

Nota: o usuário pode também selecionar "020: Alimentação Empty" da lista de código de função para entrar na interface

Após o usuário pressionar de la Interface para localizar o Feeding posição vazia será exibida: Nessa interface, o usuário pode usar Direction Key (A) para mover o ícone (agulha) para a posição com coordenadas (0, 10). Depois de pressionar a confirmação, o usuário precisa pressionar  $\blacktriangleright$  para salvar as configurações. Depois disso, o sistema voltará para a interface padrão para Pattern Edition e apresentar o ponto de alimentação vazio

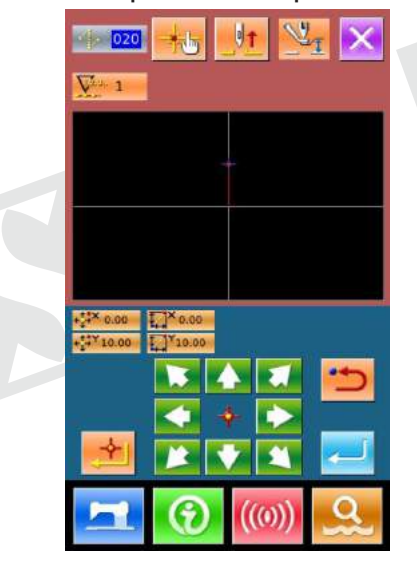

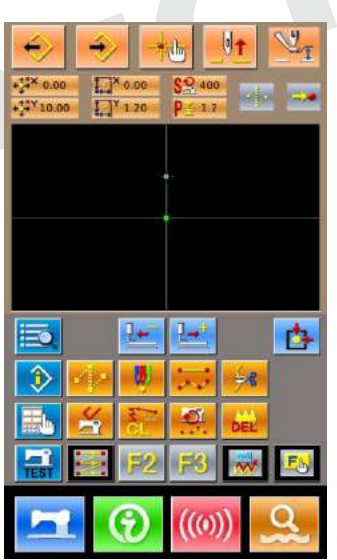

- 58 -

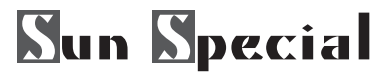

# **2 Entrada Linear normal de costura**

Na lista de código de função, selecione "023 Linear normal de costura", e em seguida, pressione a ter acesso a interface para configurar Linear normal de costura.

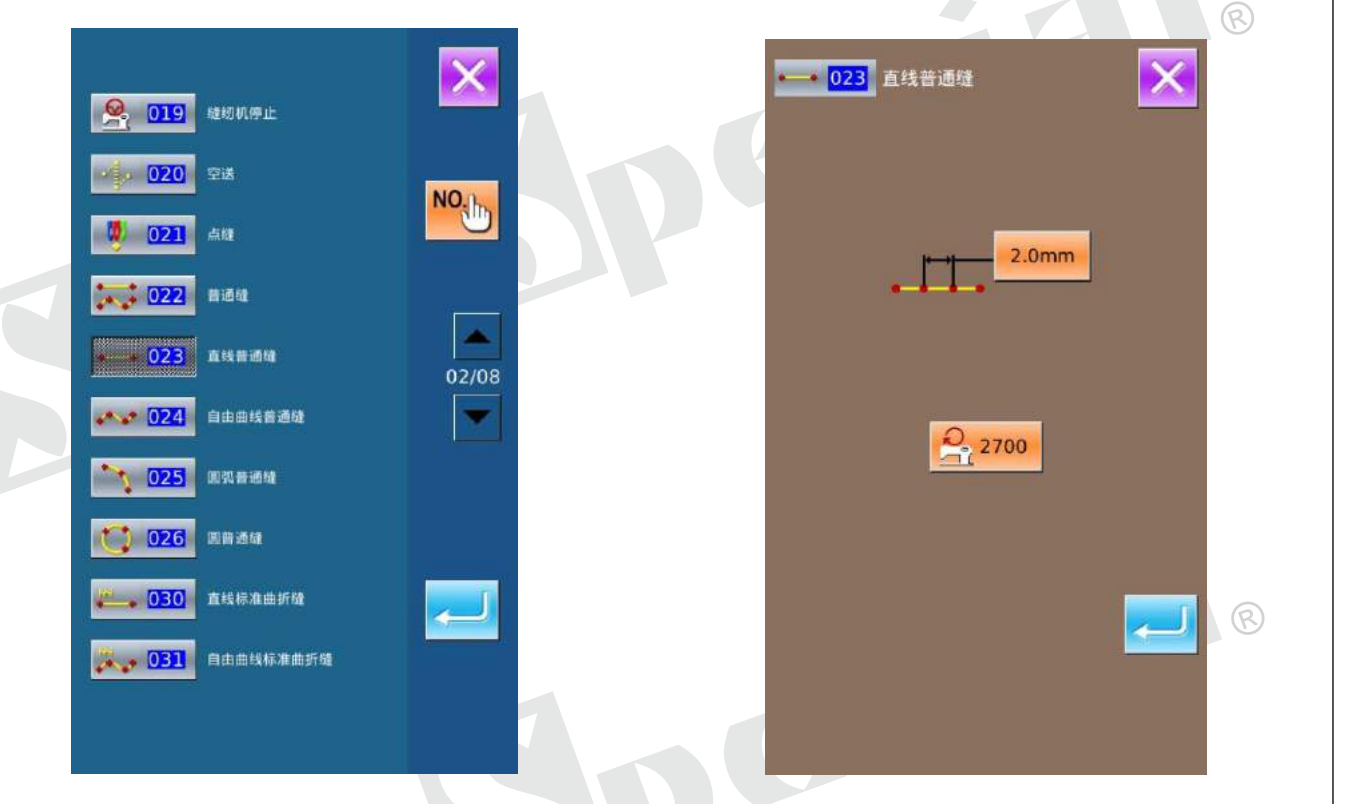

Na interface para configurar Linear normal Costura, pressione 20m para ter acesso à interface para configurar o comprimento do ponto de costura, como mostrado na imagem à direita. Pressione<sup>3</sup> e 0 a fim de alterar o comprimento de costura para "3.0", em seguida, pressione "ENTER" para salvar o valor e ter o retorno do sistema para a interface para configurar Linear normal de costura.

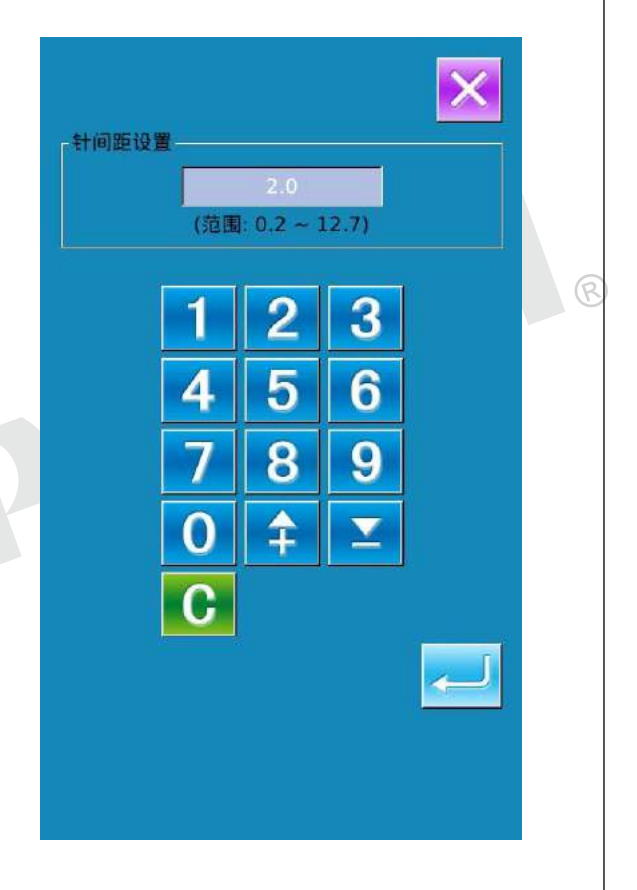

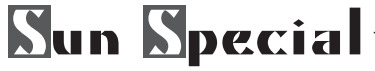

Comprimento do ponto de costura, o usuário pode pressionar **+** para ter acesso à interface para configurar Linear normal de costura.

Nesse interface, o usuário precisa pressionar as teclas de direção para mover o ícone (onde a agulha localiza) a partir de X brinquedo, e pressione **\*** 

Repita as operações acima para mover o ícone da ordem de  $\overrightarrow{Y} \rightarrow \overrightarrow{Z} \rightarrow [\rightarrow X \rightarrow Z \rightarrow Y \rightarrow [\rightarrow X, como$ mostrado na imagem à direita.

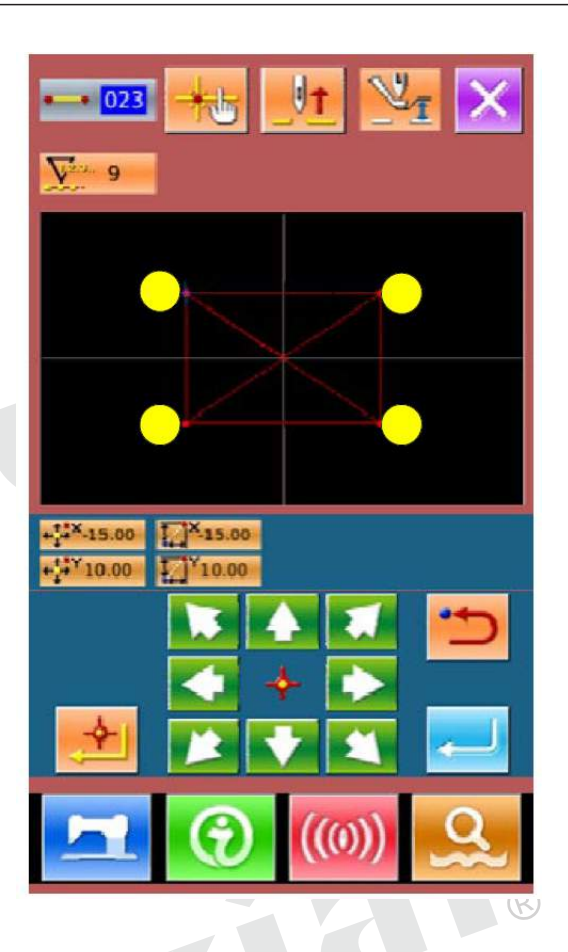

para criar os dados do padrão e ter retorno syste a interface padrão da Pattern edição onde o padrão será exibida.

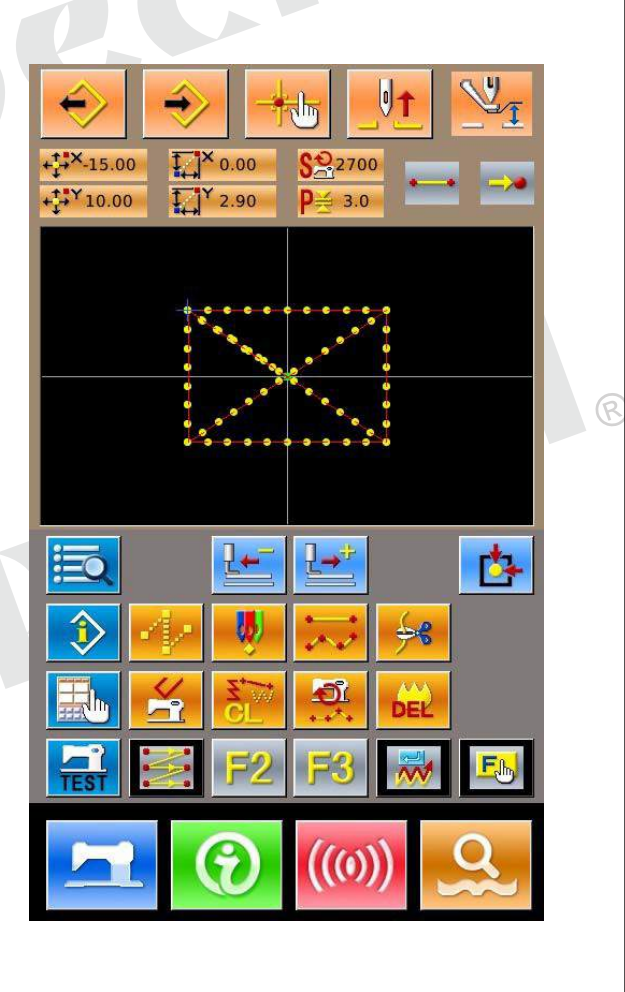

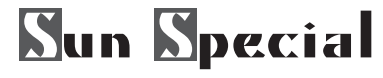

#### **3 Salvar Padrão**

Pressione  $\rightarrow$  para ter acesso a Pattern Saving Interface para salvar o padrão editado, como mostrado em fotos certas. O sistema irá definir o número de padrão automaticamente; usuário também pode inserir o valor com  $\begin{bmatrix} 0 & -19 \\ 0 & 0 \end{bmatrix}$  e teclado ou. Com e, o usuário pode selecionar o local para salvar o padrão. Tanto o disco de U e a memória no painel de operação estará disponível para guardar o padrão.

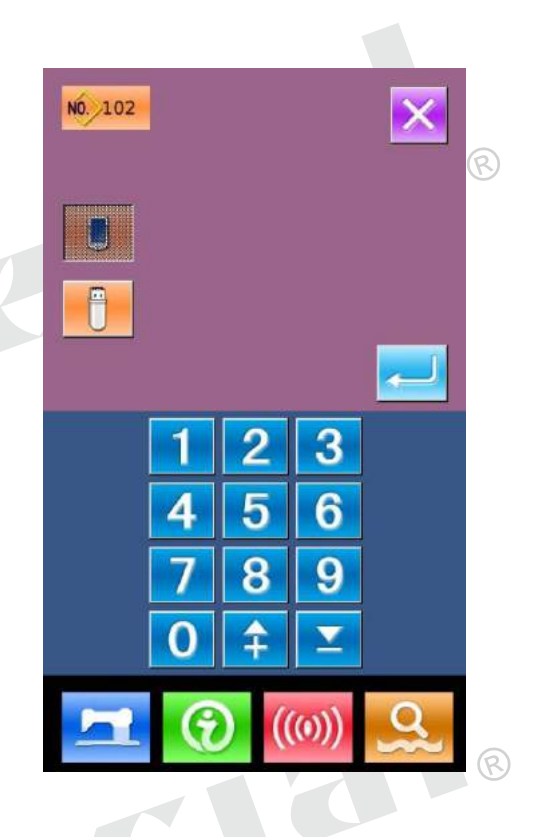

Pressione **para adicionar** ação aparar automático;

Pressione X para cancelar a inserção automática rosca ação aparando Após as operações, o sistema voltará a interface padrão da Pattern Edition.

Para as operações e instruções de edição padrão detalhadas, por favor consulte <Manual de Operação de tomada padrão Sp500>.

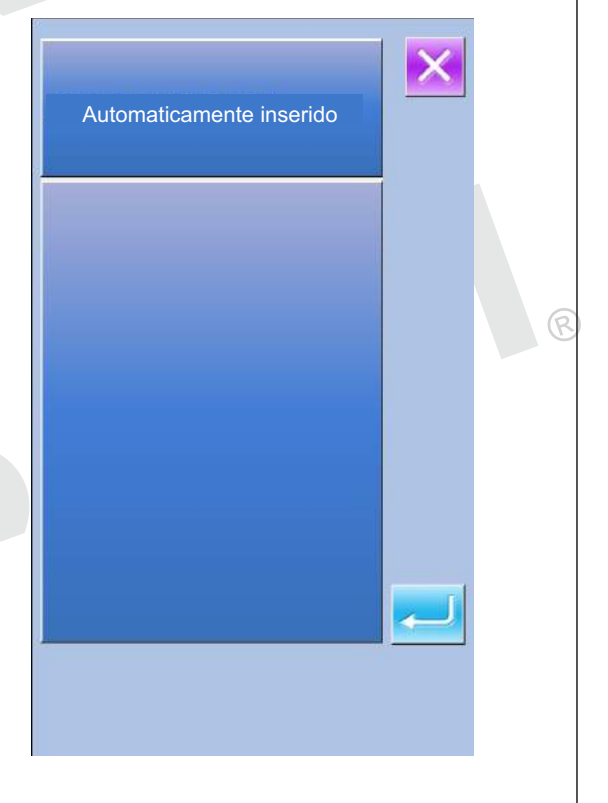

# **Sun Special**

Qualidade e Tecnologia

# **8.3 Sair do modo de Edição Padrão**

Na interface padrão da Edição Padrão <sup>ed</sup>, o usuário pode pressione **en** para ter acesso ao Modo de Seleção Interface, como mostrado na imagem à direita.

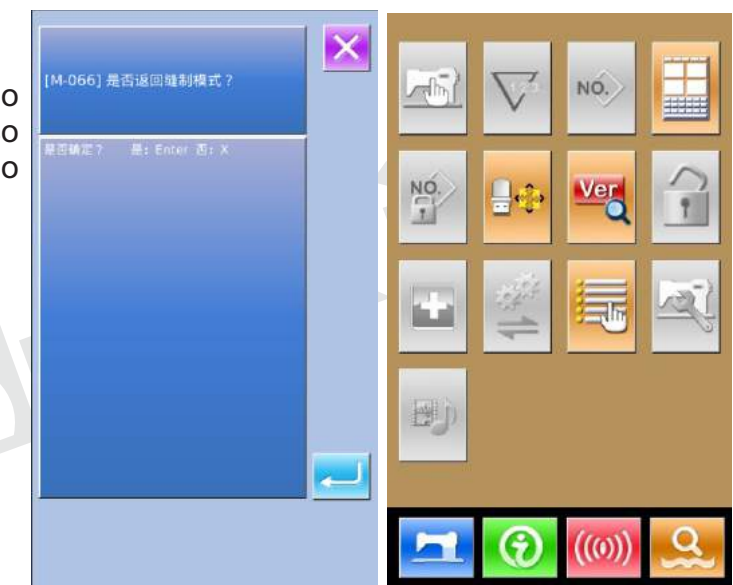

#### **9. Informação de Funções**

As Funções de informação conter os três seguintes funções:

1) A substituição do óleo (gordura-up) o tempo, o tempo de substituição de agulhas, o tempo de limpeza, etc, podem ser especificados e o aviso de advertência pode ser realizada após o decurso do tempo especificado.

2) Avelocidade pode ser verificado num ápice ea meta alcançar a consciência como uma linha ou grupo é aumentado também pela função para exibir a saída de destino e os resultados reais. 3) Apresentar o quadro de discussão

#### **9.1 Manutenção e Reparação de Informação**

① Mostrar Informações sobre a Interface Na interface de entrada de dados de costura, o usuário pode Press Information Key (A) para ativar a interface de informação.

② Mostrar Manutenção e Reparos de **Interface** Pressione (B) em Informações sobre a

Interface

# '(m

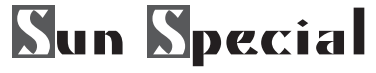

Em Manutenção e Reparos Interface, o sistema irá exibir as informações das seguintes três itens.

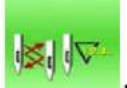

: Substituição Needle (Mil

Stitches)  $\setminus$ 

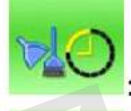

Limpeza Time (Hora)

Substituição Oil Time (Hora)

Afigura de cada item é exibido no botão (C), o intervalo de tempo para a reparação de aviso é apresentada em (D), e o tempo para a substituição é apresentado em (E). Além disso, o tempo para a substituição podem ser apagados pelos usuários.

Pressione  $\times$  para sair da interface.

# **9.2 Entrada da hora para Manutenção e Reparos**

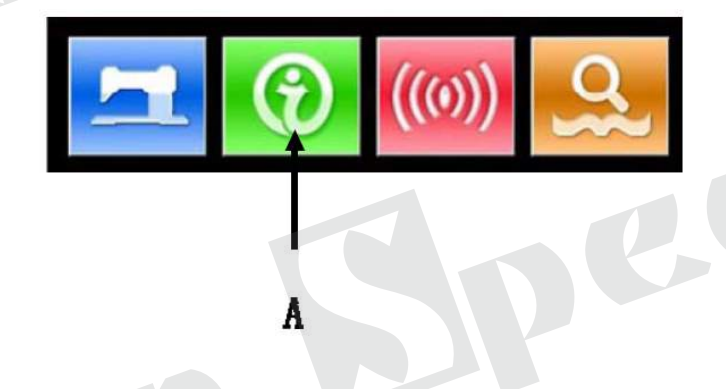

Repair and maintenance setting

**Dh** 

80000/80000k

 $0/0<sub>b</sub>$ 

ව

c

 $\circledR$ 

①Apresentar Informações Interface (manutenção de nível)

Na interface para introduzir dados de costura, o usuário pode manter as informações de chave (A) por cerca de 3 segundos para ativar a interface de informação (manutenção de nível). Aesse nível, existem 6 botões exibidos na interface.

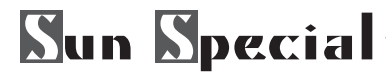

④ Definir Manutenção e Reparos item

Se o valor desse item é definido em 0, a função de manutenção e reparação será interrompido. Os itens de configuração incluem:

- $\cdot$  Tempo de substituição de agulhas
- Tempo de limpeza
- Tempo de substituição de óleo

Clique na figura para entrar na interface correspondente:

- A.Ponha o valor via teclado
- B.Pressione **para confirmar entrada**
- C.Pressione  $\blacktriangleright$  para voltar para a interface para
- a reparação e manutenção diretamente

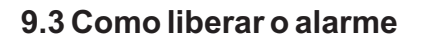

Quando se trata de o tempo apontado para manutenção ou reparo, o sistema irá ativar a interface rápida. Se o usuário quer limpar o tempo de manutenção e reparação, por favor, pressione. Antes do apuramento do tempo de manutenção e reparação, as informações do prompt interface será exibida após cada tarefa uma costura.

ର

 $\circledR$ 

(Range: 0 - 99999)

5

8

6

4

Segue o código de alerta para cada item •Substituição da agulha: M-052

•Tempo de substituição de óleo: M-053

•Tempo de limpeza: M-054

#### **9.4 Controle da Produção**

Na interface de controlo da produção, o sistema será capaz de apresentar a quantidade de produtos desde o início até agora e a produção de quantidade-alvo, desde que o utilizador fixa o tempo de início.

Existem duas maneiras de ativar a interface de controle de produção:

- 1. Via Informações sobre a Interface
- 2. Via interface de costura

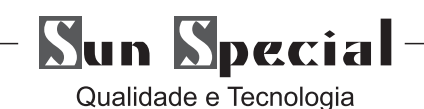

**9.4.1 Via interface de costura**

#### ①Mostrar a interface de informação Na Interface para introduzir dados de costura, pressione Informações Key (A) para ativar a interface de informação.

②Mostrar a Interface de Controle de Produção Por favor, pressione o Botão de Controle de Produção (B) na interface de informação, de modo a exibir a interface de controle de produção (como mostrado na imagem à direita)

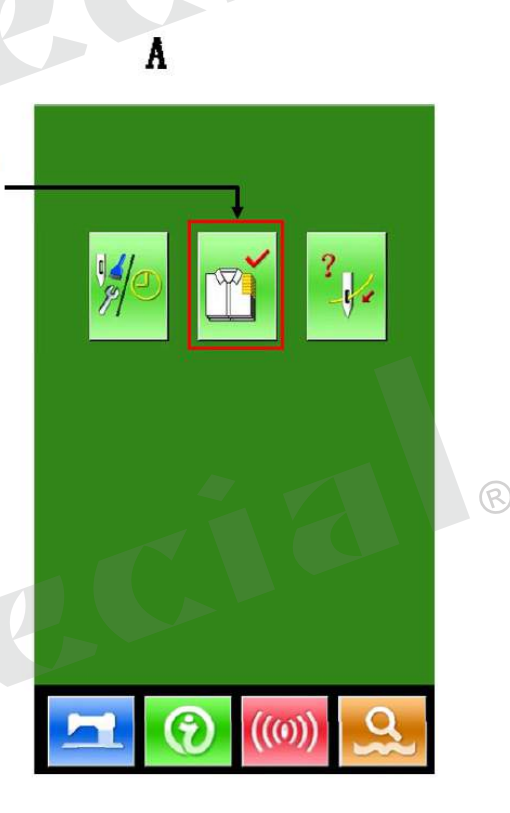

Há cinco itens exibidos na interface de controle de produção

A: Existente Valor alvo de acordo com o tempo de campo, a quantidade de costura alvo até agora é exibido automaticamente.

 $\overline{B}$ 

B: Valor Resultado real Exibir automaticamente a quantidade de peças costuradas

C: Final Valor Alvo Defina a quantidade de destino final da produção

D: Parcela de Tempo Alvo Defina o tempo de arremesso (Segunda) entre cada um trabalhando processo

E: Intervalo Unidade de real Defina o tempo real para terminar um processo

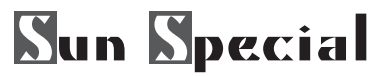

## **9.4.2 Via interface de costura**

① Mostrar costura interface Na Interface para introduzir dados de Costura, o usuário pode pressionar para ativar a interface de costura.

② Mostrar Produção Control Interface Na costura de interface, o usuário pode pressionar Informações Key (A) para ativar a Interface de Controle de Produção.

O conteúdo exibido e as funções são as mesmas para o conteúdo no capítulo 6.4.1 em cima.

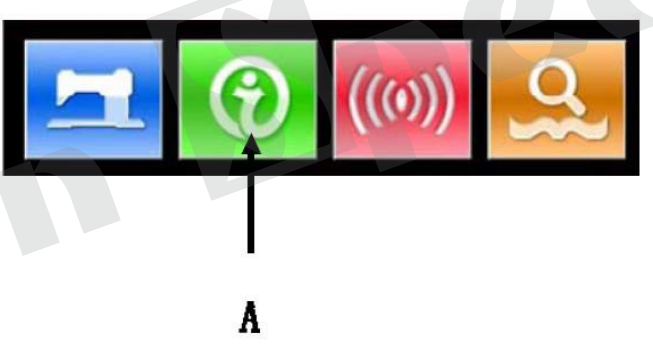

## **9.4.3 Configuração do Controlo de Produção**

①Mostrar Produção na Interface Pressionar o display de Produção na Interface

#### ② Inserir final Alvo Valor

Em primeiro lugar, a entrada por favor o número de peças meta de produção para que a costura é feita a partir de agora no ... Pressione final Alvo Valor Key (C) para ativar a interface de entrada Valor Target. Por favor, use as teclas numéricas ou as teclas +/- para introduzir o valor desejado. após a entrada, por favor, pressione **para confirmar.** Pressione **X** para sair.

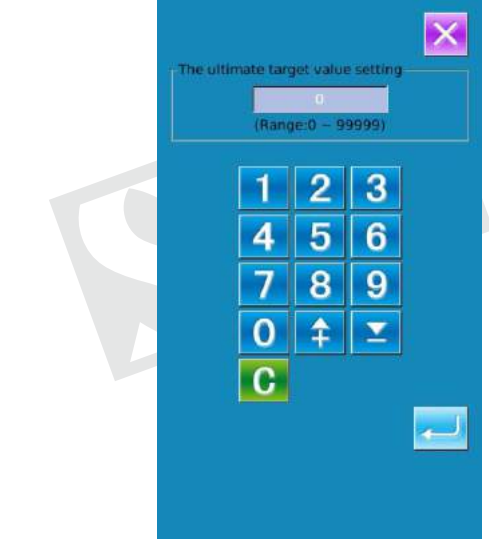

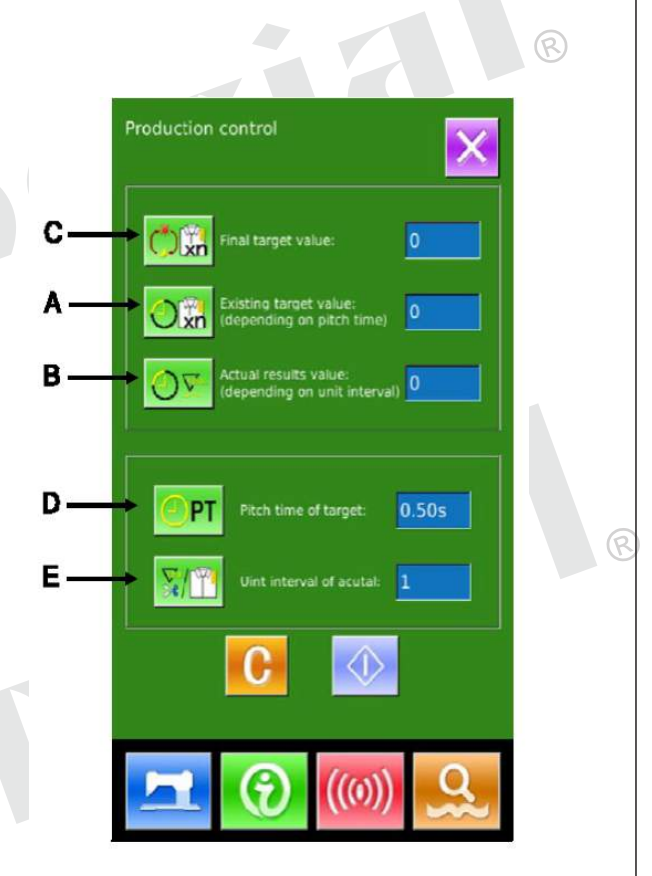

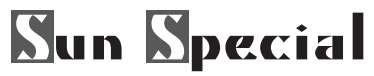

③Afastamento de entrada Tempo de Meta Em seguida, insira o tempo de passo necessário para um processo. Ao pressionar a **AF** Tempo de Meta Key (D), o usuário pode ativar a interface de entrada de Pitch Time. Por favor, use as teclas numéricas ou as teclas +/- para introduzir o valor desejado. Depois da entrada, por favor pressione X para confirmar. Pressione **para fechar.** 

④ Entrada intervalo unitário de real Em seguida, insira o tempo para aparar em um processo em média. Pressionando Intervalo Unidade de Key real (E) na página anterior, o usuário pode ativar a interface para introduzir aparamento Tempo .Por favor usar as teclas numéricas ou as teclas +/- para introduzir o valor desejado. Depois da entrada, por favor, pressione **X** para confirmar. Pressione para fechar.

⑤Comece a contagem Valor de Produção Pressione (I) para iniciar a contagem do número de quantidade de produção, a [final Alvo Valor], [Alvo Quantia em Present] e [quantidade real] vontade volta-se para final escuro Valor de alvo: Pode ser usado como a referência de tempo existente Valor de alvo: o valor-alvo adiciona 1 depois de cada conjunto arremesso tempo [Parcela hora do alvo] Valor Resultado real: Após a entrada do "6.4.2 Via costura Interface", o sistema irá começar a contar o valor real, adicionando 1 no acabamento de cada peça Ao definir o valoralvo eo Valor Resultado real, o usuário pode descobrir a mudança de produtividade.

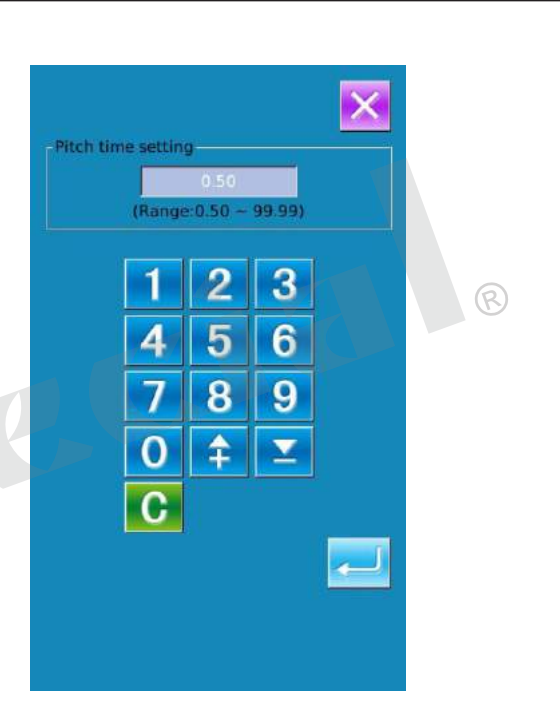

ଛ

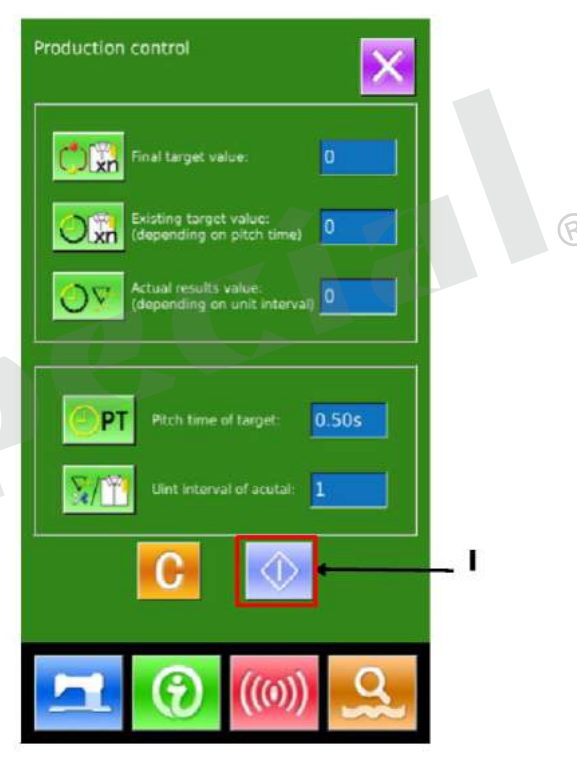

C

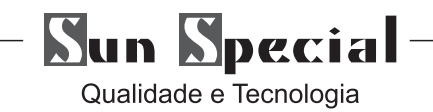

#### ⑥ Stop Counting

No estado de contagem, você pode ver o exibido na tela. Pressione para parar  $\bigcirc$  a contagem. Depois de parar, o C Key Contar O vai assumir a posição de . Se o usuário quiser continuar a contagem, pressione **. G.** Bem pressionar, o valor será mantido. Pressione **para sair** diretamente. ଢ

## ⑦ Elimine os dados Contador

Para LIMPAR o valor do contador os , o Usuário desenvolver. Parar o contador não Início E Depois Imprensa Os valores de e pode ser eliminado ambos. (Nota: a tecla limpar só pode ser visualizada quando o contador está parado.) Depois de pressionar , a Interface para Confirmando Liquidação é ativada.

Na Interface para Confirmando Liquidação, o usuário pode pressionar **e para confirmar o** apuramento. Pressione para sair.

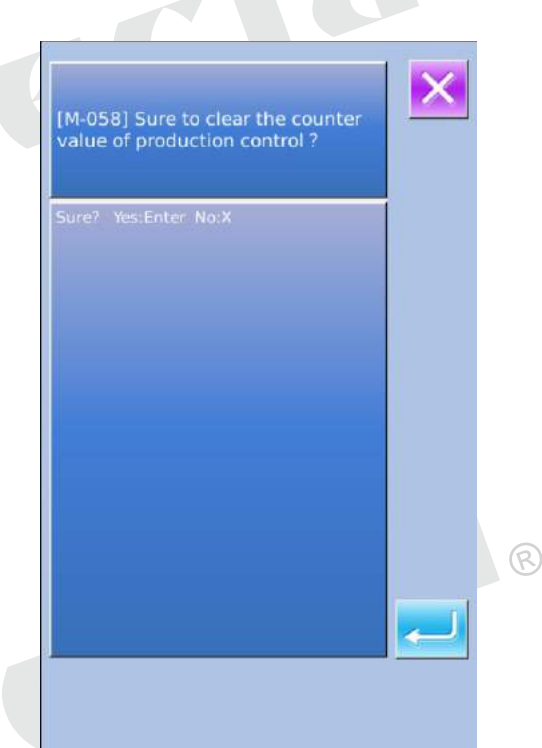

#### **9.5 Exibição de Figura de agulha**

Informações da interface  $\mathcal{H}$ , o usuário pode pressionar o botão de Threading © para ativar referência Threading Figura, que pode ser feita quando o usuário fios da máquina.

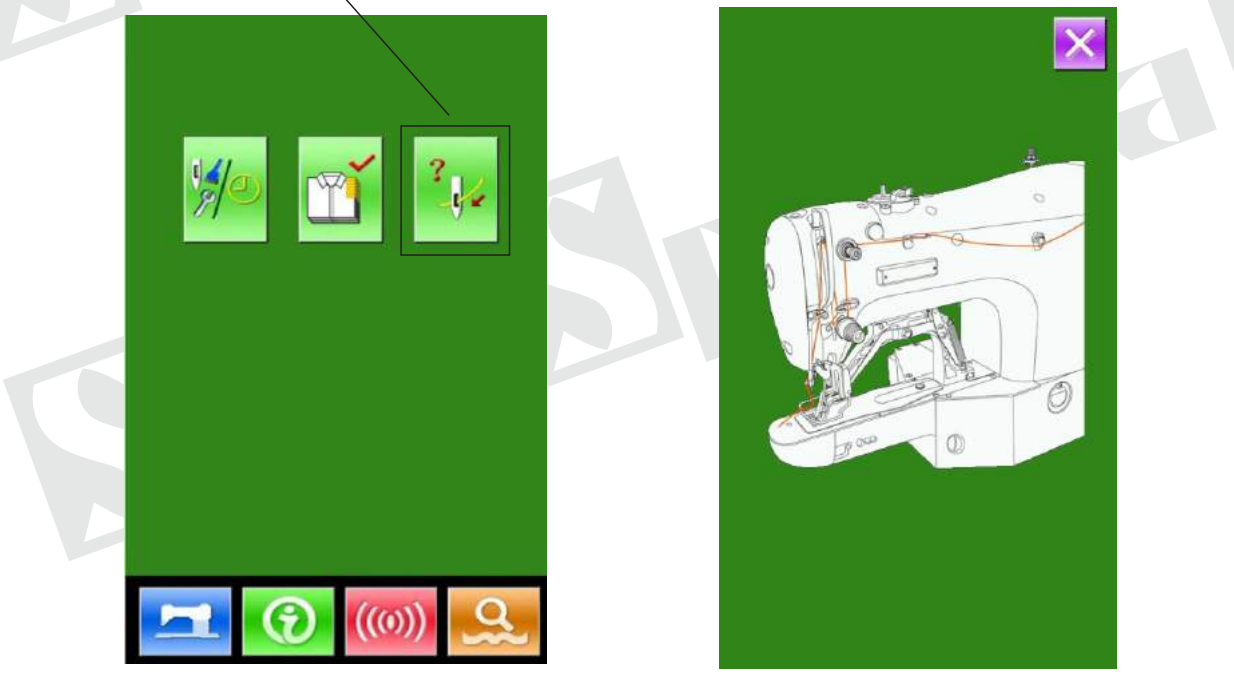

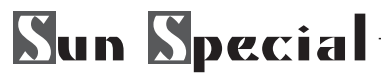

# **9.6 Registro de alarme**

① Na manutenção de nível, Pressto inquirir os registros de alarme.

② Pressione para verificar os registros como na foto, as informações de aviso e os tempos de ocorrência são exibidas Função de Chaves:

- A. Pressione ou para virar as páginas
- B. Pressione para sair do inquiry
- C. Pressione para limpar o registro arquivado

③ Pressione a tecla de número à esquerda do columnto exibir os detalhes dos registros de alerta. Pressione  $\times$  para fechar

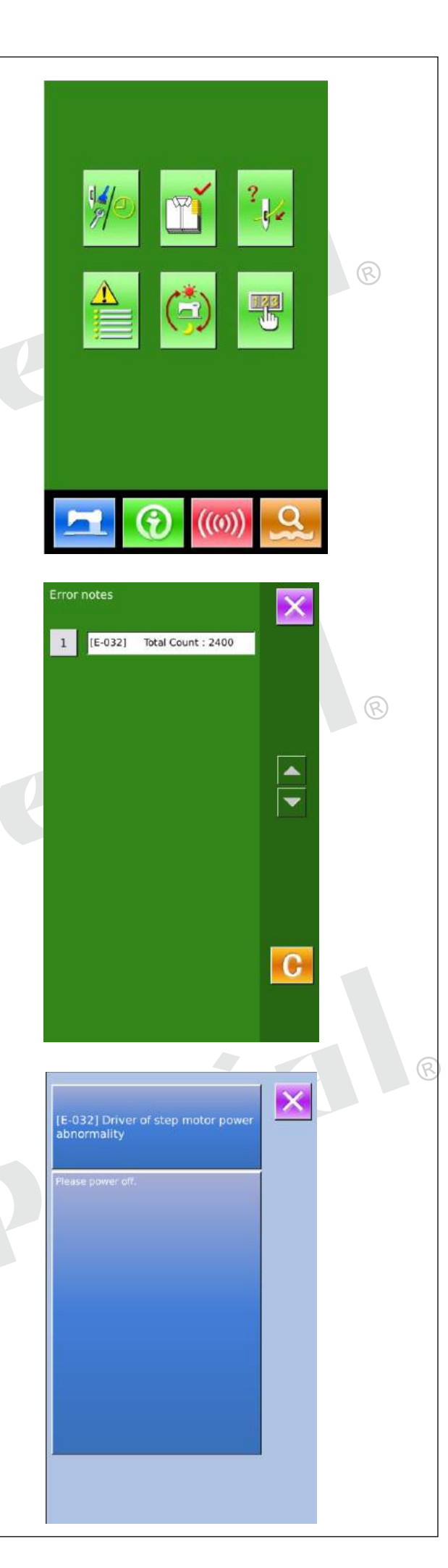
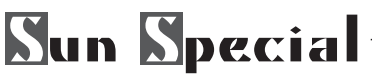

#### **9.7 Gravar em execução**

 $\Omega$  Na interface de nível de manutenção, pressione para verificar as informações de funcionamento da máquina.

- ② Os registros de serviço conter:
- a) : Tempo acumulado de funcionamento (horas)
- b):Tempos acumulados para corte de linha
- c):Acumulada tempo fora power-on (horas)
- d):Número acumulado de ponto(1000 pontos)
- A. Pressione  $\times$  para sair
- B. Pressione Limpar para limpar o registro

#### **9.8 Ambiente de periódico senha**

1) Em nível de manutenção, Pressione <sup>by</sup> para definir a senha revista

Nesta interface, o sistema irá pedir usuário para inserir o ID do usuário. Introduza o ID fabricante direito de entrar no modo de gerenciamento de senha, onde o usuário pode definir e gerenciar as senhas periódicas.

- · No máximo dez senhas periódicas com diferentes datas de ativação pode ser definido
- O sistema irá exibir as informações de senhas definidas pelo fabricante.

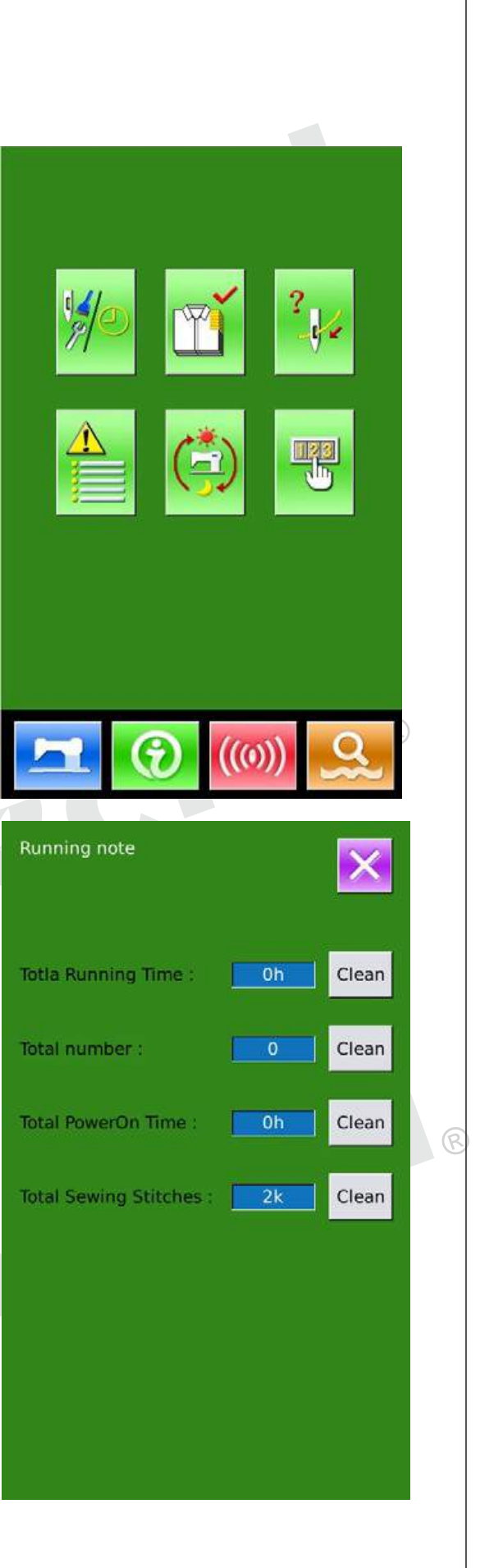

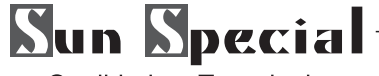

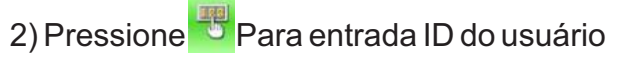

3)Introduza o ID Fábrica correta para entrar na interface de configuração de senha. Procedimento para definir a senha periódica: A, Continue a introduzir outras senhas periódicas.

4) Inserir número da placa

Pressione【teclado de Número】para entrar na interface de entrada número da placa. Insira o número da placa e pressione para terminar a entrada.

\* O conselho é um número de quatro dígitos, a partir de 0~9999

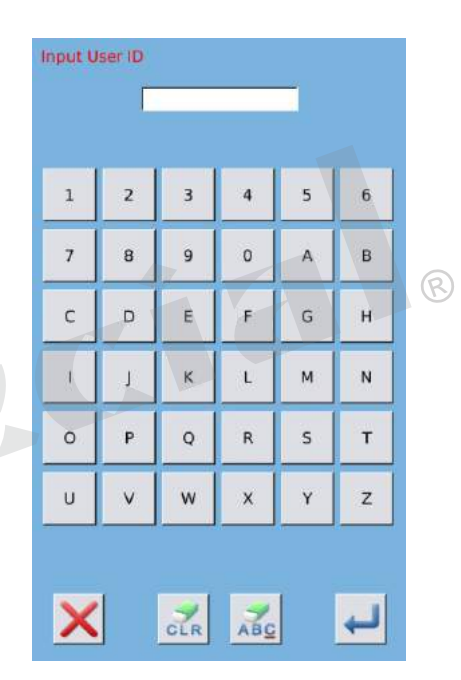

IB

Factory  $No.$ 

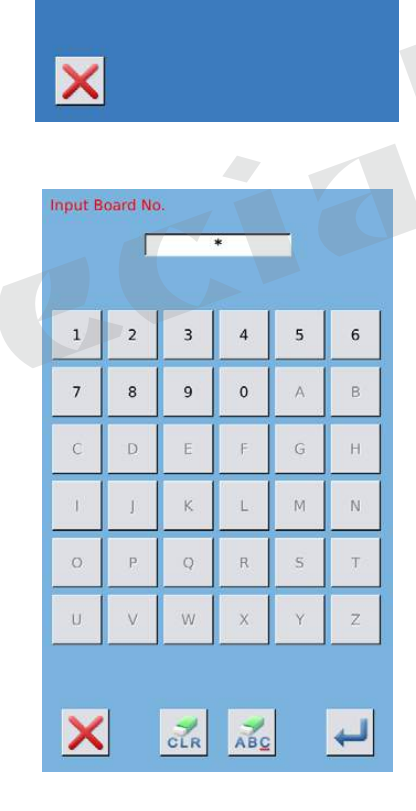

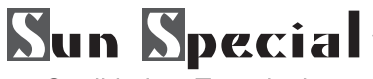

5) Sistema de entrada de relógio

Pressione【】Relógio para entrar na interface para definir o relógio do sistema e definir o tempo.

#### + 4 14:36 } May 2013 Mon Tue Wed Thu Sun Fri 18  $\overline{c}$  $\mathbf{1}$  $\overline{3}$  $\overline{a}$  $\overline{z}$  $\overline{9}$ 19 5  $6$  $\overline{8}$  $10$  $11$  $20$  $12$  $13$  $14$ 15 16  $17$ 18 21 22 23 24 21 19 20 25  $31$  $22$  $26 \overline{27}$  28 29 30  $23$

Input super password Input password: [

> $\overline{1}$  $\overline{\mathbf{K}}$  $\mathsf{L}$  $\overline{M}$  $\dot{\text{N}}$

 $\overline{V}$ 

 $\mathsf E$ F G  $\overline{\mathbf{H}}$ 

w

 $\frac{1}{\text{C}}$ 

 $\overline{\mathbf{x}}$  $\tilde{\mathbf{Y}}$ 

ABC

 $\mathbf{1}$  $\overline{2}$  $\overline{3}$ 

 $\overline{1}$  $\overline{R}$  $\alpha$  $\sqrt{2}$ 

 $\mathsf{c}$ D

 $\ddot{1}$  $\circ$  $\mathbf{P}$  $\overline{Q}$  $\sf R$  $\overline{\mathbf{s}}$ 

Ü

×

 $\mathbb{R}$ 

 $\ddot{6}$ 

 $\overline{B}$ 

 $\overline{z}$ 

൹

 $\overline{6}$ 

 $_{\rm B}$ 

 $\bar{\rm H}$ 

 $_{\rm N}$ 

 $\mathbf{r}$ 

 $\mathsf{Z}$ 

 $\mathbf{A}$ 

#### 6) Inserir a super senha

Pressione o【Super Senha】para entrar na interface de configuração ※ Super Password No máximo, nove senhas de super pode ser introduzido.

※ A confirmação da senha, certifique-se as duas senhas de entrada são os mesmos.

#### 7)Entrada de senha revista

Pressione【Senha】-1 para introduzir a primeira data senha, onde o usuário pode digitar a primeira data para a ativação. Depois de selecionar a data correta, o usuário pode pressionar para confirmação.

Em seguida, entrar na interface de configuração de senha para inserir a senha. \* A data não deve ser anterior à data do sistema.

\* Na confirmação da senha, certifique-se as duas senhas de entrada são os mesmos

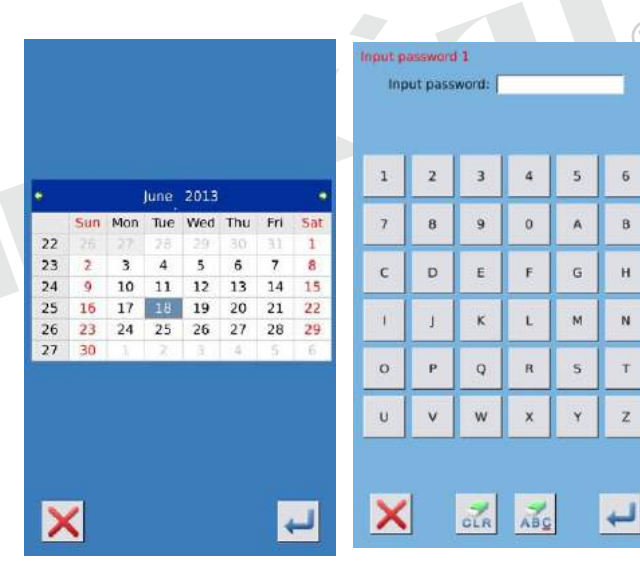

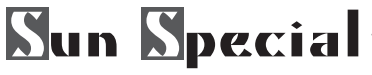

8)Inserir outra senha periódica

A definição de outra senha periódico é o mesmo

para que na etapa ⑦. Por favor, tome a referência a esse.

\* A próxima data de ativação deve ser posterior à data anterior.

- 9) Salvar Senha
- A. Após digitar a senha, pressione **para salvá**lo.
- B. Depois que a senha for salva, o sistema irá exibir

【Salvar a senha com sucesso】. Pressione para concluir a operação e voltar à interface principal de informação.

#### 10)Limpar a senha no ativador

Se o sistema tiver senha e palavra-passe que continua a ser eficaz, ele será ativado no dia ativação. Se o usuário quiser usar a máquina, ele deve inserir a senha correta.

A. As senhas eficazes incluem senha atual e super senha

B. Se a senha atual é de entrada, a senha atual será excluída. Depois usuário limpar a senha atual, se for a última senha em máquina, não mais ativação de senha vai acontecer no futuro.

C: Se a senha super é de entrada, todas as senhas periódicas serão apagados.

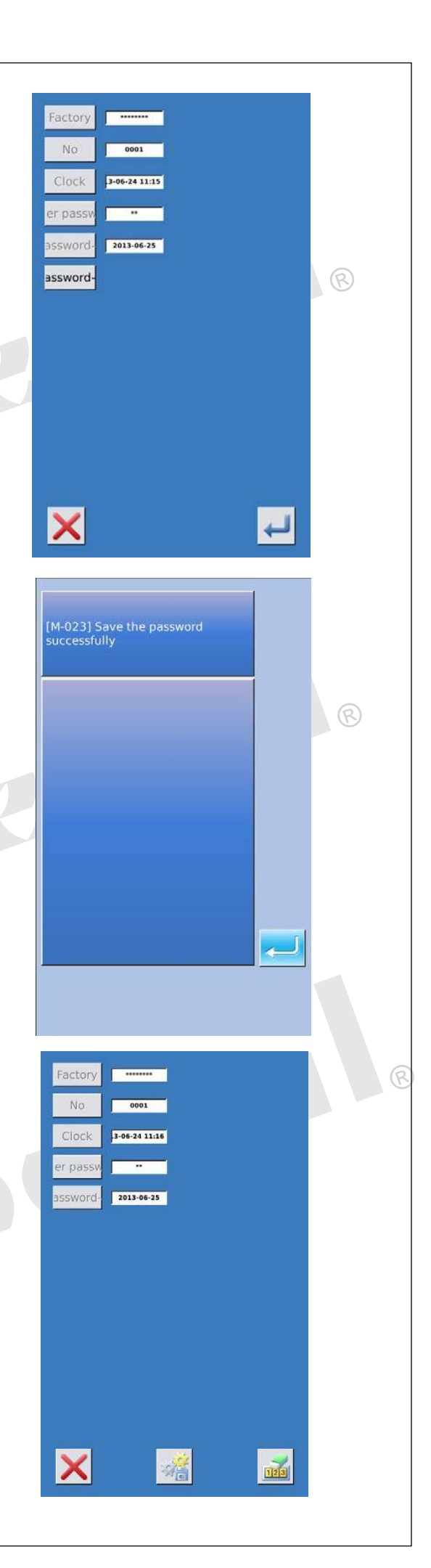

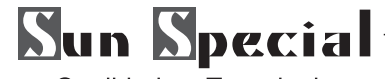

#### 11)Limpar senha de ativação

Se o sistema tiver senha e palavra-passe que continua a ser eficaz, ele será ativado no dia ativação. Se o usuário quiser utilizar a máquina que ele deve introduzir o password.

A direita, as senhas eficazes incluem senha atual e super senha

B: Se a senha atual é de entrada, a senha atual será excluída. Depois usuário limpar a senha atual, se for a última senha em máquina, não mais ativação de senha vai acontecer no futuro.

C: Se a senha super é de entrada, todas as senhas periódicas serão eliminados.

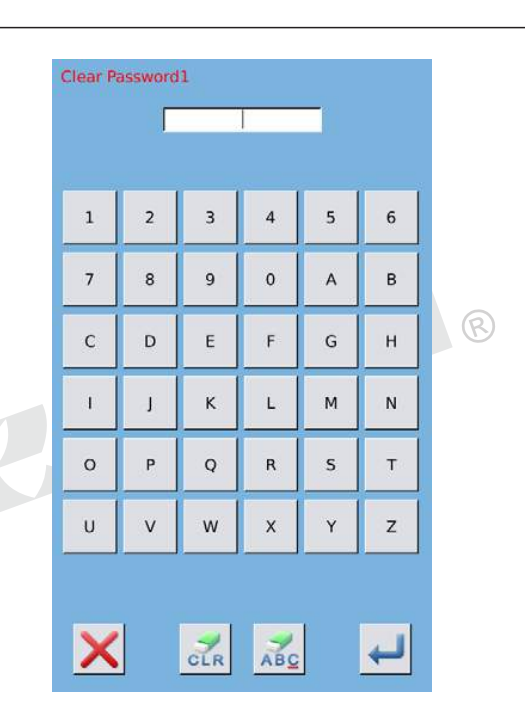

#### **10 Funções de Comunicação**

Na comunicação, o usuário pode executar as seguintes funções: \* Faça o download dos dados de costura feitas em outras máquinas de costura ou produzidas pelo software padrão de concepção para a máquina de costura;

- \* Os dados de carga de costura a U disco ou computador.
- \* Parâmetros de carga a partir do disco de U.
- \* Introduza os parâmetros dentro do painel de operação para o disco de U.
- \* Atualize o software dentro do painel de operação.

#### **10.1 Sobre os dados disponíveis**

Ainformação disponível é mostrada abaixo, assim como o tipo de dados:

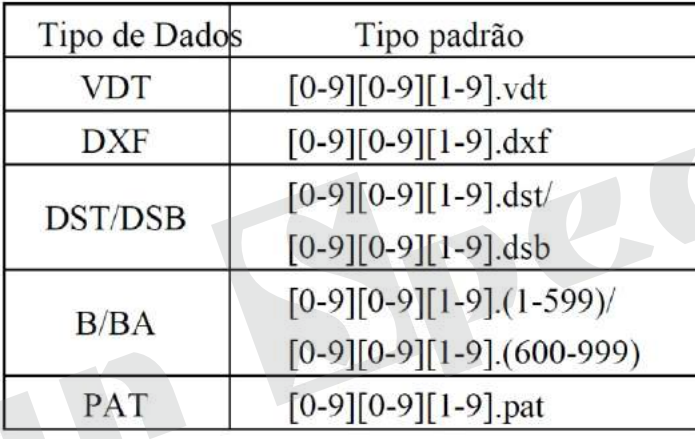

Ao salvar dados para o disco U, as necessidades do usuário guardá-lo para a pasta DH\_PAT. Caso contrário, o arquivo não é capaz de ser lido.

Qualidade e Tecnologia

#### **10.2 Operações**

① Mostrar a interface de comunicação Na interface de entrada de dados, pressione para exibir a interface de comunicação.

② Selecione as operações relacionadas os três tipos de funções a seguir podem ser selecionados nesta interface:

\* Padrão de Transferência

- \* transferência de parâmetros
- \* Atualização de Software

Clique na figura correspondente para executar as operações.

③ Pressione para sair da Comunicação

① Mostrar a interface de comunicação

Na interface de comunicação, pressione:

A: padrões de entrada de U disco para Operação Painel

B: padrões de saída do Painel de Operação para Path U disco de U disco: DH\_PAT

※ Quando da entrada de padrões de U disco, o usuário tem que salvar o padrão para o DH\_PAT em o disco de U.

※ Ao listar os padrões a partir do painel de operação, o usuário tem que salvar o padrão para o DH\_PAT no disco U.

※ Naming Método de padrões dentro de U Disk Ao introduzir padrões de U disco, as necessidades do usuário siga a regra de nomeação no abaixo: Nome do arquivo: 3 figuras, 001 ~ 999

Sufixo: VDT(não importa a CAPou não)

Exemplo: Direita Nomes: 100 .vdt, 102.VDT, outros métodos de nomenclatura estão errados, o que não pode ser reconhecida por máquina

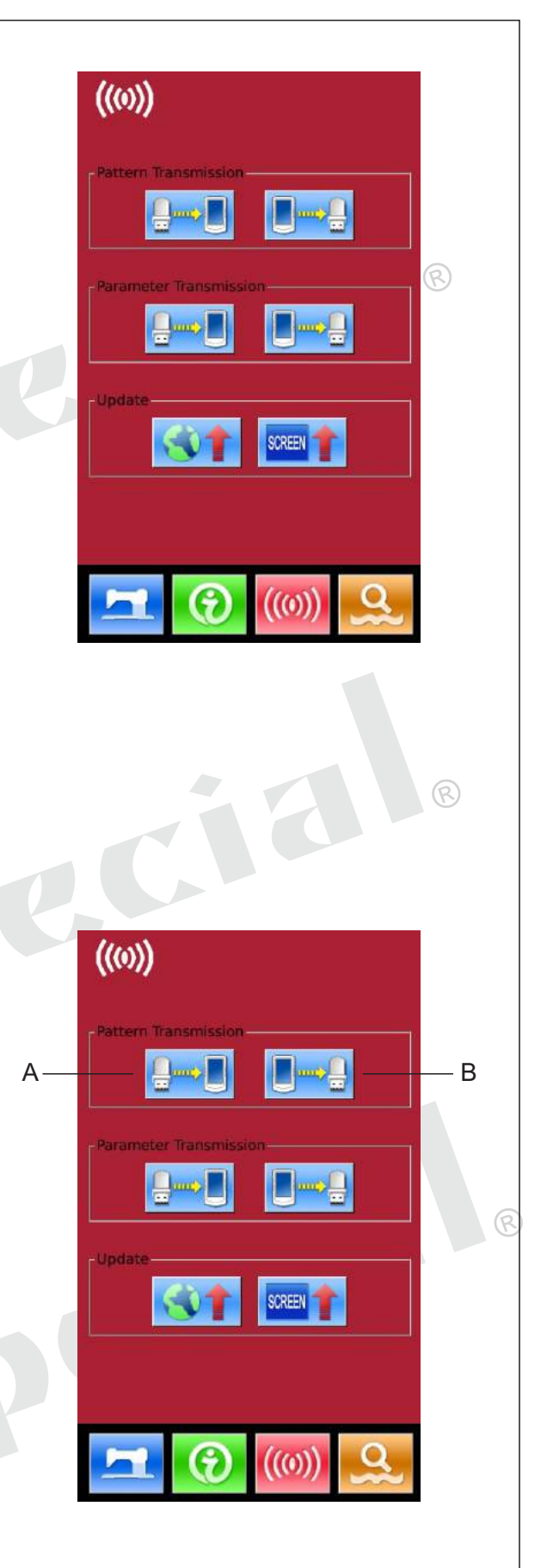

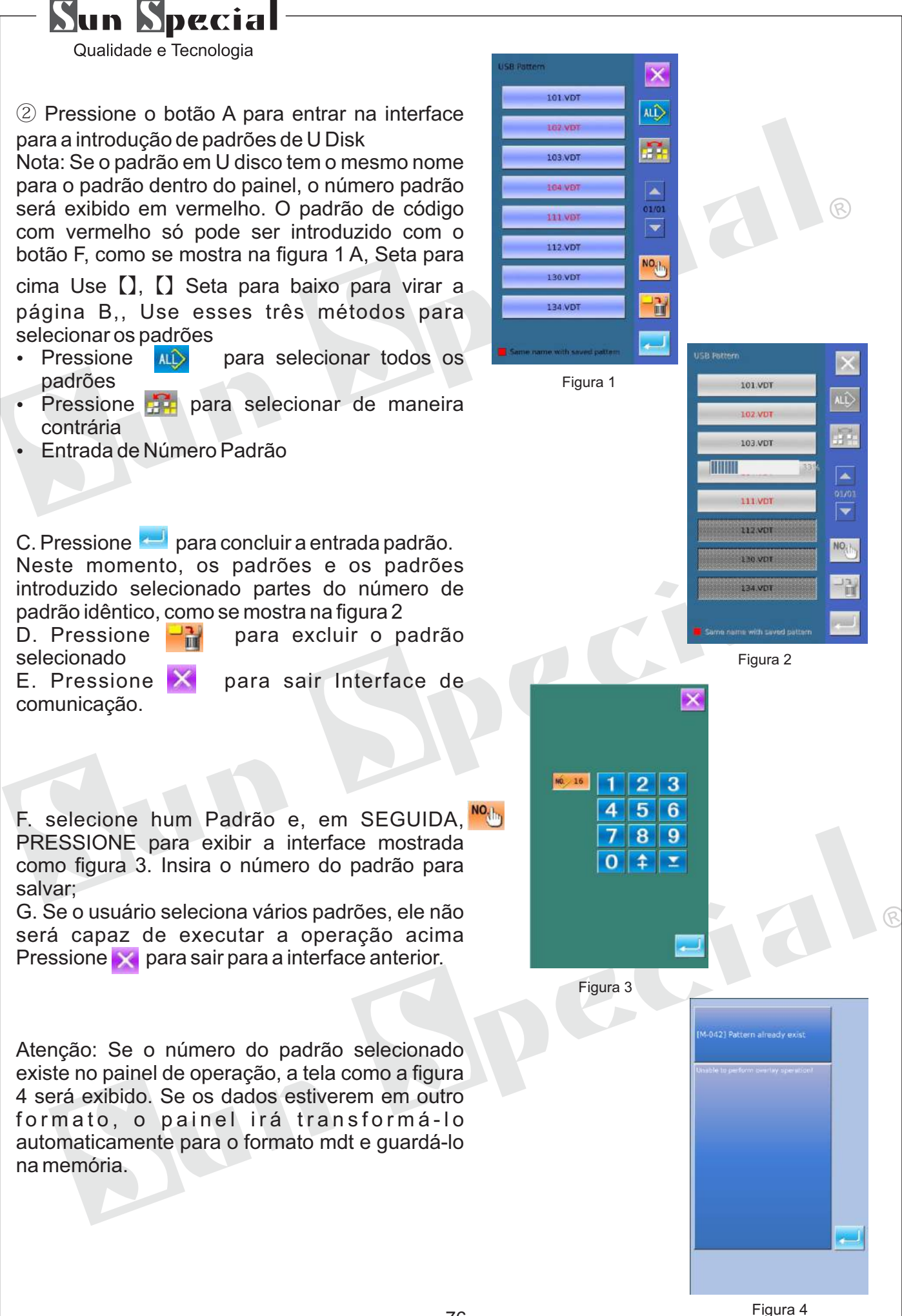

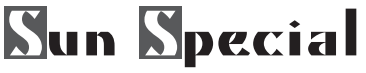

③ Pressione o botão B para entrar na interface para a introdução de padrões de painel para U disco.

A, Seta para cima Use [], [] Seta para baixo para virar a página

B, Use estes três métodos para selecionar os padrões

- Pressione **<sup>no</sup> para selecionar todos os padrões**
- Pressione <sup>pa</sup> para selecionar lado contrário
- · Insira o número padrão

C、Pressione para deletar um padrão selecionado

D、Pressione **para finalizar saída padrão** 

E、Pressione x para fechar a comunicação da interface.

F, Nesta interface, pressione para exibir o ambiente livre da memória e do número de padrão.

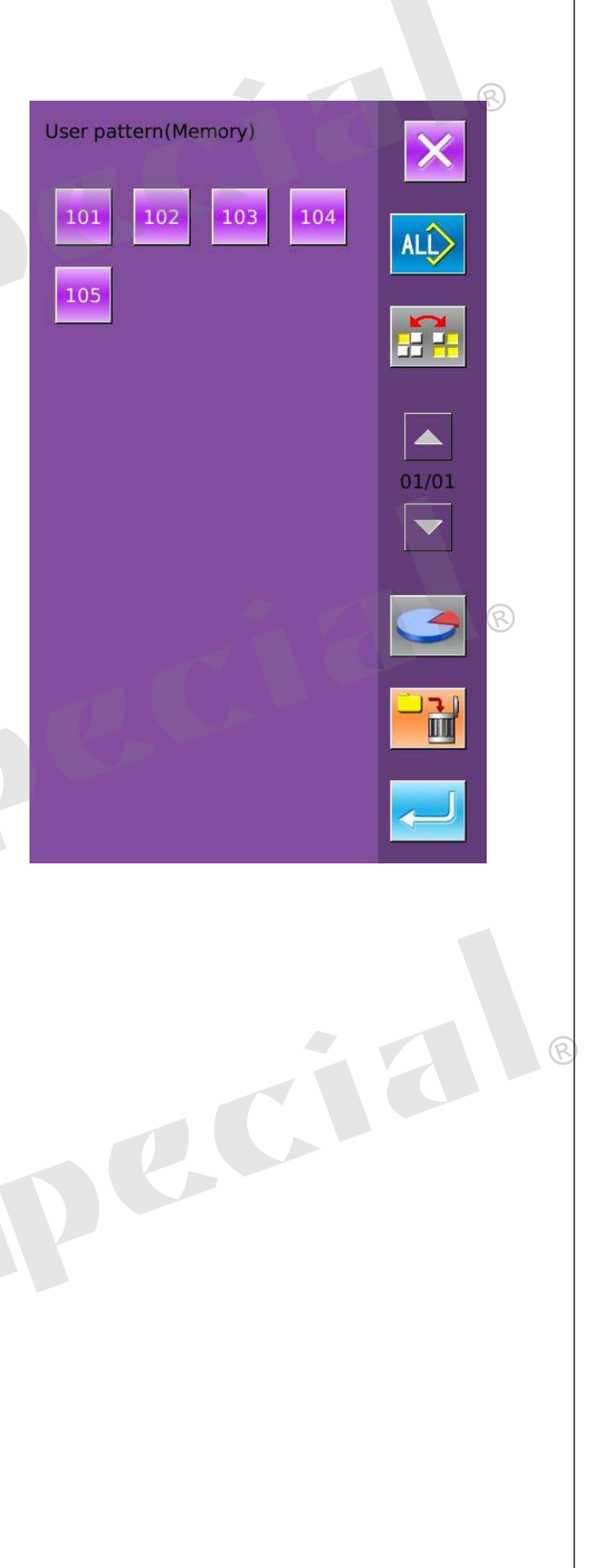

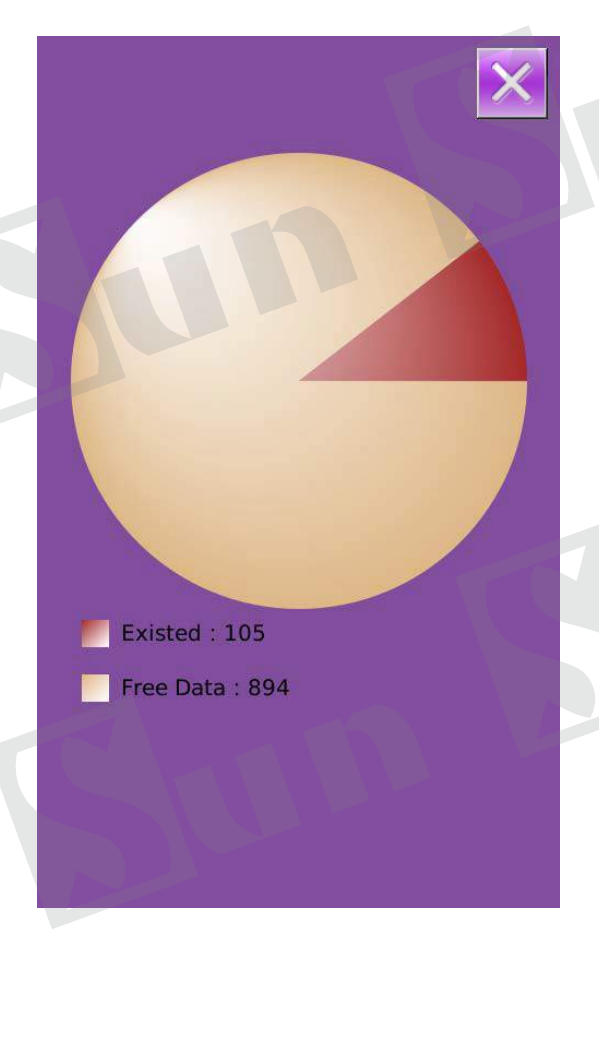

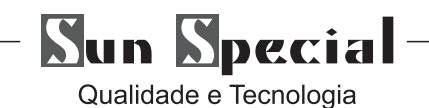

① Mostrar a interface de comunicação

Na interface de comunicação, imprensa: Parâmetros de entrada do disco de U para Painel de Operação: A Parâmetros de saída do painel de controlo para U disco: B

※ Ao introduzir padrões de U disco, o usuário tem que salvar os parâmetros para o DH\_PARA no disco U com o nome ukParam.

※ Ao listar os padrões de painel de operação, o usuário tem que salvar os parâmetros para o DH\_PARA no disco U com o nome ukParam.

※ O arquivo de parâmetro é o arquivo binário, que é operado no painel de controlo. O usuário não pode alterar esse arquivo manualmente no PC, ou o arquivo pode estar danificado

② Pressione o botão Adois parâmetros de entrada do disco de U para Painel de Operação A, pressione **para inserir os parâmetros e sair B**, Pressione  $\mathbf x$  para sair diretamente.

③ Press Button B to Output Parameters to Operation Panel

A, Pressione para parâmetros de saída a partir do painel de operação para U disco e sair B, Pressione para sair diretamente

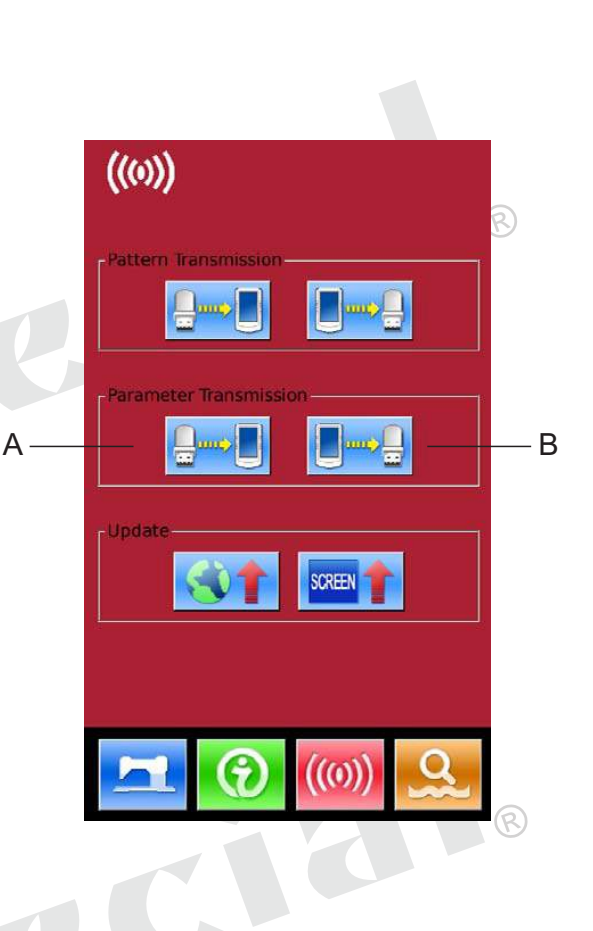

[M-079] Whether to perform<br>parameter transmission operation

ure? Yes:Enter No:X

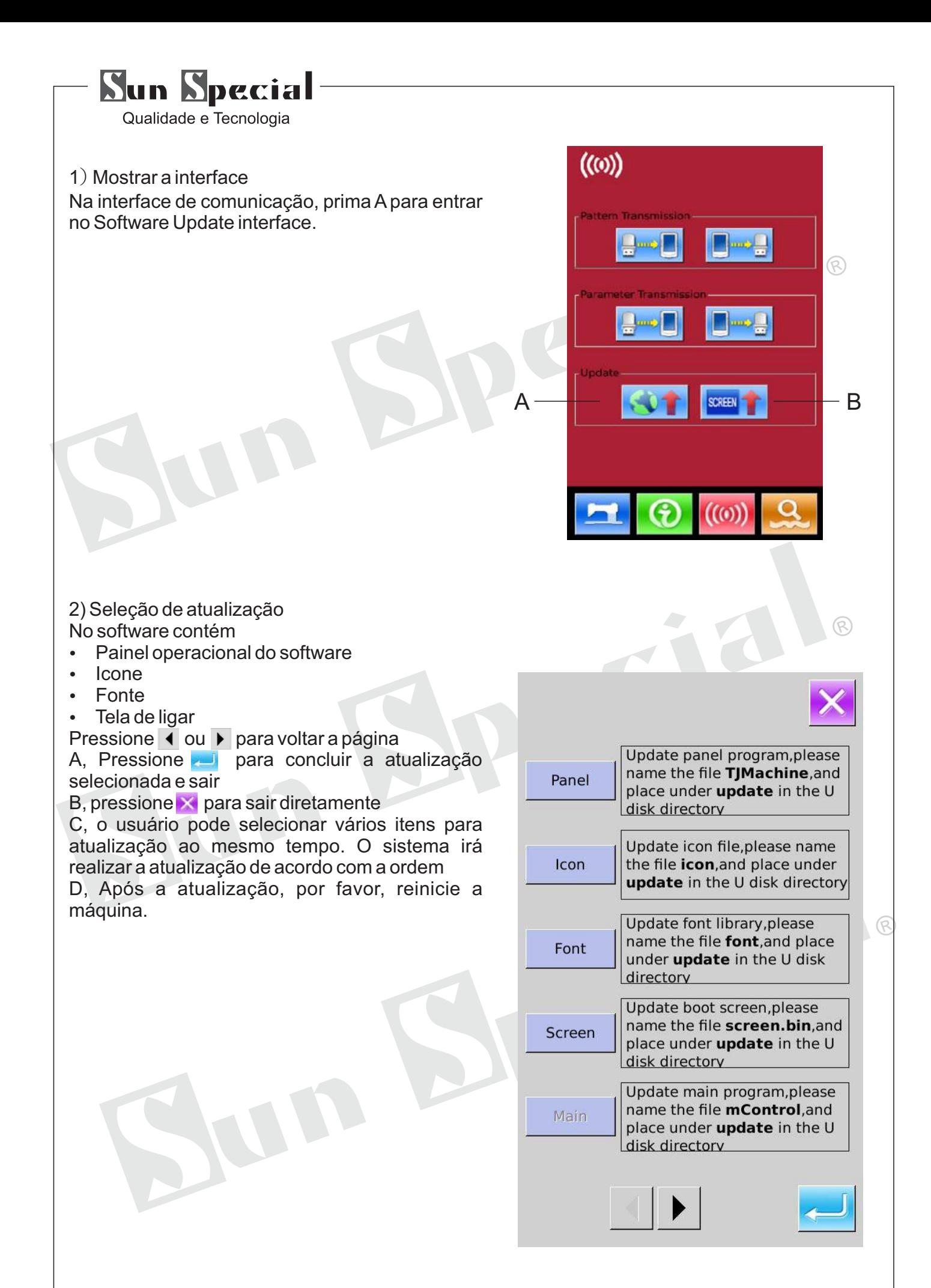

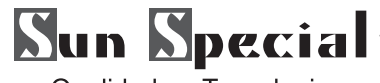

3) Pressione B para entrar na interface para atualizar a tela de ligação.

Coloque o arquivo bin (gerado a partir da tela de power-on) para o catálogo "Update" no disco de U.

Selecione o arquivo bin e pressione **como para** concluir a atualização.

Pressione para alternar a partir da interface de entrada de dados para a Interface Mode (como mostrado na figura à direita), onde o usuário pode executar algumas definições detalhadas e edições.

Segure por 3 segundos para ter acesso ao Modo de ajuste de Nível 2 Interface; segure por 6 segundos para ter acesso ao Modo de ajuste de nível 3 Interface.

Definição de modo Nível 2 Interface

 $((0))$ 

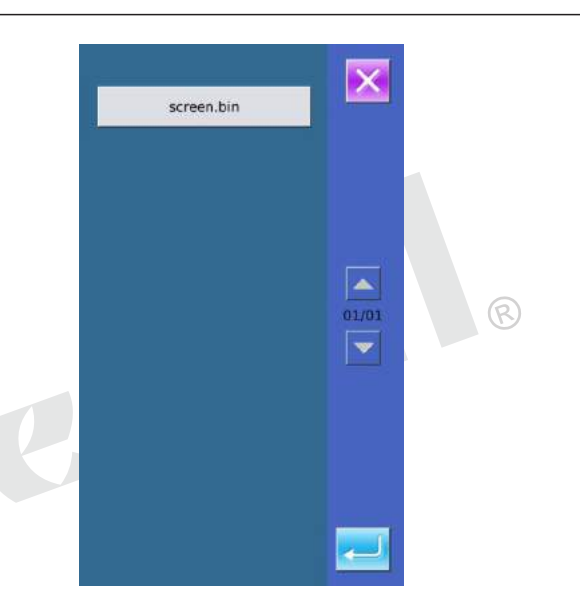

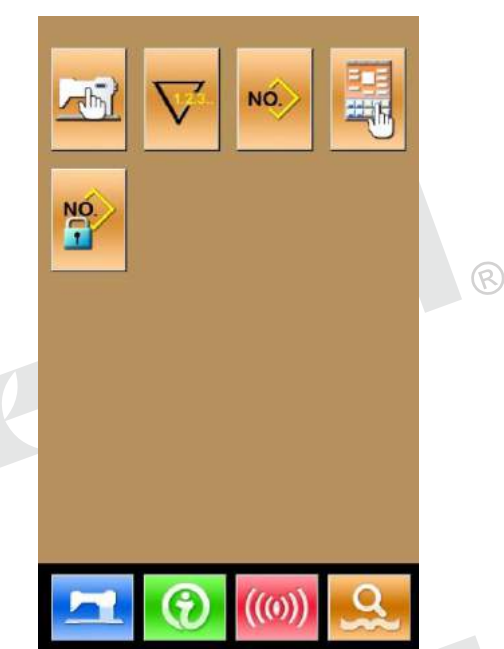

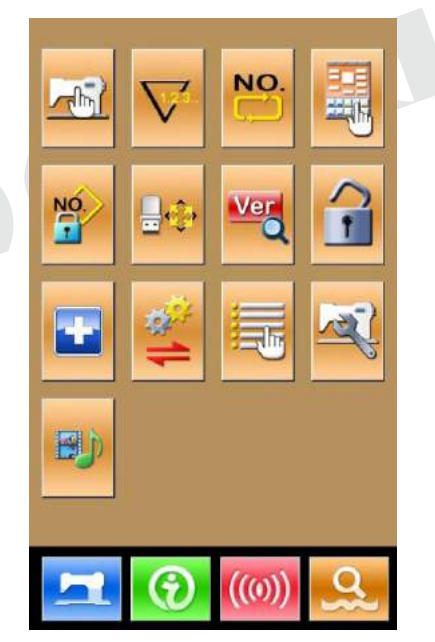

 $\overline{R}$ 

Definição de modo Nível 3 de Interface

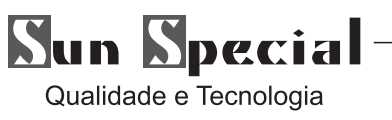

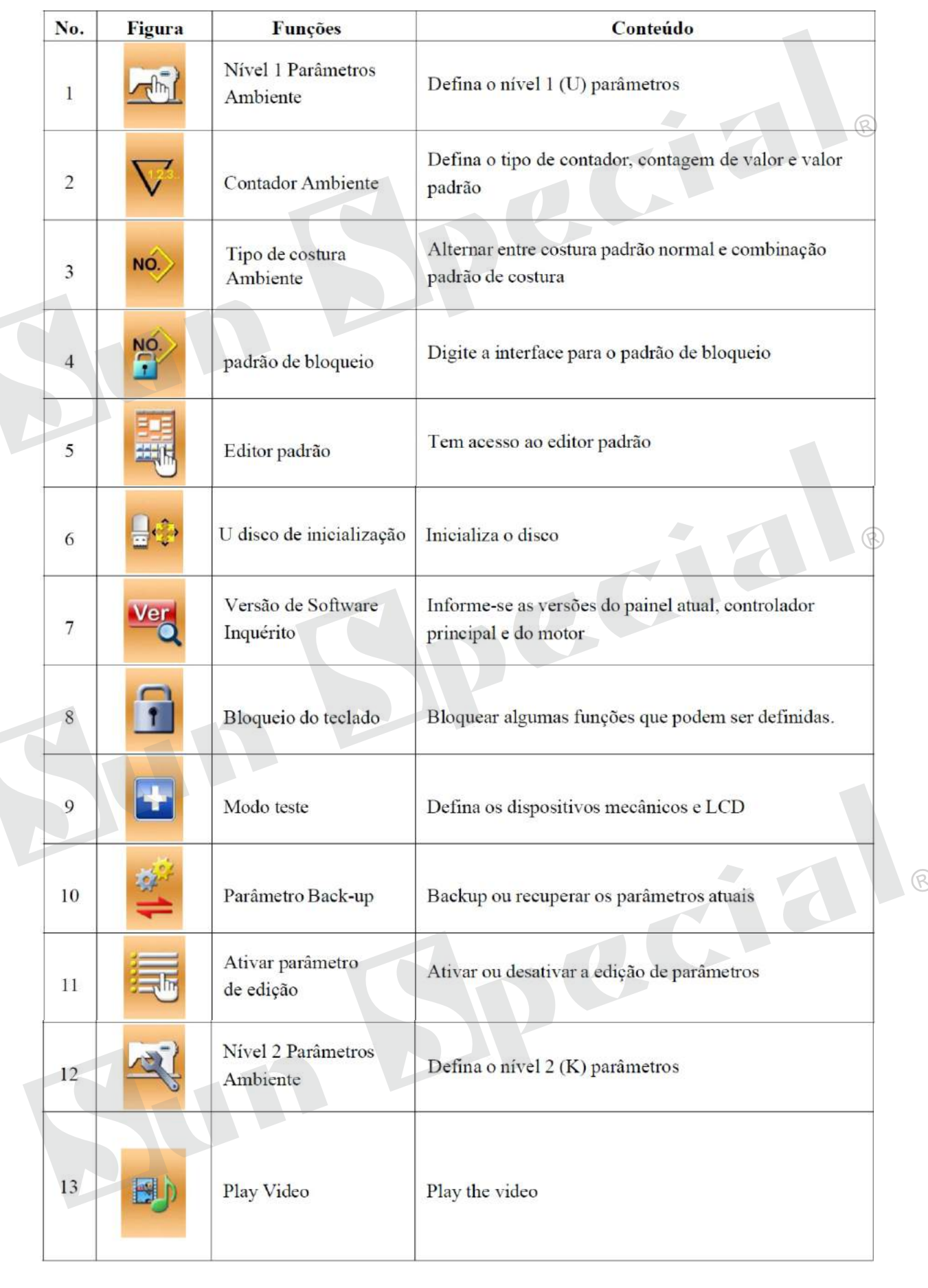

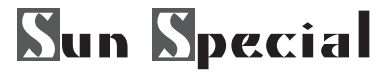

#### ① O conjunto de parâmetros

Selecione **para entrar na interface do Nível 1** definição de parâmetros (como mostrado na imagem à direita). Pressione x para sair da interface de configuração Quando alguns parâmetros são alterados, o sistema exibirá a "modificação" na interface de parametrização. Selecione o parâmetro para a mudança; Em seguida, o sistema entrará no estado de ajuste. Os parâmetros são separados como "Tipo de entrada de dados" e "Seleção do tipo". Consulte o exemplo abaixo de:

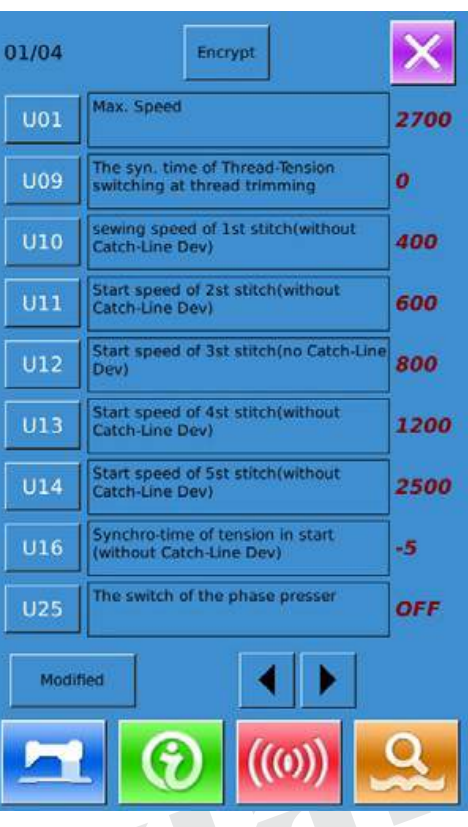

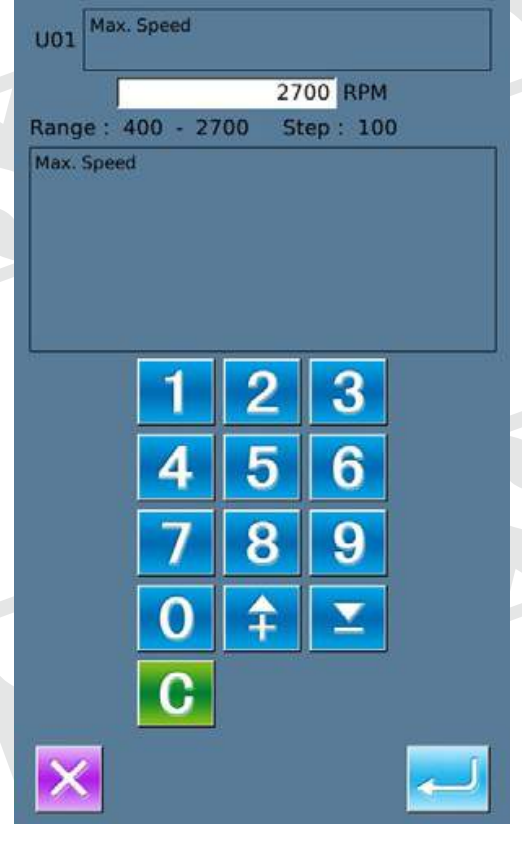

Selecione U01 e entrar na interface abaixo:<br>Selecione U25 e entrar na interface abaixo:

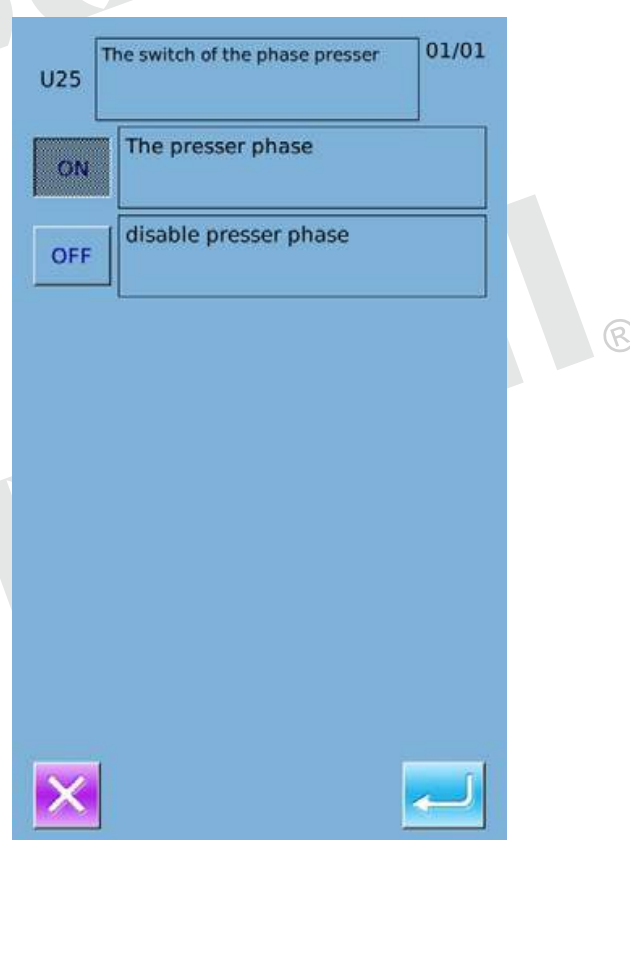

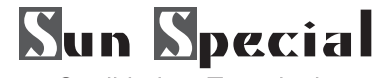

②Parâmetro criptográfico

A, Pressione "Encryption" para entrar na interface de entrada de senha. Pressione para limpar toda a apagar uma figura em cada B pressionando , entrada a senha correta para entrar na interface para criptografia de parâmetro Selecione o parâmetro para a criptografia de Imprensa Select

All  $\Box$  para anexar senha para todos os parâmetros

Pressione 【reverso】para selecionar parâmetro

para criptografia de maneira inversa Pressione【】 Alterar para alterar a senha, o padrão é o fabricante ID Pressione x para sair da função de encriptação.

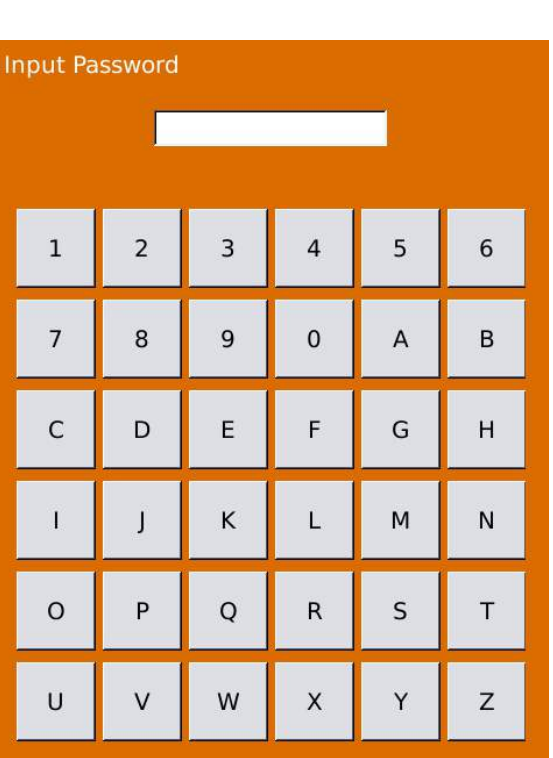

 $CLR$ 

pecie

ABC

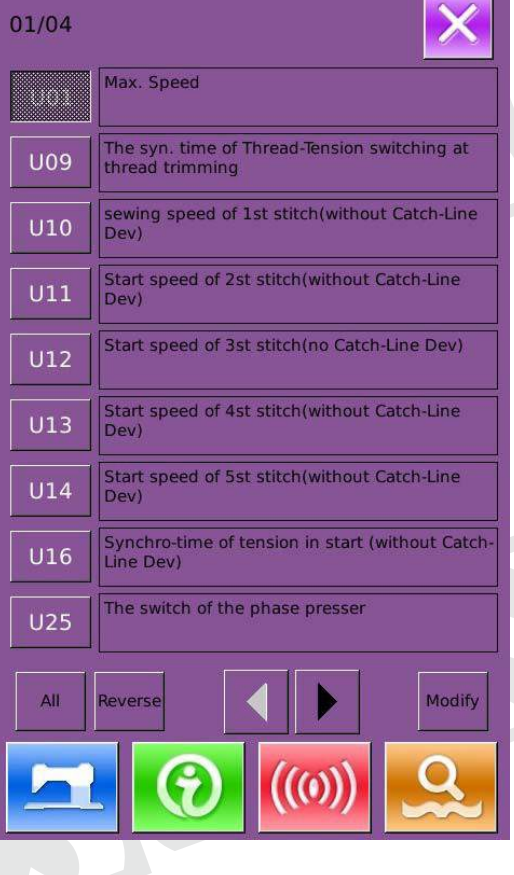

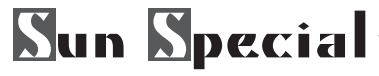

③Verifique o parâmetro mudou

A, Quando o parâmetro for alterado, o sistema exibirá chave "Modificado" na interface de parametrização.

B, Na interface de configuração do parâmetro, pressione [ ] modificação para verificar os parâmetros alterados. Na primeira, o sistema irá pedir usuário para inserir a senha. Para a operação na interface de entrada de senha, por favor consulte o "A" no 2. Após digitar a senha correta, o usuário pode entrar na interface para inquirir parâmetros alterados.

C, Sob a interface de inquérito parâmetro alterado, o usuário pode encontrar a lista contendo todos os parâmetros alterados com seu valor atual e valor padrão. Em que a interface:

- Pressione [Todos] Resto irá restaurar todos os parâmetros alterados para os valores padrão
- Clique Nome do parâmetro, como [Tipo] e pressione [Selecione Rest.] Para restaurar esse parâmetro para o valor padrão. O usuário pode selecionar vários parâmetros em aqui.
- Imprensa Número do parâmetro, como [U14] para entrar na interface de configuração de parâmetros, onde o usuário pode redefinir o valor do parâmetro.
- Quando as páginas são mais de um, o usuário pode usar a tecla seta para virar a página
- Pressione **Para fechar a inteface**

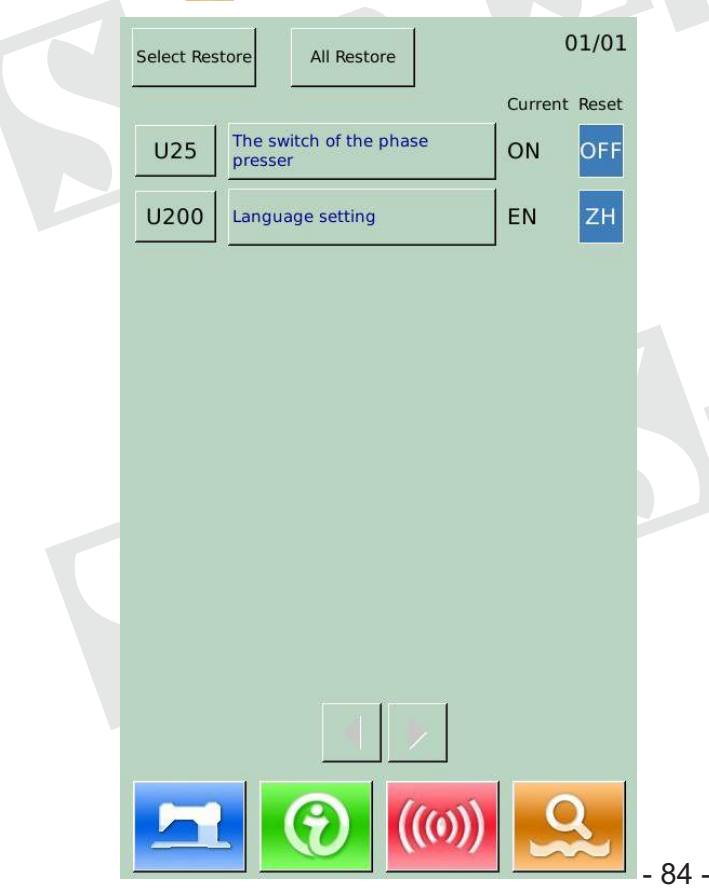

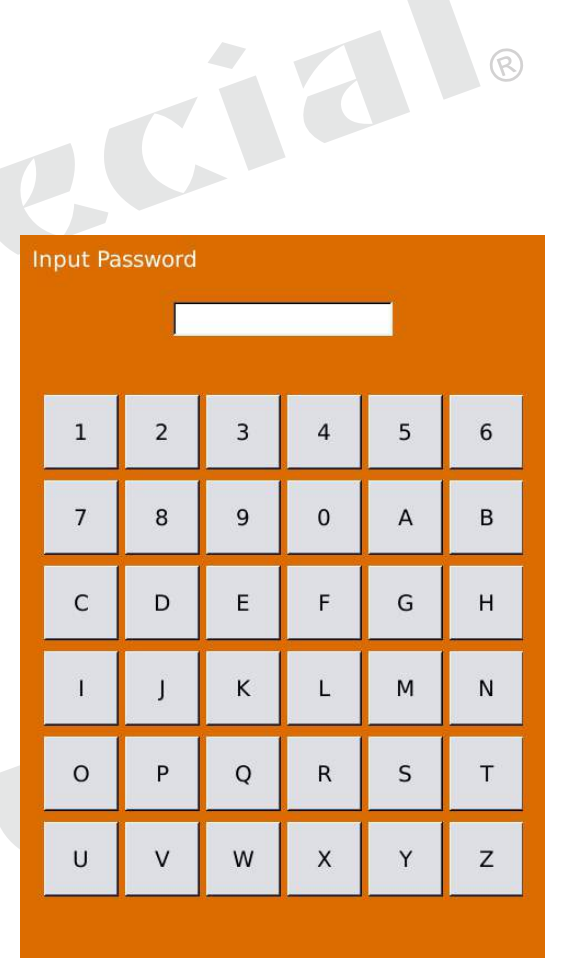

eC

ଢ଼

### ④**Lista Nivel 1 Parâmetros**

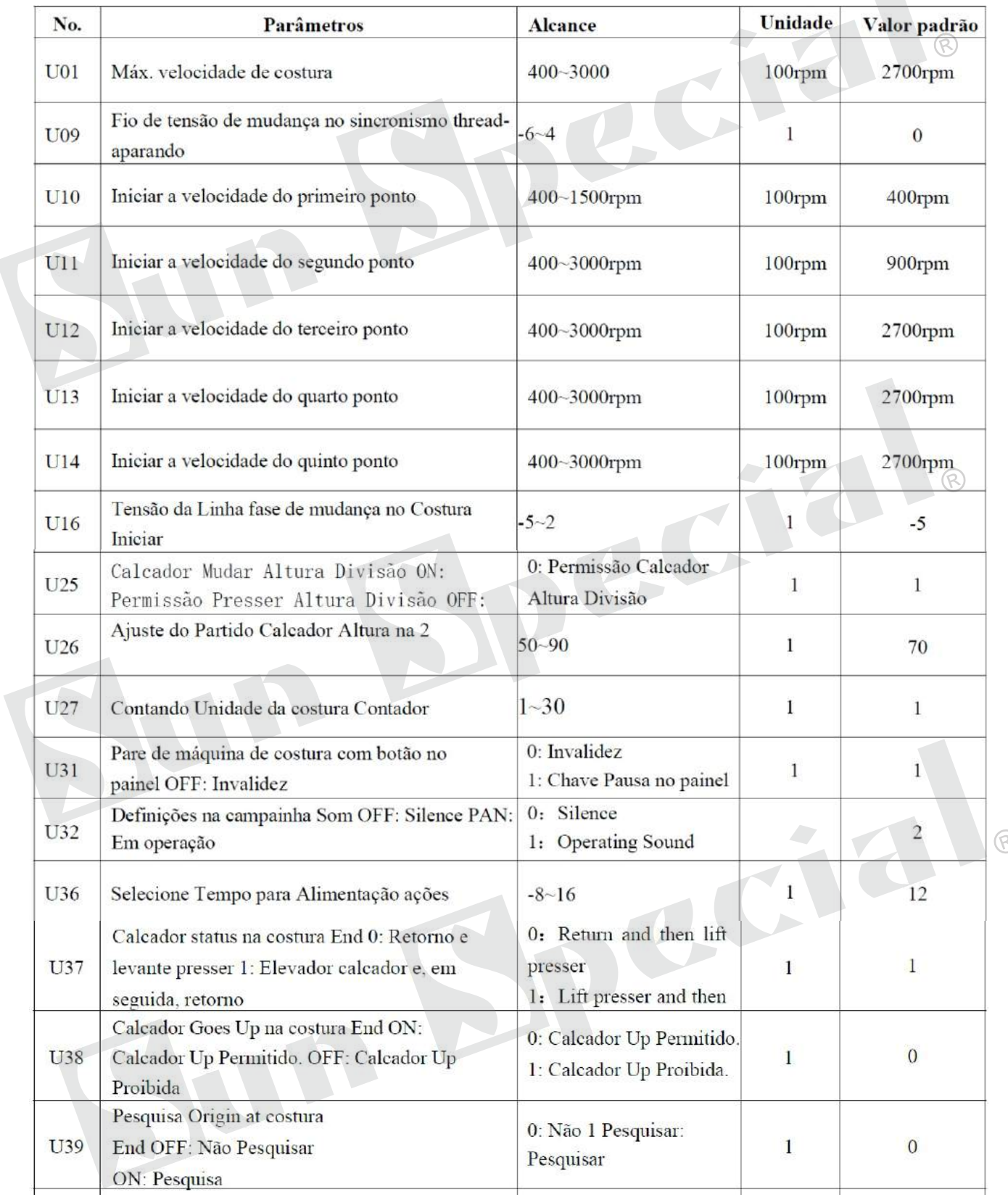

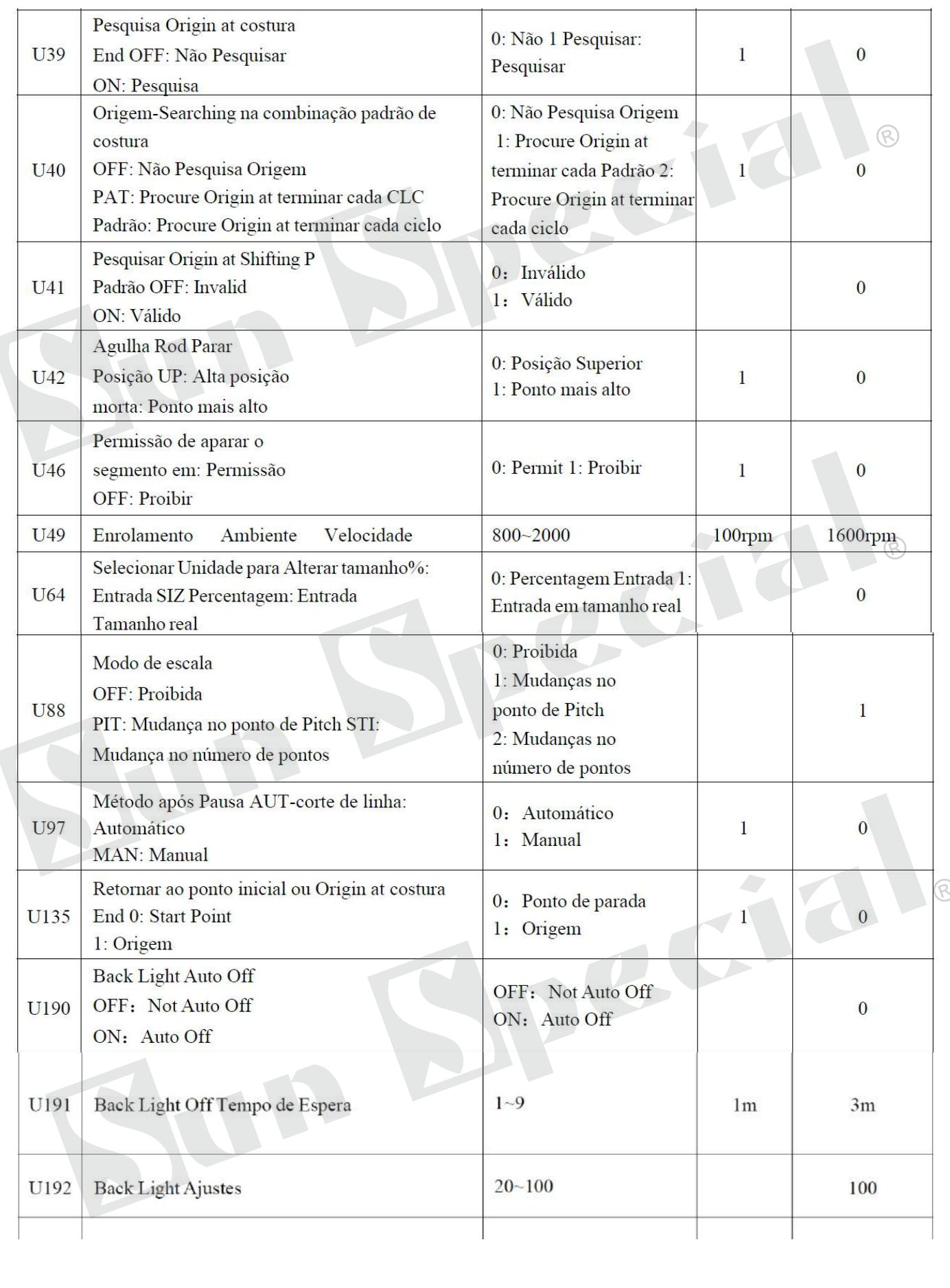

Qualidade e Tecnologia

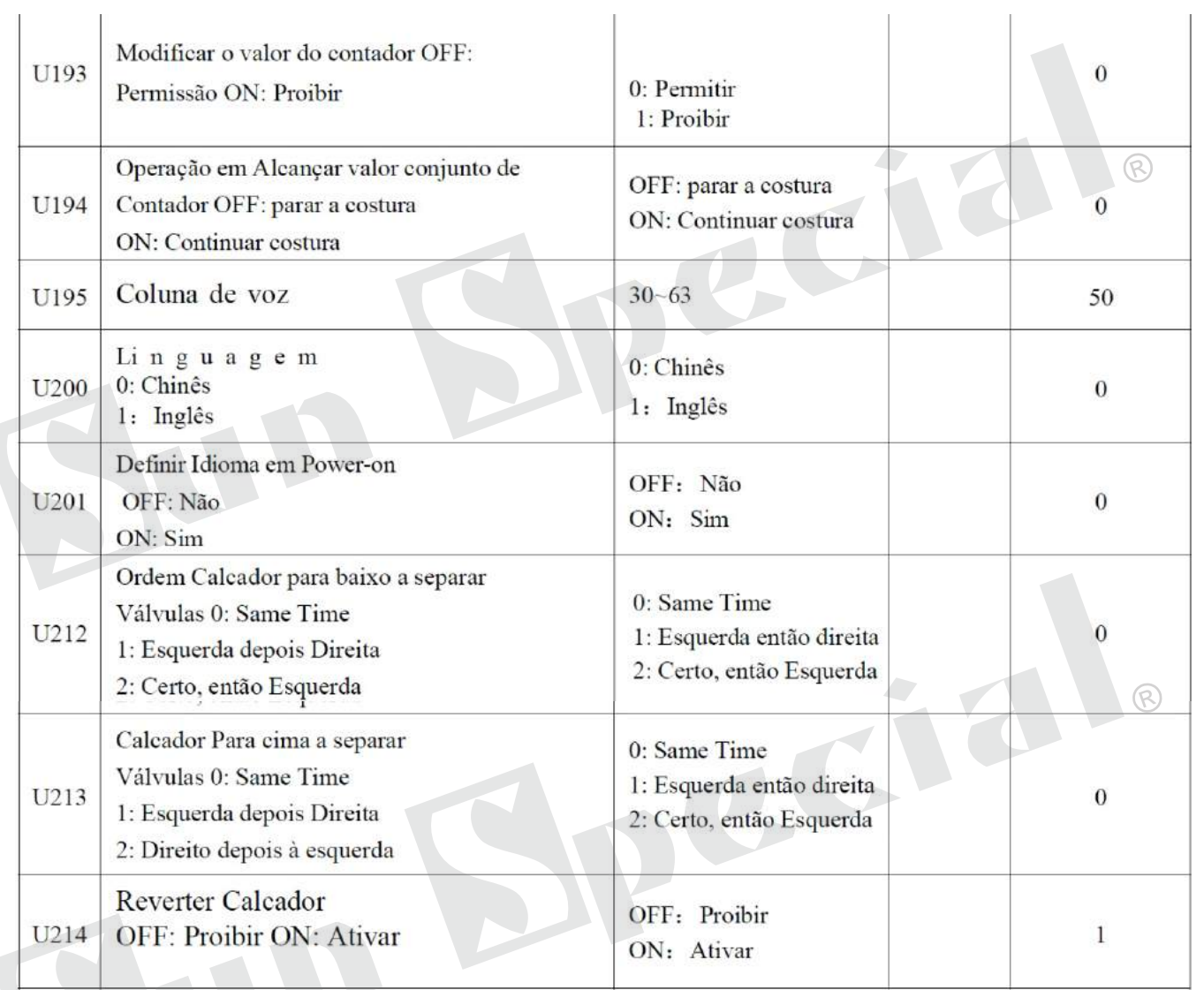

ecia

 $\mathbb{R}$ 

Qualidade e Tecnologia

#### **11.3 Nível 2 Parâmetros Ambiente**

#### ①Definição de parâmetros

No modo de Configuração Nível 3 Interface, pressione **para ter acesso ao Nível 2 Interface** Definição de parâmetros (como mostrado na imagem à direita). Para os métodos de operação, consulte as descrições em 8,2 Nível 1 Parâmetros Ambiente. Quando alguns parâmetros são alterados, o sistema exibirá a "modificação" na interface de parametrização.

Pressione is para sair da interface de configuração.

#### ②Parâmetro de criptografia

Para as operações, por favor, consulte a descrição dentro "8,2 Nível 1 Parâmetro Setting" Pressione X para sair da interface de criptografia parâmetro.

#### ③Verifique os parâmetros alterados

Quando o parâmetro for alterado, o sistema exibirá chave "Modificado" no parâmetro interface de configuração Na interface de configuração dos

parâmetros, pressione【】modificação para verificar os parâmetros alterados. O usuário também pode redefinir os parâmetros aqui. Para a operação específica, consulte "8.2 Definição do nível de um parâmetro".

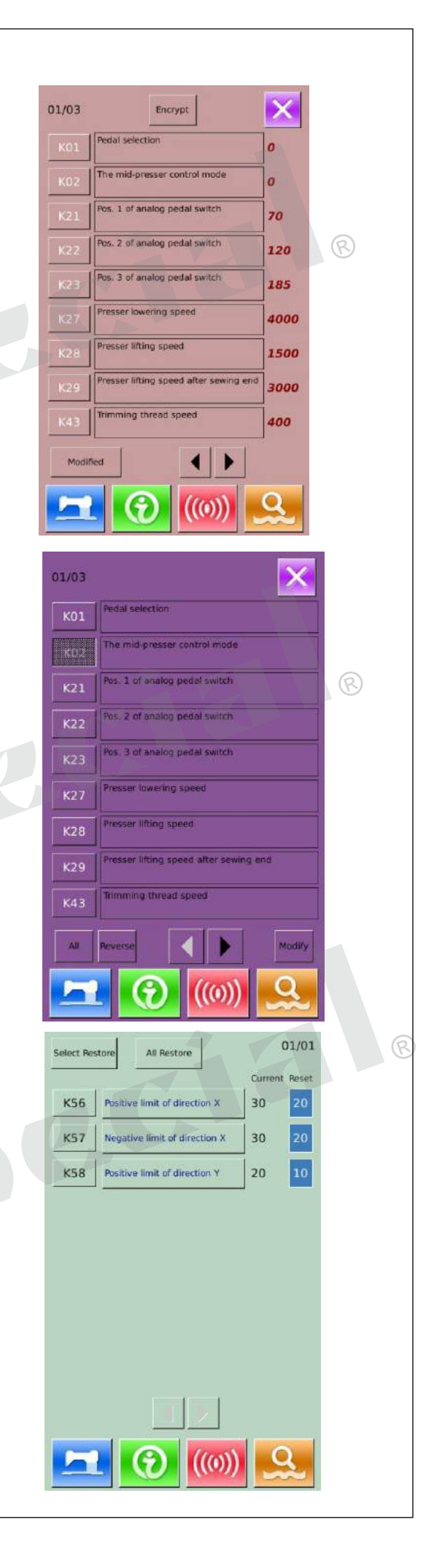

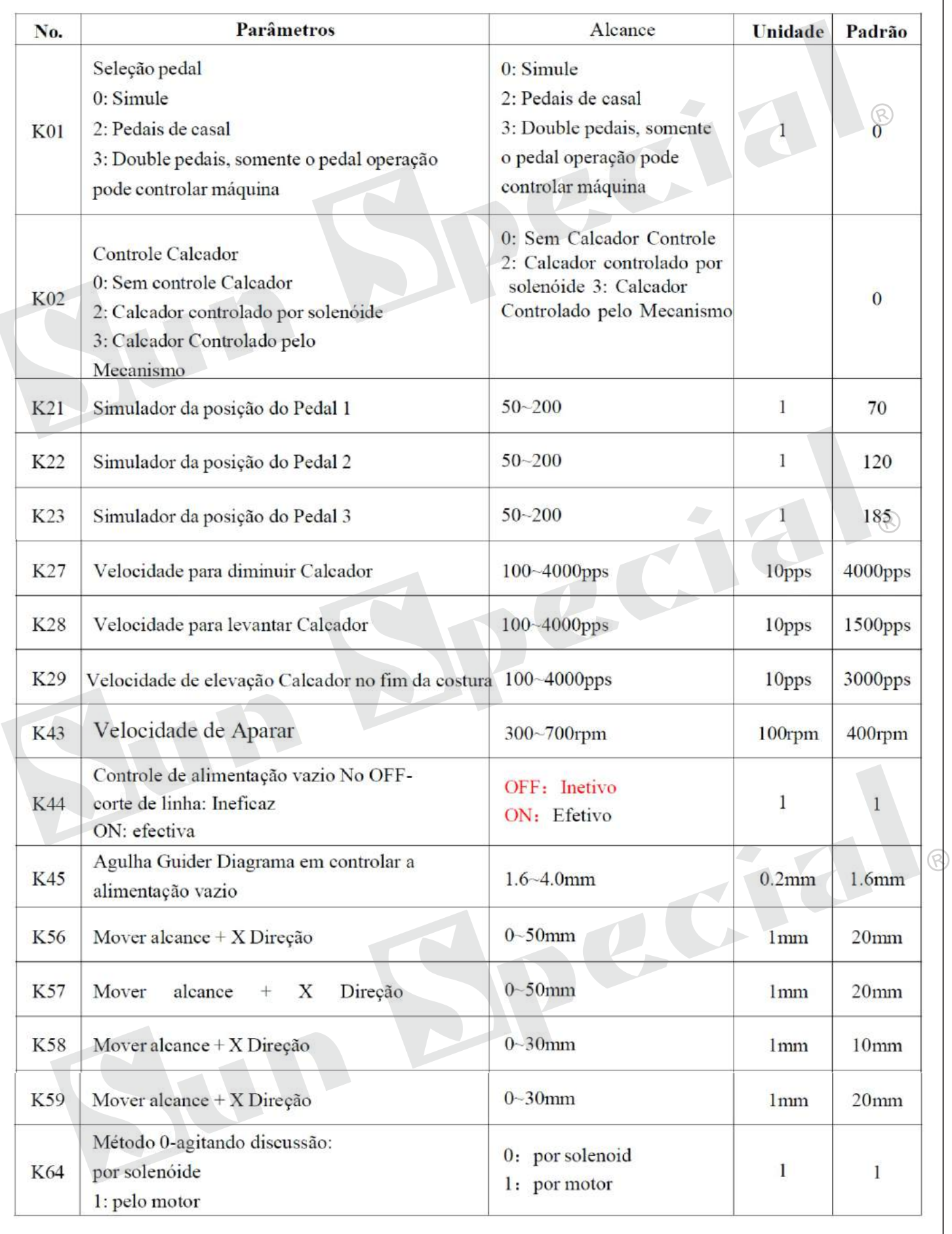

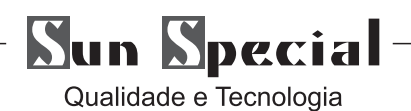

Unidade No. Parâmetros Alcance **Valor**  $\overline{1}$  $\mathbf{1}$ AR: Ar-driven Calcador Seleção de Solenoid / Ar-driven Calcador AIR: K74  $\circledR$ Ar-driven Calcador MOTO: Motor Calcador **MOTO:** Motor Calcador  $\mathbf{1}$  $-10 - 10$  $\theta$ aparar Ângulo K95  $-10-10$  $\mathbf{1}$  $\overline{0}$ Parar Posição de Compensação K112  $\overline{2}$ **OC**  $-128 - 128$  $\overline{0}$ K122  $-128 - 128$  $\overline{2}$ OD  $\mathbf{0}$ K123  $BD$  $-512-512$  $\overline{4}$  $\overline{0}$ K124  $-10-30$  $\mathbf{1}$ Solenoid Junção Atraso  $\Omega$ K135  $-150 - 150$  $\,1$ Solenoid ângulo de desvio de captura Tópico  $\mathbf{0}$ K137  $\widehat{\mathbb{R}}$  $-1-1$  $\mathbf{1}$ Solenoid Fechar Delay  $\overline{0}$ K138 0: Método eletrônico  $\overline{1}$  $\mathbf{I}$ Tensão da linha Método de controle 0: Método 1: Método Mecânica K140 eletrônico 1: Método Mecânica  $\overline{1}$  $-20 - 20$ Ajuste da Força Fechar no ramo Tension  $\overline{0}$ Solenoid K141  $-40-40$  $\mathbf{I}$ Ajuste da Força de retenção no ramo Tension  $\overline{0}$  $K142$ Solenoid ON: Normal  $\overline{0}$ Mudar cabeça de segurança ON: OFF normal: Proibir OFF: Proibir K150 K200 Restaurar configurações padrão Máquina de Bar-aderência tipo Ambiente  $\theta$ 5:: 0 1906 Máquina Nota: Ao mudar o tipo de máquina, o sistema 7: Máquina de costura vai voltar a adicionar os padrões básicos e K241 Botão eliminar os padrões normais salvos Nota 2: Não é possível ver de JK 1906

G

Qualidade e Tecnologia

Press  $\nabla$  to have access to the Counter Setting

① Counter Selection

Select Sewing Counter or No.of Pcs Counter

② Set the Current Value and the Set Value of Counter At the set type, press the "Current" or "Setting" to perform the relating operation.

③ Select Up Counter or Down Counter At the selected type, please press "Up" and "Down" to perform the relating operations Press  $\blacksquare$  interface to quit counter setting Press **to finish setting and quit.** 

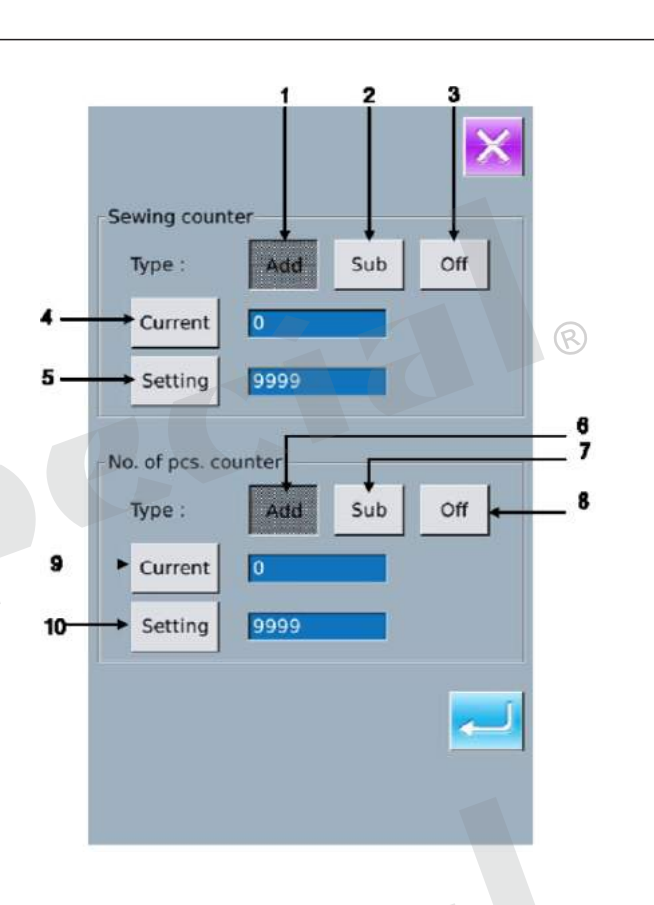

#### **Sewing UP Counter**

Every time the sewing of one shape is performed, the existing value is counted up 1. When the existing value is equal to the set value, the interface of counter exceed warning will be displayed. Press **to restore the existing value to 0** 

#### **Sewing DOWN Counter**

Every time the sewing of one shape is performed, the existing value is counted down 1. When the existing value is reached to "0", the interface of counter exceed warning will be displayed. Press  $\blacksquare$  to restore the existing value to the set value.

#### **No of piece UP counter**

Every time a cyclic sewing or a continuous sewing is performed, the existing value is counted up 1. When the existing value is equal to the set value, the interface of counter exceed warning will be displayed. Press  $\sim$  to restore the existing value To 0

#### **No of piece DOWN counter**

Every time a cyclic sewing or a continuous sewing is performed, the existing value is counted down 1. When the existing value is reached to "0", the interface of counter exceed warning will be displayed.

Qualidade e Tecnologia

### **11.4 Funções**

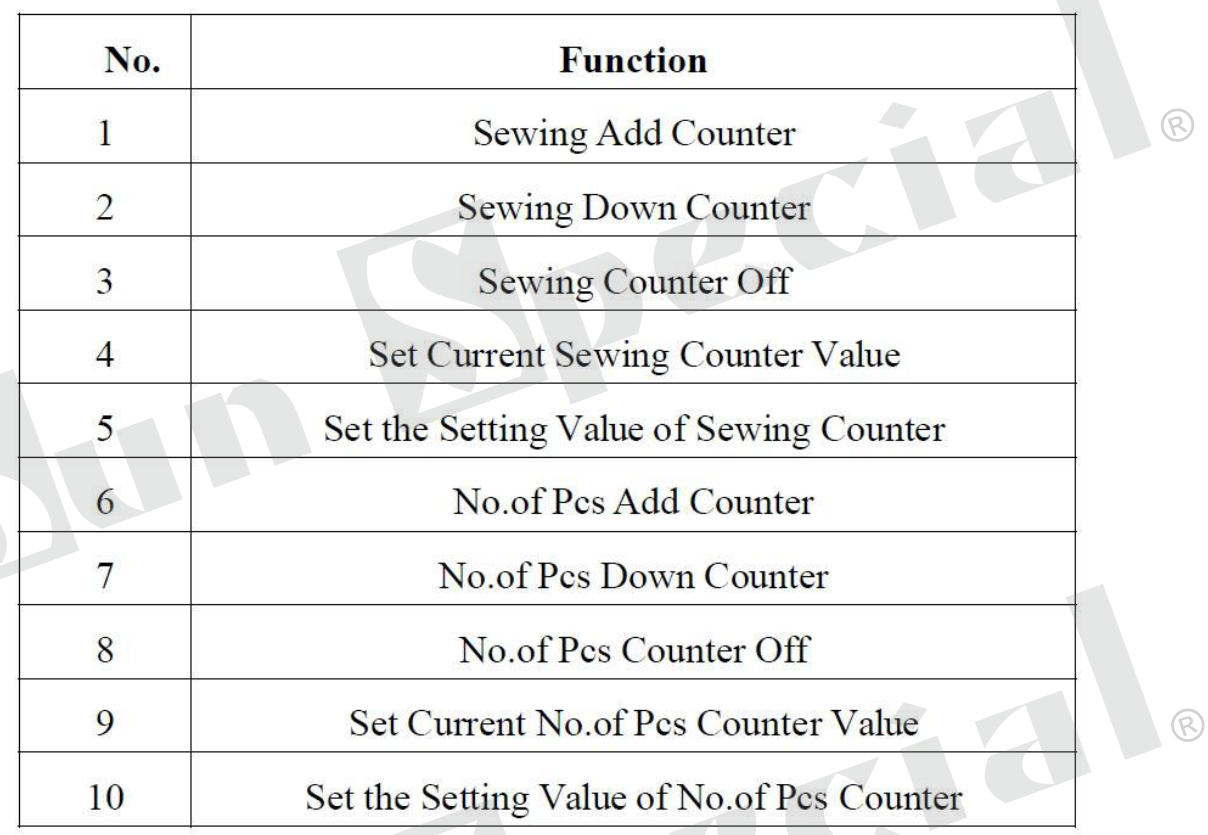

 $\mathcal{L}$ 

Press to enter the interface of sewing type selection (as shown in the right figure).

- **Normal Sewing**
- :Cyclic Sewing

After confirming the sewing type, press  $\leftarrow$  to end the operation. Press **8**, then the data input interface of the selected sewing type is displayed.

Press  $\overline{\mathsf{X}}$  to quit and the original sewing type remains.

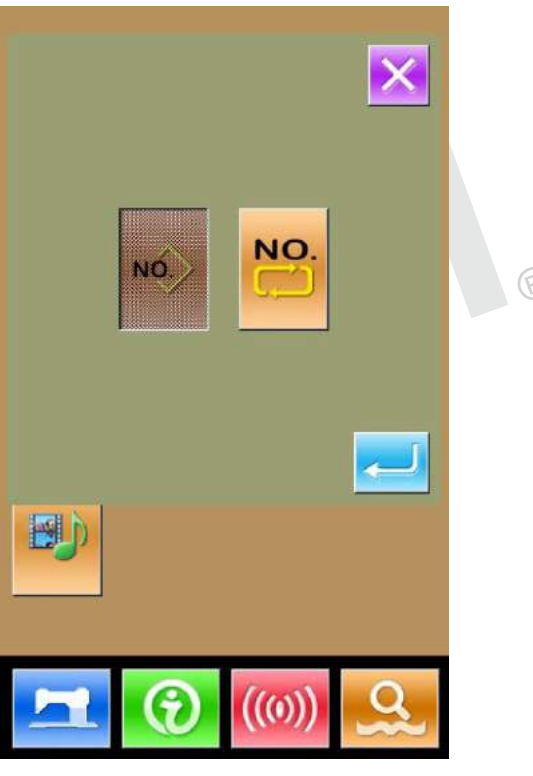

Qualidade e Tecnologia

Press to shift between the following two figures

and enter the pattern edition mode(Please refer

to section 5.1)

- Sewing Mode
- :Edition Mode

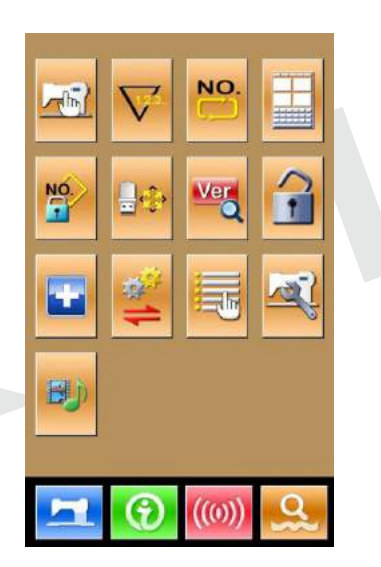

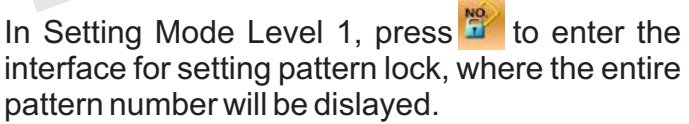

32 pattern numbers are in each page. For locking a pattern, user only needs to press the pattern number. The seelcted pattern numer will be displayed in dark.

Press to save the setting. The selected patterns will be locked.

× י<br>01/04 ALL

Format oneration

Memory

Custom

 $P$  and  $C$ 

Format USB disk

Format All Memory pattern

ilk delete memory patter at total P-pattern and 0 ଛ

Press  $\frac{1}{2}$  to enter the interface for setting the keyboard lock.

In this interface, user can operate:

- U Disk Initialization
- Memory Initialization
- Customized Initialization
- Pand C Pattern Initialization

Press the relating functions keys and enter the corresponding interface. Press **x** to quit.

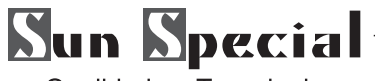

②Press "USB" to Initialize U Disk Files

Press **to initialize all the U disk files, Press X to** quit U disk initialization.

③ Press "Memory" to initialize memory patterns

The following patterns can be initialized:

- Normal Pattern (Basic Patterns & User Patterns)
- Cyclic Sewing Pattern
- Registered P Pattern

Press to initialize all the files in memory Press  $\blacktriangleright$  to quit U disk initialization.

※Caution! This operation will delete all the patterns within the memory!

④ Press "Custom" to perform the batch deletion In this interface, the system will display all the pattern files within the memory. Click the corresponding button to perform the batch deletion.

Operations at this function:

A.Use "Up Arrow", "Down Arrow" to turn the page B.Use the following three operations to select patterns

- $\cdot$  Press  $\bullet$  to select all the patterns
- $\cdot$  Press  $\mathbb{R}$  to select pattern in contrary way
- Input pattern number
- C. Press  $\mathbb{R}$  to delete the patterns in batch
- D. Press **to quit Initialization Interface**

**M. 0001 Milwellow for form** 

pattern (Memory)

102

 $\overline{\phantom{a}}$ 

R

- 94 -

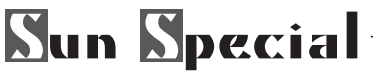

⑤Press to display the free room of the memory and the number of patterns in each format. Press

At Mode Se tting Level 2 Interface, user can press to have access to the Test Mode Interface (as shown in right picture) The following is the list of each figure:

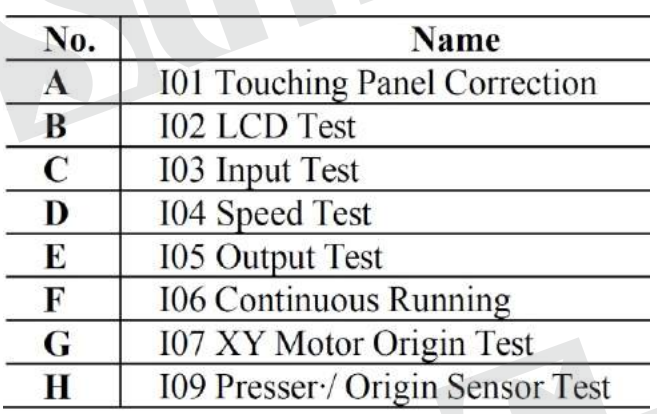

Press  $\mathsf{\times}$  to quit the Test Mode interface

Attention:Only when the level 2 menu is displayed at Maintenance Interface (refer to section 6.2) and level 3 menu is displayed at Mode Interface (refer to section 8), can the items I & J be operated.

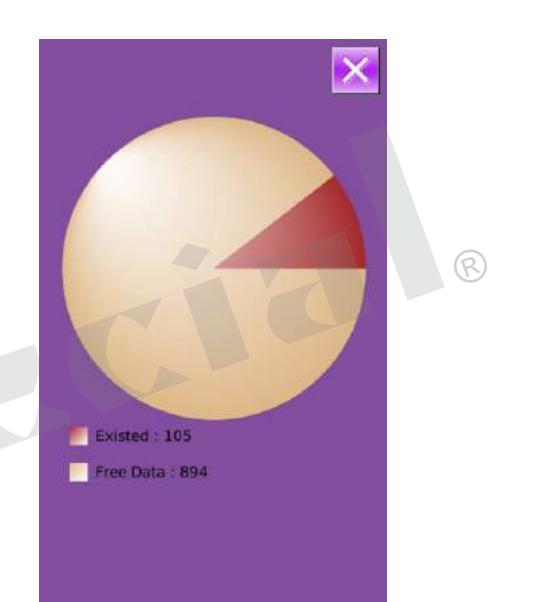

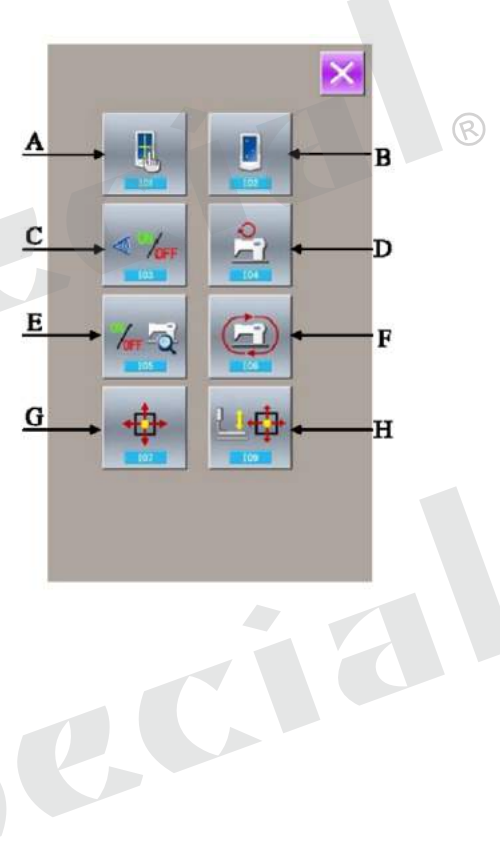

 $\sqrt{R}$ 

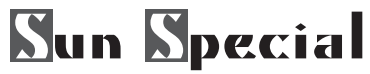

#### (1)Correction of Touching Panel

A.In the interface of Mode Inspection, Press (I01 Correction of Touch Panel). Then system will

hint user 【 Enter Touching Panel Correction Mode? 】.

Press **to enter the interface for Touch Panel** Correction (as shown in right figure). Press to quit the correction status.

B. Because the corrections for five spots are needed, the user had better click the cross icon on the screen with tools like touching pen. After the correction, the system will tell user that this operation is successful or not.

※During the correction, please do perform the operation according to the positions of crosses. Otherwise, the touching panel will be unable to work normally after the correction.

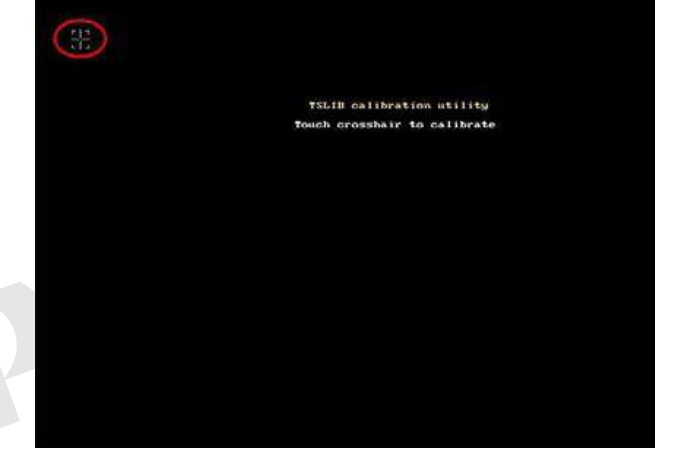

(2)Inspection of LCD Display In the interface of Mode Inspection, press (I) (I02 Inspection of LCD Display) to enter the interface of LCD Display Inspection (as shown in right figure). Check whether the LCD fades in that status. Touch the panel to have the screen display in the cycle of "Blue — Black — Red —Green—White". Press  $\times$  to quit the interface of LCD Display **Inspection** 

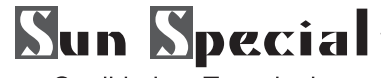

#### (3)Input Signal Test Method

In the interface of Test Mode, press  $4/103$  Input Inspection) to enter the interface of input inspection interface (as shown in right). Users can confirm the input status of each switch and sensor.

ON:Turn On

OFF:Turn Off

01:Start Switch

02:Presser Switch

03:Analog Pedal

04:X Motor Sensor

05:Y Motor Sensor

06:Origin Sensor of Outside-presser Motor

07:Sensor of Head Reversion

08:Sensor of Thread-trimming Motor

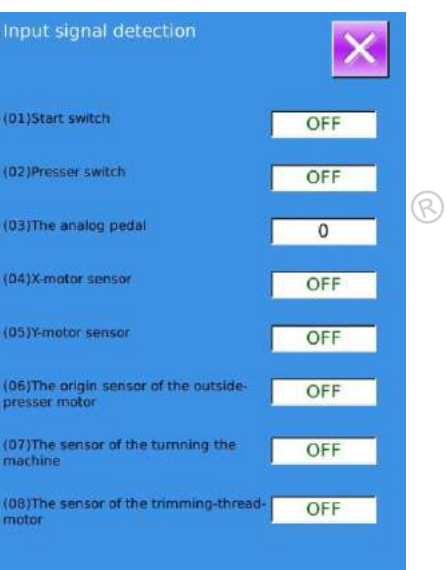

#### (4)Speed Test

① Interface for Speed Test In the interface of Mode Inspection, Press  $\approx$  (I04speed test) to

enter the interface for Speed Test (as shown in right figure). The speed of main shaft motor can be tested in that interface. Press **x** to quit the interface for speed test.

#### ② Speed Test Setting

Press "+" & "-" to set the speed of the main shaft motor. Press  $\omega$ , then the motor will run at the set speed. At this moment, the actual tested speed is displayed in the interface.. Press **the** to stop the machine

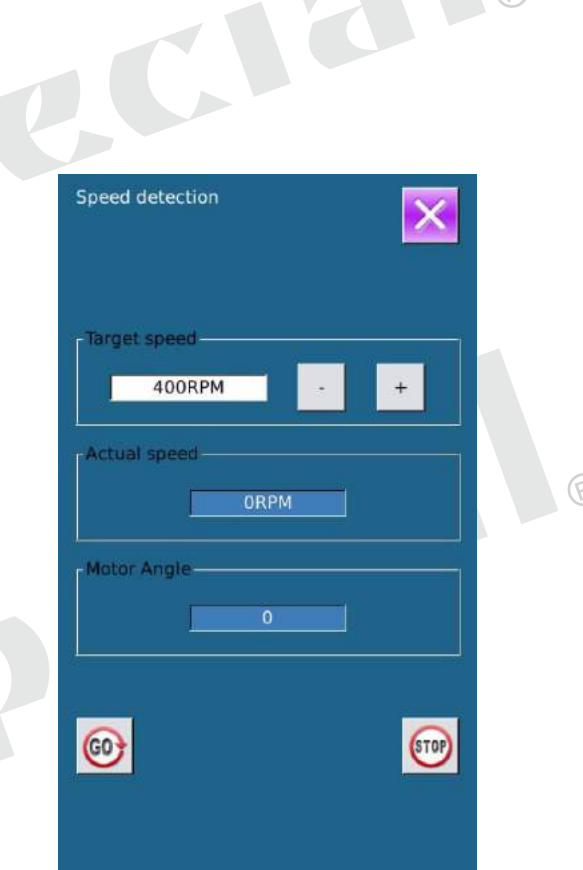

 $\widehat{R}$ 

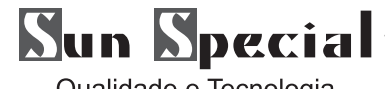

#### (5)Output Inspection

In the interface of Mode Inspection, Press  $43$  (105) Output Inspection) to enter the interface of Output Inspection (as shown in the right figure). The following output status of the solenoid can be checked under that interface.

01:Thread-releasing Solenoid Test

02:Needle Thread Solenoid Test

Press  $\blacksquare$  to quit output inspection interface

※Attention: Sewing machine will perform relating actions.

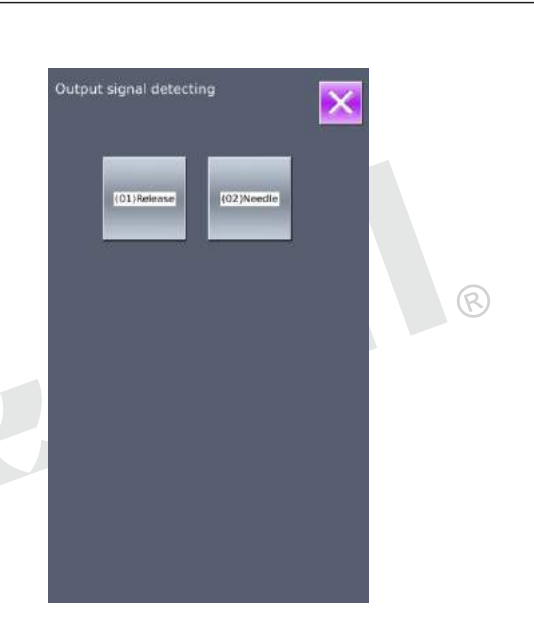

#### (6)Continuous Running

① Display the interface for continuous running In the interface of Mode Inspection

Press  $\bigcirc$  (106 continuous running) to enter the interface of continuous running (as shown in right figure).

A:Action interval

B:Origin Detection Press  $\times$  to quit that interface.

#### ② Continuous running setting

Click the columns under the interface of Continuous Running to set the Action interval and Origin Detection. Set the value with the number keys.

Press **and step the pedal to start the continuous** running. During the running, user can use the pause switch to stop machine orhe can stop machine by stepping the pedal or pressing pause switch at action end.

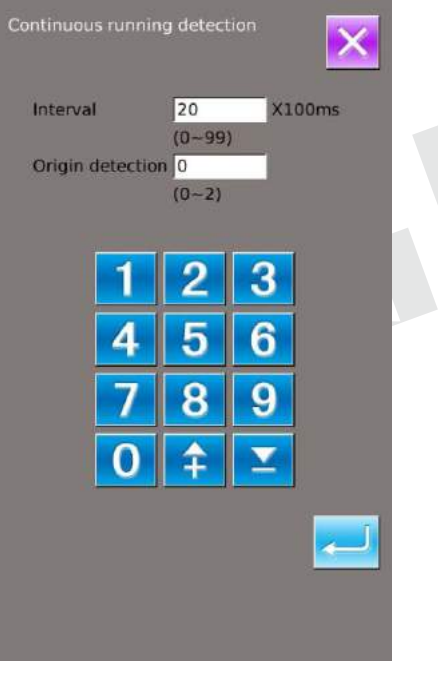

BCIA

ଢ଼

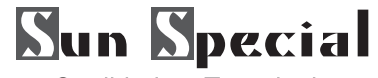

#### (7)XY Motor Origin Sensor Test

At Test Mode Interface, user can press  $\Phi$  (I07XY) Motor Origin Test) to activate XY Motor/Origin Output Test Interface (as shown in right picture).

If user turns on the machine without entering the Ready Status and pressing  $\mathbb{R}$  to search the origin, user can directly press the direction keys to move the motor and display the On/Off statuses of Sensors at both XY sides. In this way, user can test the working condition of the XY Motor Driver and their sensors.

If user enters the Ready Status after power-on or presses  $\mathbb{R}^4$  to search origin, the user will have to press  $\mathbf{t}$  to serach origin at each entry to the I07 mode in future so that he couuld use direction keys to move XY motors. This is the manual adjustment of the XY origin. The coordinates displayed at left is the deviation value of the origin, while the coordinates displayed at right is the current position of presser frame. User can press  $t$  to set current position as the reference value of the origin.

(8 )Presser Motor / Origin Sensor Detection According to the status of the presser origin sensor, the position A displays the status (ON/OFF) of presser origin sensor; position B displays the status of trimming sensor. By using & , the user can drive the presser motor

at each pulse Additionally, pressing is to drive presser motor to the position pointed at below, whose figure is displayed in dark.

A:Presser Sensor

- B:Trimming Sensor
- C:Presser down Position
- D:Thread-trimming Wait Position
- E:Trimming Finish Position
- F:Thread-stirring Position
- G:Presser Up Position
- H:Forward one Step
- J:Move to Next Position
- I:Backward one Step

Note: Use Switch to search the origin of presser & thread-trimming motor, then this function will be effective.

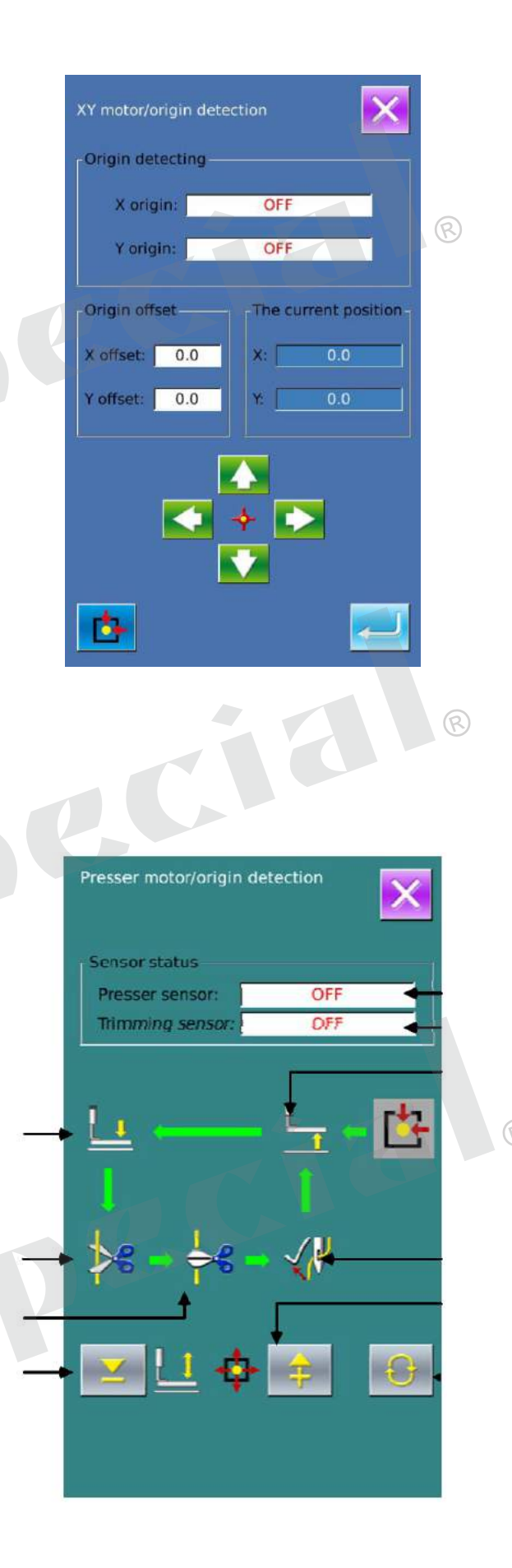

- 99 -

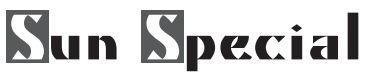

#### **11.5 Keyboard Lock**

At Setting Mode Level 2 Interface, user can press **A** to activate Keyboard Lock Setting Interface.

①Operation for Keyboard Lock

- **1** : Keyboard Unlocked
- **E** : Keyboard Locked

Select  $\Gamma$  and then Press  $\blacksquare$  to finish the operation of locking keyboard. Press **X** to quit the keyboard lock operation.

② Display of Keyboard Lock Status

Close Parameter Setting Mode Interface, and have system return to Sewing Data Input Interface (as shown in right picture.), where user can see a lock  $\mathbf{\hat{n}}$  figure under the pattern number. In the Keyboard Locked status, only the available figures can be displayed.

- ③ Range of Keyboard Lock
- 1. Interface of Normal Sewing Data Input:
- 1)Pattern Registration
- 2) Pattern Naming
- 3) Scale Rate Setting
- 4) Max Speed Limitation
- 5) P Pattern Registration
- 6)Pattern Deletion
- 7)Thread
- 8)Pattern Select
- 2. Normal Sewing Interface:
- 1) Frame-moving
- 2)Counter Setting
- 3) Step Sewing
- 4) Return Origion
- 5) Speed Scrollbar

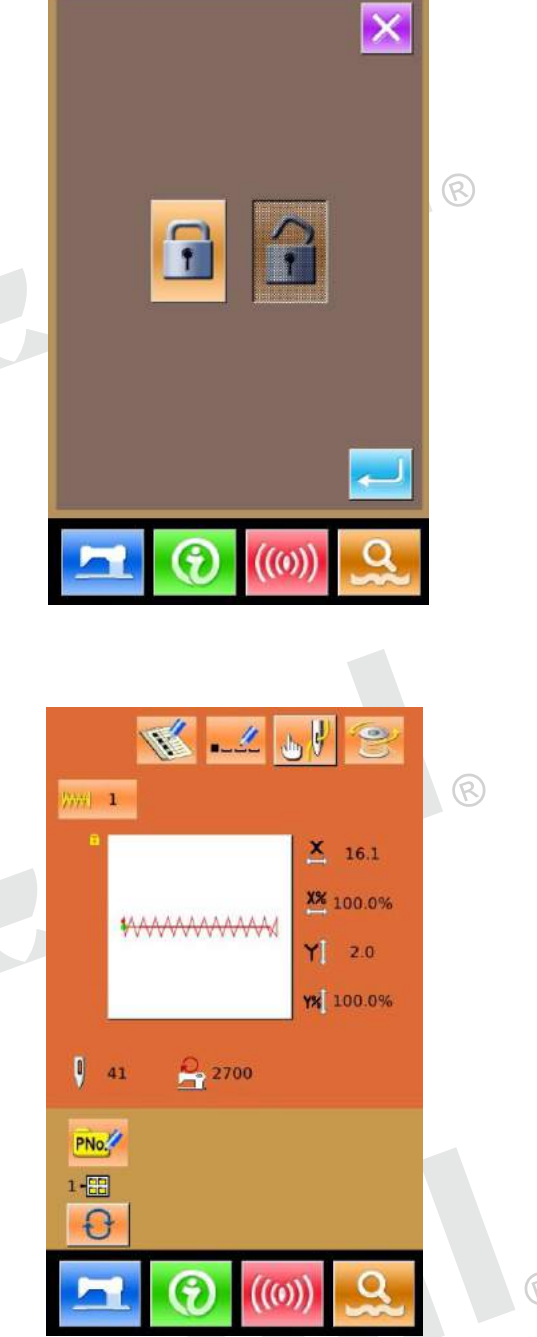

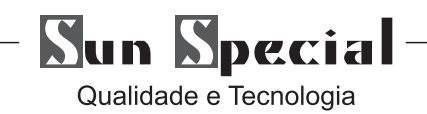

- 3. PPattern Input Interface:
- 1)PPattern Edition
- 2)PPattern Copy
- 3)PPattern Naming
- 4)Pattern Deletion
- 5)Thread
- 4. PPattern Sewing Interface:
- 1) Counter Setting
- 2) Return Origin
- 3) Step Sewing
- 4) Speed Scrollbar
- 5. C Pattern Data Input Interface:
- 1) C Patten Registration
- 2) C Pattern Copy
- 3) C Pattern Naming
- 4) C Pattern Edition
- 5) Pattern Deletion
- 6) Speed Scrollbar
- 7)Return Origin
- 8) Step Sewing
- 6.C Pattern Sewing Interface:
- 1) Counter Setting
- 2) Step Sewing
- 3) Return Origin
- 4)C Pattern Switch
- 7.Parameter Setting Mode:
- 1)Level 1 Parameter
- 2)Level 2 Parameter
- 3)Counter edition
- 4)Test Mode

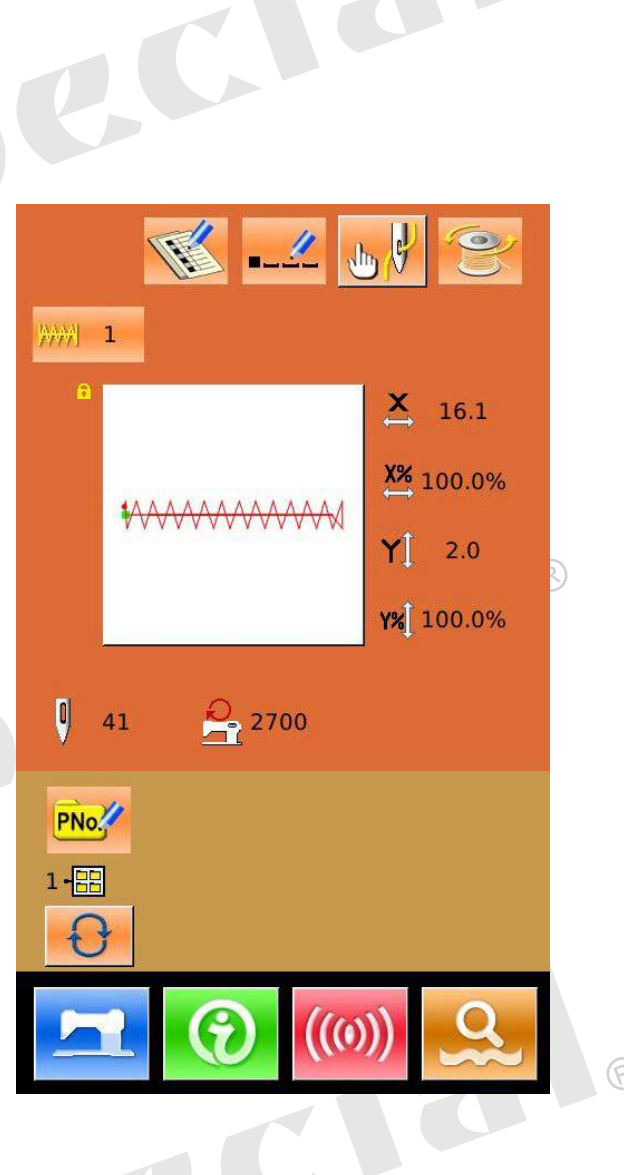

R

Qualidade e Tecnologia

In setting mode level 3, press  $\blacktriangleright$  to enter the interface of parameter back-up & restoration, as shown in right:

Clear: Clear all the customized parameters that are saved.

Save: Save current parameters

Restore: Restore the current parameters

1 Click any key among The custom parameter01(No)

 $\sim$  The custom parameter07(No) to set the position for saving

the parameter. And then press「Save」to save that parameter.

② Check the content on「 Custom xx(On/Off)」.

If  $\lceil$  On  $\rceil$  is displayed in bracket, that means this position has the user parameter,for an example:

The custom parameter02(Yes)

③ Select the button with parameters, press「 Restore 」to reload the corresponding parameter values

④ Press「 Clear 」to delete all the saved parameters

#### ①Parameter Setting Operation

At Setting mode Level 3 Interface, user can press **A**<sup>t</sup> to have access to Level 2 Parameter Setting Interface (as shown in right figure). For the operating methods, please refer to the descriptions in Level 1 or 2 Parameter Setting. Press Key K241 to activate the next interface.

Press  $\sim$  to finish the selection.

Note:When the model is changed, the system will clear the entire saved pattern and reload the pattern for the newly selected model. Therefore, users have to pay attention to backing up patterns before changing the model.

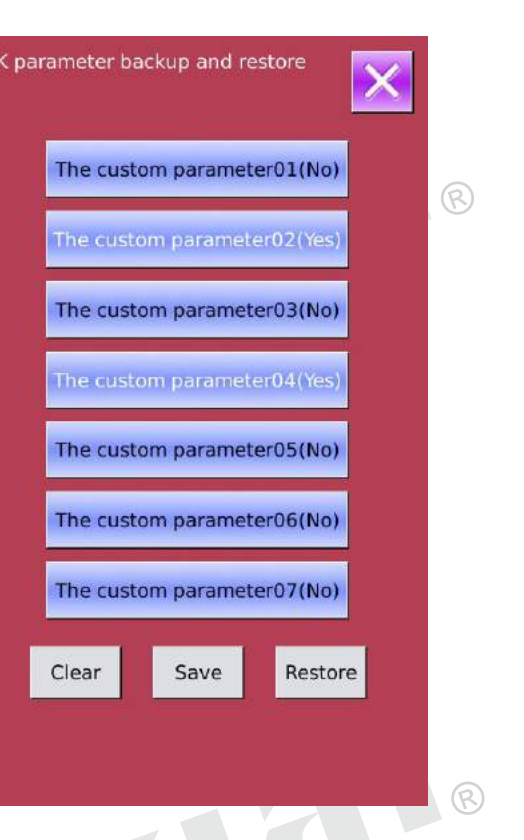

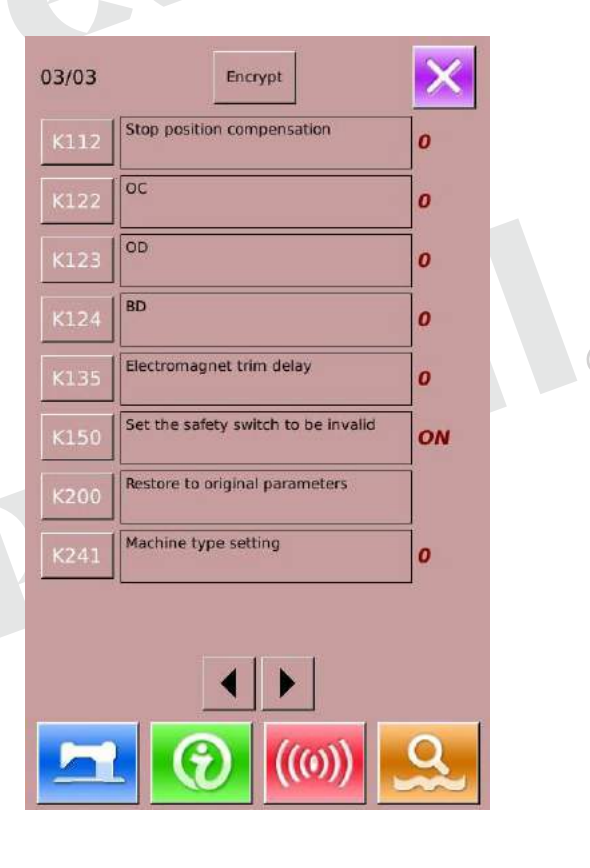

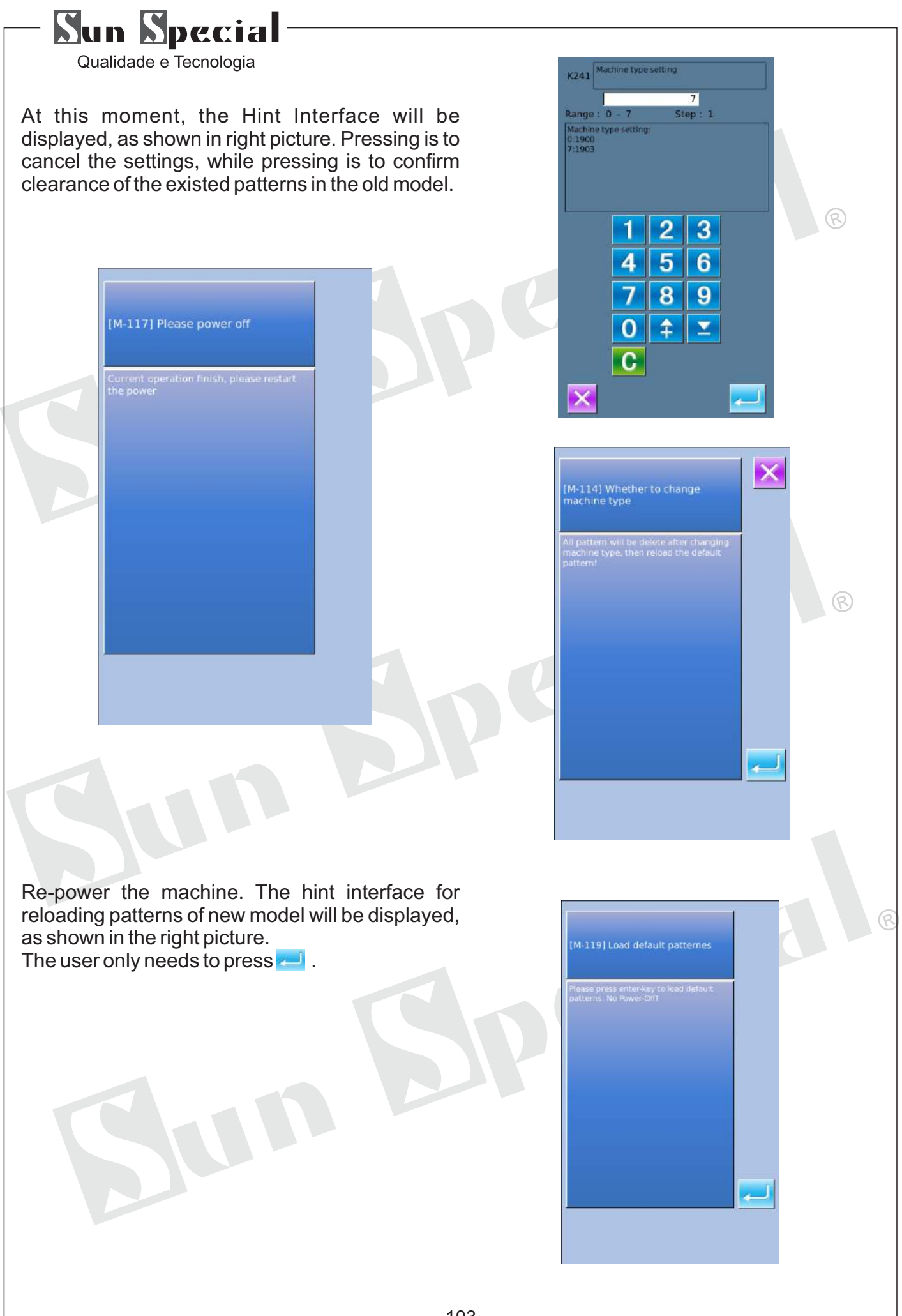

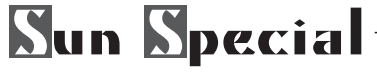

When loading the basic patterns for the new model successfully, the system will activate the Main Interface of Pattern N, as the right picture shows.

Button-sewing function is set successfully!

### **11.6 Pattern Edition Parameter Setting**

Interface (como mostrado na imagem à direita). Procedimento: No Modo de Ajuste de Nível 3 de interface, o usuário Pode <sub>pressionar para</sub> ativar a

interface para definição do padrão de Parâmetros Edição. Os valores das funções disponíveis são exibidos no escuro, enquanto que as figuras das funções indisponíveis são exibidas com destaque. Edite os parâmetros de acordo com suas necessidades, pressione para terminar a definição.

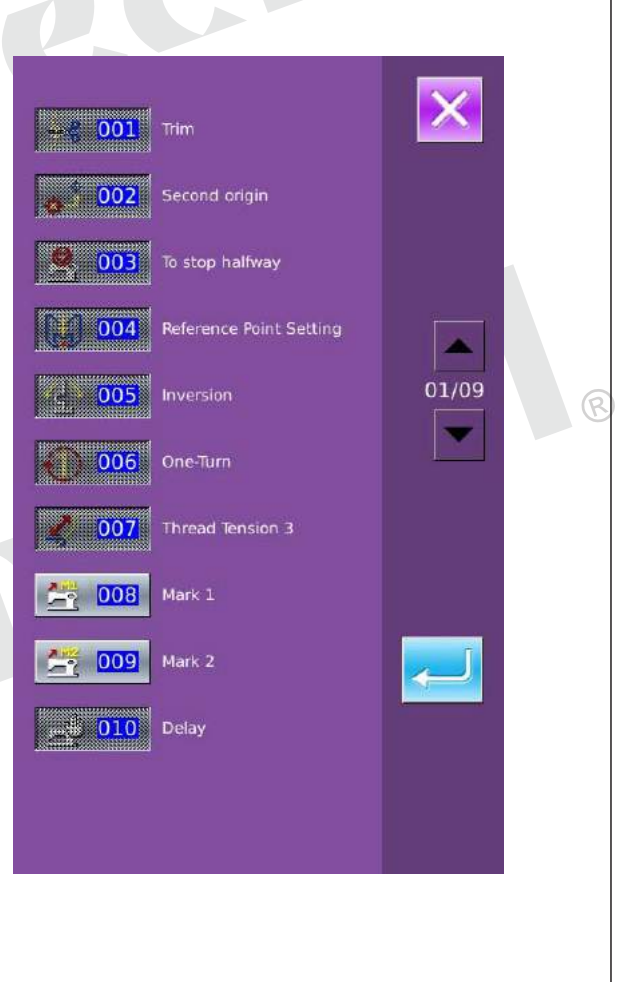

V

 $m1$ 

O

PNo. 1個

 $\frac{1}{2}$ 

 $\frac{1}{2}$ , 2700

 $\left| \begin{array}{c} 1 \\ \frac{1}{2} \end{array} \right|$ 

×

YI  $3.6$ 

 $\bullet$ 

 $3.8$ 

X% 100.0%

**Y%** 100.0%

 $\widehat{\mathbb{R}}$ 

#### **Sun Special** Qualidade e Tecnologia **12 Princípio System Controller 12.1 Estrutura do Sistema de Controlo 12.1.1 Diagrama do Sistema de Controle**抓线步进电机<br>DH-60BYGH250A002 X轴步进电机<br>DH-85BYGH250003 Y轴步进电机<br>DH-85BYGH250002 压脚步进电机<br>DH-85BYGH250005 主轴电机<br>SM080-0830-D00 抓线检测光耦<br>ITR0712A-5V\*2 面线夹线电磁铁 安全检测开关<br>SS-5 Y检测光耦<br>ITR0712A-5V 剪线检测光耦<br>ITR0528-5V 压脚检测光耦<br>ITR0712A-5V X检测光耦<br>ITR0528-5V 张力电磁铁<br>JPW-44485  $\overline{\mathsf{n}}$ n n 目 ┫  $\overline{E}$  $\overline{E}$ 巨 巨  $\Xi$ ᅨ C055-2  $C057 - 1$ D028-4  $C065 - 1$  $C058 - 1$ 1-648-1 C056-1  $C2022$ <br> $\frac{2}{3}$ <br>3P  $52021$  $rac{22024}{414}$  $\frac{CZ025}{E}$  $CZ026$ <br>求 GP CZ027<br>蓝 2P 机头信号转接板<br>SCO47 CZ023  $6P$  $rac{2012}{6P}$  $rac{2013}{60}$ C 2014  $rac{2011}{6P}$ CZ0111<br>9무 L559  $\frac{5}{15}$ 1059-1  $\frac{1}{2}$ H079-1  $C2052$ 扩展板<br>SCO31 K 8  $\frac{3P}{CZ323}$ 光耦接口板<br>SC205  $22314$ C Z051 P  $x15$  $37P$  $X10$  $\times4$  $9P$  $\frac{1}{2}$  $\times$ š  $\frac{1}{2}$  $\frac{1}{3}$  $\times 3$

R

 $\circledR$ 

6

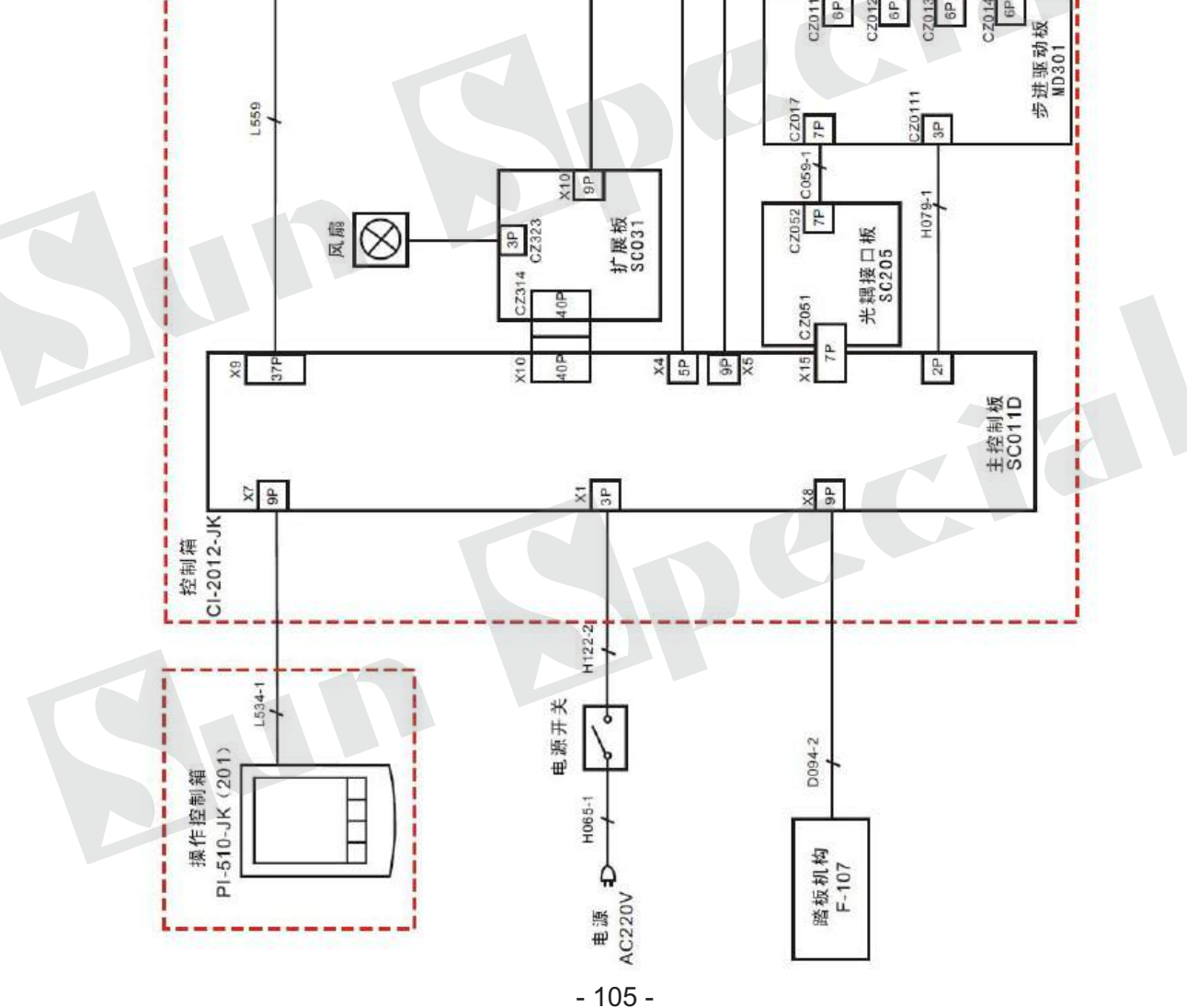
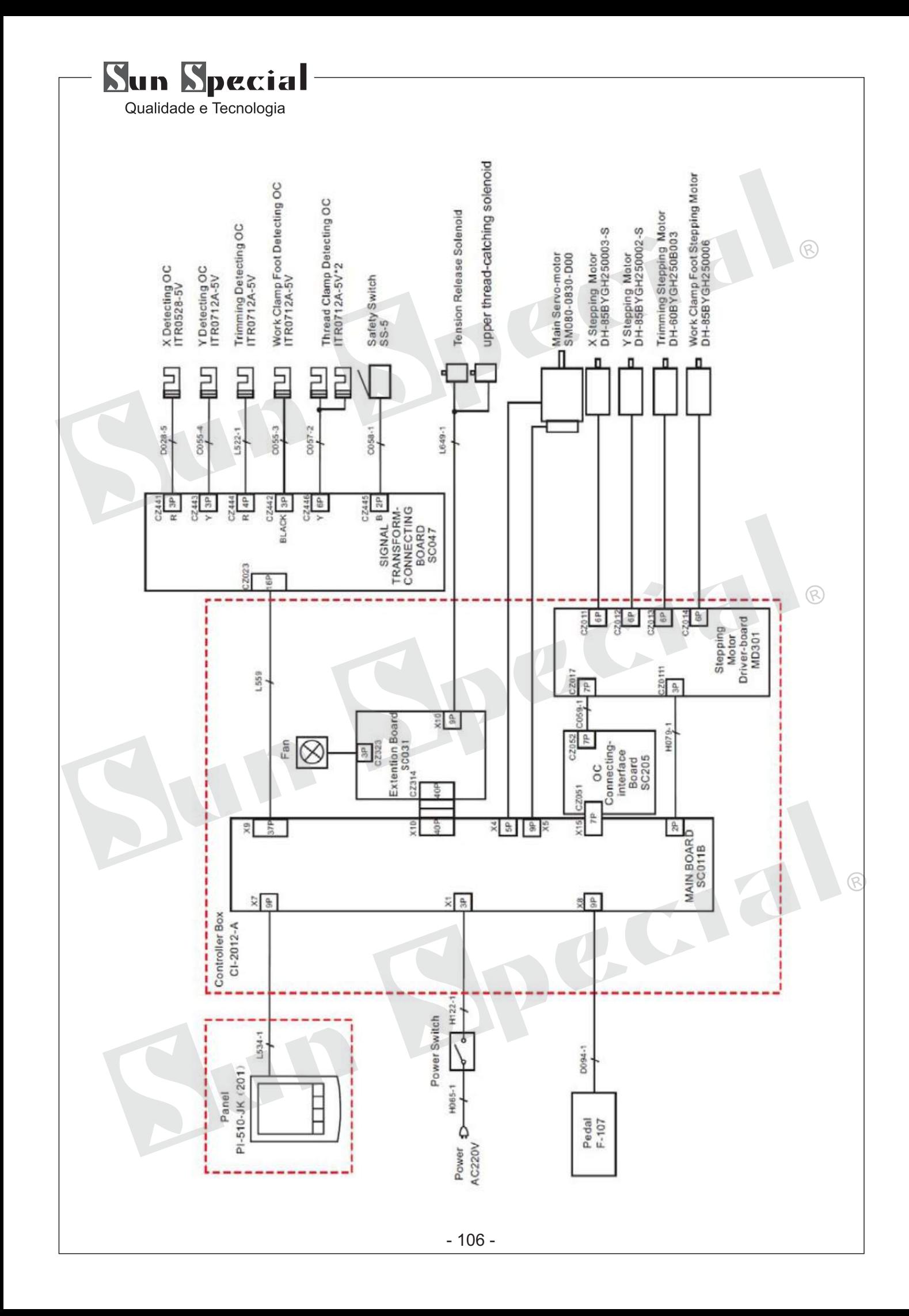

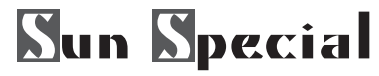

# **12.1.2 Cabo de Conexão Externa da Caixa de Controle**

A ficha de cada cabo externo tem um número correspondente ao código do soquete. Por favor, conectá-los correspondentemente. Por favor, consulte a figura 1 e 2.  $\widehat{\mathcal{R}}$ cabo de aterramento Pegadas de 88 pressão motor Eixo do motor X4 de piso X12 ees Line captura motor de passo X13 Encoder do motor Spindle X5 X10<br>CM H Motor de piso Y  $rac{1}{\sqrt{M}}$  $X14$ XII<br>SA eel  $rac{1}{2}$ Do motor de O eletroimã tensão da linha X11 passo X X15 Figura 1 æ 偷  $\circledast$ G) Figura 2  $\odot$ 歯 œ П **Pedal Painel Signal Transfer Port X7 X8 X9**- 107 -

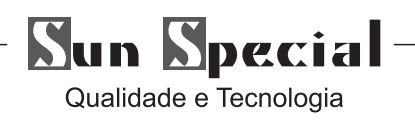

**12.2 Lista de Padrões na SS-1954 Controlador**

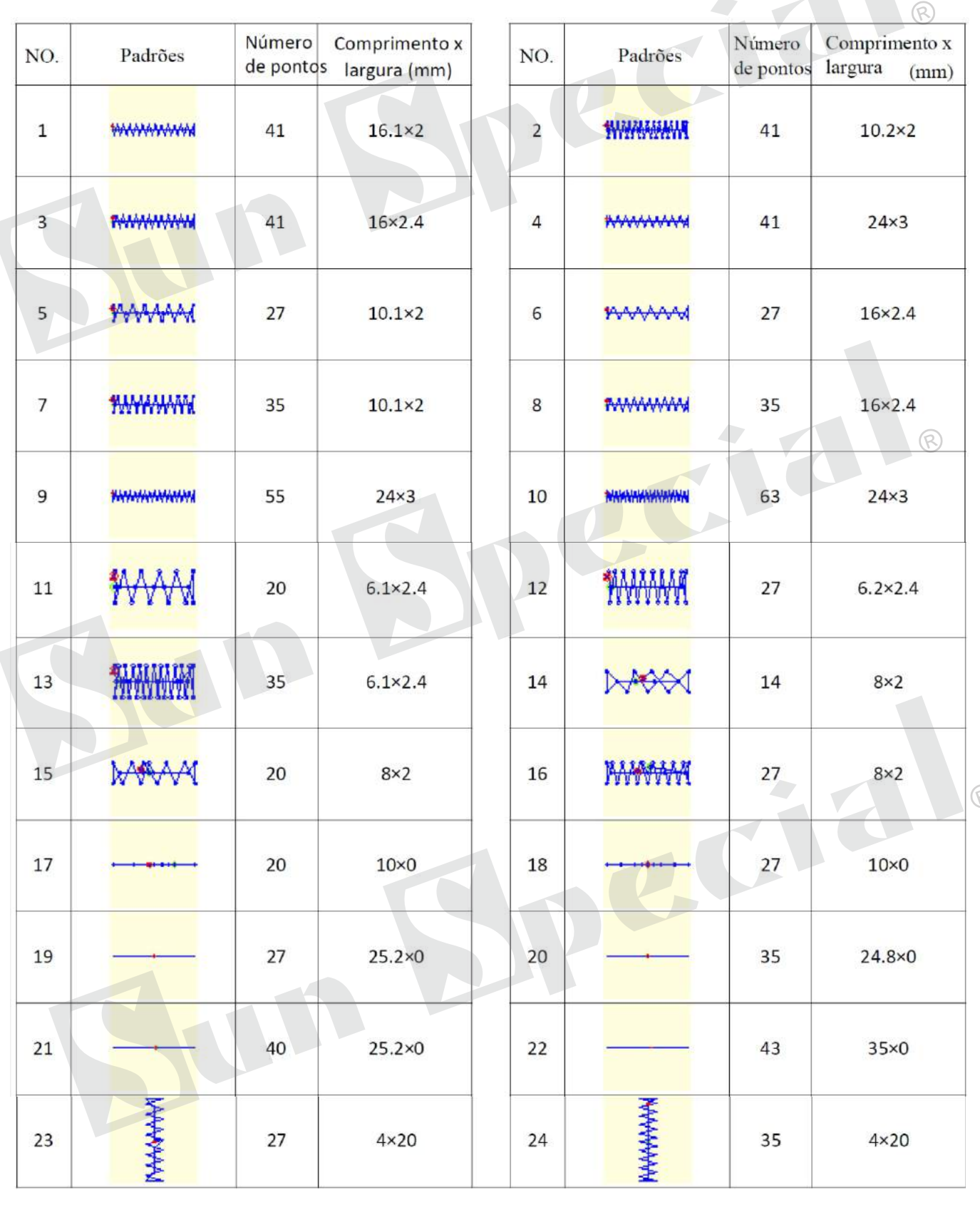

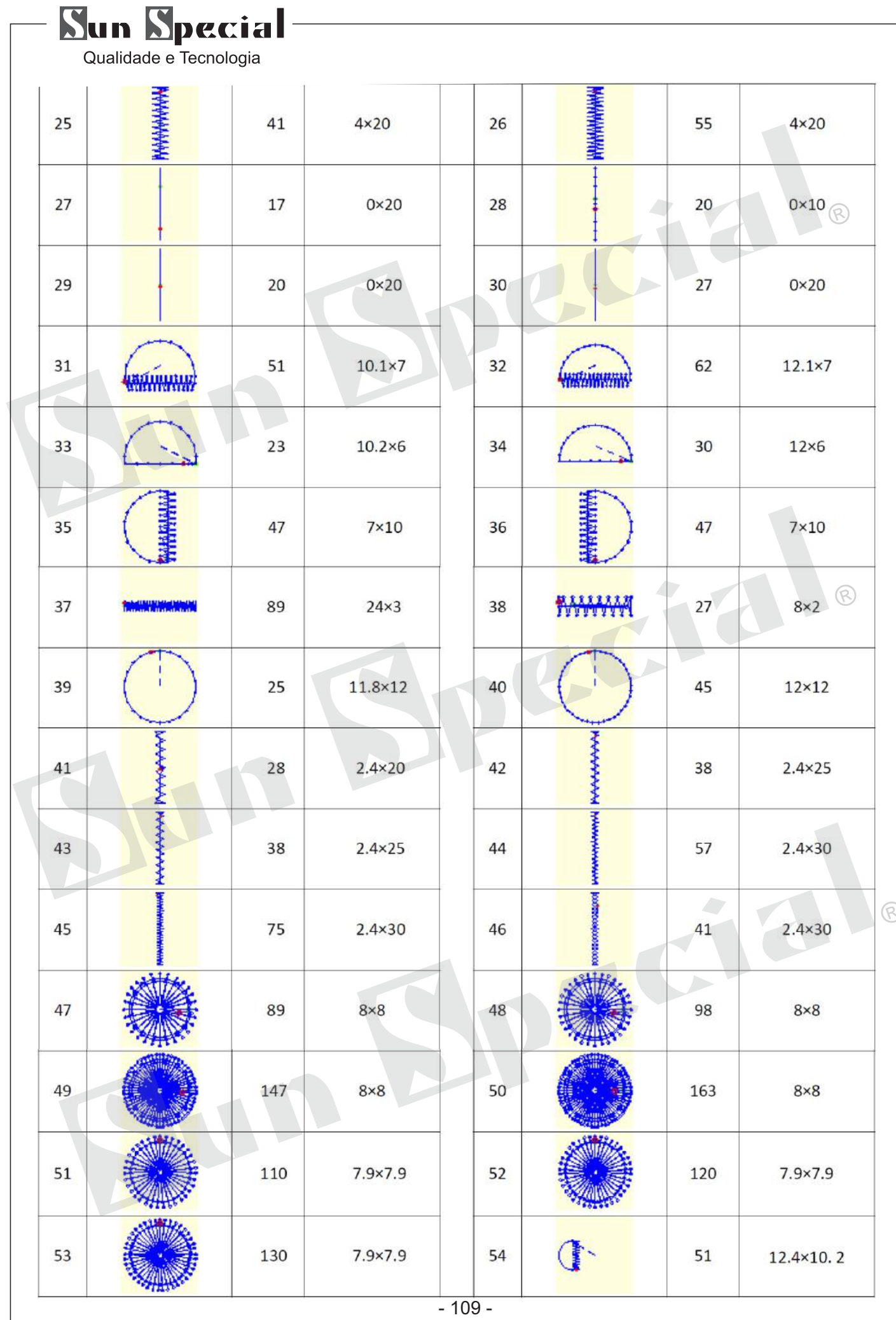

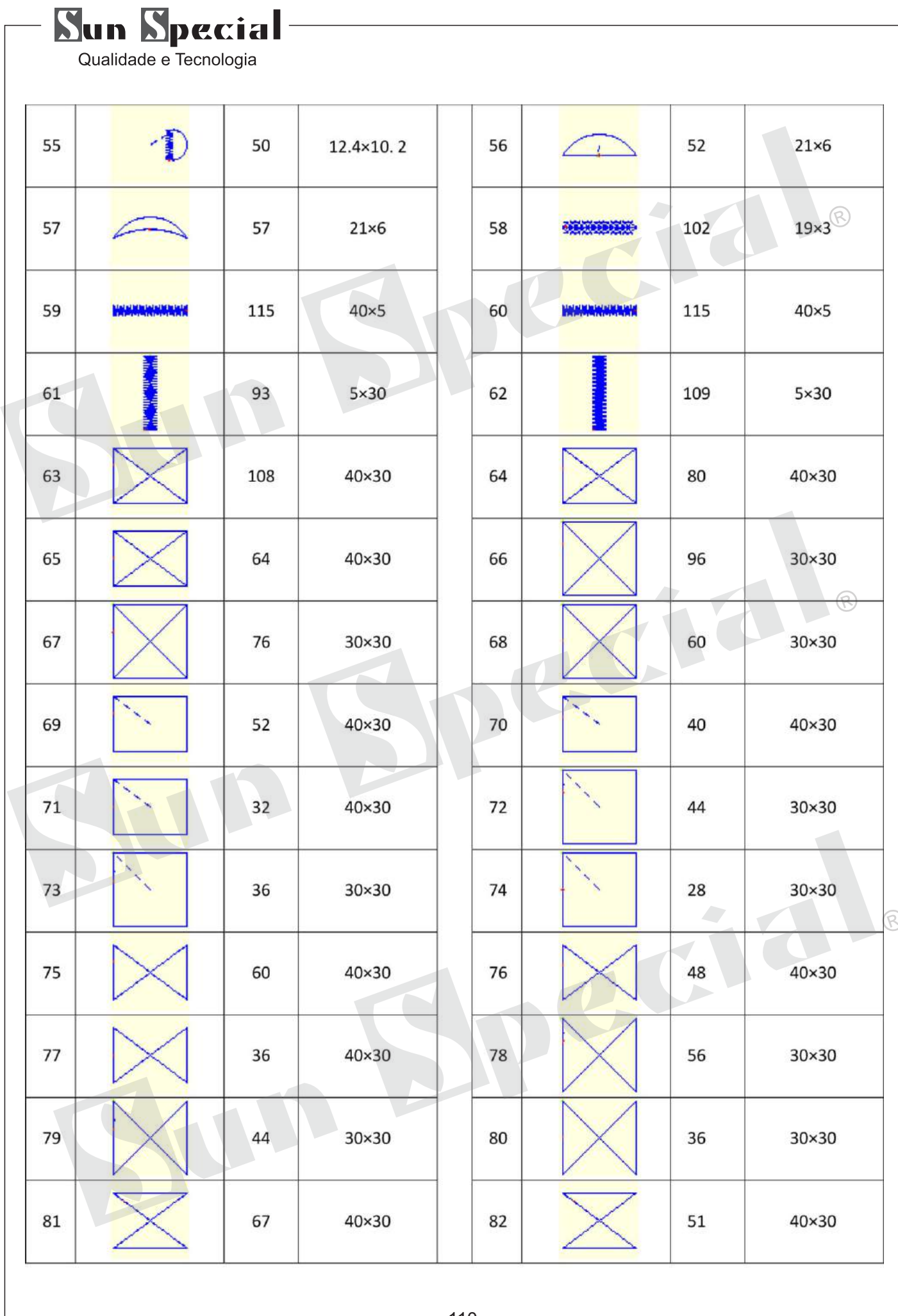

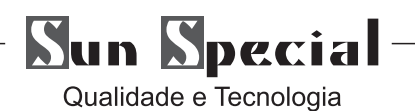

# **12.3 Lista de Padrões para a duplicação em SS-1954 Controlador**

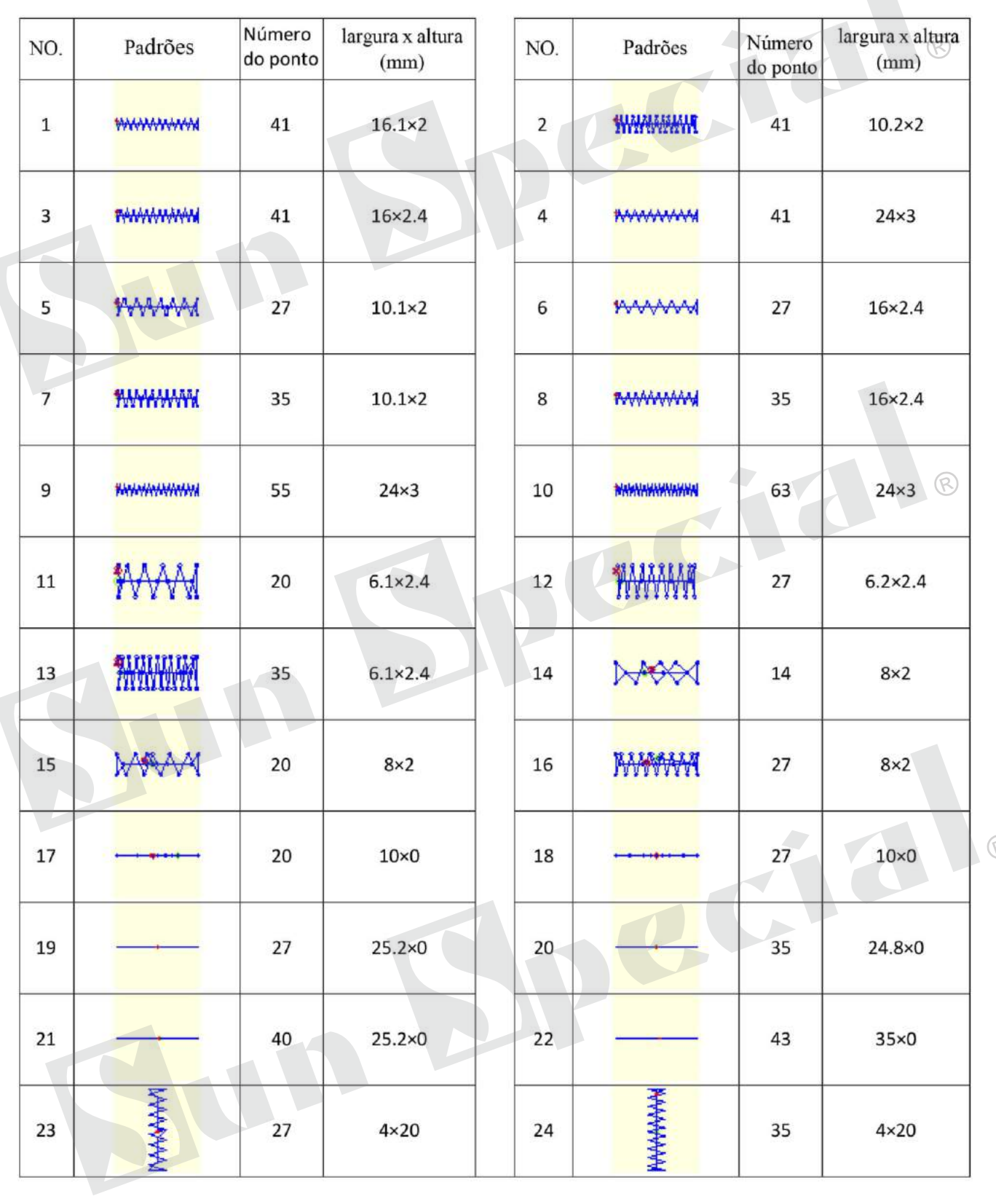

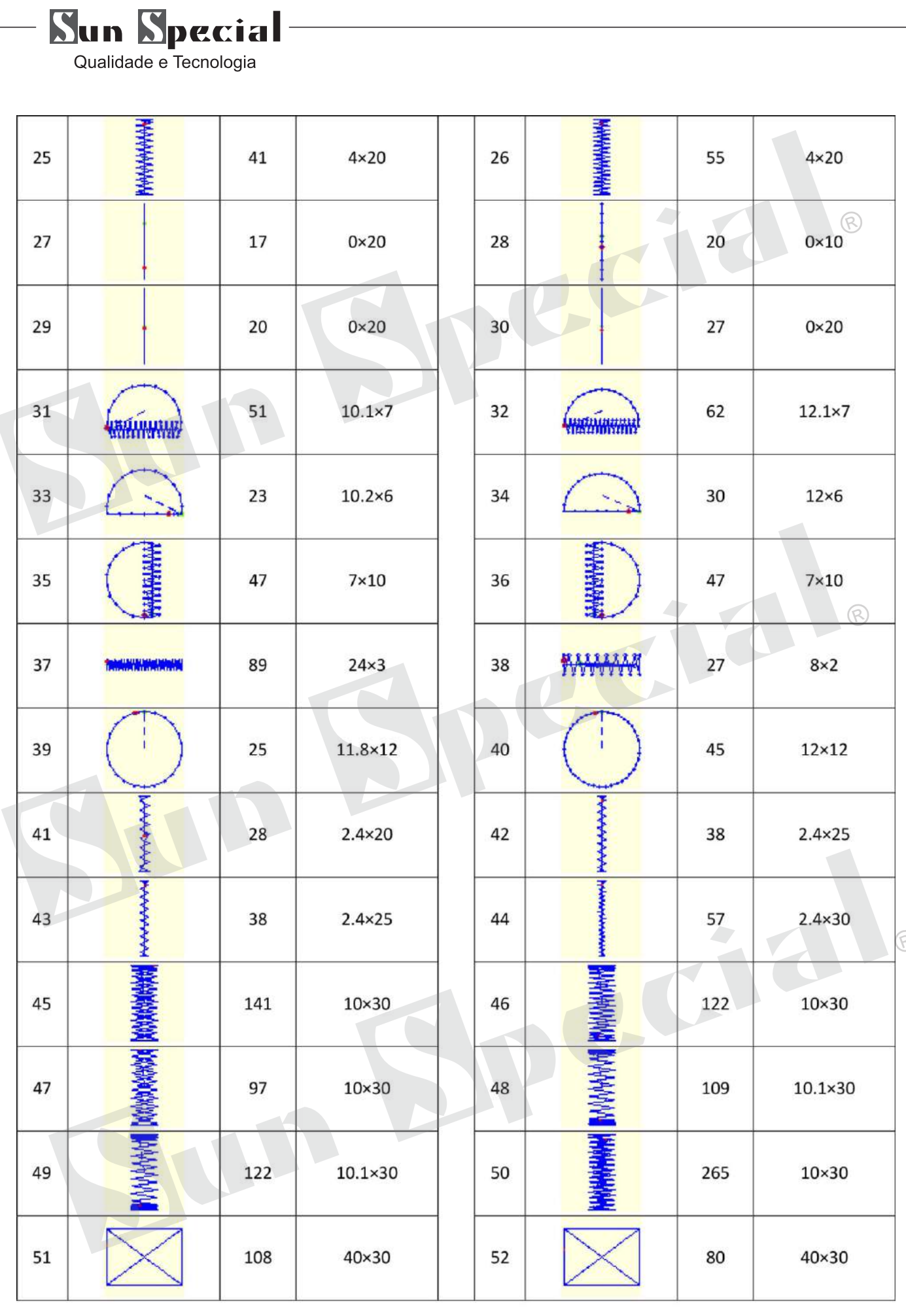

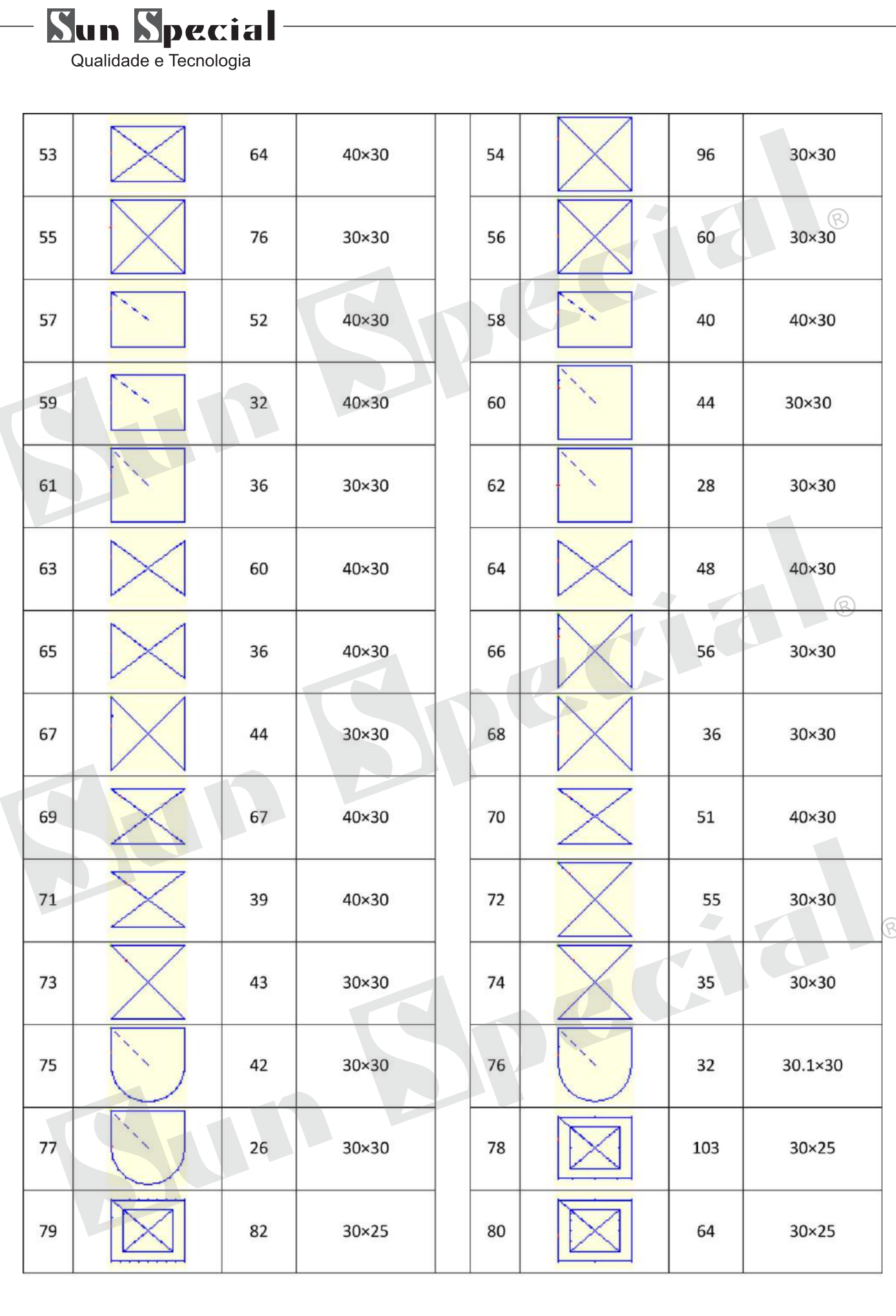

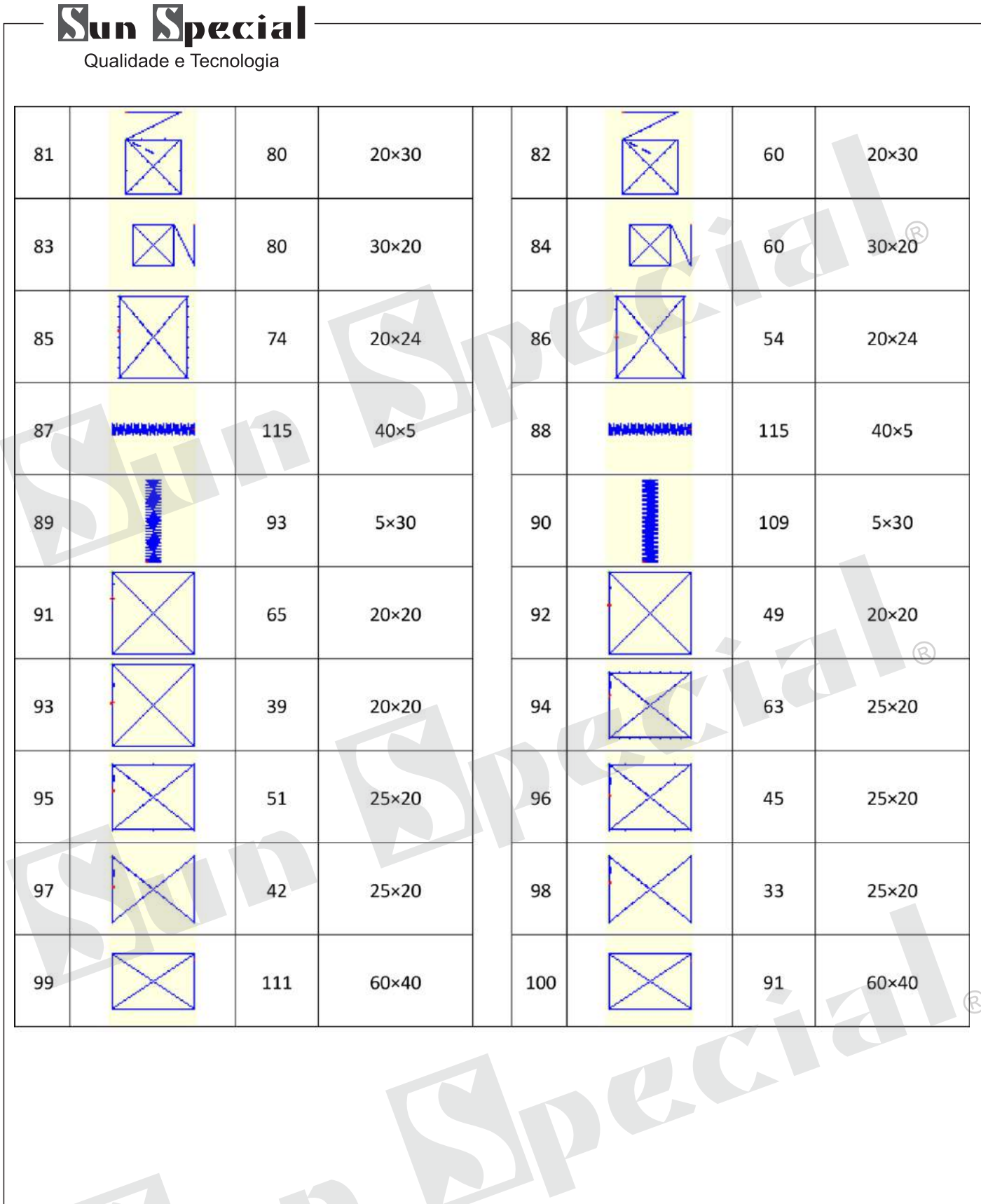

InB

# **Sun Special**

Qualidade e Tecnologia

#### **13.SS-1954**

Explicação da SS-1954, controlado por computador de alta velocidade

Lockstitch Button Máquinas de Costura

#### **13.1 Especificações**

As especificações diferente da SS-1954 só são descritas.

- (1) Avelocidade de costura ........................... .. Max. 2.700rpm
- (2) Agulha ..................................................... .. DP× 17 # 14
- (3) Método de elevação do pé grampo-obra ..... Stepping motor
- (4) Elevadores do pé grampo-obra ................ .. Max. 13 milímetros
- (5) Número de padrões normais .................... .. 50 padrões

(6) Método Wiper ............................................. Encaixado com grampo-obra pé levantador

impulsionado pelo motor de piso

#### **13.2 instalação da máquina de costura e preparação da operação**

Para evitar possíveis acidentes causados pelo completo da máquina de costura, realizar o trabalho por duas pessoas ou mais quando a máquina é movida.

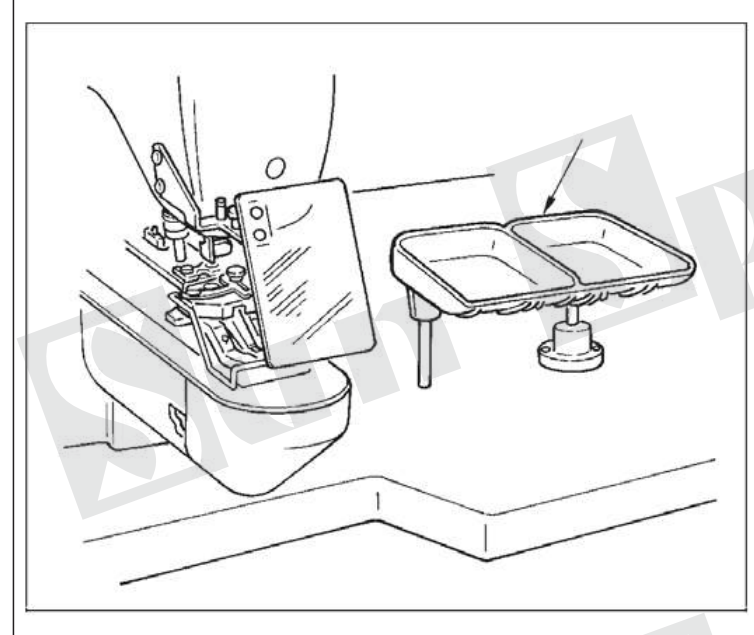

1) A instalação da cabeça da máquina de costura e a caixa de controle é a mesma que a da SS-1954. Consulte o manual de instruções para a SS-1954. Instale 2) Um conjunto de base bandeja botão para um lugar conveniente para o trabalho como o conjunto está incluída nos acessórios. O modo de operação é o mesmo que a da SS-1954.

> Certifique-se antes da operação

# **13.3 Agulha e linha**

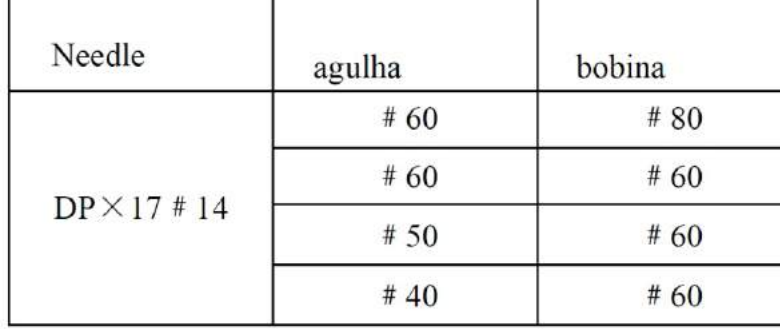

Agulha e linha irá variar de acordo com as condições thesewing. Quando utilizar a agulha e thethread, selecioneos consultando a tabela à esquerda. Fio de algodão e fio de poliéster fiado são

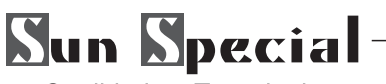

# **13.4 Tabela dos pattrecommerns padrão terminou**

# **13.4.1 Tabela dos Padrões SS-1954 Padrão**

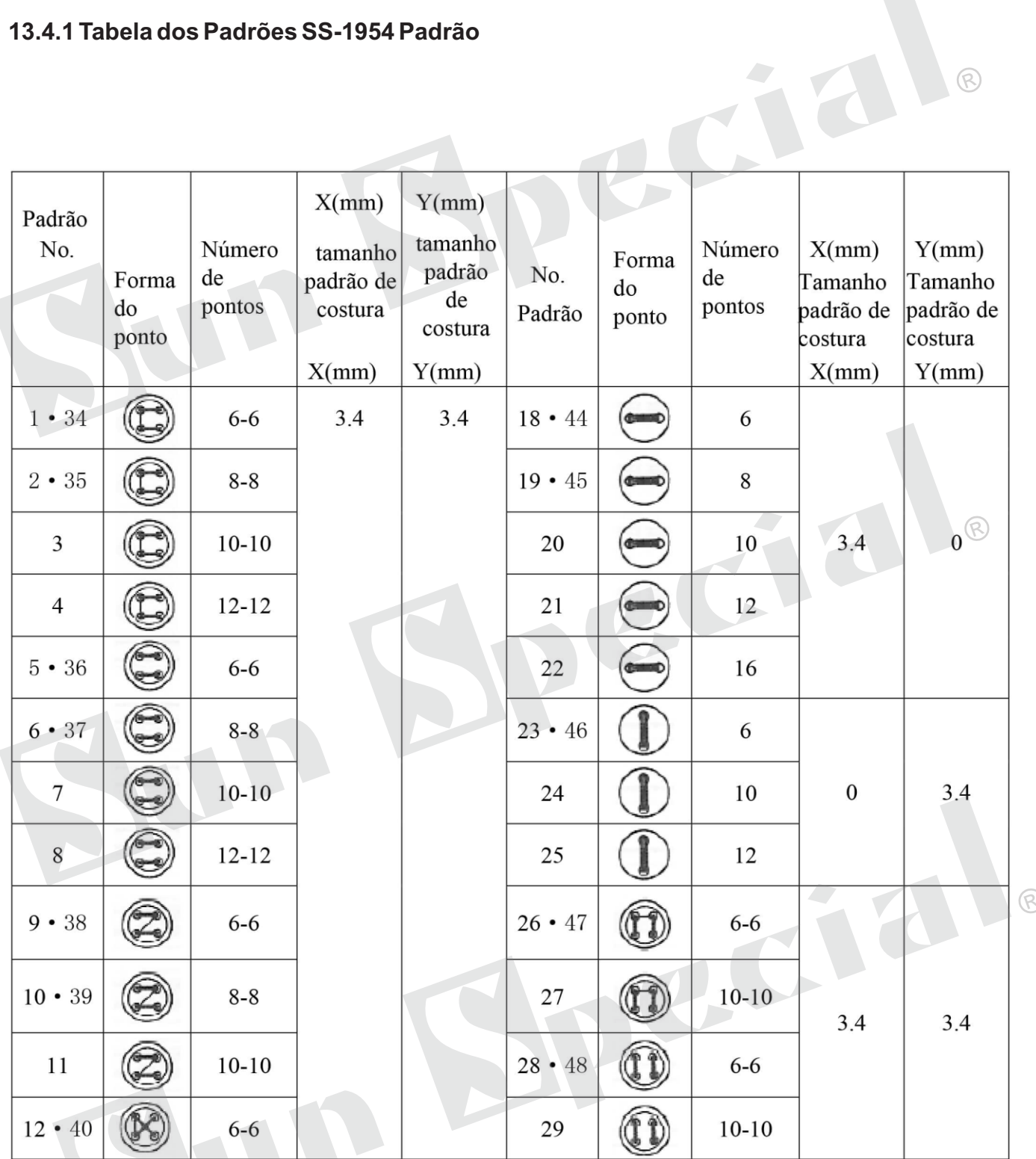

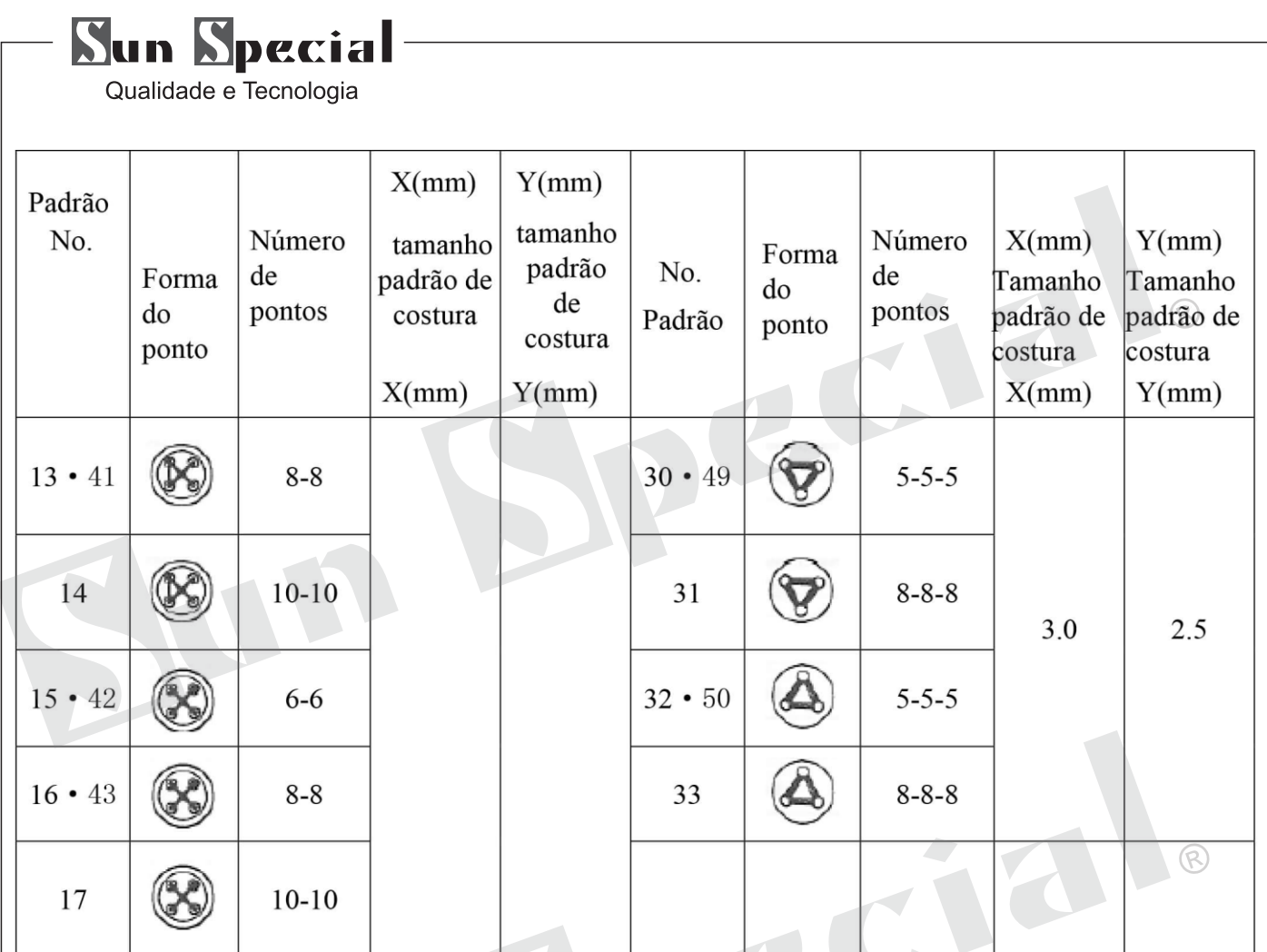

※ Os tamanhos padrão de costura de X e Y são, quando a taxa de ampliação / redução é de 100%. Utilizar o padrão N ° 34 para No.50 quando o botão é pequeno furo (ø1.5 mm ou menos).

# **13.4.2 Aseleção do padrão de costura e a largura de costura (1)**

Seleção do padrão de costura é a mesma que a da SS-1954.

 $(2)$  Quando a distância entre os furos do botão usado não se encaixa a largura de costura padrão do padrão de costura No., ajustar a largura de costura ampliando, reduzindo a largura de costura. O modo de ampliação, redução é a mesma que a da SS-1954. Consulte a tabela abaixo para obter dada a escala do alargamento, em termos de redução da largura de costura.

(3)Depois de mudar o padrão de costura No. e a largura de costura, certifique-se do ponto de entrada da agulha. Quanto à forma de confirmação, consulte a confirmação da forma de padrão de costura no manual de instruções para a SS-1954.

(4)Tabela de escala XYem termos de largura de costura

**The Common Service** 

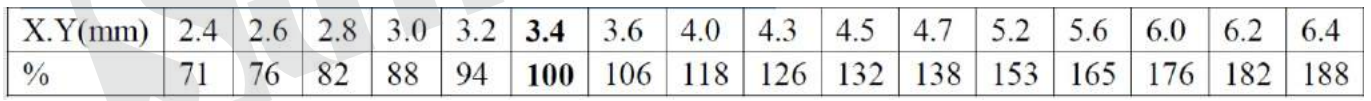

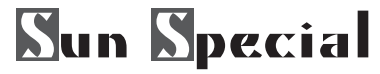

#### **13.5 Tabela de escala XYem termos de largura de costura**

Quando a mudança da forma de botão, mudança do padrão de costura ou de ampliação / redução da largura de costura é executada, verifique se o ponto de entrada da agulha. Se a agulha se estende para fora do orifício de botão ou o padrão de costura estende-se do lado de fora da unidade de botão de aperto, a agulha interfere com o buraco de botão ou botão de fixação da unidade, o que resulta no risco de ruptura da agulha ou semelhante.

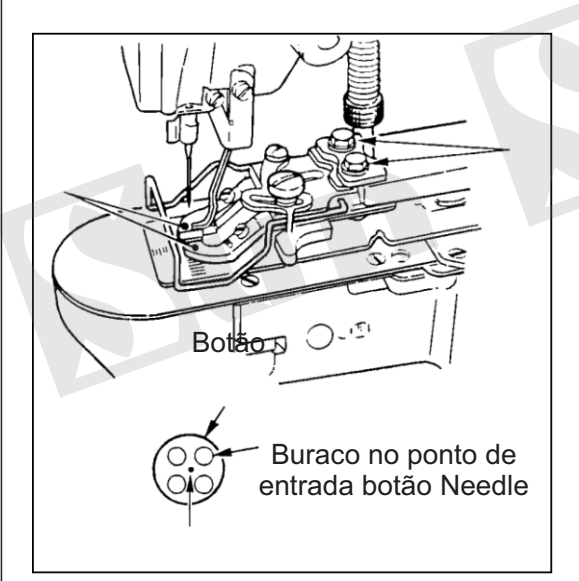

1) Segure **por 3 segundos para ter acesso ao Modo** de ajuste de Nível 2 Interface.

2) Coloque um botão na alavanca de fixação da mandíbula botão 1.

3) Pressione **Paul** para ter acesso ao Modo de Interface de Teste

ඬ

4) No ensaio do modo de interface, o usuário pode pressionar (E (I07XY Motor Origem Test) para ativar a saída de teste Interface (como mostrado na Baixa imagem da esquerda), Pressionar é transformar as coordenadas de X / Y para a origem, Vire a polia manualmente e verifique que o centro da agulha entra no centro de o botão

5) Se o centro da agulha não está localizado no centro da tecla, soltar os parafusos 2 ○ botão na base de fixação para ajustar alavanca de maxila de modo que o centro da agulha entra no centro do botão; ou ajustar o X, Yposição do filme sensível.

6) Após o ajuste, realize a confirmação da forma padrão e certifique-se de que a agulha certamente entrou no buraco botão.

7) Origem Retrieval, consulte a seção "2.3.2"

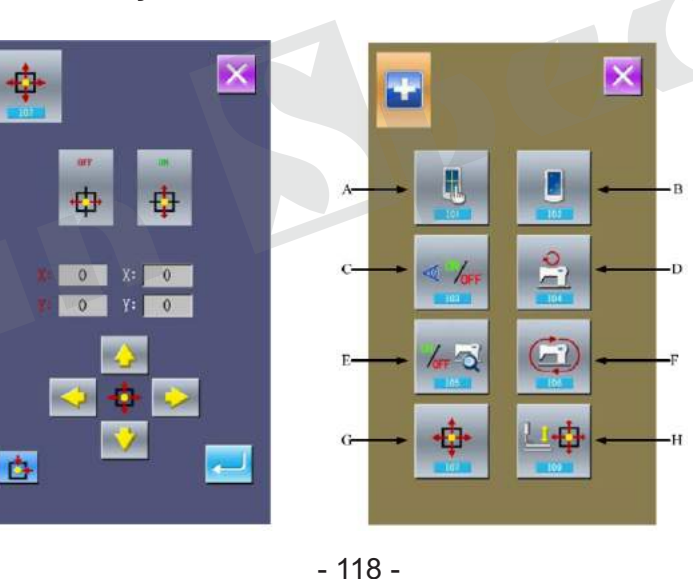

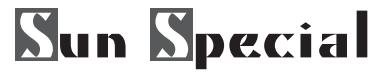

# **13.6 Ajustar a placa de alimentação**

Quando a mudança de forma do botão, a mudança do padrão de costura ou de ampliação / redução da largura da costura é realizada, certificar-se da forma do padrão de costura. Se a placa de alimentação interfere com o orifício de guia da agulha, que irá resultar no risco de ruptura da agulha ou semelhante. Além disso, se o pedal é pressionado durante o ajuste, a unidade de botão braçadeira vai subir ou descer. Então, cuidado.

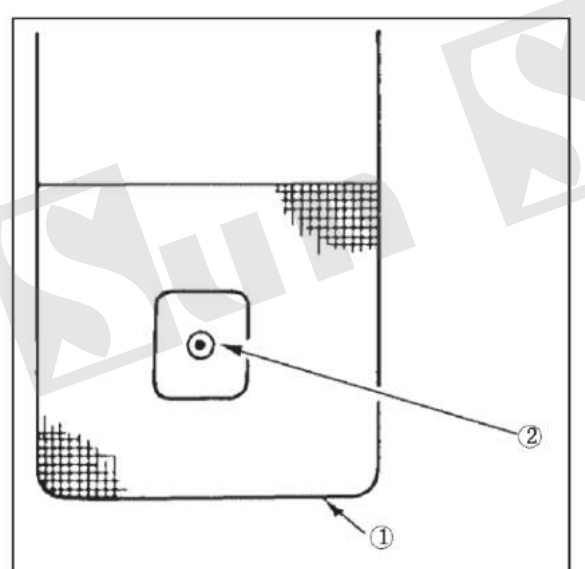

1) Hold **Rev** for 3 seconds to have access to Mode Setting Level 2 Interface.

2) Pressione **para ter acesso ao Modo de Interface** de Teste.

3) No ensaio do modo de interface, o usuário pode pressionar  $\Phi$  (I07XY Motor Origem Test) para ativar a saída de teste Interface, Pressionando ro transformar as coordenadas de  $X/Y$  para a origem. 4) Ajuste placa de alimentação 1 para que guia buraco da agulha 2 vem para o centro da parte rebaixada da

R

placa de alimentação.

# **13.7 Ajustar o botão braçadeira alavanca mandíbula**

Desligue a alimentação antes de iniciar o trabalho, de modo a evitar acidentes causados por início abrupto da máquina de costura.

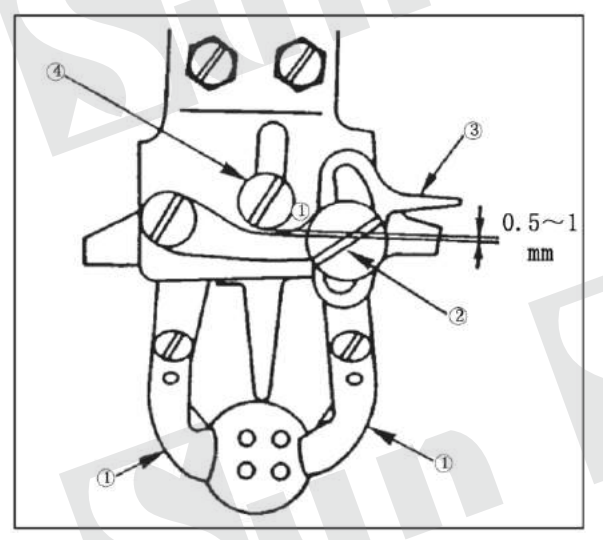

#### Parafusos de fixação

Traga o m  $\circ$  2 achine ao seu estado stop-motion. Em seguida, levante o botão bracadeira ○ 1. Soltar o parafuso 2 ○ na alavanca mandíbula botão braçadeira e ajuste para que uma folga de 0,5 a 1 milímetro é fornecido entre botão braçadeira alavanca mandíbula ○ 3 e dobradiça parafuso ○ 4 ao colocar um botão no meio botão grampos ○ 1. Em seguida, aperte o parafuso ○ 2 na alavanca mandíbula botão braçadeira.

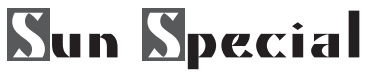

#### **13.8 Ajustar a retro quantidade levantamento da braçadeira de botão**

Desligue a alimentação antes de iniciar o trabalho, de modo a evitar acidentes causados por início abrupto da máquina de costura.

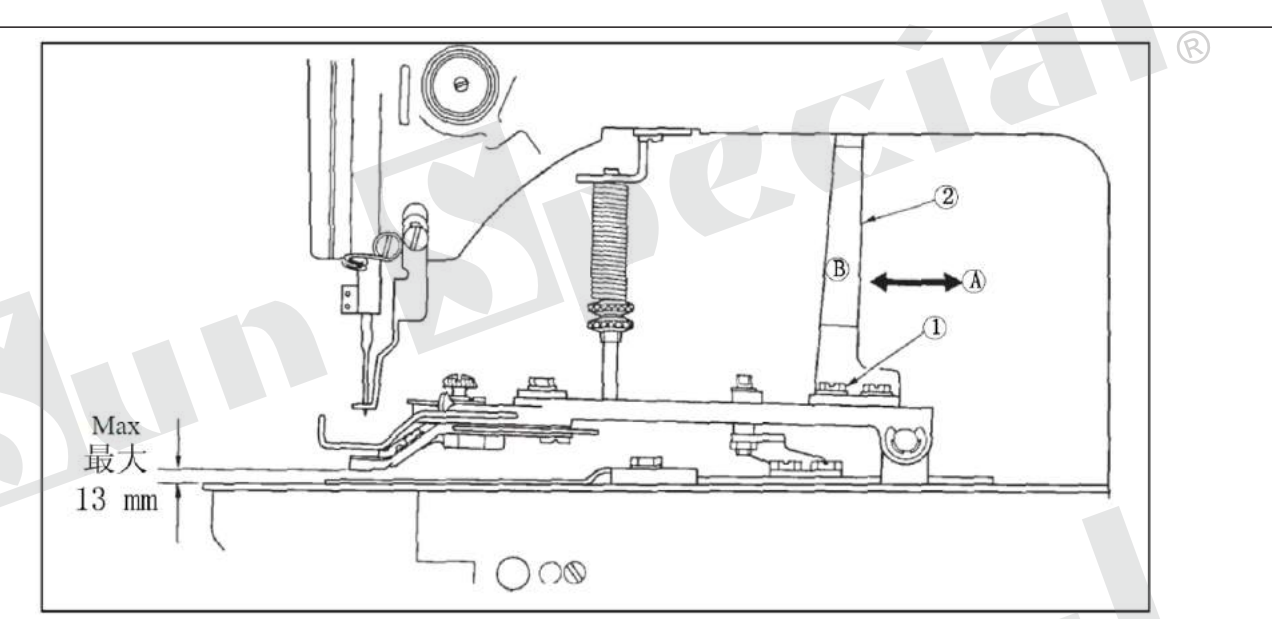

Solte os dois parafusos de fixação 1 ○, e mover placa ○ 2 indo e voltando na direção da seta para ajustar. Aquantidade de elevação da braçadeira botão será reduzida quando se desloca a placa 2 ○ é movido na direção de ○ A, e ser aumentada quando ele for movido na direção de ○ B. Após o ajuste, aperte bem os parafusos de regulagem 1 ○.

#### **13.9 Ajuste da mola do limpador**

Desligue a alimentação antes de iniciar o trabalho, de modo a evitar acidentes causados por início abrupto da máquina de costura.

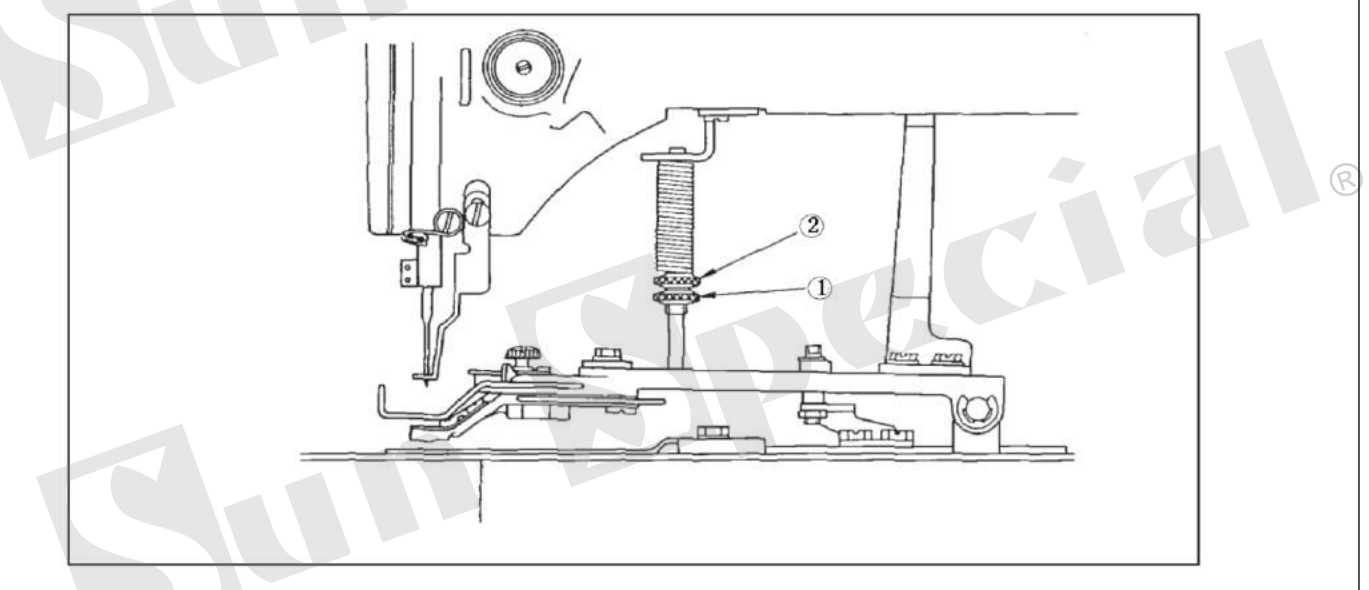

A pressão de trabalho da unidade de aperto deve ser minimizada desde que o material não se deformar durante a costura. Solte o parafuso de ajuste ○ 1 e gire o parafuso de ajuste ○ 2 para obter a pressão acima mencionado.

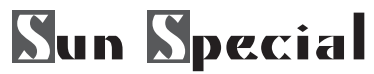

### **13.10 Ajuste da mola do limpador**

Desligue a alimentação antes de iniciar o trabalho, de modo a evitar acidentes causados por início abrupto da máquina de costura.

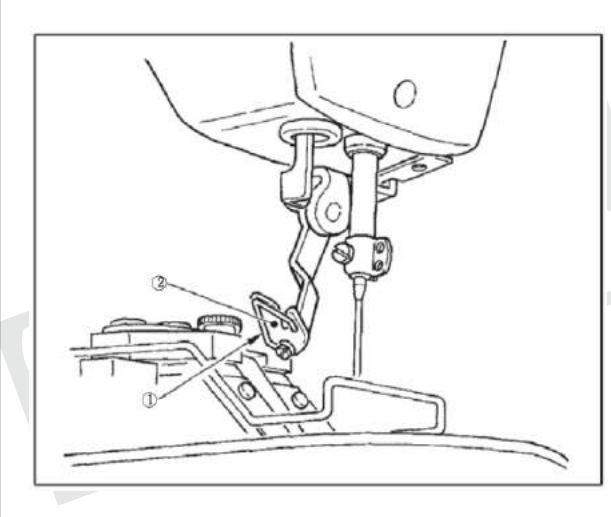

Primavera Wiper ○ 1 mantém a linha da agulha após o corte de linha entre limpador 2 ○ e a mola do limpador. Corrigir adequadamente a tensão da mola do limpador 1, de modo que a tensão torna-se nessa altura de 20 a 30 g (um pouco maior do que a tensão do fio que sai da bobina da caixa da bobina).

Se a retenção do fio da agulha é excessiva, o fio pode sobressair a partir do lado superior do botão.

#### **13.11 Instalar a barra de botões salvar (acessório)**

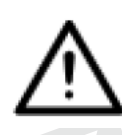

Desligue a alimentação antes de iniciar o trabalho, de modo a evitar acidentes causados por início abrupto da máquina de costura.

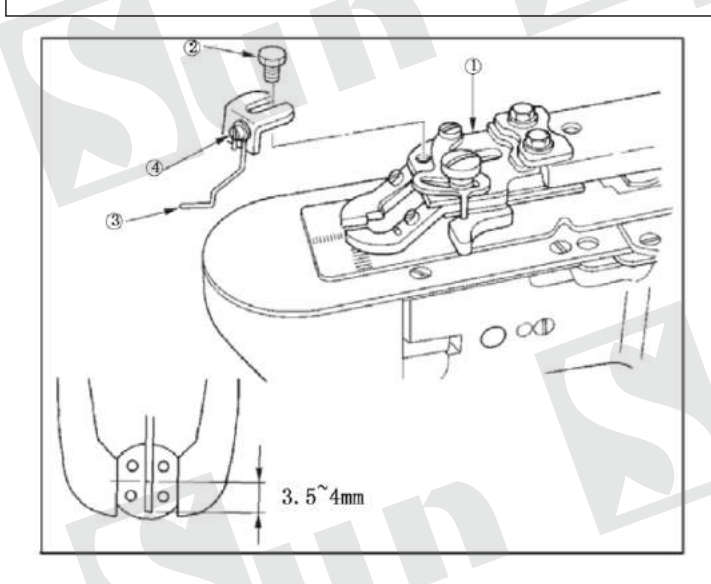

1) Instalar salvar botão da barra de 3 ○ no botão base de braçadeira 1 ○ com parafuso sextavado ○ 2.

2) Ajuste de modo que uma folga de 3,5 a 4 mm, é proporcionada entre o centro do botão e a extremidade superior da barra de botão salvar.

3) Para ajustar a quantidade elevação do bar salvar botão, solte o parafuso ○ 4, e mova a barra de botões salvar cima ou para baixo.

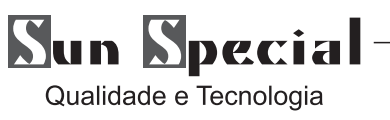

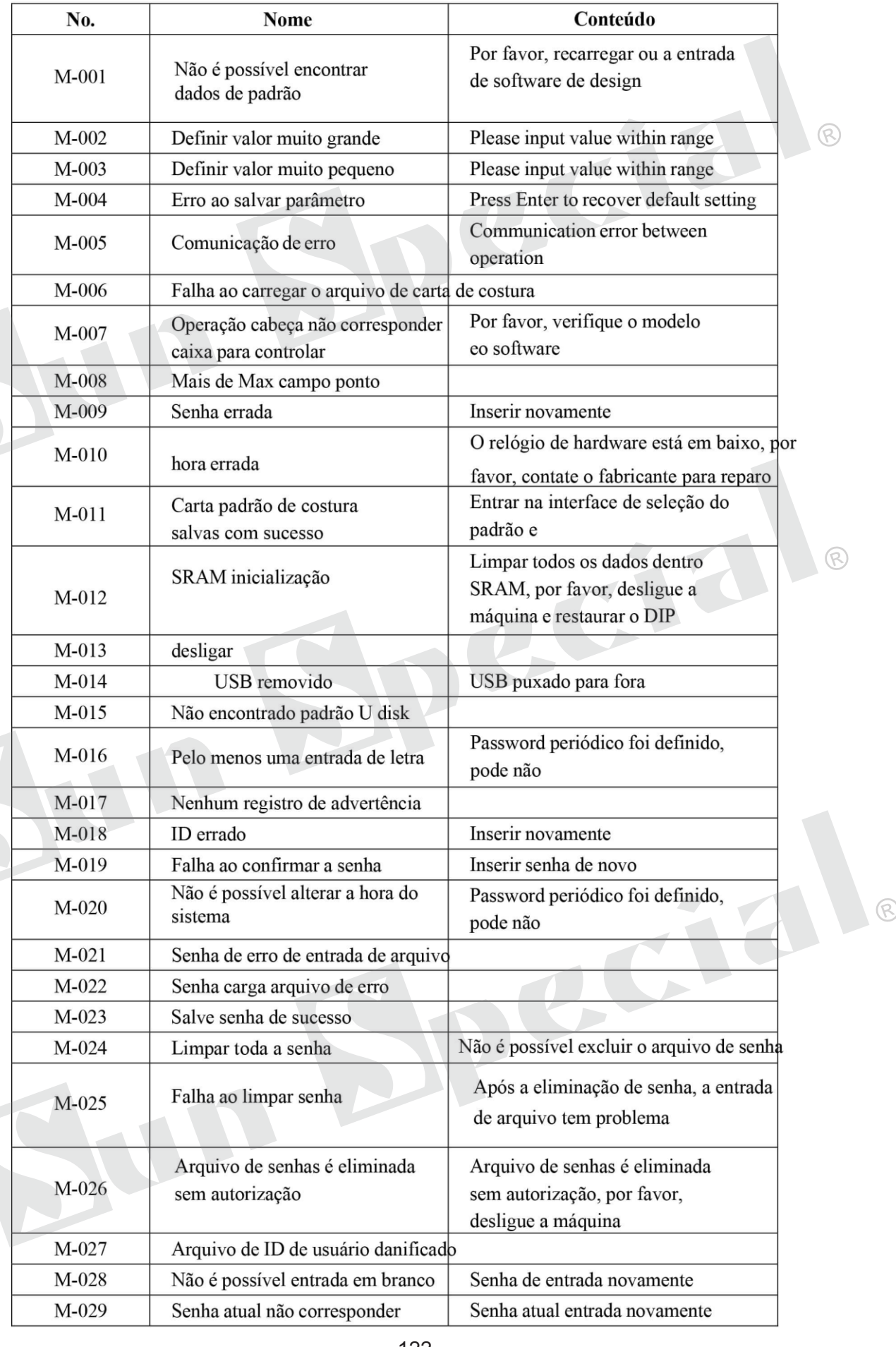

 $\sum_{\text{Qualidade e Tecnologia}}$ 

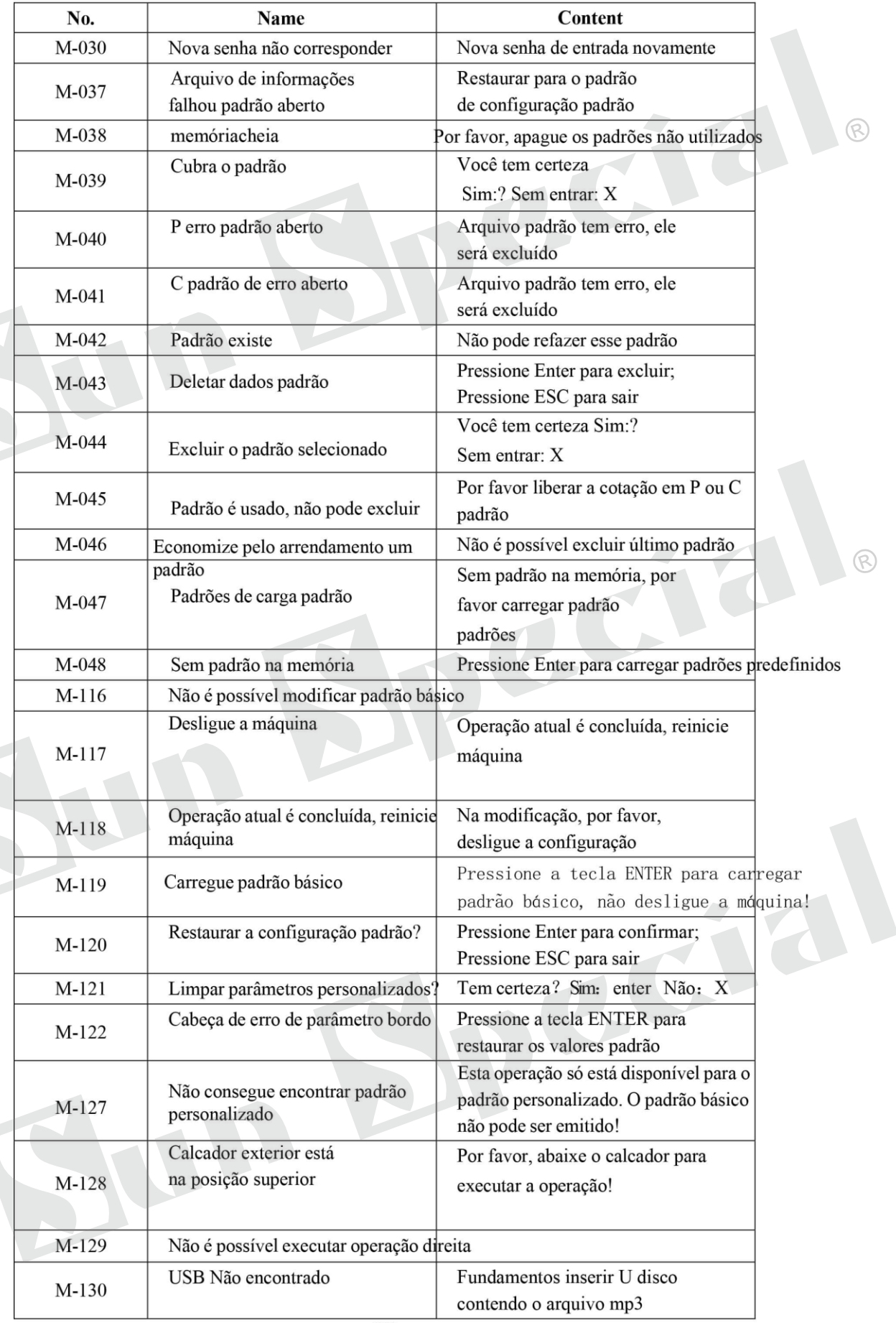

 $\mathcal{C}$ 

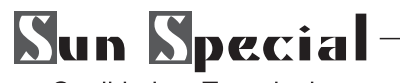

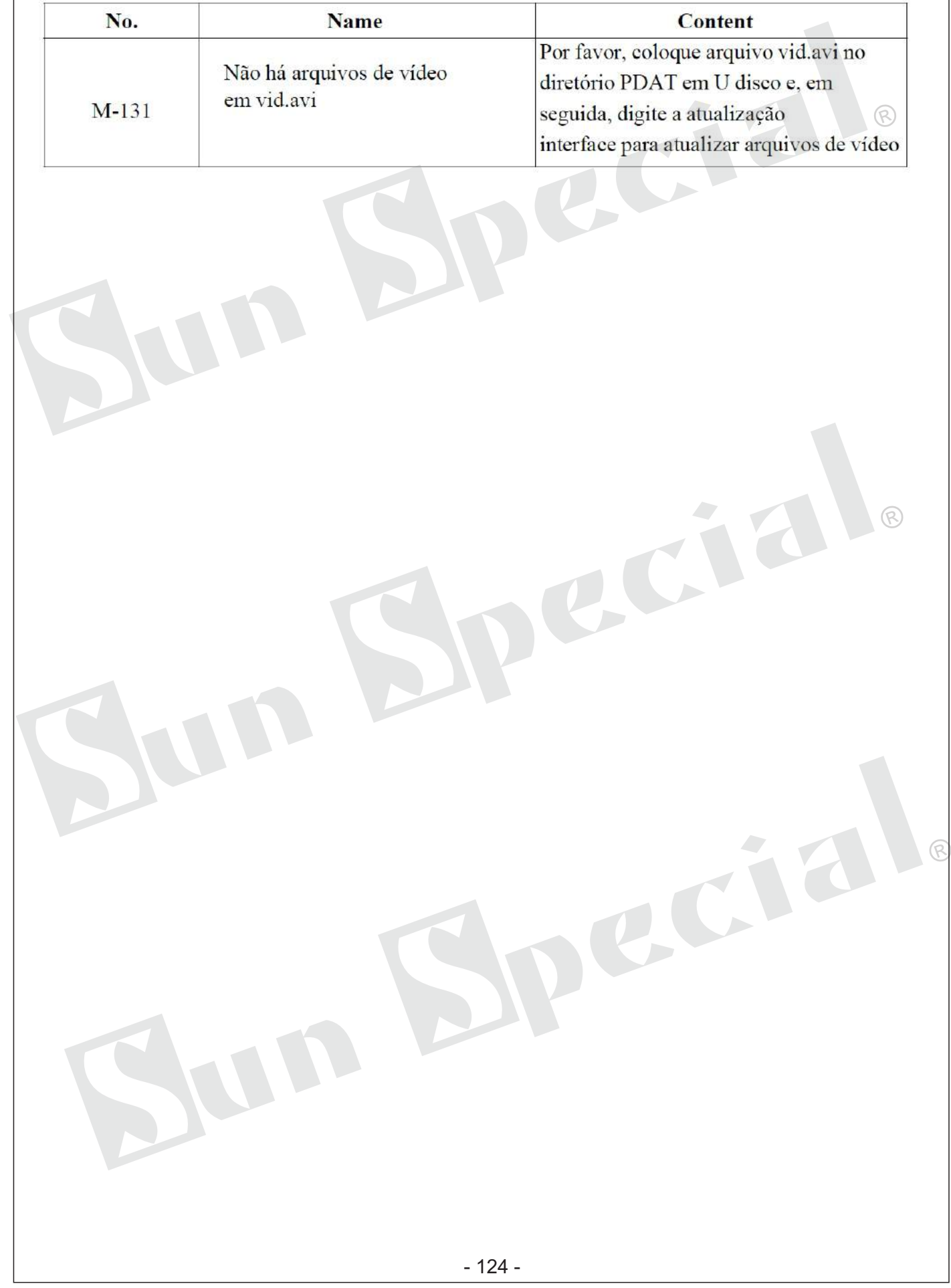

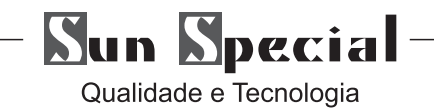

# SAC: 0800 660 6000

ecia

RCIE

ACTE

 $R$ 

PRAZO DE VALIDADE: INDETERMINADO

Importado e Distribuído por:

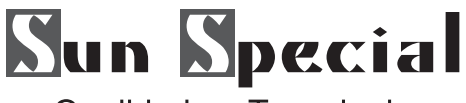

Qualidade e Tecnologia

CNPJ: 05.013.910/0001-22 Rua da Graça, 577 - Bom Retiro – São Paulo – SP Fone: (11)3334 8800 [www.sunspecial.net.br](http://www.sunspecial.net.br)

País de Origem: China